# **Panasonic**

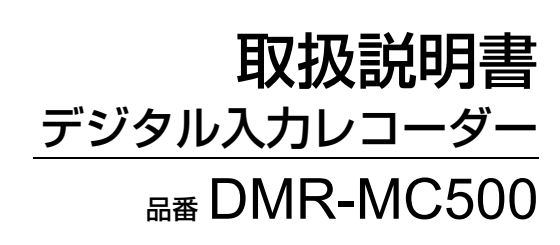

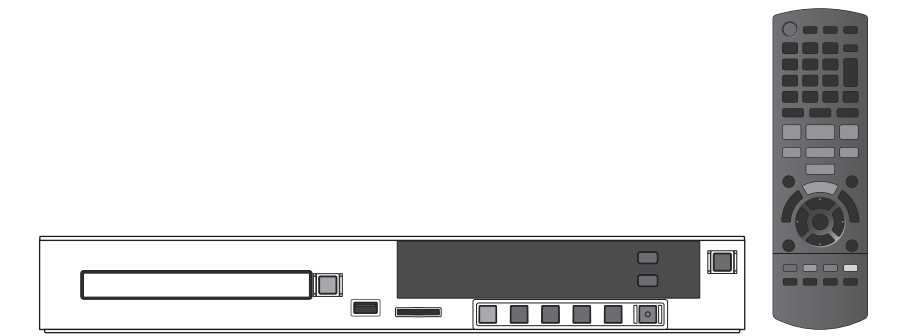

このたびは、パナソニック製品をお買い上げいただき、まことにありがとうございます。 保証書別添付

- ●「取扱説明書」をよくお読みのうえ、正しく安全にお使いください。
- ご使用前に「安全上のご注意」(6~9ページ)を必ずお読みください。
- 保証書は「お買い上げ日・販売店名」などの記入を確かめ、取扱説明書(基本ガイド)とともに大切に保管 してください。

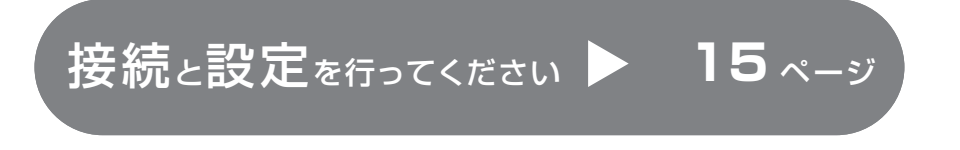

**安全上のご注意接続/設定再生録画ダビングパソコン制御便利機能必要なとき**

ダビング

|パソコン制御

便利機能

必要なとき

再生

安全上のご注意

|接続/設定

録画

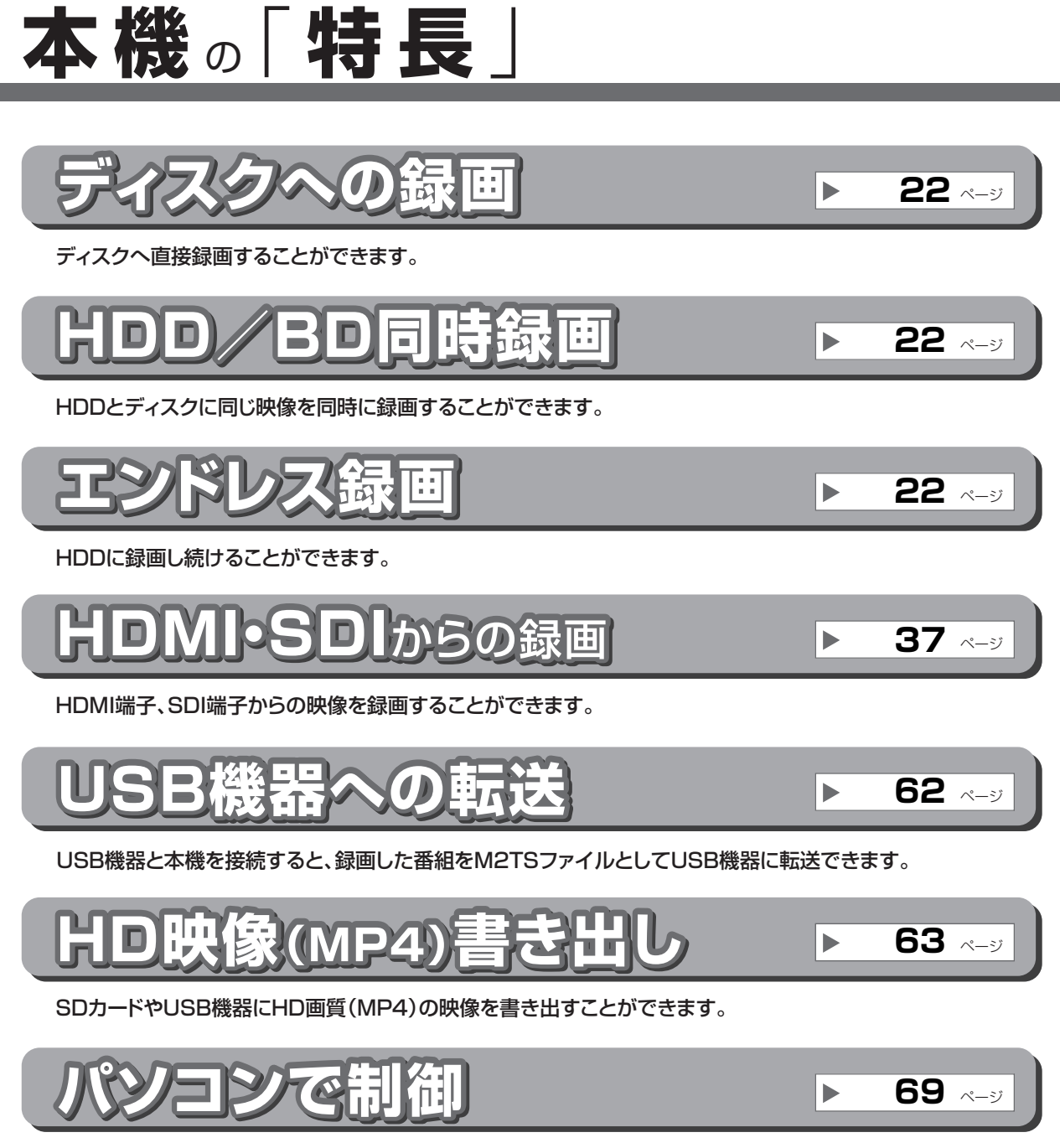

RS-232Cケーブルで本機とパソコンを接続すると、パソコンからの制御が可能になります。

# 「安全上のご注意」を必ずお読みください (→6~9ページ)

## 低線

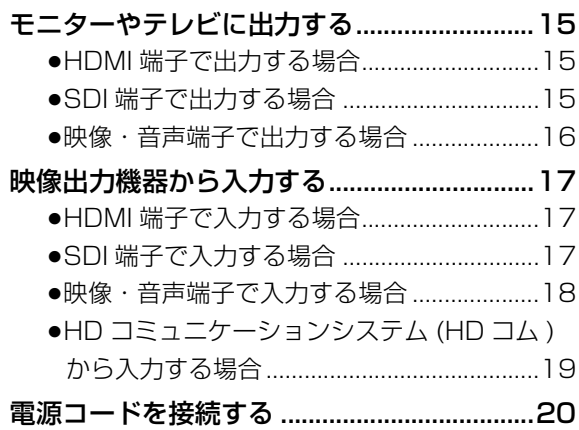

## 《歌记》

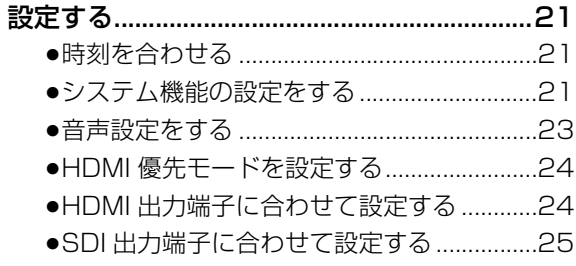

ネットワーク接続する場合は、以下の接続と設定を 行ってください。

--------------------

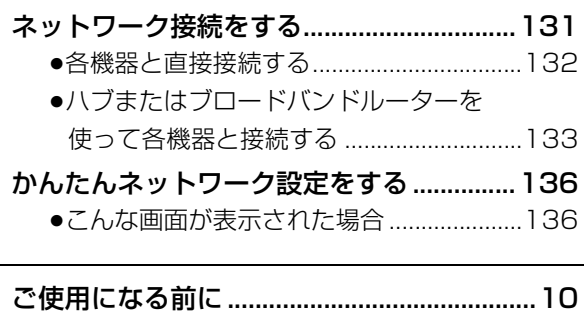

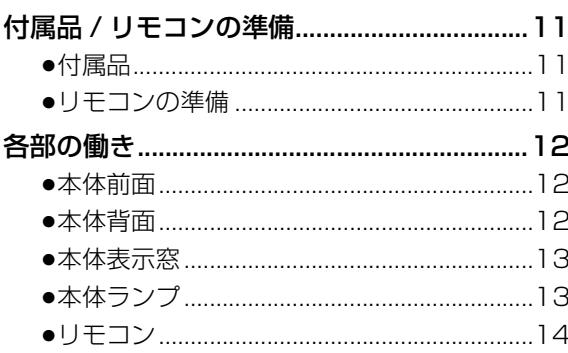

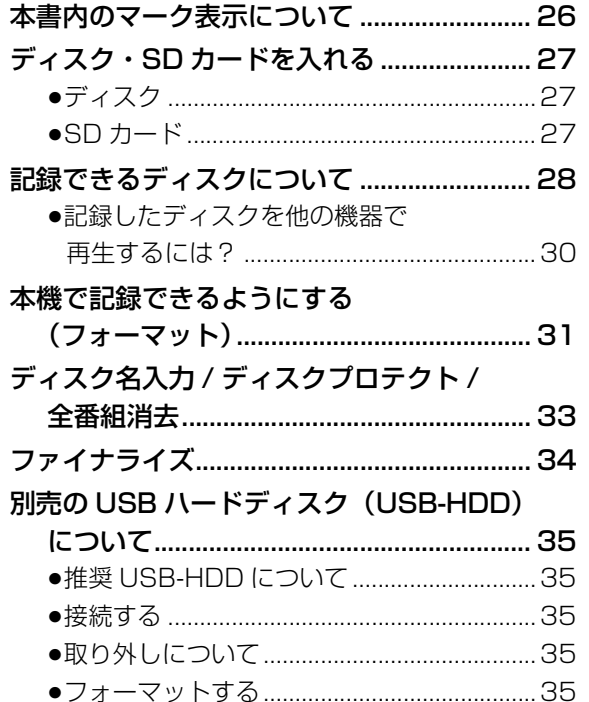

# 基本編

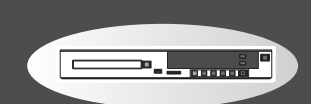

## 録画

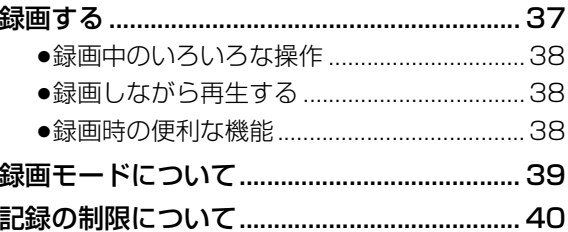

## 再生

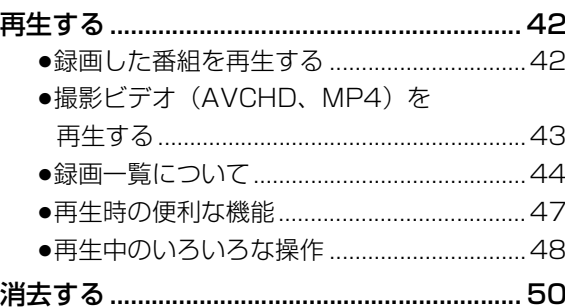

3

安全上のご注意

接続/設定

録画

再生

 $\overline{(\ }$ 

# **ダビング**

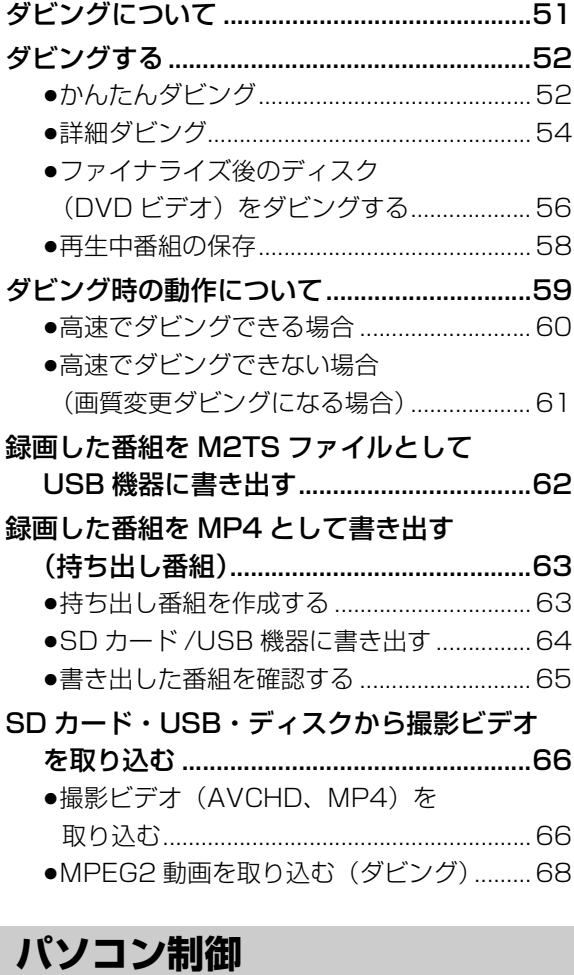

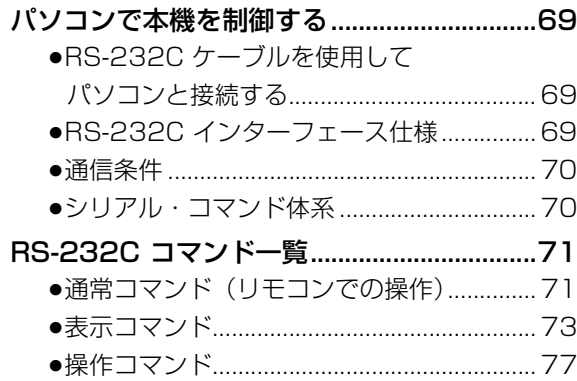

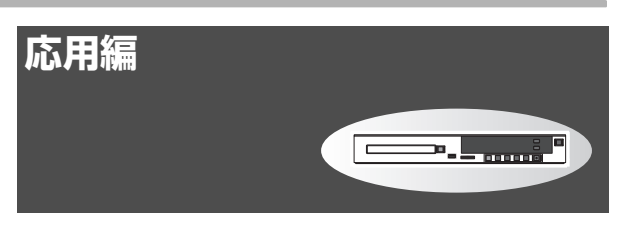

# **便利機能**

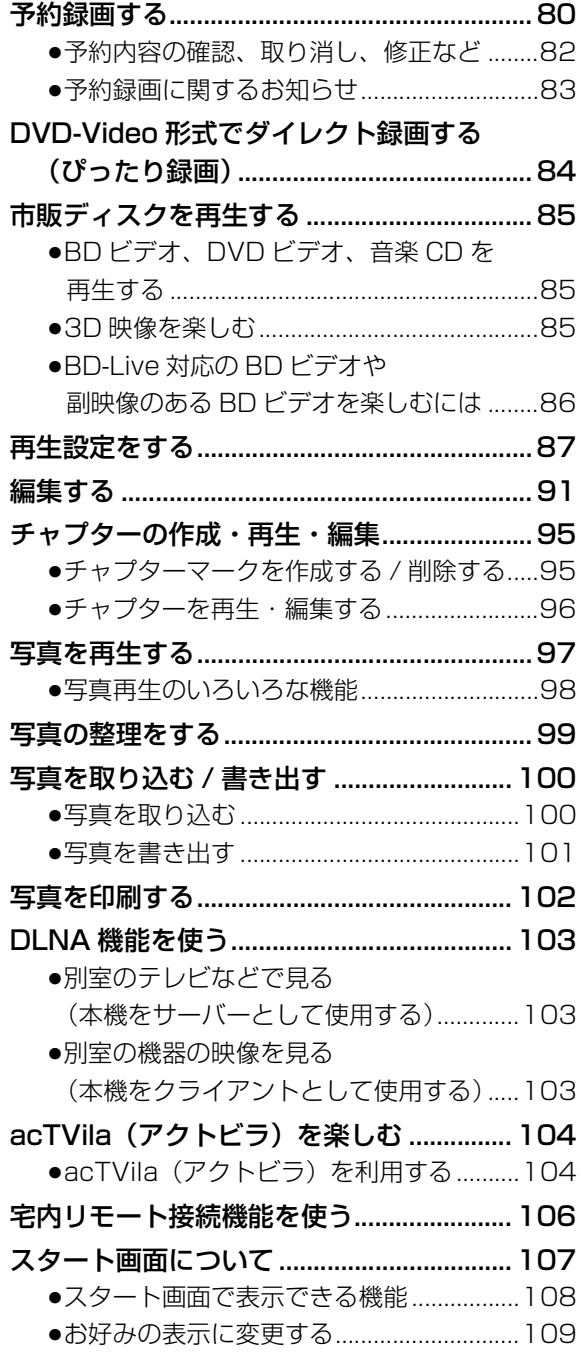

**「安全上のご注意」を必ずお読みください(→6 ~9ページ)** 

# **必要なとき**

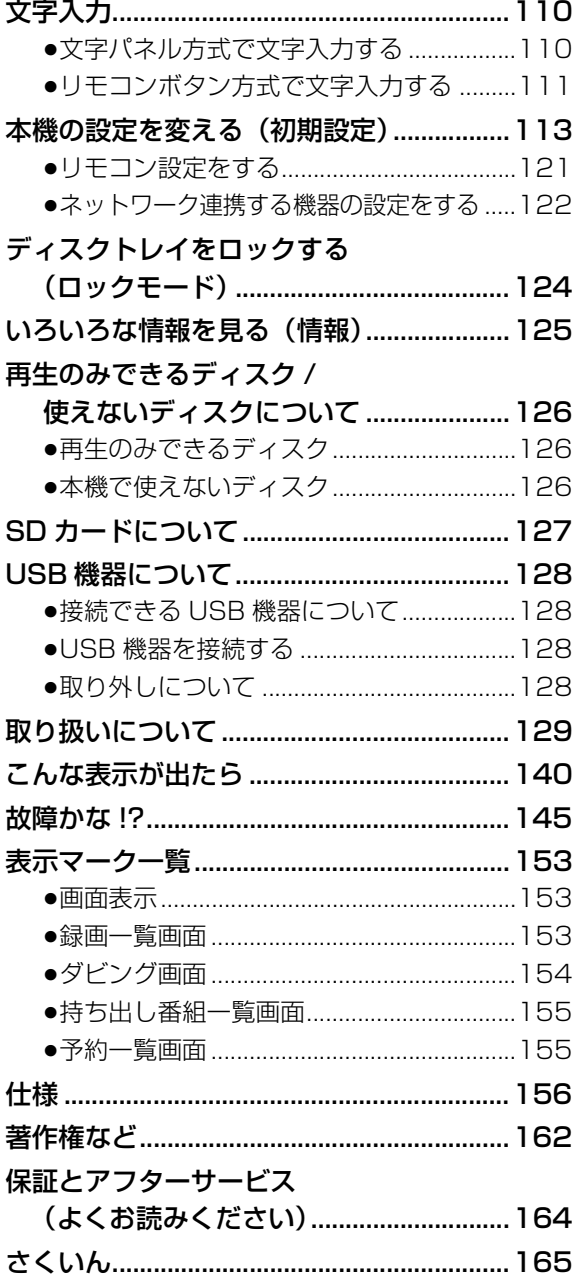

再生

# **安全上のご注意(必ずお守りください)**

人への危害、財産の損害を防止するため、必ずお守りいただくことを説明しています。

■誤った使い方をしたときに生じる危害や損害の程度を区分して、説明しています。

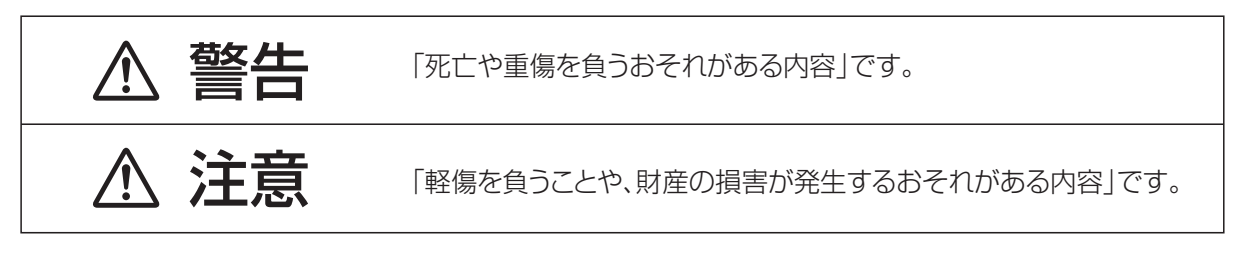

## ■お守りいただく内容を次の図記号で説明しています。(次は図記号の例です)

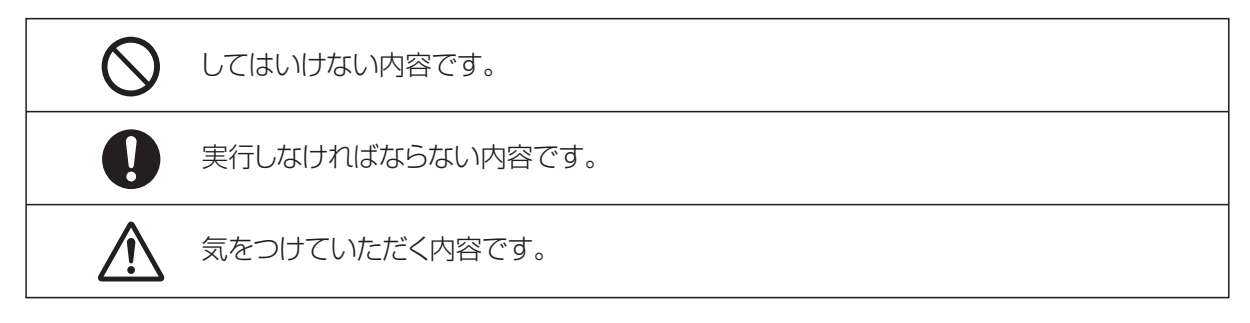

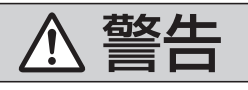

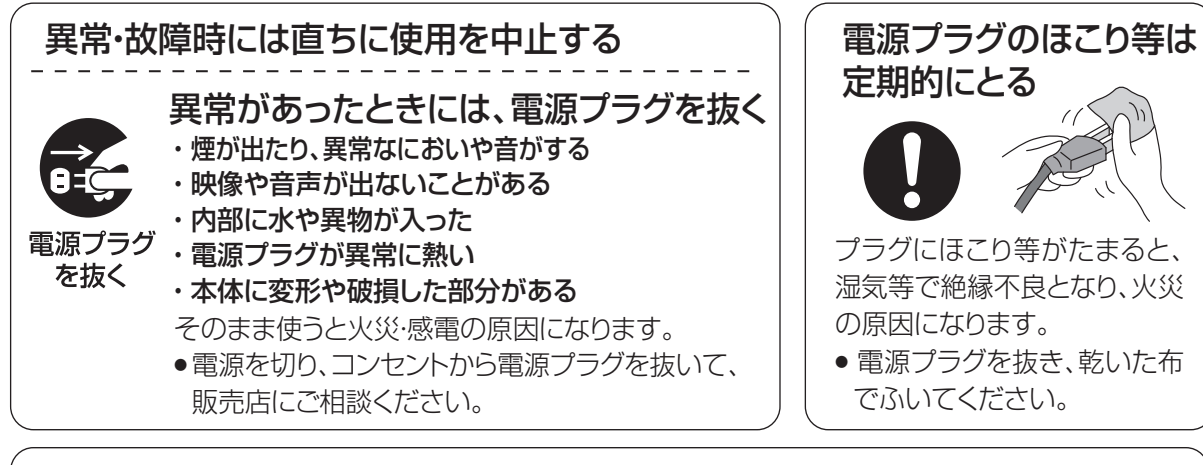

## 電池は誤った使いかたをしない

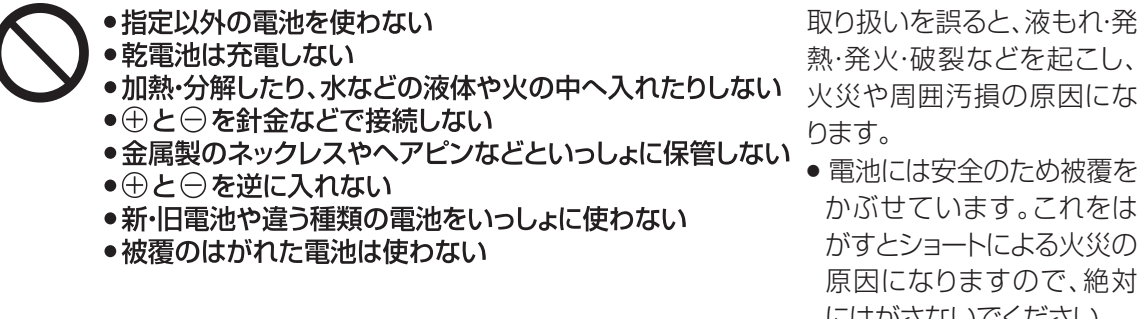

取り扱いを誤ると、液もれ・発 熱・発火・破裂などを起こし、 ります。

● 電池には安全のため被覆を かぶせています。これをは がすとショートによる火災の 原因になりますので、絶対 にはがさないでください。

 $6$  sqwoozz

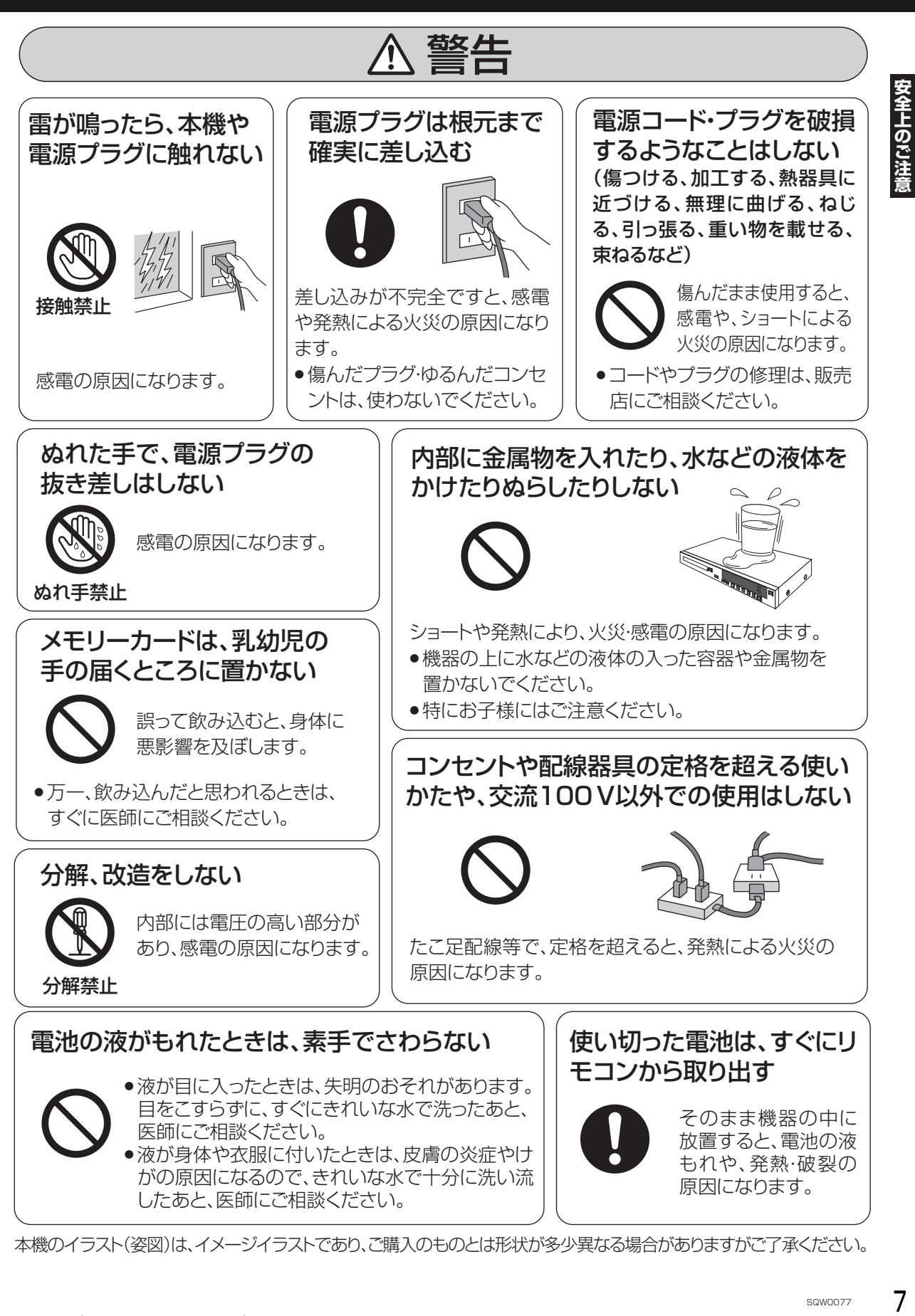

本機のイラスト(姿図)は、イメージイラストであり、ご購入のものとは形状が多少異なる場合がありますがご了承ください。

# **安全上のご注意(必ずお守りください)(続き)**

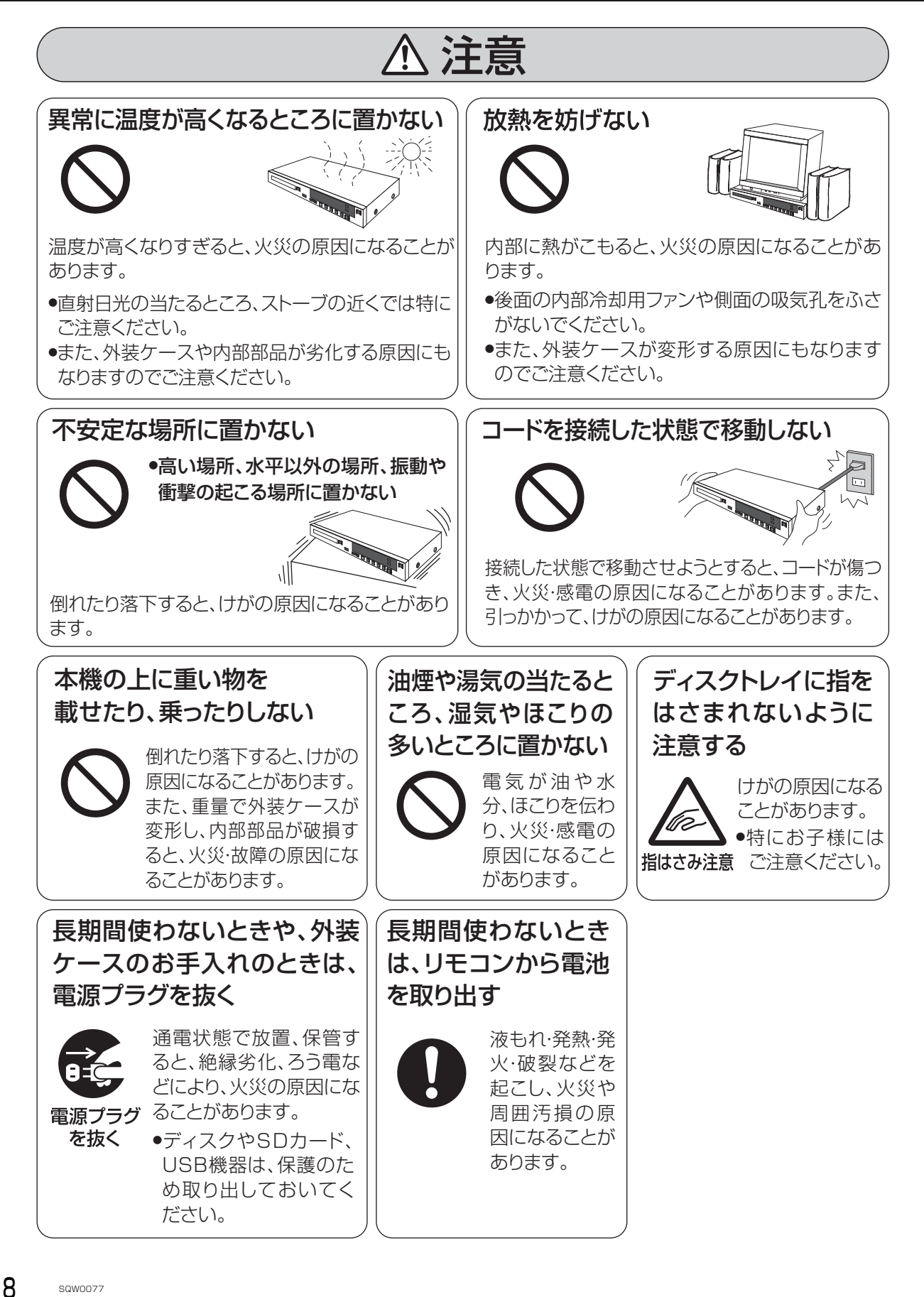

# 1、注意

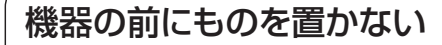

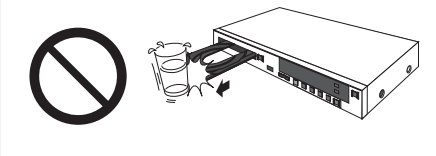

「トレデトて 『『ラブ・Lotty DIAT」 - 『大阪 DIAT」 - 『大阪 DIAT」 - 「Soworz」 - 「Soworz」 - 「Soworz」 - 「Soworz」 - 「Soworz」 - 「Soworz」 - 「Soworz」 - 「Soworz」 - 「Soworz」 - 「Soworz」 - 「Soworz」 - 「Soworz」 - 「Soworz」 - 「Soworz」 - 「Soworz」 - 「Sowo リモコンの開/閉ボタンを押すと、離れた場所からディスクトレイ を開くことができます。またトレイ制御を「入」に設定すると、ディ スクへ録画中にディスク残量がなくなると、自動的にディスクトレ イが開きます。ディスクトレイが開いたときに、ものに当たって倒 れるなどで破損やけがの原因になることがあります。

- ●ガラス扉付きラックなどに入れてご使用の場合は、不用意に扉が 開くことがあります。
- ●リモコンの開/閉ボタンを押すと、本機以外の当社製機器のディ スクトレイも開くことがあります。

●誤ってリモコンの開/閉ボタンを押さないようご注意ください。

#### 病状悪化の原因になることがあります。 光過敏の既往症のある人、心臓に疾患 のある人、体調不良の人は3D映像を 視聴しない 3D映像を視聴中に疲労感、不快感 など異常を感じた場合には、視聴を 中止する ● 適度な休憩をとってください。 ● 3D映像の見えかたには個人差が ありますので、「3D設定」で効果を 設定する場合には特にご注意くだ さい。 そのまま視聴すると体調不良の原因 になることがあります。 3D映画などを視聴する場合は1作 品の視聴を目安に適度に休憩をとる 長時間の視聴による視覚疲労の原因 になることがあります。 ●お子様が視聴の際は、保護者の方が 目の疲れがないか、ご注意ください。 お子様の場合は、疲労や不快感などに 対する反応がわかりにくいため、急に体 調が悪くなることがあります。 3D映像の視聴年齢については、およそ 5~6歳以上を目安にする

## 本機の設置について

- ≥ビデオなどの熱源となるものの上に置かない。
- ●温度変化が起きやすい場所に設置しない。
- ●「つゆつき」が起こりにくい場所に設置する。
- ●不安定な場所に設置しない。
- ●重いものを上に載せない。

タバコの煙や、超音波式加湿器か ら噴霧された水分も故障の原因に なりますのでお気をつけください。

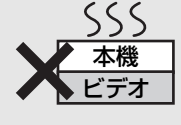

### つゆつきについて

冷えたビンなどを冷蔵庫から出してしばらく置い ておくと、ビンの表面に水滴が発生します。このよ うな現象を「つゆつき」といいます。

- ●「つゆつき」が発生しやすい状況 ・急激な温度変化が起きたとき(暖かい場所から寒 い場所への移動やその逆、急激な冷暖房、冷房の 風が直接当たるなど)
- ・湯気が立ち込めるなど、部屋の湿度が高いとき ・梅雨の時期
- ●「つゆつき」が起こったときは故障の原因になりま すので、部屋の温度になじむまで(約 2 ~ 3 時間)、 電源を切ったまま放置してください。

# 本機の温度上昇について

本機を使用中は温度が高くなりますが、性能・品 質には問題ありません。本機の移動やお手入れな どをするときは、電源を切って電源コードを抜い てから 3 分以上待ってください。

●本機の温度が気になる場合は、お買い上げの販売 店にご相談ください。

## 本機が操作を受け付けなくなっ たときは…

**POWER**  $[POWER(1)]$ を3秒以上押す ·  $\sqrt{N}$ 

本機の電源が切れます。 故障かな !? と思った場合 →145

# 本機を廃棄 / 譲渡するときは

129 ページをご覧ください。

# 番組などの消去について

本機での番組消去、部分消去、チャプター消去など の消去機能は、一度実行すると元に戻すことはでき ません。よく確認してから実行してください。

# 無許可コピーコンテンツの利用 制限について

本機は著作権を保護するために、以下の技術を採 用しています。

#### Cinavia の通告

この製品は Cinavia 技術を利用して、商用制作された映画や 動画およびそのサウンドトラックのうちいくつかの無許可コ ピーの利用を制限しています。

無許可コピーの無断利用が検知されると、メッセージが表示さ れ再生あるいはコピー(ダビング)が中断されます。

Cinavia 技術に関する詳細情報は、http://www.cinavia.com のCinaviaオンラインお客様情報センターで提供されています。 Cinavia についての追加情報を郵送でお求めの場合、Cinavia Consumer Information Center, P.O. Box 86851, San Diego, CA, 92138, USA まではがきを郵送してください。

## 本書内の表現について

- ●本書内で参照していただくページを(→○○)で 示しています。
- ●本書では、スタート画面などの操作はお買い上げ 時の状態で説明しています。
- ●本書ならびに本機では、録画やダビングした映 像・音声のことを「番組」と表現しています。
- ●本書ならびに本機では、59.94i を 60i、59.94p を 60p と表現しています。

# **付属品 / リモコンの準備**

## **付属品**

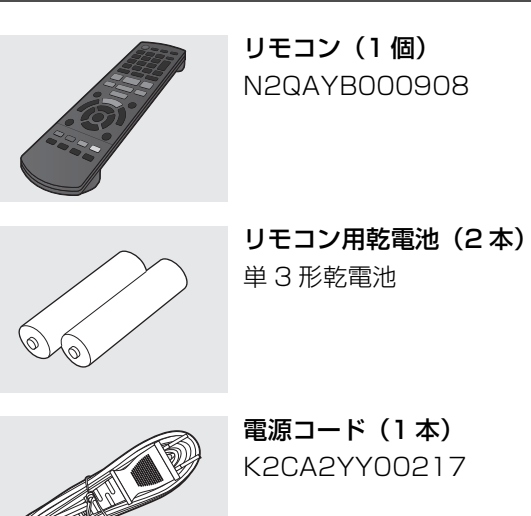

- ●電源コードキャップ\*および包装材料は商品を取り 出したあと、適切に処理をしてください。
- ※ 付属の電源コードによって、電源コードキャップがないもの があります。
- ●小物部品については乳幼児の手の届かないところに 適切に保管してください。
- ●イラストと実物の形状は異なっている場合がありま す。
- ●付属品の品番は、2014年10月現在のものです。 変更されることがあります。
- ●電源コードは、本機専用ですので、他の機器には使 用しないでください。また、他の機器の電源コード を本機に使用しないでください。

## **リモコンの準備**

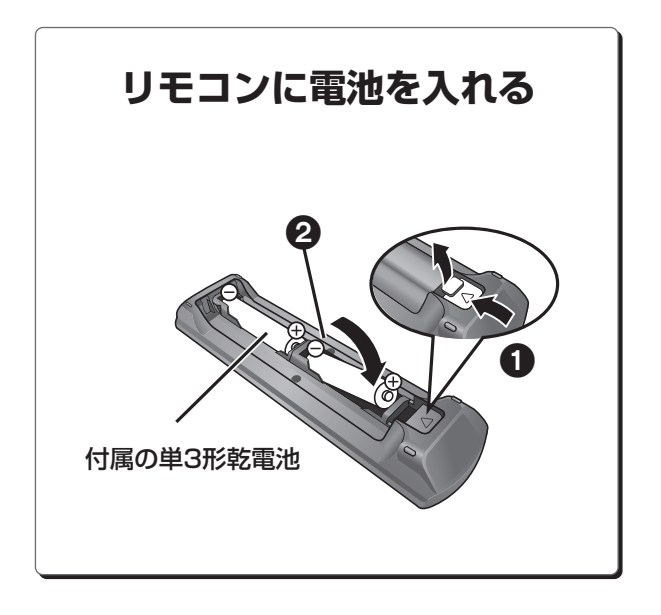

- ●⊕→を確認してください。
- ●電池はマンガン乾電池、またはアルカリ乾電池をお 使いください。
- ●リモコンを使うと他の当社製レコーダーなどが同時 に動作してしまう場合は、リモコンモードを変えて ください。(→121)
- ●本機のリモコン受信部(→12)に向けて、まっすぐ 操作してください。

# **各部の働き**

**本体前面**

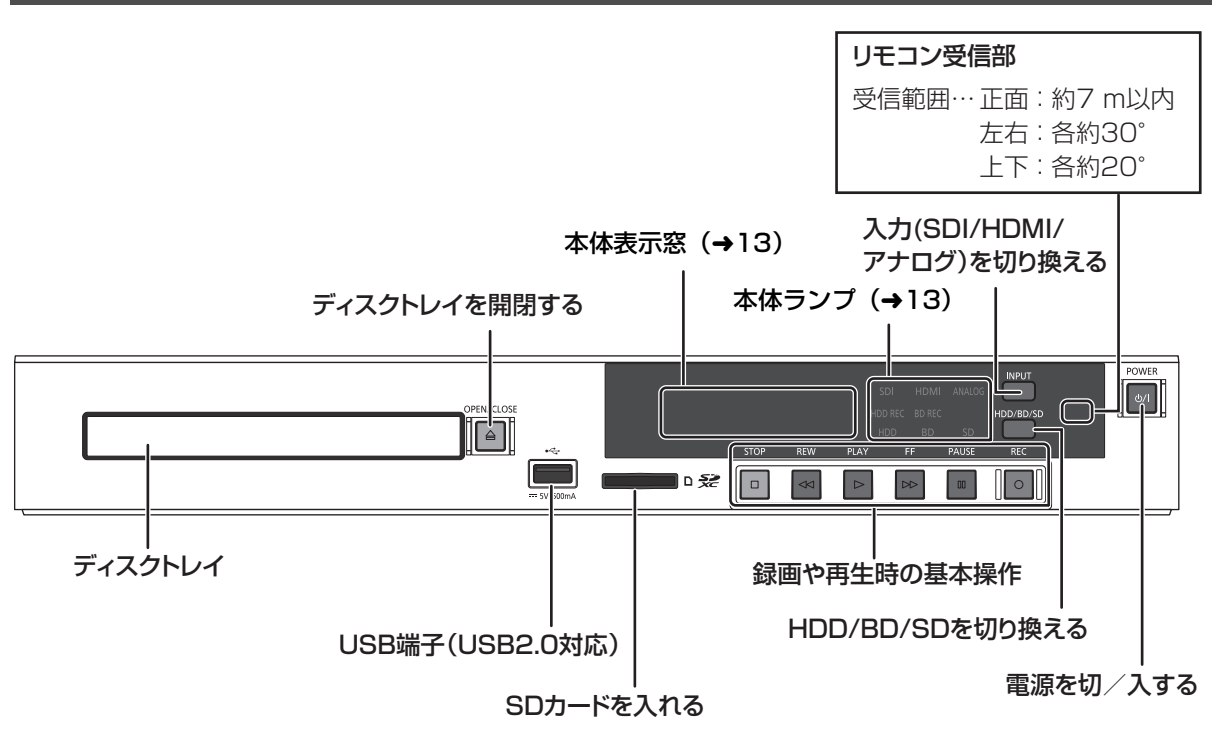

**本体背面**

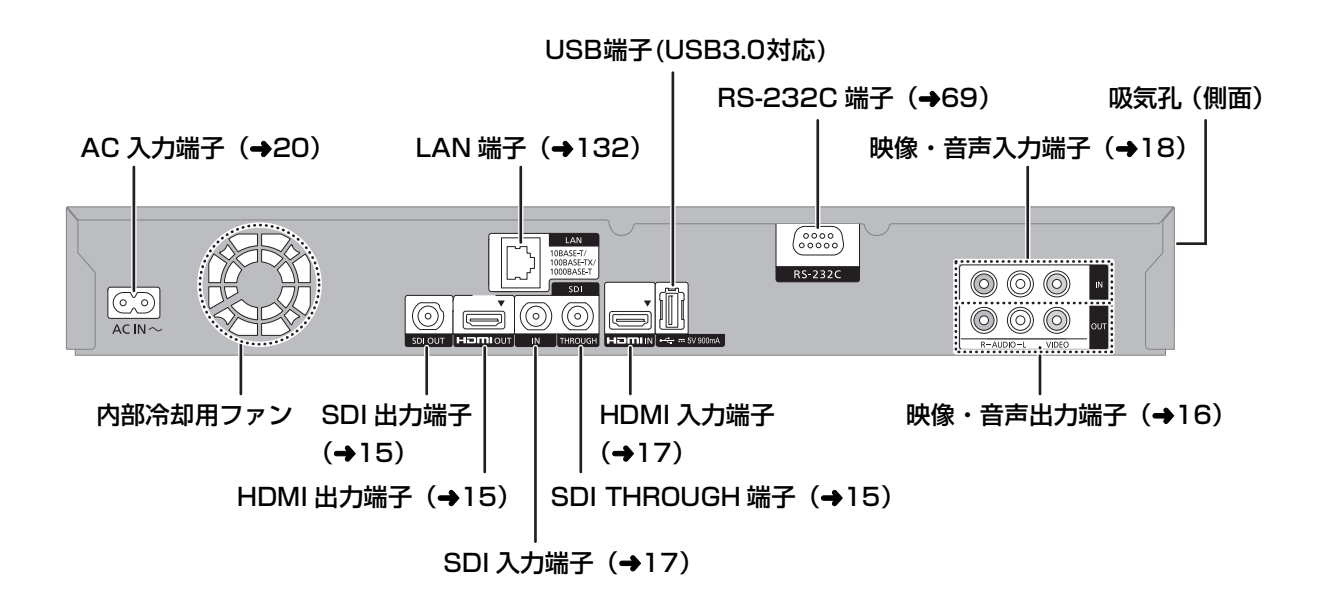

## **本体表示窓**

以下の場合に点灯表示します。

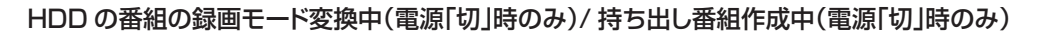

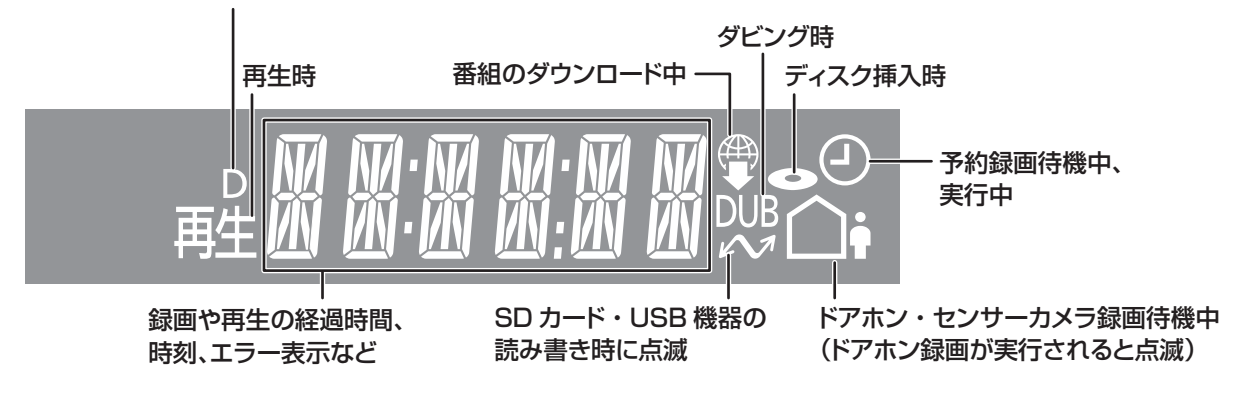

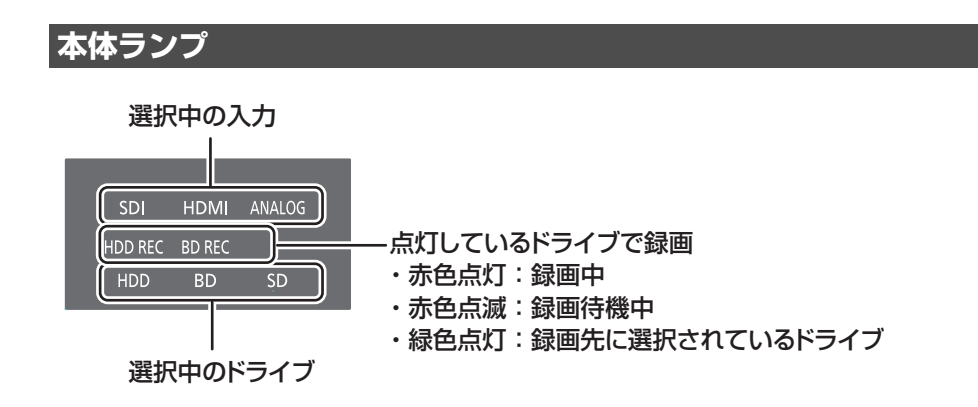

## **リモコン**

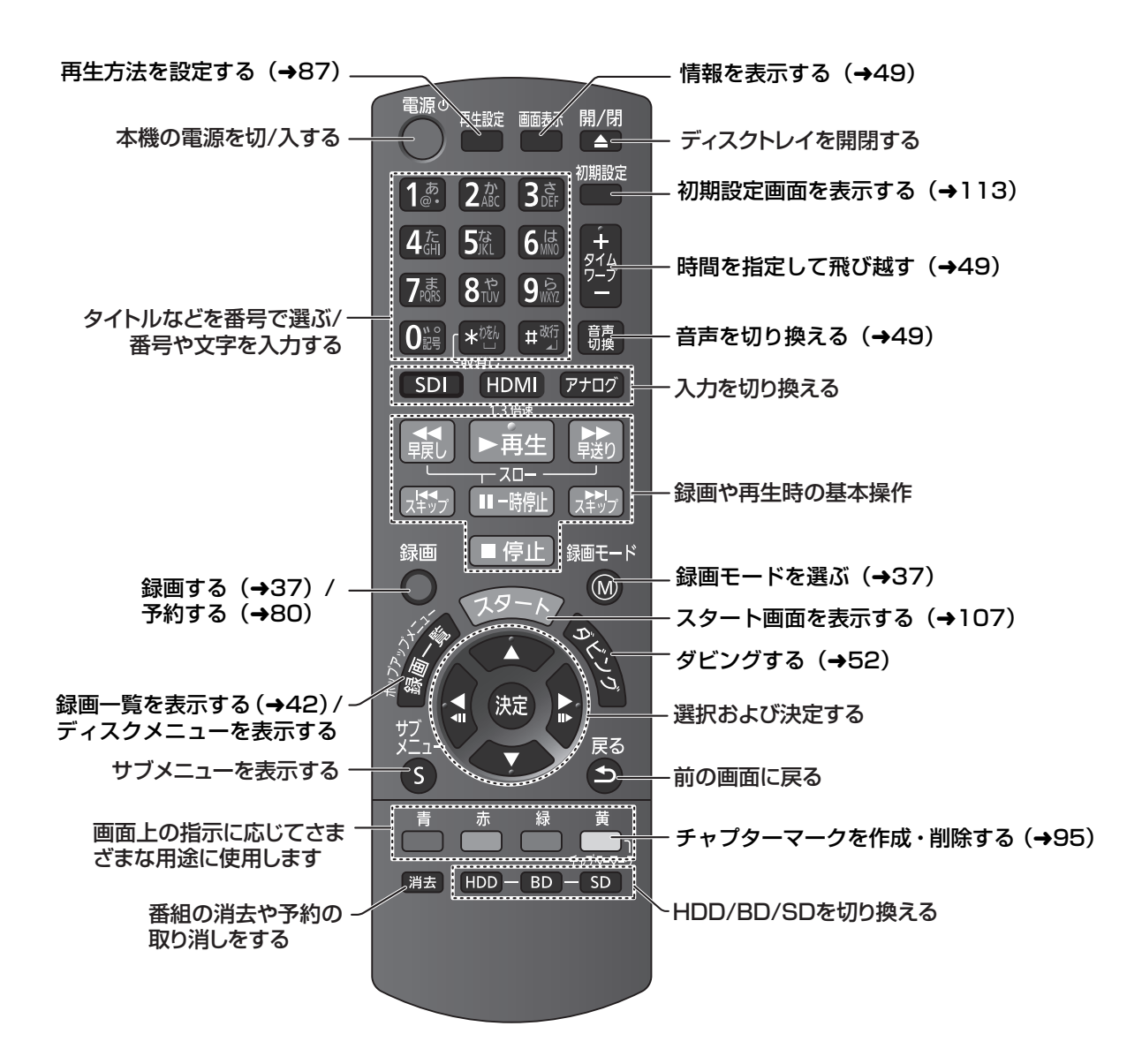

# **モニターやテレビに出力する 接続1**

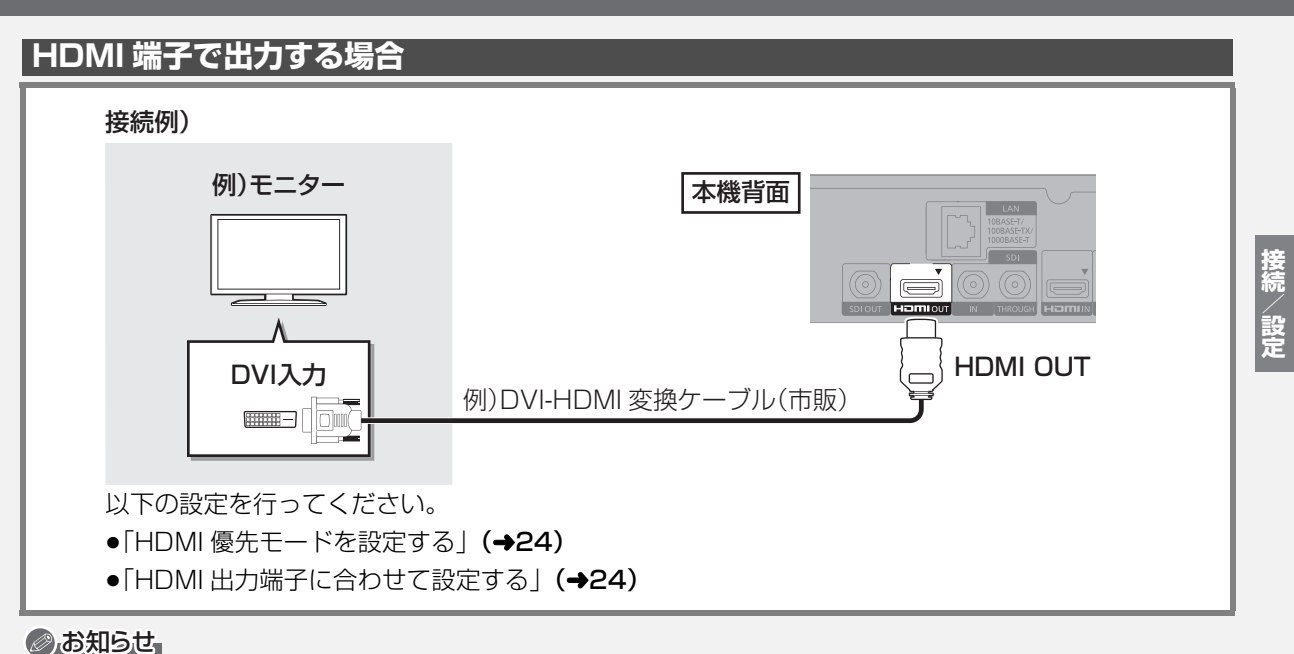

≥HDMI ケーブルを用いて接続する場合は、「ハイスピード HDMI ケーブル」をお買い求めください。HDMI 規格に準拠していないケーブルで は動作しません。当社製 HDMI ケーブルのご使用をお勧めします。

- ●以下の信号は出力できません。
	- ・HDMI 入力からの著作権のあるコンテンツ

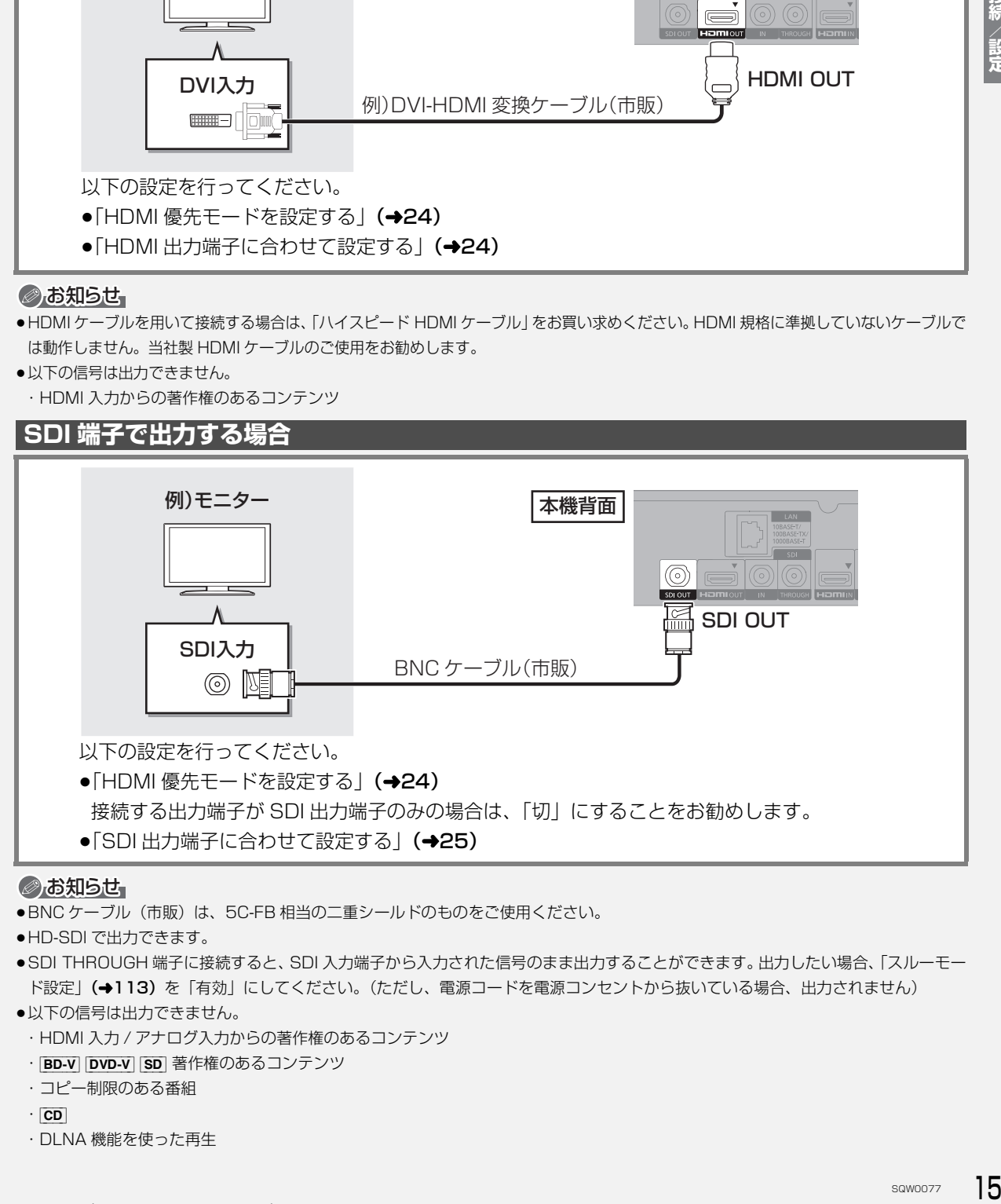

#### ◎お知らせ

- ●BNC ケーブル(市販)は、5C-FB 相当の二重シールドのものをご使用ください。
- ●HD-SDI で出力できます。
- ●SDI THROUGH 端子に接続すると、SDI 入力端子から入力された信号のまま出力することができます。出力したい場合、「スルーモー ド設定」(→113)を「有効」にしてください。(ただし、電源コードを電源コンセントから抜いている場合、出力されません)
- ●以下の信号は出力できません。
	- ・HDMI 入力 / アナログ入力からの著作権のあるコンテンツ
	- · BD-V | DVD-V | SD | 著作権のあるコンテンツ
	- ・コピー制限のある番組
	- $\cdot$   $\boxed{\text{CD}}$
	- ・DLNA 機能を使った再生

## **映像・音声端子で出力する場合**

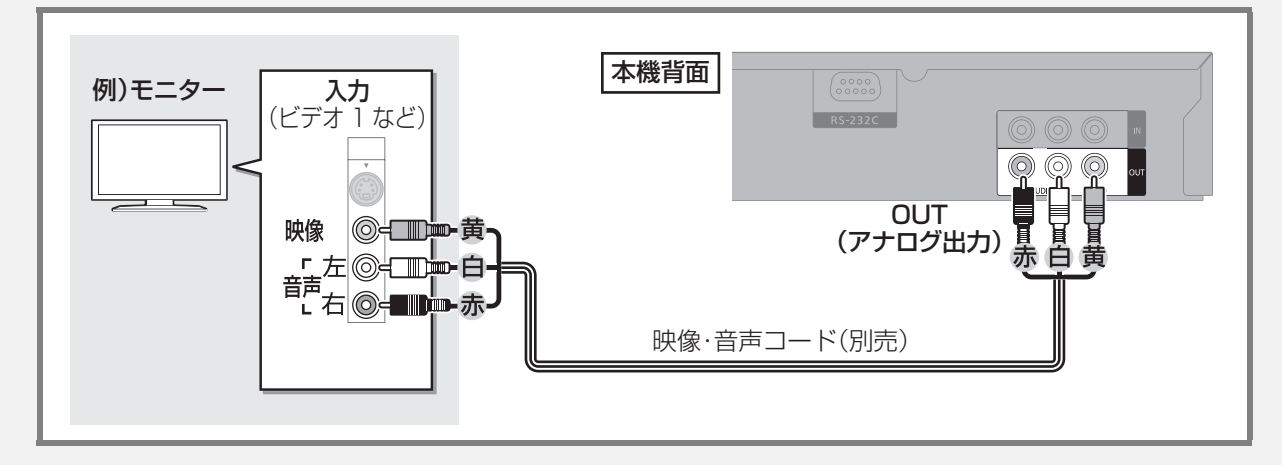

### のお知らせ

- ≥以下の信号は出力できません。
- ・HDMI 入力からの著作権のあるコンテンツ
- ・[BD-V] 著作権のあるコンテンツ

●本機とテレビの間に、他のビデオやセレクターを経由させて接続すると、著作権保護の影響により、映像が乱れることがあります。

# **映像出力機器から入力する 接続2**

## **HDMI 端子で入力する場合**

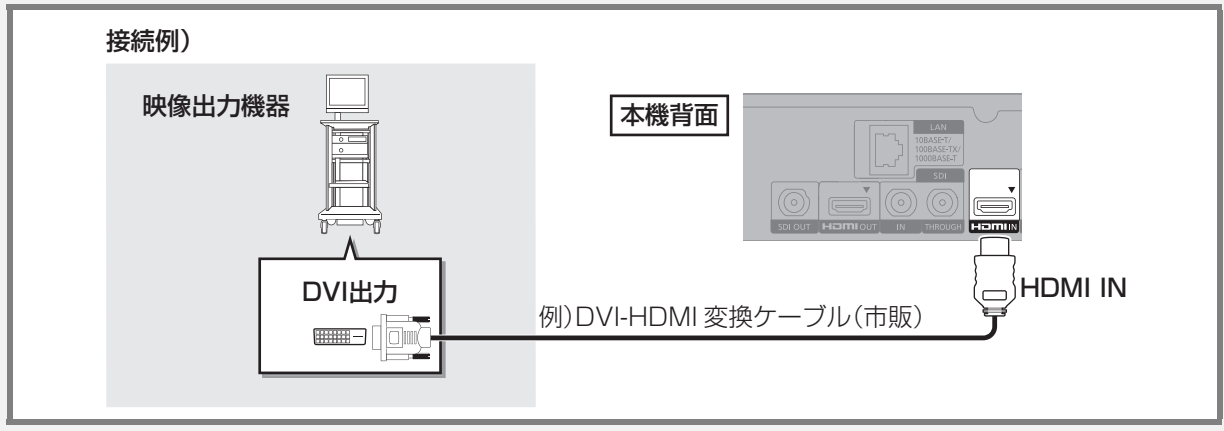

#### のお知らせ

●HDMI ケーブルを用いて接続する場合は、「ハイスピード HDMI ケーブル」をお買い求めください。HDMI 規格に準拠していないケーブルで は動作しません。当社製 HDMI ケーブルのご使用をお勧めします。

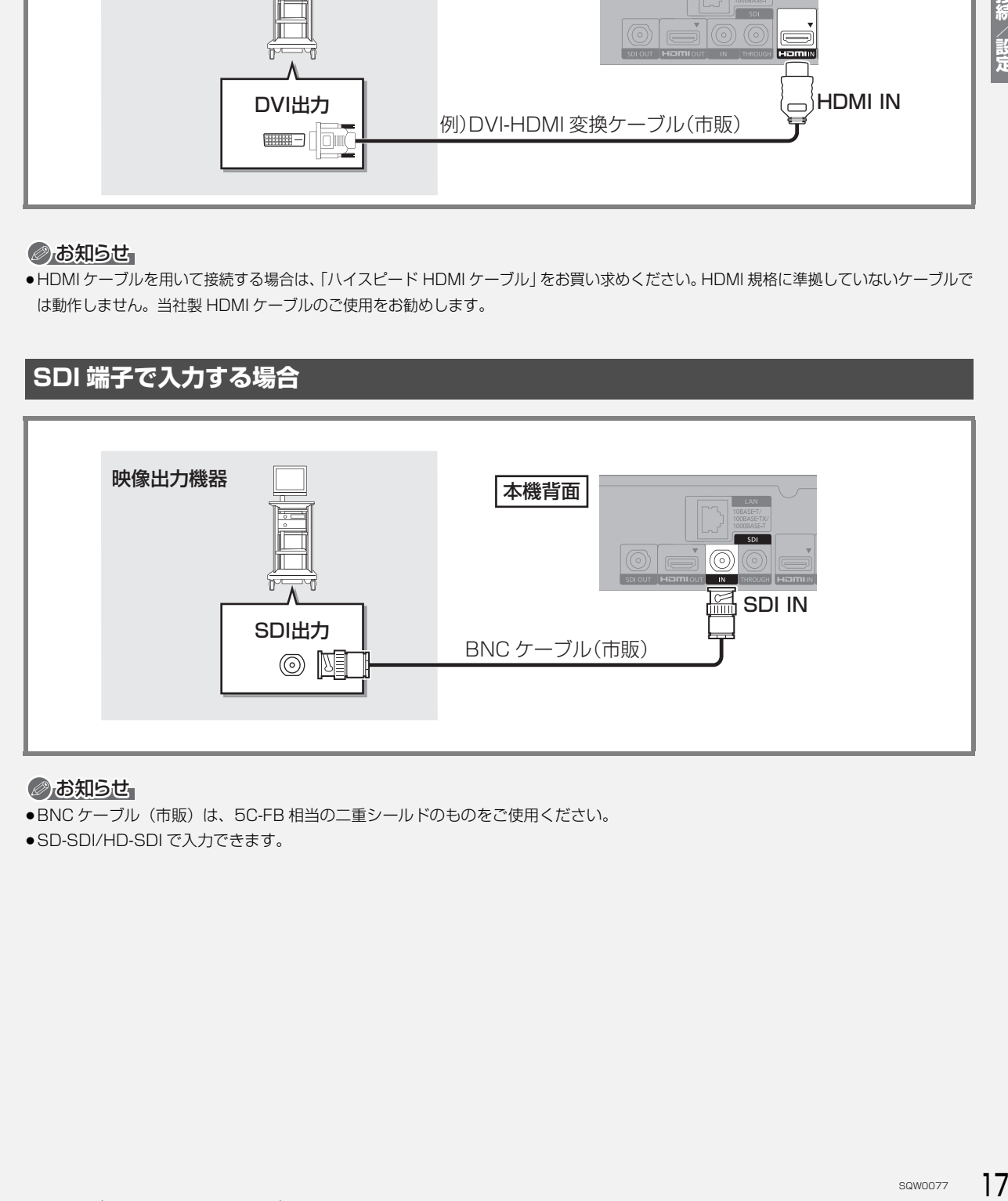

### のお知らせ

- ●BNC ケーブル(市販)は、5C-FB 相当の二重シールドのものをご使用ください。
- ●SD-SDI/HD-SDI で入力できます。

# **映像出力機器から入力する(続き) 接続2**

## **映像・音声端子で入力する場合**

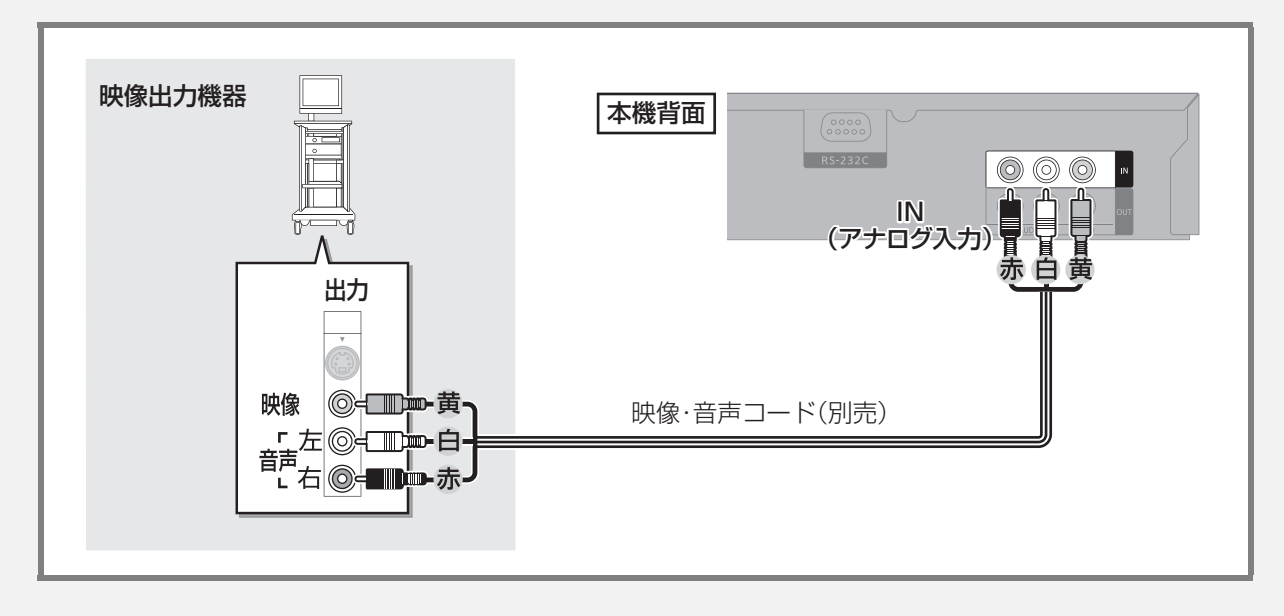

## **HD コミュニケーションシステム (HD コム ) から入力する場合**

当社製のテレビ会議システム(HD コム)と接続すると、会議の映像を録画することができます。

### ●HD コム録画対応モデル

対応機器の最新情報については、以下のホームページでご確認ください。

### http://panasonic.biz/nwav/

HD コムを会議記録が可能なモードに設定する必要があります。詳しくは HD コムをご購入された販売会社に ご相談ください。

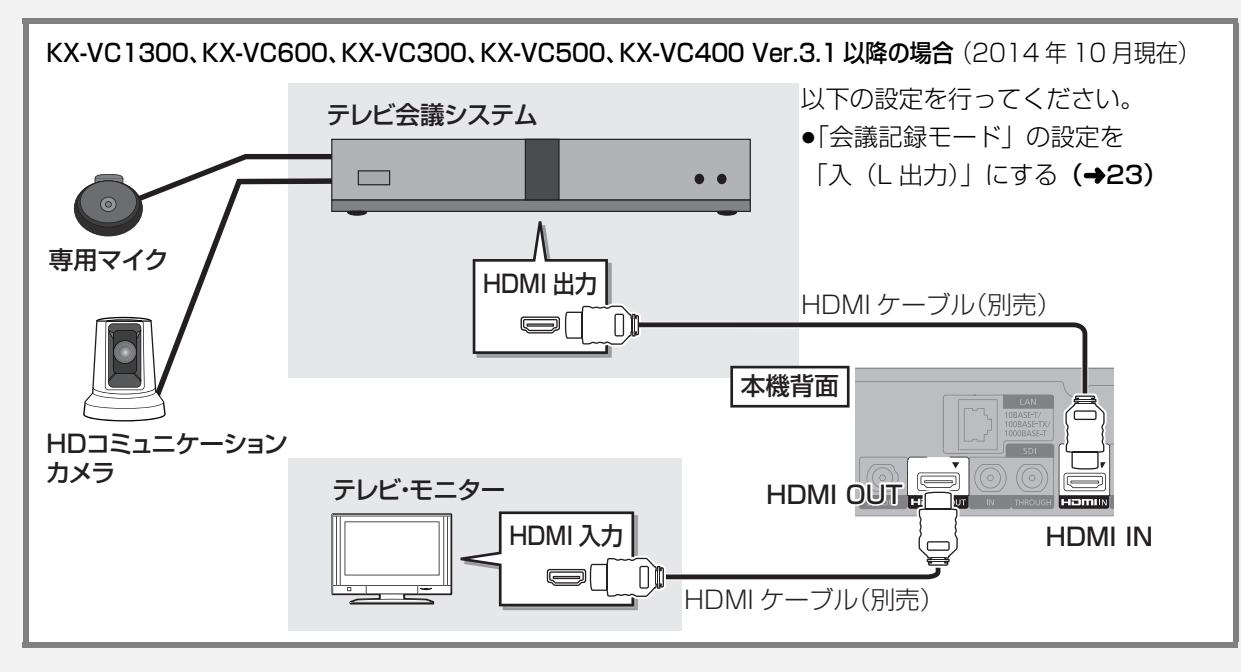

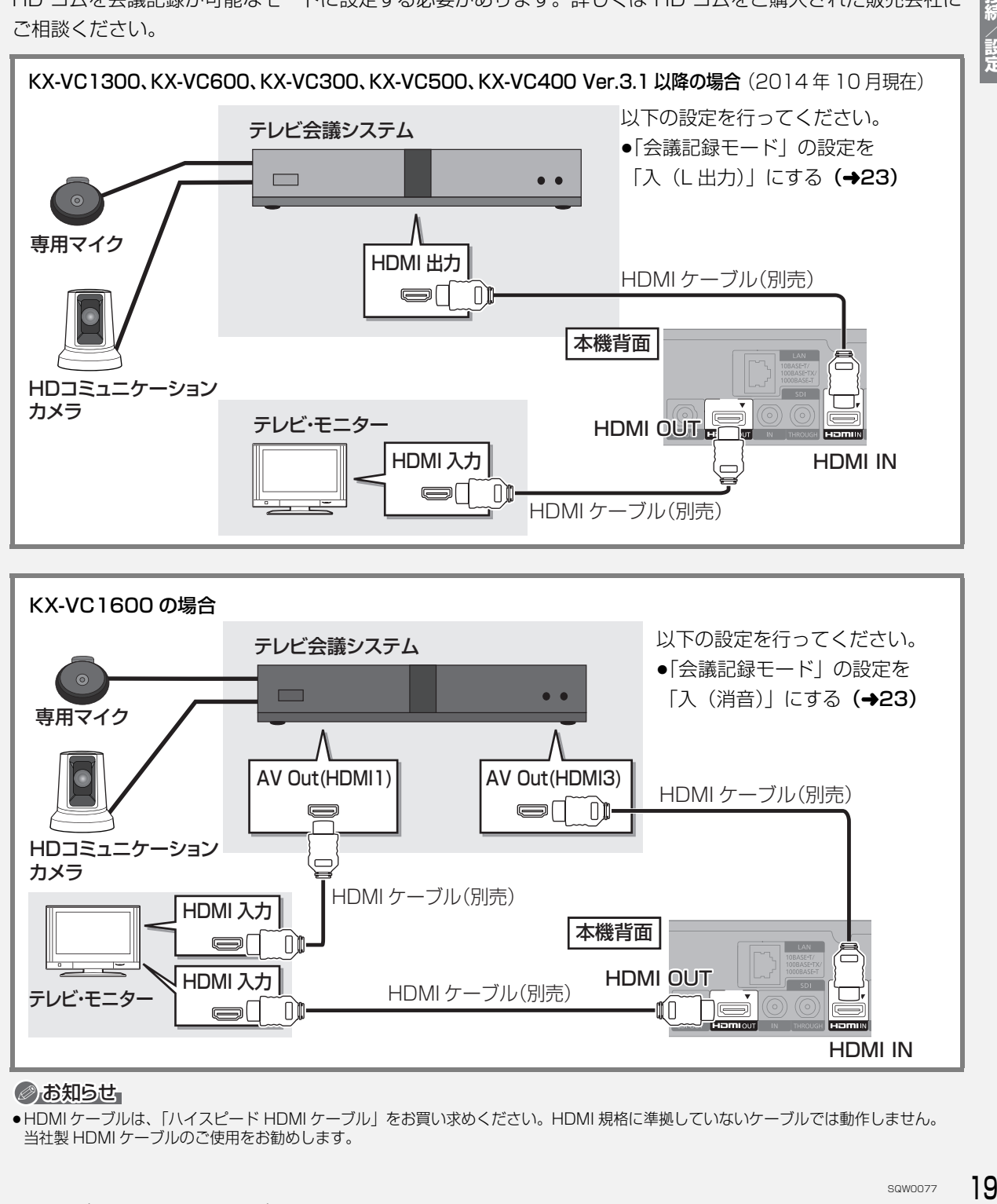

#### ◎お知らせ

●HDMI ケーブルは、「ハイスピード HDMI ケーブル」をお買い求めください。HDMI 規格に準拠していないケーブルでは動作しません。 当社製 HDMI ケーブルのご使用をお勧めします。

# **電源コードを接続する 接続3 すべての接続が終わったあと、接続してください。**

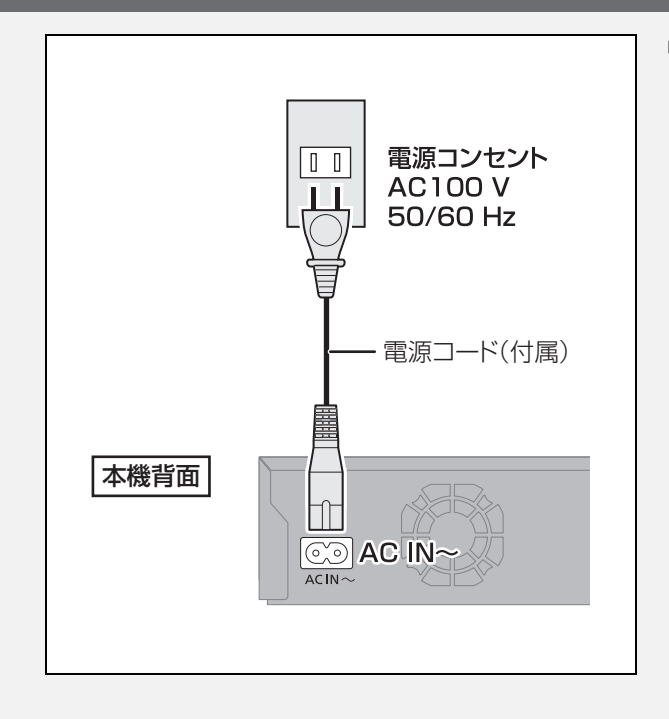

### ● 長期間使用しないとき

節電のため、電源コードを電源コンセントから抜 いておくことをお勧めします。電源を切った状態 でも、電力を消費しています。

# **設定する**

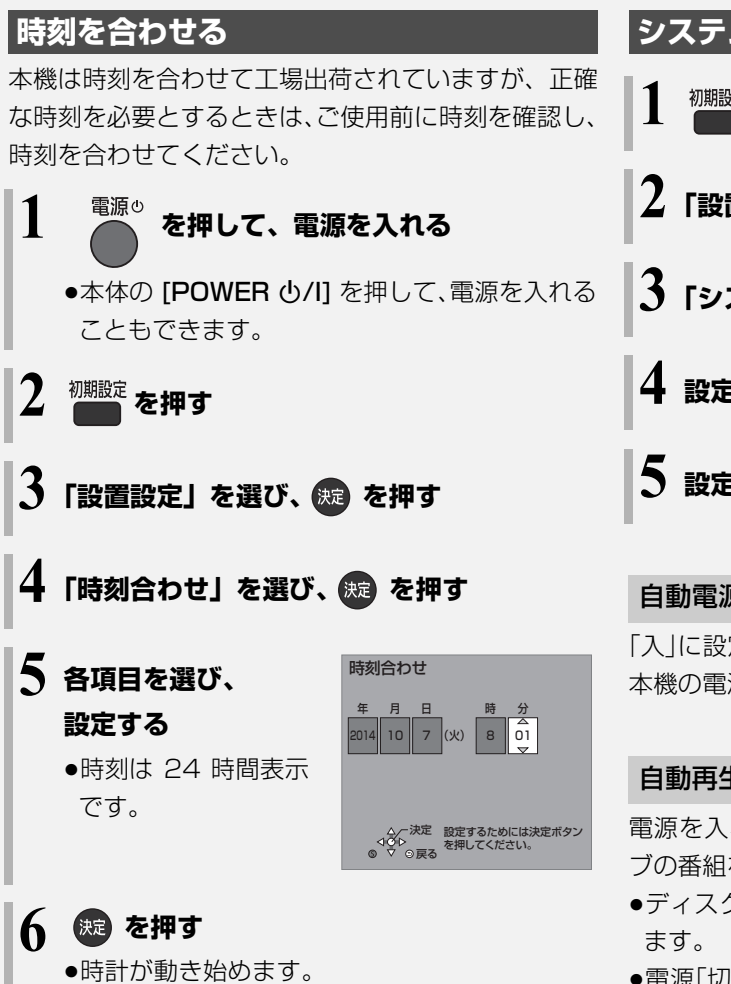

### ◎お知らせ

●時刻に誤差が生じる場合がありますので、ご使用前に時間が合っ ているか確認してください。

# **システム機能の設定をする 1 を押す**

- **2「設置設定」を選び、 を押す**
- **3「システム機能」を選び、 を押す**

4 設定項目を選び、※3 を押す (→下記へ)

## **5 設定内容を変更する**

#### 自動電源 ON

「入川に設定しておくと、電源コード接続時に自動的に 本機の電源が「入」になります。

#### 自動再生

電源を入れたとき、電源「切」前に選択していたドライ ブの番組を自動的に続きから再生します。

- ●ディスクによっては最初から再生される場合があり
- SQW0077 21**接続/設定** ●電源「切」前に選択していたドライブにメディアが挿 入されていない場合、HDD 内の最後に再生した番組 を再生します。

### タイトルリピート

「入」に設定し再生を開始すると、自動的にリピート再 生します。

### 自動チャプター作成

自動チャプターモード 録画時に指定時間ごとに自動的にチャプターを作成し ます。

## チャプター間隔

「自動チャプターモード」が「入」時に、自動的にチャ プターを作成する間隔を設定します。 (15 分、30 分、60 分から選べます)

# **設定する(続き)**

#### 録画一覧再生位置

- 番組一覧で最初に選択される番組を設定します。
- ●「通常」:前回再生した番組を選択
- ●「先頭1:一番最初の番組を選択
- ●「最新1:一番最新の番組を選択

「最新」に設定して録画を実行した場合、停止状態から [▶ 再生]を押したときに最初に再生される番組は、一 番最新の番組になります。

### スクリーンセーバー

「切」に設定すると、市販のディスク 停止時などに表示されるスクリーン セーバー(右記)を黒い画面に切り換 えます。

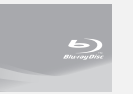

#### 録画機能設定

#### 録画動作設定

(ディスクは BD-RE BD-R RAM AVCREC)

**-R AVCREC** に記録可能)

#### 通常録画

選択中のドライブ (HDD または BD) に録画します。

## HDD/BD 同時録画

HDD 選択状態で、「録画 ●1を押した場合に、HDD とディスクに同時に録画します。ディスクへの録画 が継続できなくなった場合でも、HDD への録画は継 続します。ただし、HDD の容量がなくなったなどで HDD への録画が停止した場合、ディスクへの録画も 停止します。

●予約録画時、HDD/BD 同時録画は実行されません。

#### エンドレス録画

HDD に録画し続けます。

24 時間ごとに約 5 分間のシステムリセットを行い ます。システムリセットの開始時刻は、「システムリ セット時刻設定」で設定できます。

- ●録画時間が約 24 時間で 1 番組になります。
- ●録画先の記録可能時間が選択中の録画モードで 24 時間より少なくなった場合、古い番組から自動的に 消去します。
- ●消去したくない番組は、プロテクト設定(→91)を 行ってください。
- ●予約録画は実行されなくなります。
- ●「自動消去」は「有効」にはできません。

#### システムリセット時刻設定

24 時間ごとに約 5 分間のシステムリセットを行う 時刻設定をします。

システムリセット実行後、本機は自動で電源「切」に なったあと、電源「入」になります。

#### 自動消去

「有効」に設定すると、HDD の記録可能時間が 1 倍 録モードで 24 時間 (約 300 GB) より少なくなっ た場合、古い番組から自動的に消去します。

- ●選択中のドライブがHDDで録画停止時に自動消去 を実行します。
- ●消去したくない番組は、プロテクト設定(→91)を 行ってください。

#### タイムスタンプ

「入」に設定すると、録画番組の映像信号にタイムスタ ンプ (年 / 月 / 日 時 : 分 : 秒) を重畳 (重ね合わせる) して記録します。タイムスタンプは削除できません。 ●録画中の映像上には、表示されません。

### ≠タイムスタンプ「入」時の画面表示について  $(449)$

#### MP4 自動作成

「入」に設定すると、電源「切」中に自動的に MP4 を作成します。ただし、「入」に設定する前に録画済 みの番組は自動的に変換しないため、録画一覧から 持ち出し番組を作成してください。

以下の番組は変換されません。

- ・著作権保護された番組
- ・ディスクに記録した番組

#### トレイ制御

ディスクへ録画中にディスク残量がなくなると、自 動的にディスクトレイが開きます。

以下の操作中の時は、トレイ制御が実行されません。 ・予約録画中

・ディスクトレイをロックにしている(→124)

#### タイマー機能

指定された時刻に本機の電源を自動で「入」または 「切」にします。

電源 ON 設定 / 電源 OFF 設定

電源 ON 設定、電源 OFF 設定を有効または無効にします。

#### 設定時刻

電源を「入」または「切」にする時刻を設定します。

毎週予約設定 電源を「入」または「切」にする曜日を設定します。

22 SQW0077

### 強制 HDCP 出力

HDCP(不正コピー防止技術)対応機器との接続時に 「入」に設定してください。

HDCP 非対応機器に著作権フリーの番組を出力する 場合は、「切」に設定してください。(著作権のあるコ ンテンツは設定にかかわらず、HDCP で出力されるため HDCP 非対応機器には映像は映りません)

HDCP 非対応機器に接続して使用中、誤って強制 HDCP 出力を「入」に変更した場合、映像が乱れるな ど正常に出力されなくなります。その場合は、以下の 操作をしてください。

- ① [決定] と [青] と [黄] を同時に 5 秒以上押す ・本体表示窓に"00 RET"が表示されます。
- ② 本体表示窓に"11 FHA"が表示されるまで [▶]を 数回押す
- 3 [決定] を 3 秒以上押す
	- ・「切」に設定されます。

### **音声設定をする**

- 初期設定 を押す
- **2「音声設定」を選び、 を押す**
- **3「記録音声選択」を選ぶ または「会議記録モード」を選び、 を押す**

## **4 設定内容を変更する**

#### 記録音声選択

記録する音声を選択します。

- ●「エンベデッド」: 映像を入力している端子と同じ 端子から音声を入力
- ●「アナログ」: 映像を入力している端子にかかわら ず、アナログ入力端子から音声を入力

## 会議記録モード

テレビ会議システムを接続している場合に、会議中に 出力する音声を設定します。

- ●以下のように音声を出力します。
- ・「入(L 出力)」:入力音声の L のみ出力
- ・「入(R 出力)」:入力音声の R のみ出力
- ・「入(消音)」:入力音声を出力しない
- ・「切」:LR 両方の音声を出力

●会議中は、他拠点の音声が出力されるように設定し てください。 例えば、他拠点の音声が L チャンネル、自拠点の音

声が R チャンネルの場合、「入(L 出力)」に設定し てください。

- ●録画した映像を再生するときは、設定にかかわらず 両拠点の音声が出力されます。
- ●録画用の出力を持つ機器と接続する場合は、「入(消 音)」に設定してください。
- SQW0077 23**接続/設定** ●「入(L 出力)」、「入(R 出力)」の設定で出力する場 合、出力端子の L/R 両方の端子に同じ音声が出力さ れます。

# **設定する(続き)**

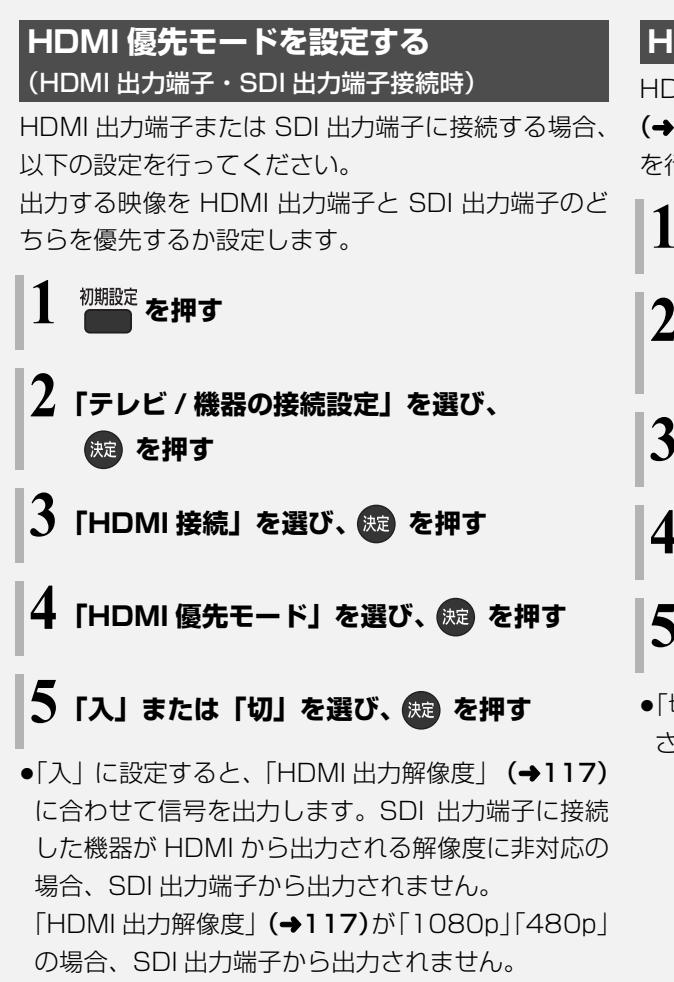

●「切」に設定すると、「SDI 接続」の「出力解像度設 定」(→25)に合わせて信号を出力します。

**HDMI 出力端子に合わせて設定する**

HDMI 出力端子に接続する場合、「HDMI 優先モード」 (→ 左記) を設定したあと、「HDMI 音声出力」の設定 を行ってください。

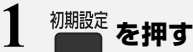

- **2「テレビ / 機器の接続設定」を選び、 を押す**
- **3「HDMI 接続」を選び、 を押す**

**4「HDMI 音声出力」を選び、 を押す**

- **5「入」または「切」を選び、 を押す**
- ●「切」に設定すると、HDMI 出力端子から音声は出力 されません。

## **SDI 出力端子に合わせて設定する**

SDI 出力端子に接続する場合、「HDMI 優先モード」 (→24) を設定したあと、以下の設定を行ってくださ  $\bigcup_{\Omega}$ 

**1 を押す**

- **2「テレビ / 機器の接続設定」を選び、 (焼) を押す**
- **3「SDI 接続」を選び、 を押す**
- 設定項目を選び、※ を押す(→下記へ)

## **5 設定内容を変更する**

#### 出力解像度設定

SDI 出力端子から出力する映像の解像度を設定しま す。

≥「720p」の場合、720p 以外の映像は「1080i」で 出力します。

#### 音声出力設定

SDI 出力端子から音声を出力するか設定します。

- ●「切」に設定すると、SDI 出力端子から音声は出力さ れません。
- ●「入」に設定すると、HDMI 出力端子からの音声はダ ウンミックス 2ch の PCM 音声になります。

# **本書内のマーク表示について**

ディスクなどの表示を以下のマークで表示しています。

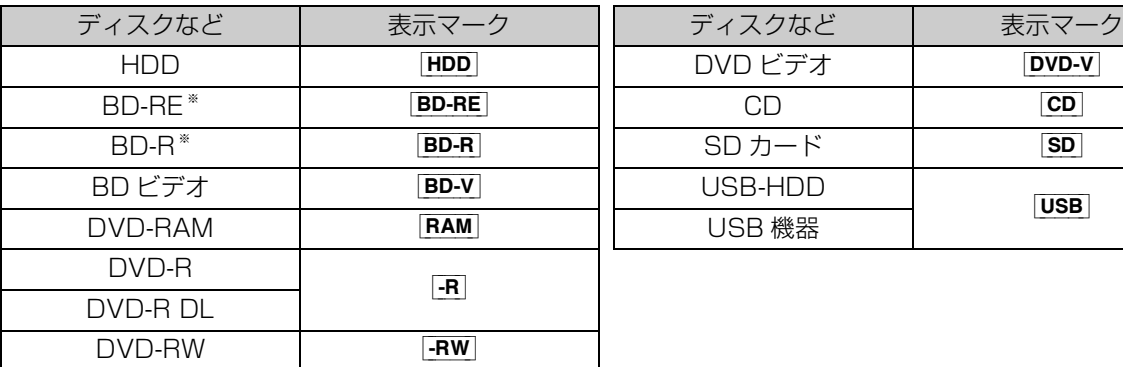

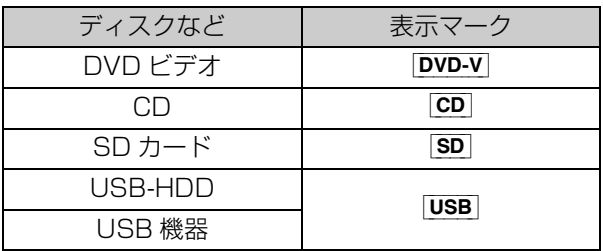

※ DL、BDXL も含みます。

- ●同じディスクでも記録方式の違いなどにより動作が異なる場合は、表示マークに記録方式を付与しています。
	- · AVCREC 方式の場合 : 例) FRAM AVCREC [-R AVCREC]
	- $\cdot$  VR 方式の場合 : 例) RAM VR  $\overline{\phantom{a}}$  -R VR  $\overline{\phantom{a}}$  -RW VR
	- ・ビデオ方式の場合 : 例) [-R V | FRW V] (ただしファイナライズ後は |DVD-V|)
- ●ビデオカメラなどで撮影したハイビジョン動画 (AVCHD) が記録されたディスクや SD カードの場合は、 [AVCHD] と表示
- ●ビデオカメラなどで撮影した動画(MP4)が記録された SD カードの場合は、[MP4] と表示

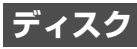

# **「開/閉**<br>- を押してトレイを開き、ディスクを入れる

- ●もう一度押すと、トレイが閉まります。
- ●本体の **[OPEN/CLOSE** ]でも操作できます。

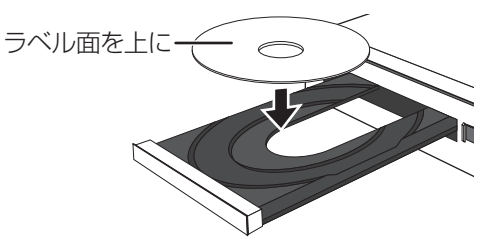

### のお知らせ

- ●両面ディスクの場合、記録または再生したい側の面を下にして入 れてください。
- ●ほこりや指紋が付着したディスクは、汚れを取り除いてから使用 してください。(→130)
- ●傷の付いたディスクは、記録や再生ができません。
- ●使用後は、ディスクの汚れや傷つきを防ぐため、ケースまたは カートリッジに収めて保管してください。不織布ケースに保管す ると、ディスクが変形して読めなくなる場合があります。
- ●カートリッジ付きディスクについて
- ·カートリッジ付きの BD-RE (Ver.1.0) は、本機では使用でき ません。(カートリッジからディスクを取り出しても使えません) ・DVD-RAM や 8 cm のディスクは、カートリッジからディスク を取り出してトレイに載せてください。(→下記) (TYPE1 は使えません)
- ●ディスクをお使いにならない場合は、ディスクをトレイから取り 出しておくことをお勧めします。

### **SD カード**

カードを「カチッ」と音がするまで、奥までまっすぐ 差し込む

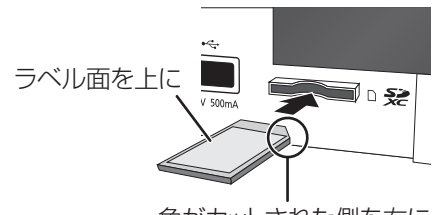

角がカットされた側を右に

#### ○孕 カードを取り出すには

カードの中央部を「カチッ」と音がするまで押し、 まっすぐ引き出す

のお知らせ

- ●本体表示窓の"  $\mathcal{M}$ " (→13) 点滅中は、読み込み・書き込みを 行っています。本体が正常に動作しなくなったり、カードの内容 が破壊されたりするおそれがありますので、点滅中に電源を切っ たり、カードを取り出したりしないでください。
- ●mini タイプや micro タイプの SD カードは、必ず専用の アダプ ターを装着し、アダプターごと出し入れしてください。

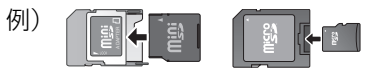

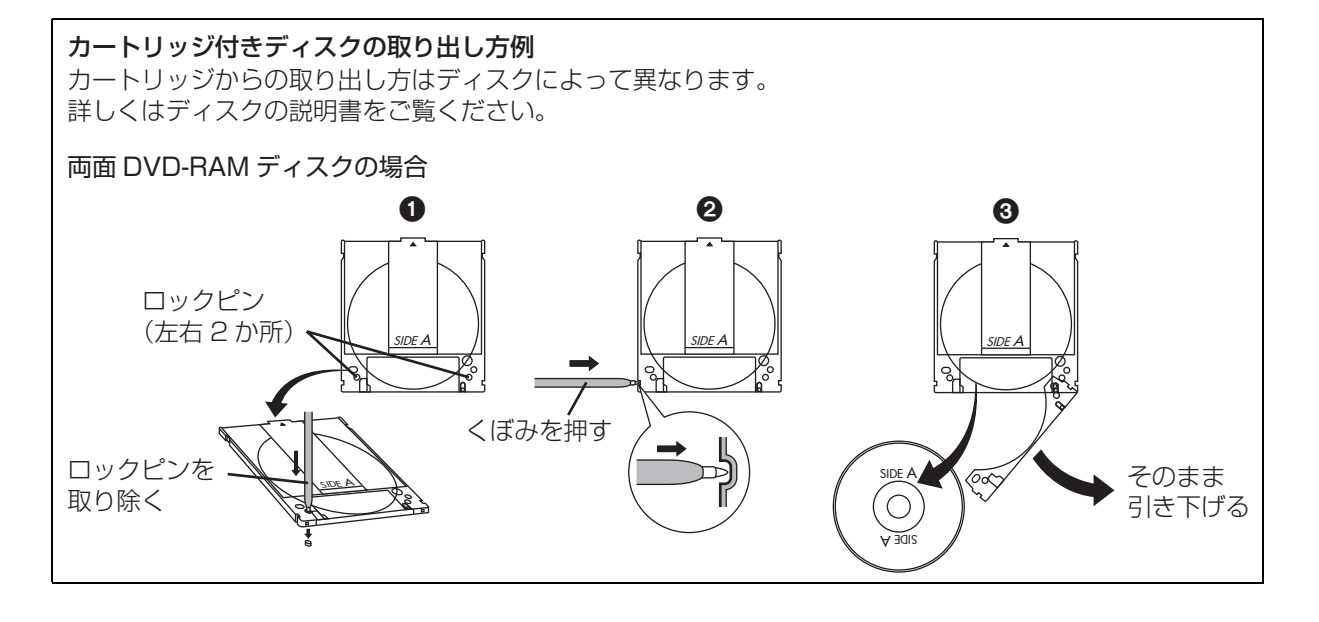

# **記録できるディスクについて**

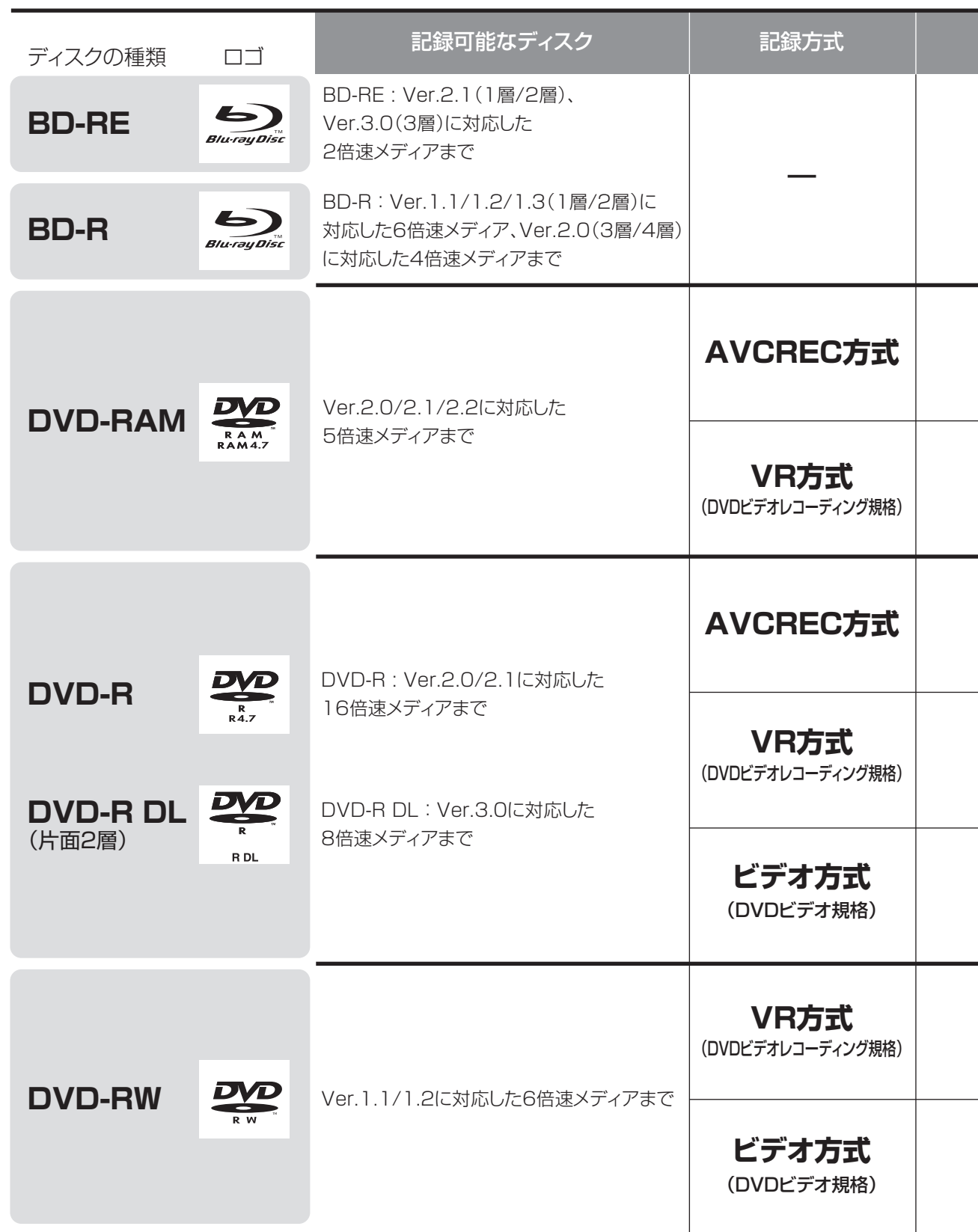

●8 cm ブルーレイディスク、8 cm DVD ディスクへは記録できません。

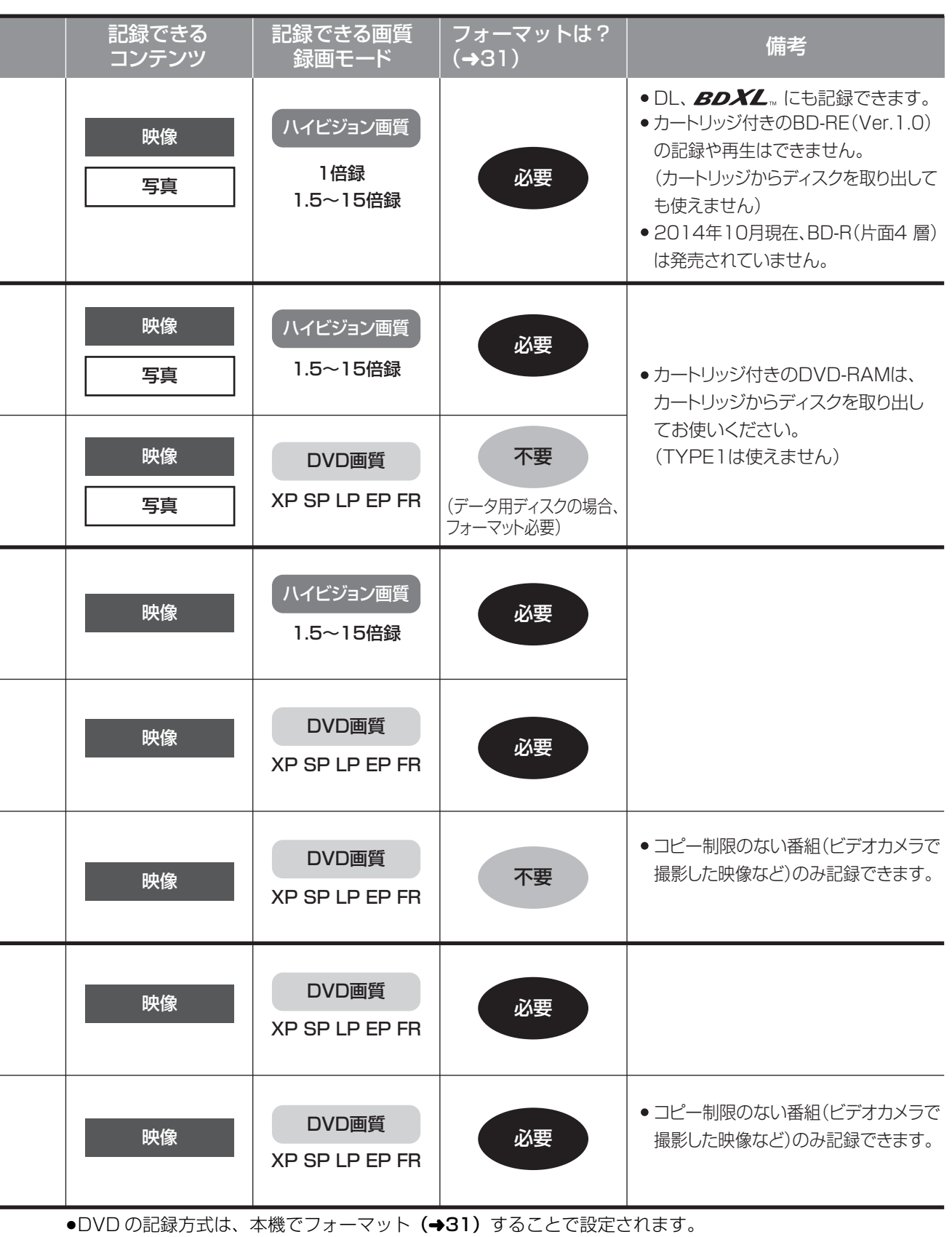

# **記録できるディスクについて(続き)**

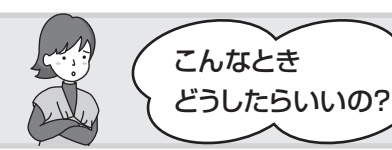

記録したディスクを他の機器で再生するには? こんなとき

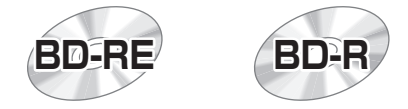

#### BD-RE、BD-R に対応した機器で再生できます。

- ≥LTH typeのBD-Rに記録した場合、再生機器がLTH typeに対応していないと再生できないときが あります。
- ●当社製 DMR-E700BD や 2006 年春以前に発売された他社製機器では、再生できません。
- ●1 ~ 15 倍録モードの番組や、本機に取り込んだ動画(AVCHD、MP4)は、再生できない場合が あります。
- ●DL や BDXL のブルーレイディスクは、対応機器でのみ再生できます。
- ・DL のブルーレイディスクは、2006 年秋以降に発売された当社製ブルーレイディスクレコーダー で再生できます。
- ・BDXL のブルーレイディスクは、 右記のロゴが付いた機器で再生できます。

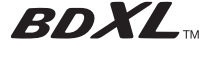

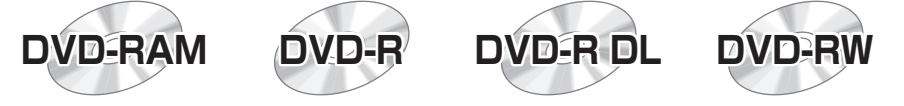

以下の条件に当てはまる機器で再生できます。

- ●記録したディスクの再生に対応
- ●記録したディスクの記録方式の再生に対応
	- ・AVCREC 方式の場合:

対応機器には右記のロゴが付いています。

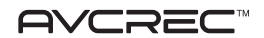

対応機器以外で使用しないでください。

ディスクがフォーマットされたり、取り出せなくなるなど故障の原因になります。 **「-R** はファイナライズ (→34) が必要です。

・VR 方式の場合:

VR 方式の再生に対応している必要があります。

・ビデオ方式の場合: 記録後にファイナライズ (→34) が必要です。

#### ◎お知らせ

**30** sqwoozz

●ディスクによっては、記録できないことや、記録状態によって再生できないことがあります。

●DVD の VR 方式やビデオ方式の場合、本体の [**REC**]、リモコンの [録画 ● ] でのディスクへの直接録画はできません。ディスクに直接録画す る場合は、「DVD-Video 形式でダイレクト録画する(ぴったり録画)」(→84)を行ってください。

# **本機で記録できるようにする(フォーマット)**

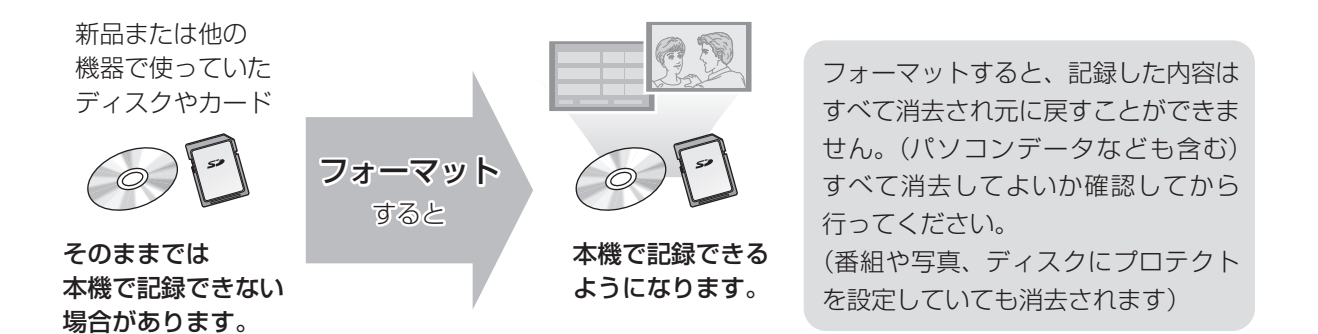

#### ■ディスクの記録方式とフォーマットについて

ディスクの種類と記録方式によりフォーマットが必要な場合と不要な場合があります。 記録方式によって、他の機器で再生する場合の互換性が異なります。(→30)

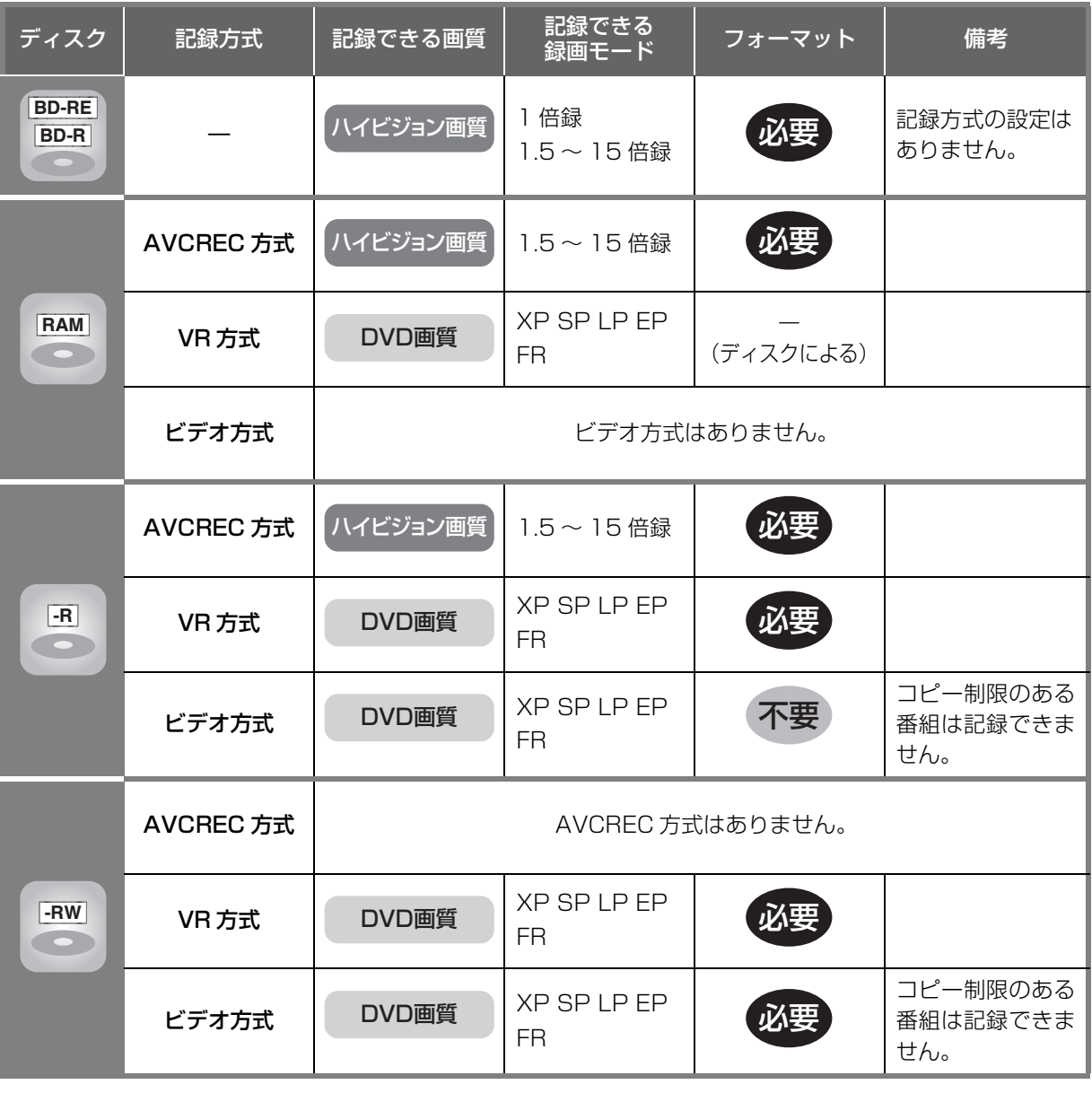

# **本機で記録できるようにする(フォーマット)(続き)**

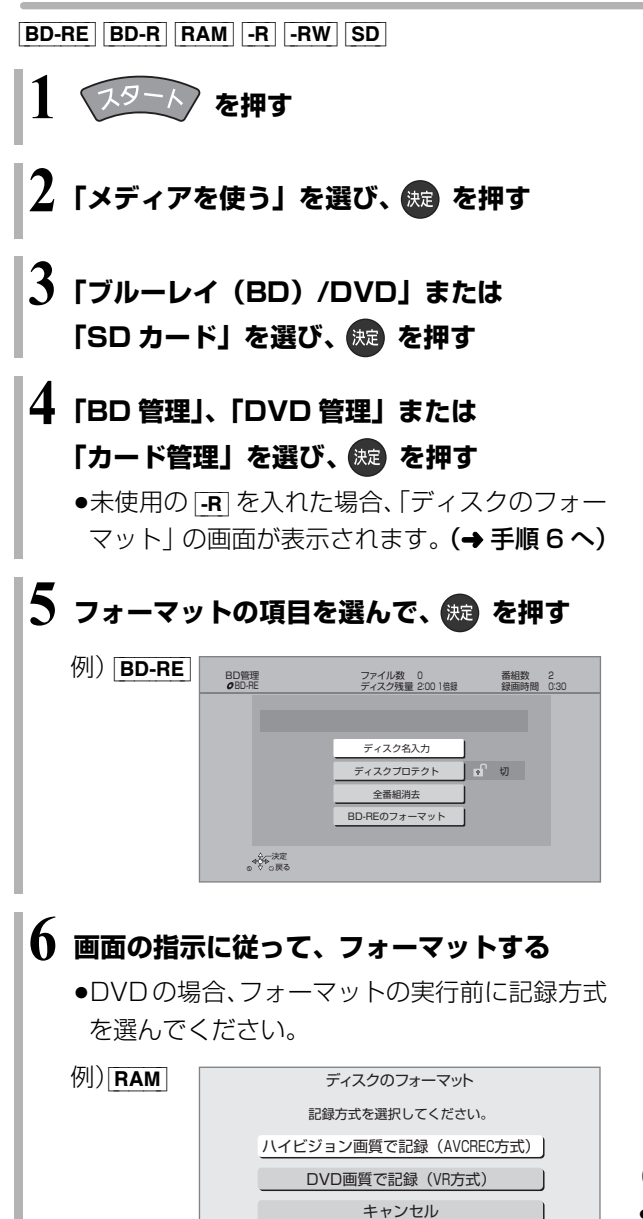

#### のお知らせ

- ●フォーマット実行中は、終了メッセージが表示されるまで、絶対 に電源コードを抜かないでください。ディスクやカードが使えな くなることがあります。
- SD「カード管理」の「BD ビデオデータ消去」は、BD-Live を利 用して、SD カードに記録された BD ビデオのデータが不要に なった場合に実行してください。
- FR 記録やフォーマット、または「ディスク名入力」(→33)を 行うと記録方式を変更できません。
- RAM FRW 記録やフォーマットしても、再度フォーマットすれ ば記録方式を変更できます。
- ●本機でフォーマットした場合、本機以外の機器で使えないことが あります。
- HDD フォーマットは「HDDのフォーマット」(→115)で行っ てください。
- ●フォーマット後のディスクの空き容量は、ディスクに表示されて いる容量より少なくなります。

# **ディスク名入力 / ディスクプロテクト / 全番組消去**

[BD-RE] [BD-R] [RAM] [-R] [-RW] (ファイナライズしたディスクではできません)

- **1 を押す 「メディアを使う」を選び、 ® を押す 3「ブルーレイ(BD)/DVD」を選び、 を押す**
- **4「BD 管理」または「DVD 管理」を選び、 (焼) を押す**

## **5 操作したい項目を選んで、 を押す**

(→下記へ)

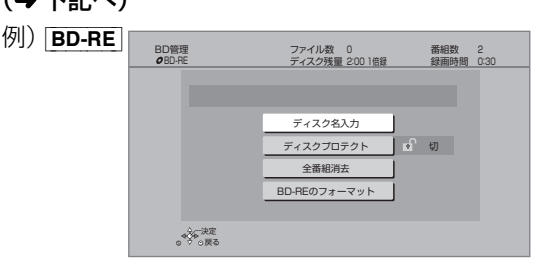

## ディスク名入力

[BD-RE] [BD-R] [RAM] [-R] [-RW]

### ◎ 文字入力については(→110)

入力したディスク名は、「BD 管理」、「DVD 管理」 画面に表示されます。

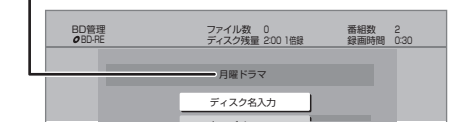

 $-FV$   $-FWV$ 

ファイナライズ後はトップメニューに表示され ます。

- 月曜ドラマ  $01/02$ 02<br>第2話 01<br>第1話 03<br>第3話 04<br>第4話

ディスクプロテクト

[BD-RE] [BD-R] [RAM] [-R\_AVCREC] [-R\_VR] [-RW\_VR] ディスクの内容を誤って消去することを防ぎます。

6 「プロテクト設定」または「プロテクト解除」を 選び、(焼)を押す

プロテクト設定すると「A 入」が表示

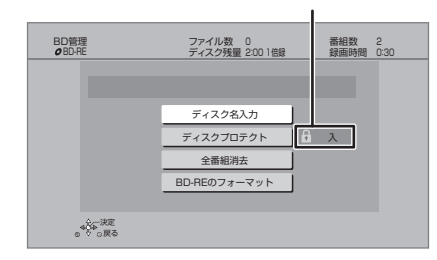

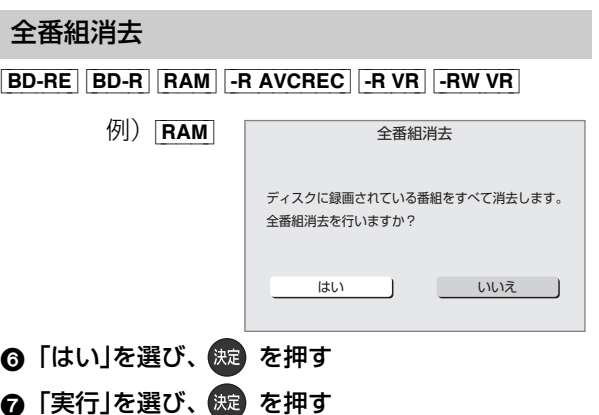

### ◎お知らせ

- ●全番組消去すると、プレイリストもすべて消去されます。
- BD-REI RAM 写真は消去されません。
- BD-R | -R AVCREC | -R VR | 消去しても残量は増えません。

[BD-RE] [RAM] ファイナライズは不要です。

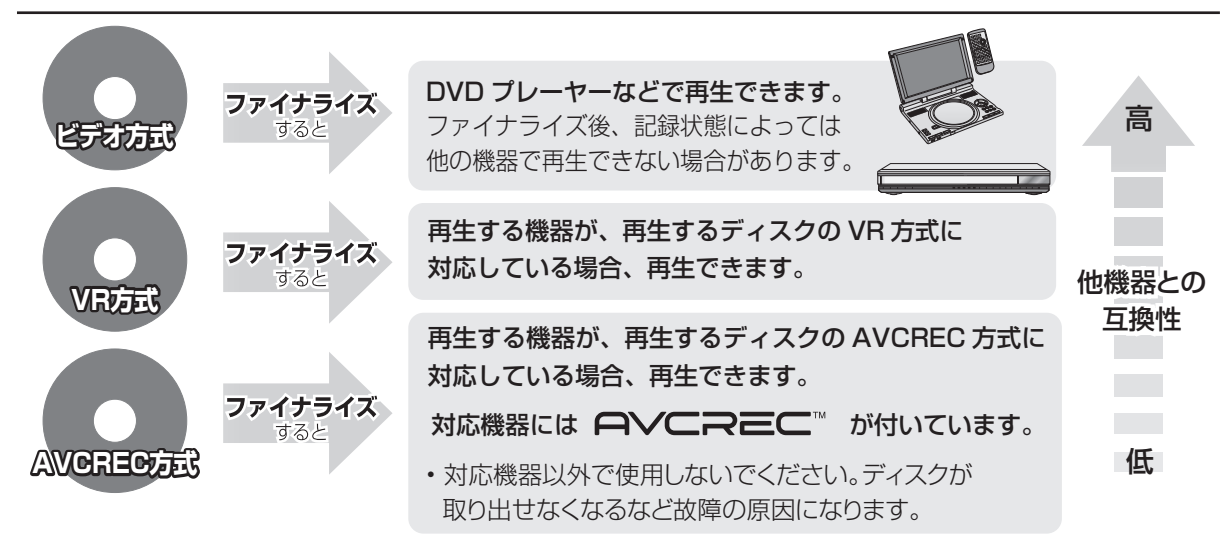

### 33 ページ手順 1 ~ 5 のあとに操作します。

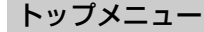

#### $-FV$   $-FWV$

ファイナライズ後のディスクの再生時に表示される トップメニューの背景を設定できます。

6 お好みの背景を選び、 (焼) を押す

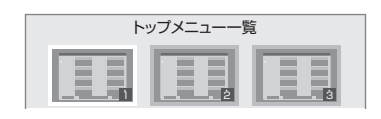

●トップメニュー内に表示される画像 (サムネイル)は 変更できます。(→92「サムネイル変更」)

### ファーストプレイ選択

 $-FV$   $-FWV$ 

ファイナライズ後のディスクの再生の始め方を設定で きます。

- 6 「トップメニュー」または「タイトル 1 」を選び、 (焼き) を押す
- トップメニュー:番組再生前に、メニュー画面を表示する タイトル 1 : 先頭の番組から再生する

他の DVD 機器再生(ファイナライズ) 他の BD 機器再生(ファイナライズ)

- $-R$   $-RW$   $BD-R$
- 6 「はい」を選び、 快定 を押す
- ●「実行」を選び、 (焼) を押す

お願い

ファイナライズ実行中は、終了メッセージが表示され るまで、絶対に電源コードを抜かないでください。 ディスクが使えなくなることがあります。

#### ◎ お知らせ

- ●本機以外の機器で記録したディスクはファイナライズできない ことがあります。
- ●ファイナライズすると再生専用となり、記録や編集はできなくな ります。
- FRWVI フォーマット (→31) すると、記録や編集ができます。 ただし記録していた番組などはすべて消去されます。
- FRW VR 「ファイナライズ解除」(→ 下記)を行うと、記録や編集 ができます。
- BD-R ファイナライズすると、HDD へのコピー制限のある番組の 移動はできません。

### ファイナライズ解除

#### [-RW\_VR]

ファイナライズを解除し、記録や編集を行えるようにします。

- **6 「はい」を選び、 (焼) を押す**
- ●「実行」を選び、 (洗) を押す

#### ◎お知らせ

●本機以外の機器でファイナライズしたディスクは、解除できない 場合があります。

# **別売の USB ハードディスク(USB-HDD) について**

本機は、USB-HDDを接続し、MP4ファイルやM2TS ファイルを USB-HDD に書き出すことができます。本 機では USB-HDD は、USB 機器と表示されます。 ●USB-HDD の説明書もよくお読みください。

- ●本機はUSB-HDDへの録画、ダビングはできません。
- ●本機で USB-HDD を使用する場合、USB-HDD の フォーマットを行う必要があります。(→ 右記)

## **推奨 USB-HDD について**

推奨 USB-HDD をご使用ください。

推奨 USB-HDD の最新情報については、以下のホー ムページでご確認ください。

http://panasonic.biz/nwav/

●USB-HDD に不具合が起きた場合は、お買い上げの メーカーにお問い合わせください。

## **接続する**

USB-HDDの接続は、本体の電源「切」時に行ってください。

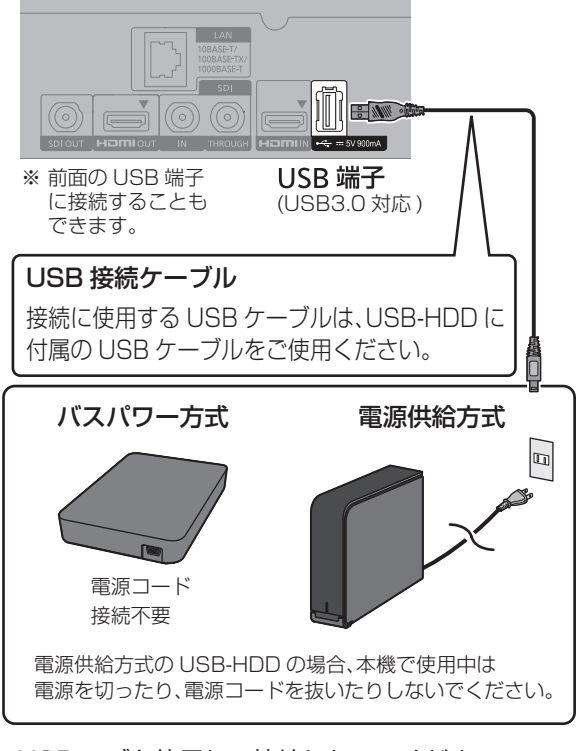

● USB ハブを使用して接続しないでください。

## **取り外しについて**

以下の手順を行ってから取り外してください。この操 作を行わずに取り外した場合、記録内容を損失したり、 予約録画が実行されないおそれがあります。

- を押す
- **@「HDD/ディスク/USB 機器設定」を選び、** (決定) を押す
- 6 「USB 機器設定」を選び、 (洗) を押す
- **4 「USB 機器の取り外し」を選び、 快定** を押す
- ❺「実行」を選び、 決定 を押す
- 6 USB-HDD を取り外す

## **フォーマットする**

本機で USB-HDD を使用する場合、USB-HDD の フォーマットをする必要があります。 本機以外で使用した USB-HDD を本機でフォーマッ トする場合、USB-HDD に記録されている内容はすべ て消去されます。消去された内容は元に戻りません。

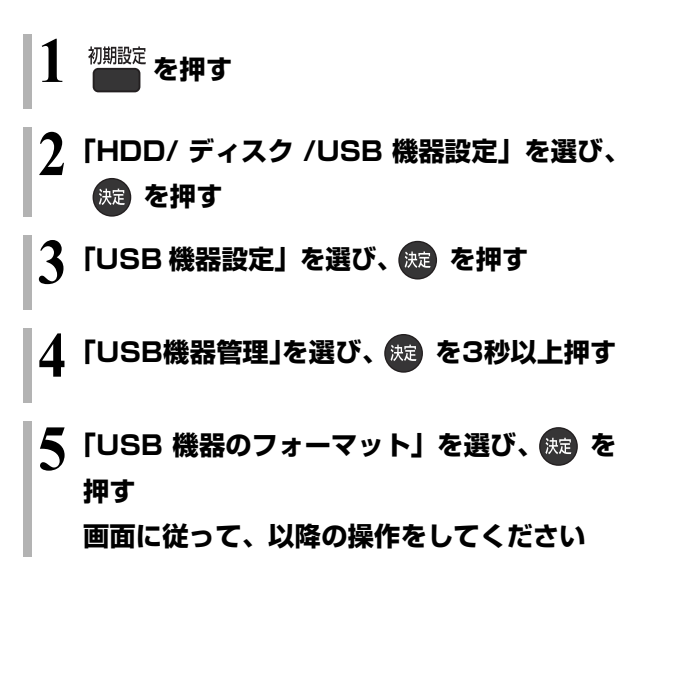

## お知らせ

●本機ではセクタサイズが 512 B または 4 KB(4096 B)以外の USB-HDD は使用できません。

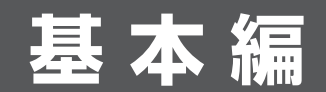

本機を使っての基本操作を説明しています。

### ●録画

- ●再生
- ●ダビング
- ●パソコン制御

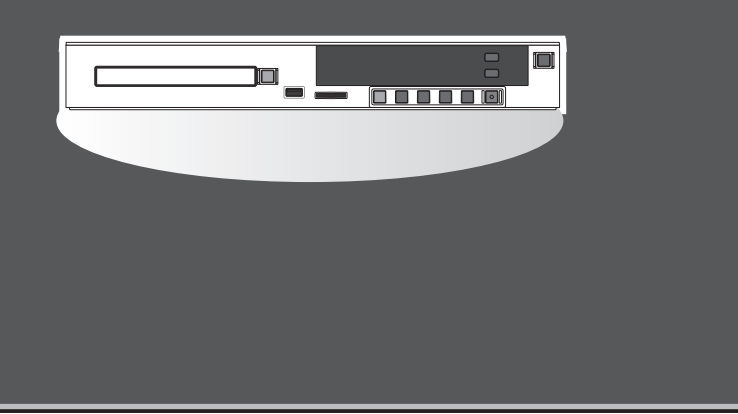
# **録画する**

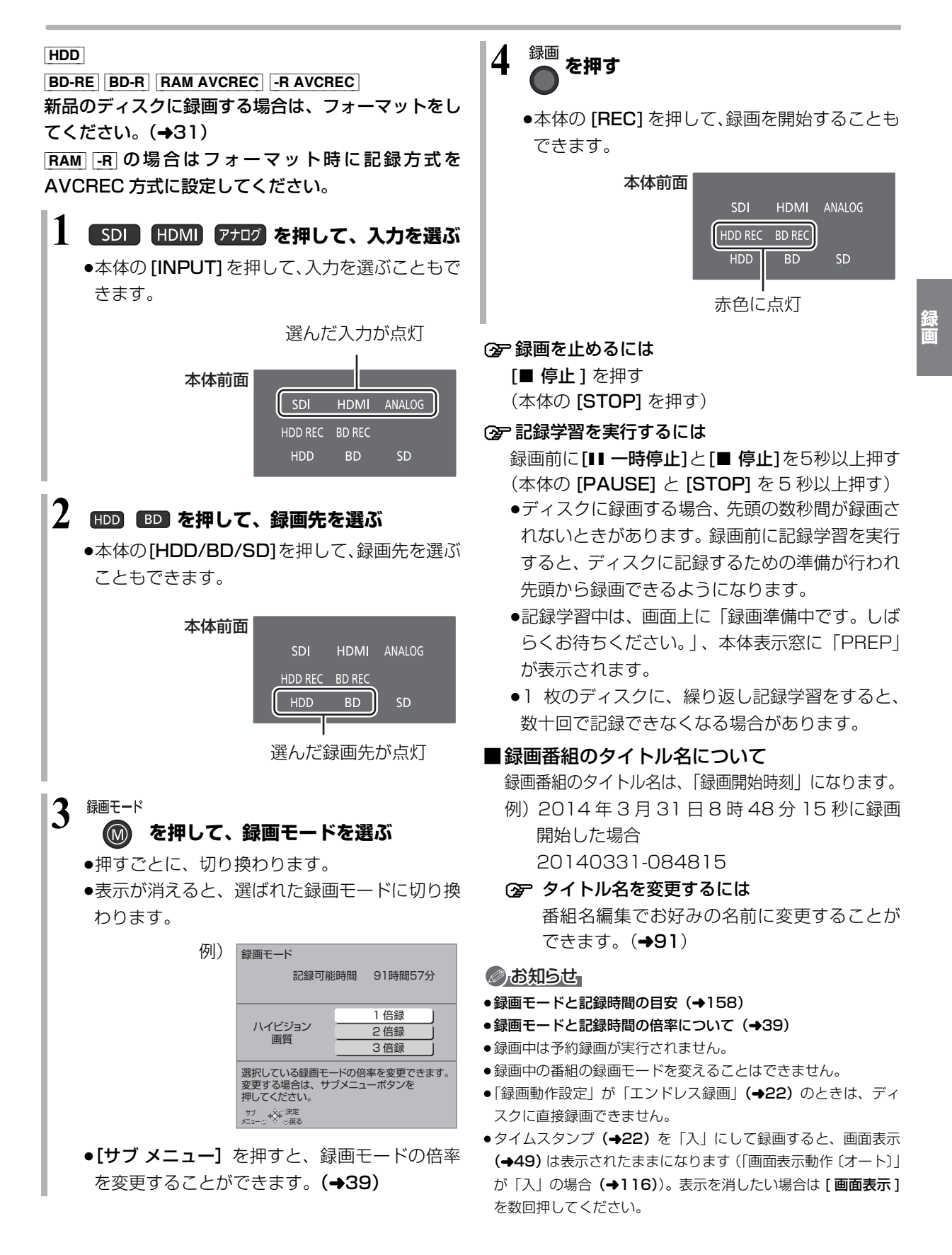

**録画中のいろいろな操作**

#### 録画を止める

**■停止 を押す** 

●本体の [STOP] でも停止します。

#### 一時停止する

#### **を押す**

- ●本体の [PAUSE] でも一時停止します。
- ●もう一度押す、または[録画 ●] を押すと録画を再開 します。(番組は分割されません)
- ●一時停止すると、その部分が再生時に一瞬静止画に なる場合があります。
- ●「HDD/BD 同時録画 | (→22)で HDD とディスクに 同時録画中は、一時停止できません。

### 録画中にチャプターマークを作成する

**│ を押す** 

●本体の [REC] でもチャプターマークを作成できま す。

### **録画しながら再生する**

#### 追っかけ再生:

HDD に録画中の番組を再生します。

#### 同時録画再生:

録画中に録画済みの番組を再生します。

ただし、ディスク録画中は、ディスクの再生はできま せん。

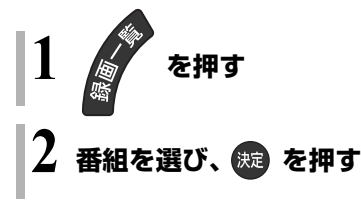

### **録画時の便利な機能**

■ 通常録画(→22) 選択中のドライブ (HDD または BD) への録画が可能 になります。

■HDD/BD 同時録画 (→22) HDD とディスクに同時に録画することができます。

#### ■エンドレス録画 (→22) HDD に録画し続けることができます。

- ■自動消去 (→22) HDD の記録可能時間が少なくなった場合、古い番組 から自動的に消去します。
- ■トレイ制御 (→22) ディスクへ録画中にディスク残量がなくなると、自動 的にディスクトレイが開きます。

# **録画モードについて**

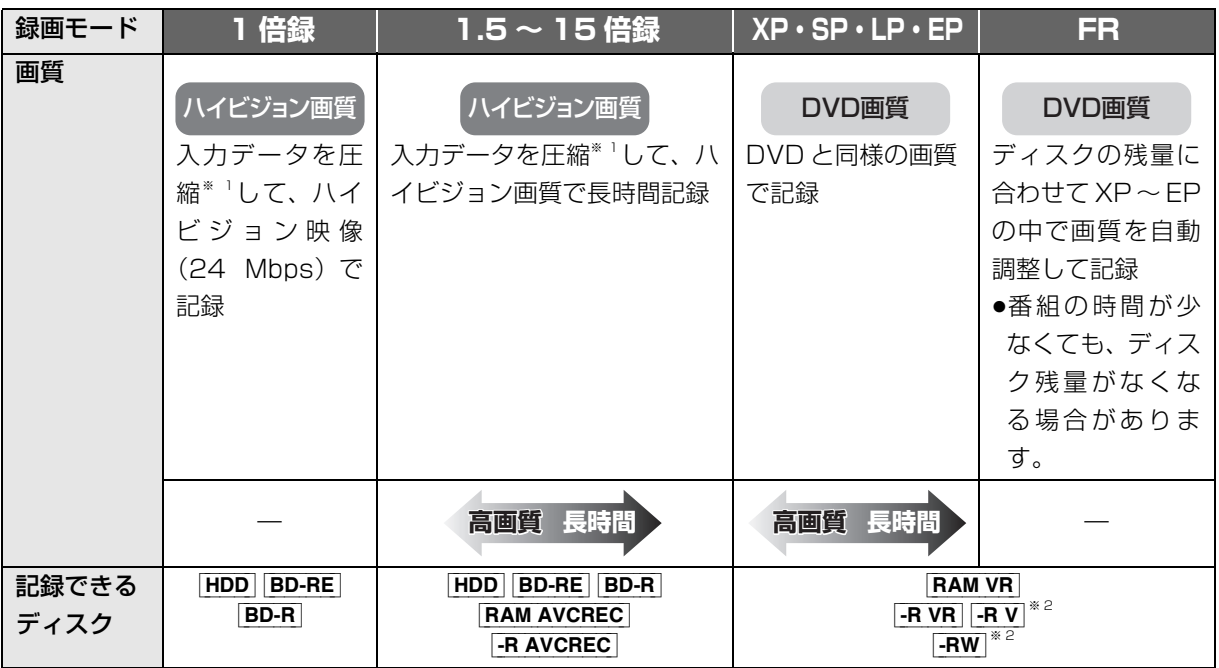

※ 1 MPEG-4 AVC/H.264 エンコード

※ 2 [-RV] FRW V] コピー制限のある番組は記録できません。

#### 画質と記録時間について

スポーツ、音楽ライブなど、動きや明るさの変化が激 しい映像を長時間の録画モード(4 倍録~ 15 倍録) で録画する場合、ブロック状のノイズが目立つことが あります。この場合、1 倍録 や 1.5 倍録 など高画質 の録画モードをお使いになることをお勧めします。

#### DVD (AVCREC 方式) に 1 倍録モードで記録 する場合

録画やダビング時に 1 倍録モードを選択できますが、 実際には 1.5 倍録モードで記録します。

HDD/BD 同時録画(◆22)設定時は、1 倍録モード —※ 数値が大きいほど画質は良くなります。 で録画できません。

#### 決定<br><sub>Э</sub>戻る 録画モード変更 HDD残量 926GB 91時間56分 記録可能時間 BD容量 25GB換算 2時間13分 DVD容量 4.7GB換算 0時間24分  $24.0Mbp$ 16.0Mbp 13.3Mbp 12.0Mbp 10.4Mbp 1倍録 1.5倍録 1.8倍録 2倍録 2.3倍録 記録時間の倍率 情報量(ビットレート)\* 例)

**録画**

ハイビジョン画質の倍率や情報量は、ハイビジョン映 像を 1 倍録モード(24 Mbps)で録画した場合との 比較を表しています。

②ア録画モードと記録時間の目安(→158)

### 録画モードと記録時間の倍率について

# **記録の制限について**

#### コピー制限について

コピー制限のある番組を録画すると、録画先が HDD やフルーレイディスクの場合は <u>ID</u>D を表示します。

DVDの場合は 区》を表示し、 タヒンクや移動はできま せん。

(録画禁止信号のある番組は録画できません)

#### の番組をダビングまたは転送すると、ダビング元 **1** の番組は消去されます。(複製はできません)

●通常の番組・持ち出し番組ともにダビング元から消 去されます。([BD-R] 番組が消去されてもディスク残 量は増えません)

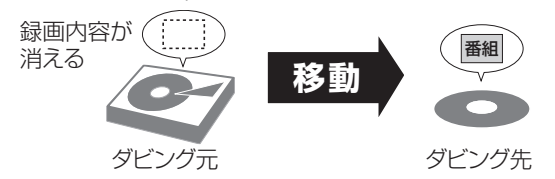

●プロテクト設定**(→91)**されている[<u>I</u>D]の番組はダ ビングできません。

### ビデオ方式のディスクの記録アスペクト

「DVD-Video 記録の設定」の「記録アスペクト設定」 (→114)に従って記録します。[-RV] [-RWV] へ記録 するときに有効です。

●「オート」に設定していると、番組の開始時のアスペ クト比で記録します。別のアスペクト比で記録した い場合、設定を変更してください。

# ハイビジョン画質/持ち出し番組の記録アスペクト

「ハイビジョン画質 / 持ち出し番組の記録設定」の「記 緑アスペクト設定| (→114) に従って記録します。 480i の映像を 1 ~ 15 倍録モードで記録するときに 有効です。

- ●以下の場合、「オート」に設定していると、番組のア スペクト変化に追従して記録します。
	- ・HDMI 入力 / アナログ入力から録画
	- ·ファイナライズ後のディスク(DVDビデオ)から HDD にダビング
- ●ハイビジョン画質の 16:9 映像は「4:3」にしても、 16:9 映像として記録されます。

### 8 時間以上録画した番組の制限

●番組結合、録画モードの変換はできません。

### 入力信号と出力される解像度について

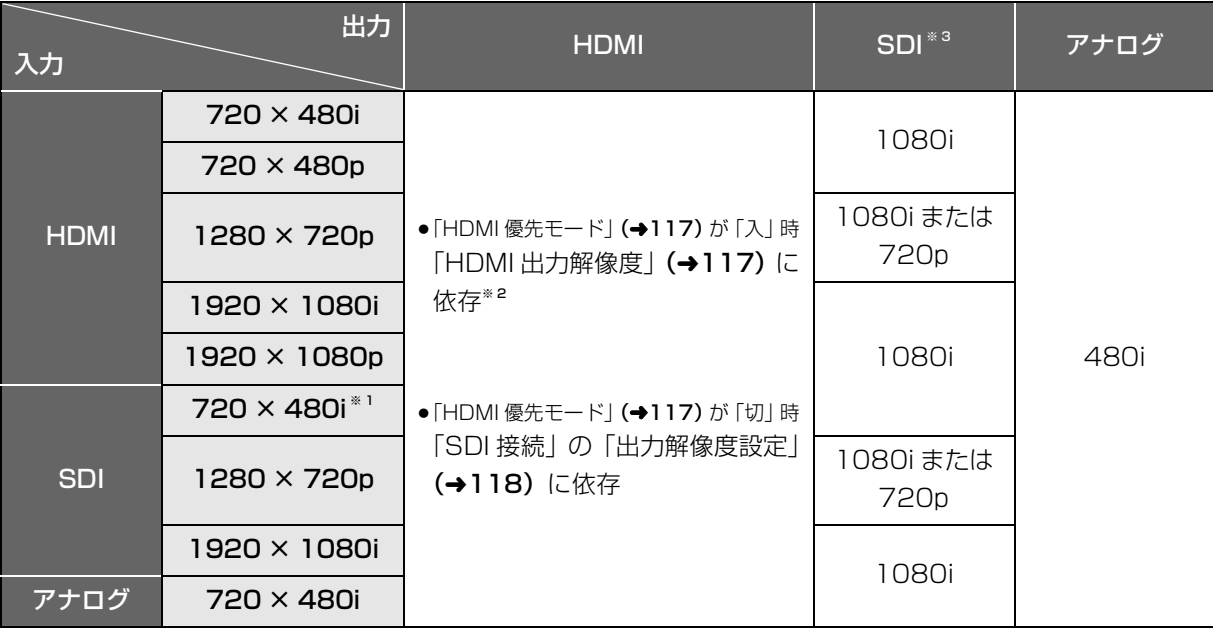

●30p、24p の映像は入力できません。

※ 1 アスペクト比は 16:9 で出力されます。

※ 2 | 「HDMI 優先モード」(→117) が「入」で「HDMI 出力解像度」(→117) が「オート」の場合、接続機器の表示能力に依存します。

※ 3 「HDMI 優先モード」(→117) が「入」で「HDMI 出力解像度」(→117) が「480p」または「1080p」の場合、出力され ません。(「オート」設定時で HDMI 出力が 480p、1080p の場合も出力されません)

#### 多重音声の記録について

主音声と副音声を含んだ二重音声の番組などを録画するときは、設定により記録される音声が異なります。

例えば、日本語と英語の2か国語番組を記録する場合

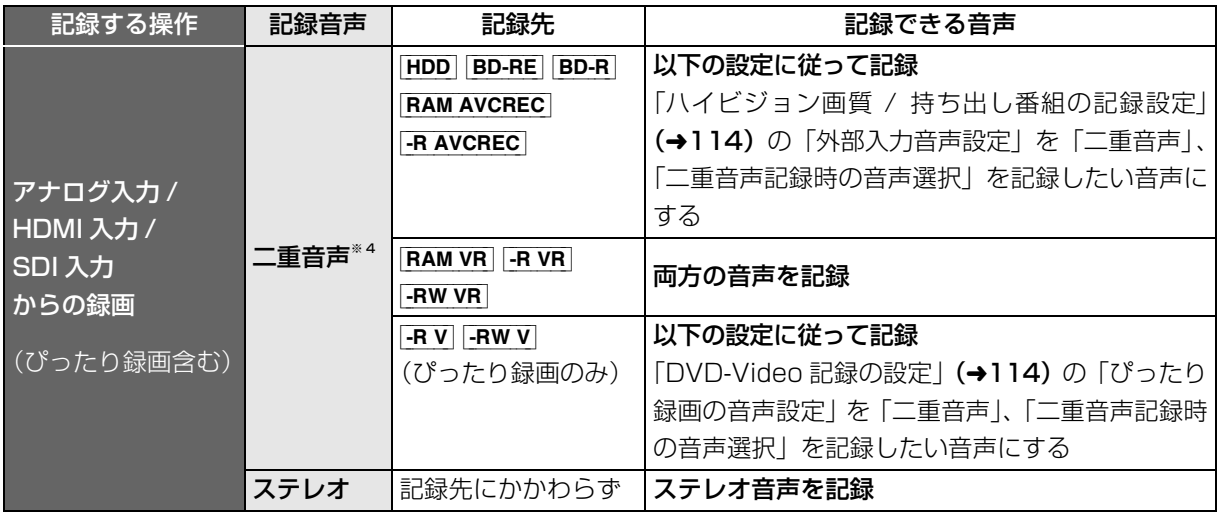

※ 4 外部機器側で「主音声」と「副音声」の両方を出力してください。

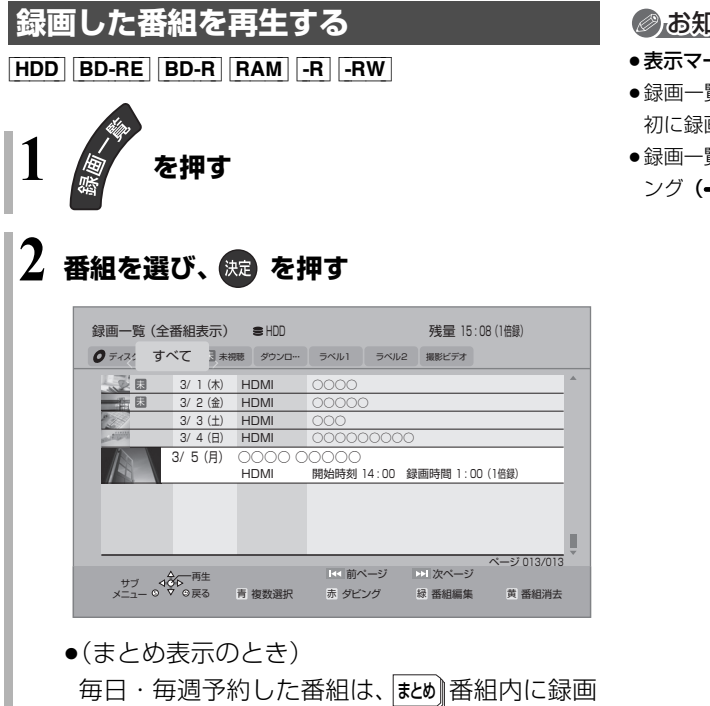

されます。

<u>まとめ</u> | 番組を選んで、 **[ 決定 ]** を押すと、 | まとめ | 番 組内の番組を表示できます。

### いらせ

- −クについては →153
- ●録画一覧は録画した日付順に表示されます。( |まとめ||番組は、最 初に録画した番組の日付で表示します)
- 覧表示中に[**赤**]または[ダビング]を押すと、かんたんダビ →52) を行うことができます。

# **撮影ビデオ(AVCHD、MP4)を再生する**

#### [AVCHD]

[MP4](SD カードのみ)

当社製デジタルハイビジョンビデオカメラなどで撮影 した動画を再生することができます。

- ●以下の動画の再生にも対応しています。
	- ・1080/60p(1920×1080/60プログレッシブ)記録 ・AVCHD 3D
- **1 を押す**
- **2「メディアを使う」を選び、 を押す**
- **3** ディスクを入れた場合: **「ブルーレイ(BD)/DVD」を選び、** (焼) を押す (→手順 5 へ) [SD] を入れた場合: **「SD カード」を選び、 を押す**
- **4「撮影ビデオ」を選び、 を押す**
- **5「撮影ビデオを見る」または「撮影ビデオ (AVCHD)を見る」を選び、 を押す**

●複数種類の撮影ビデオが SD カードに存在して いる場合、メッセージが表示されます。 再生したい撮影ビデオを選び、[決定]を押して ください。

# **6 タイトルを選び、 を押す**

#### ≠メニューが表示されないときは

[0] ~ [9] で3桁入力してタイトルを再生し てください。

#### のお知らせ

● MP4 撮影形式やファイル構成によっては、正しく再生できない 場合があります。

**録画一覧について** 

[HDD] [BD-RE] [BD-R] [RAM] [-R] [-RW]

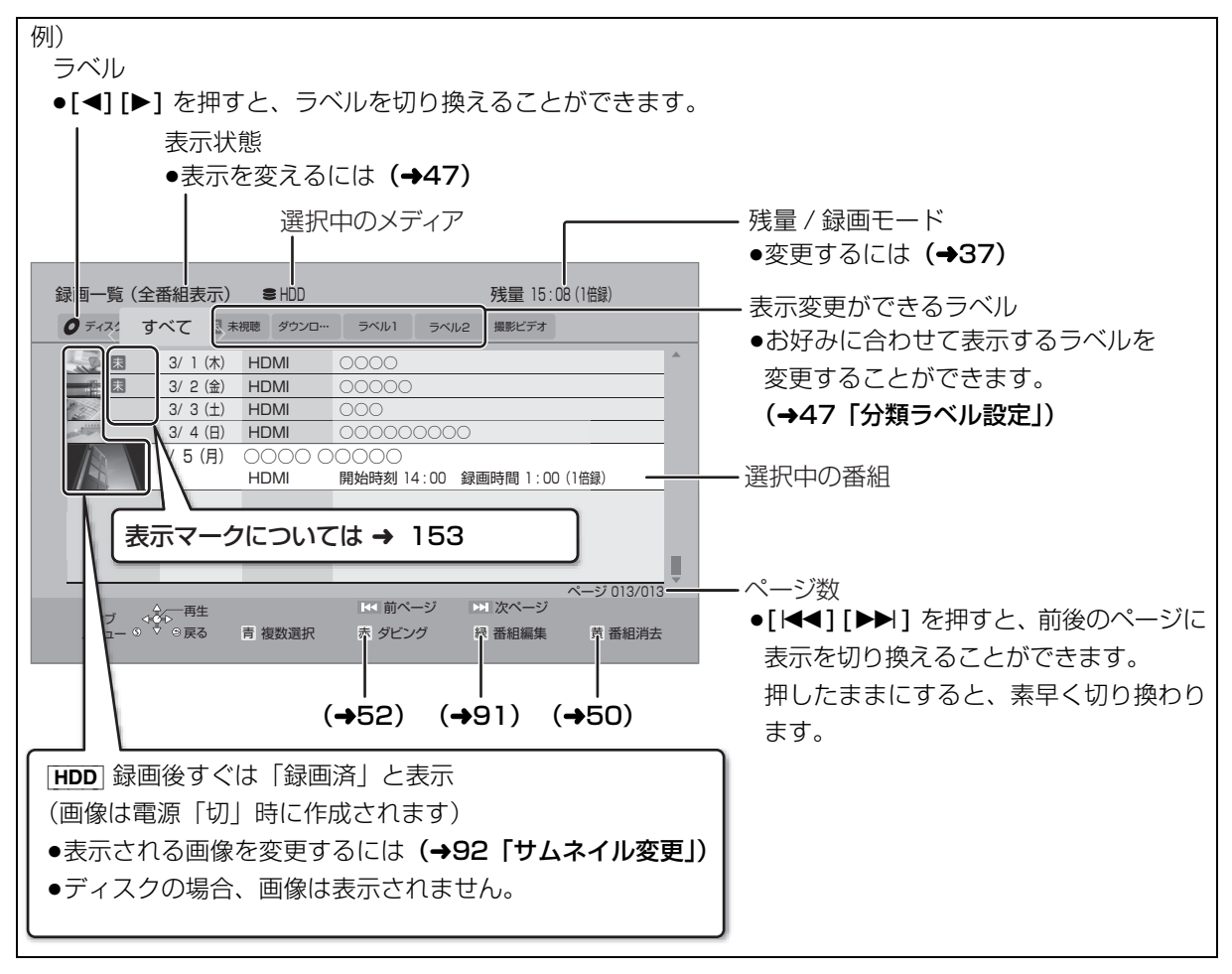

#### のお知らせ

●録画一覧は録画やダビングまたは本機に取り込んだ日付順に表示されます。

### ラベルの分類について

HDD に録画した番組は、番組の内容によって本機があらかじめ設定しているラベルに自動的に分類されます。

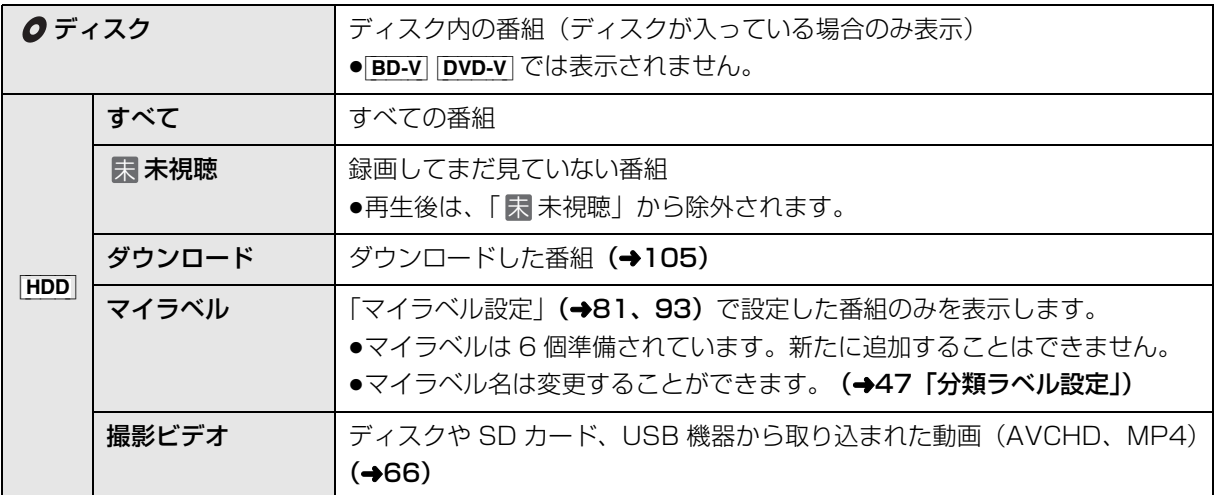

里 **再生** 再生する (続き)

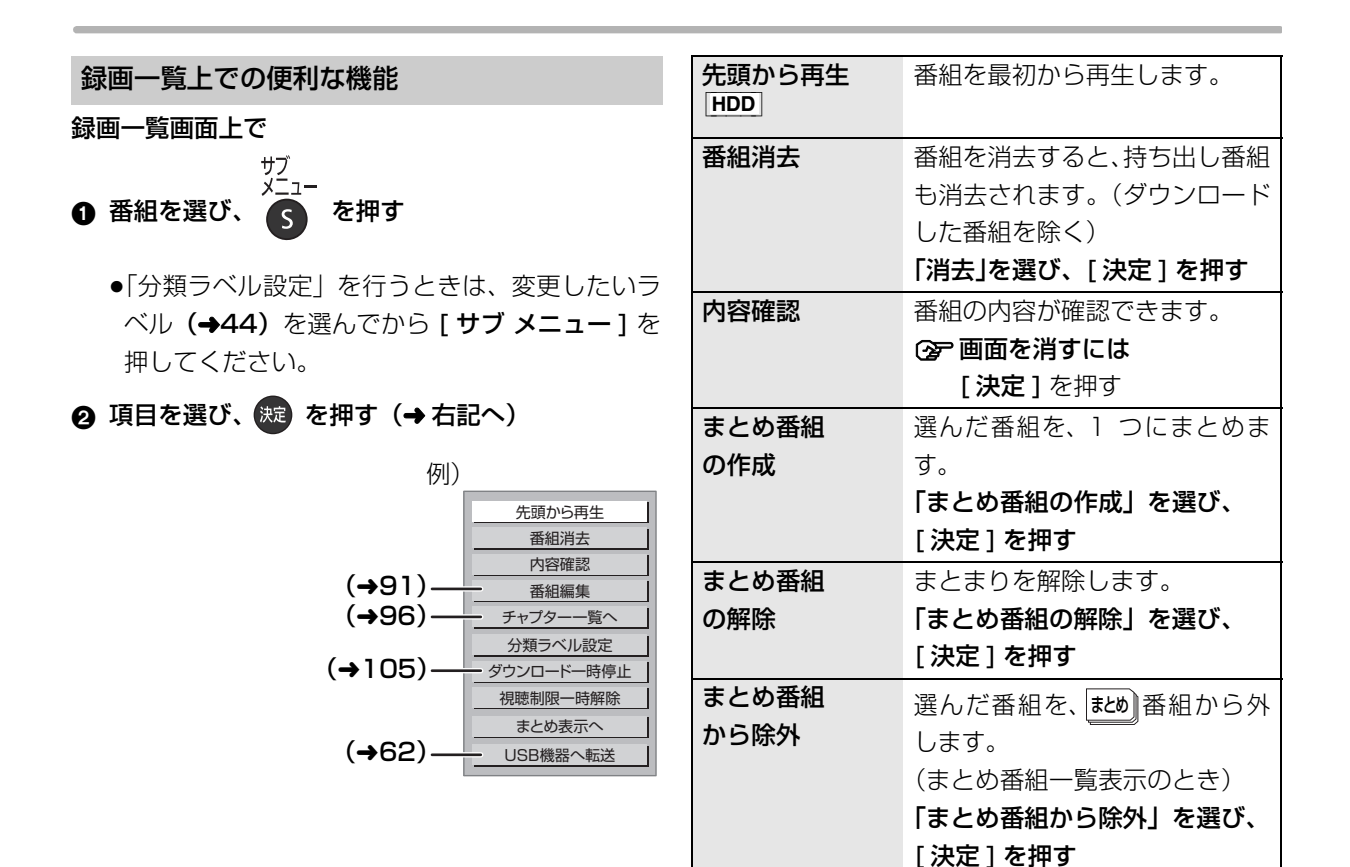

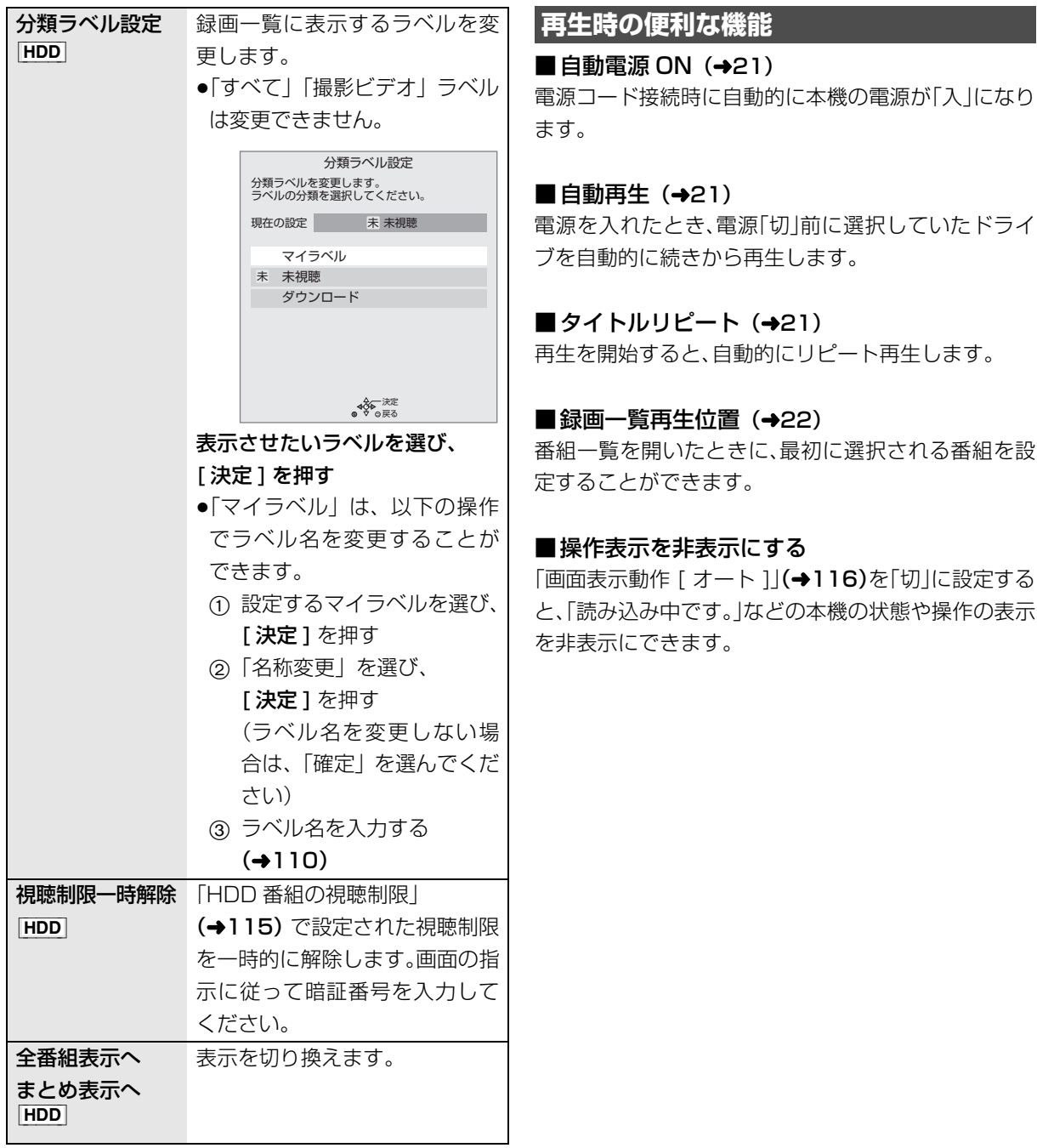

# **再生中のいろいろな操作**

#### 停止

#### **■停止 を押す**

(本体の [STOP] を押す)

#### 続き再生メモリー機能

止めた位置を一時的に記憶するため、次回再生時に止 めた位置から再生します。

- HDD : 番組ごとに止めた位置を記憶
- ●ディスク:前回止めた位置のみを記憶
	- ・記憶した位置は、トレイを開けると解除されます。
	- · BD-V | DVD-V ディスクによっては、続き再生メモ リー機能が働かない場合があります。

一時停止

#### 【Ⅱ-時触】を押す

(本体の [PAUSE] を押す)

●もう一度押す、または[▶ 再生]を押すと、再生を再 開します。

早送り / 早戻し (サーチ)

**【 または 】 を押す** 

(本体の [REW] または [FF] を押す)

押すごとに、または押したままにすると速度が速くな ります。(5 段階)

●[▶ 再生]で通常再生に戻ります。

スキップ

#### 再生中または一時停止中に

**「样」 または「ギ」 を押す** 

押した回数だけ番組や場面を飛び越します。

- ●チャプターマーク (→95) がある場合は、その場面 に飛びます。
- HDD まとめ再生中は、前後の番組も含めて飛び越し ます。
- $\bullet$  MP4 できません。

#### 早見再生(1.3 倍速)

1.3 倍速 **を約1秒以上押す** ▶再生

(本体の **[PLAY]** を約 1 秒以上押す)

通常よりも速い速度で再生します。

- ●もう一度[1.3倍速/▶再生]を押すと、通常再生に戻 ります。
- ●市販の BD ビデオや 「AVCHD 3D I の表示がある番 組を 3D 再生中、「1080/60p」の表示がある番組、 [-RW](ファイナライズ後も含む)、[MP4] ではできま せん。

●ディスクによっては音声が出ない場合があります。

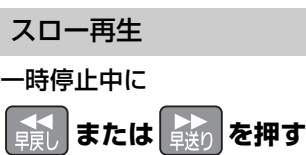

(本体の [REW] または [FF] を押す)

押すごとに速度が速くなります。(5段階)

- ●[▶ 再生]で通常再生に戻ります。
- ●「AVCHD 3D」の表示がある番組を 3D 再生中、ま たは **BD-V**、AVCHD では、送り方向のみ働きます。
- $\bullet$  MP4 できません。

#### コマ送り / コマ戻し

#### 一時停止中に

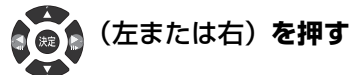

押すごとに 1 コマずつ送り (戻し) ます。

- ●押したままにすると、連続してコマ送り(戻し)し ます。
- ●[▶ 再生 ] で通常再生に戻ります。
- ≥「AVCHD 3D」の表示がある番組を 3D 再生中、ま たは [BD-V]、[AVCHD] では、コマ戻しはできません。 ● MP4 できません。
- ●「スチルモード」(→115)で「フィールド」または 「フレーム」に切り換えることができます。

#### 音声の切り換え

#### **を押す**

- ●押すごとに、番組の内容によって切り換わります。
- BD-V DVD-V ディスク制作者の意図などにより、切 り換えができないディスクもあります。
- $\bullet$  MP4 できません。

時間を指定して飛び越す (タイムワープ)

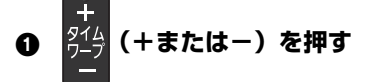

●押すごとに1分ずつ送り [ + ]、戻し [ − ] します。

飛び越し時間表示

約5秒間表示

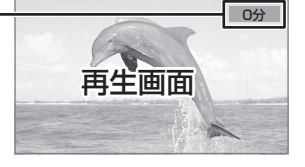

### **を押す**

● BD-V DVD-V AVCHD MP4 できません。

#### 情報を表示する

テレビ画面で操作内容や本機の状態などを確認できます。

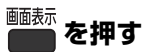

●押すごとに切り換わります。

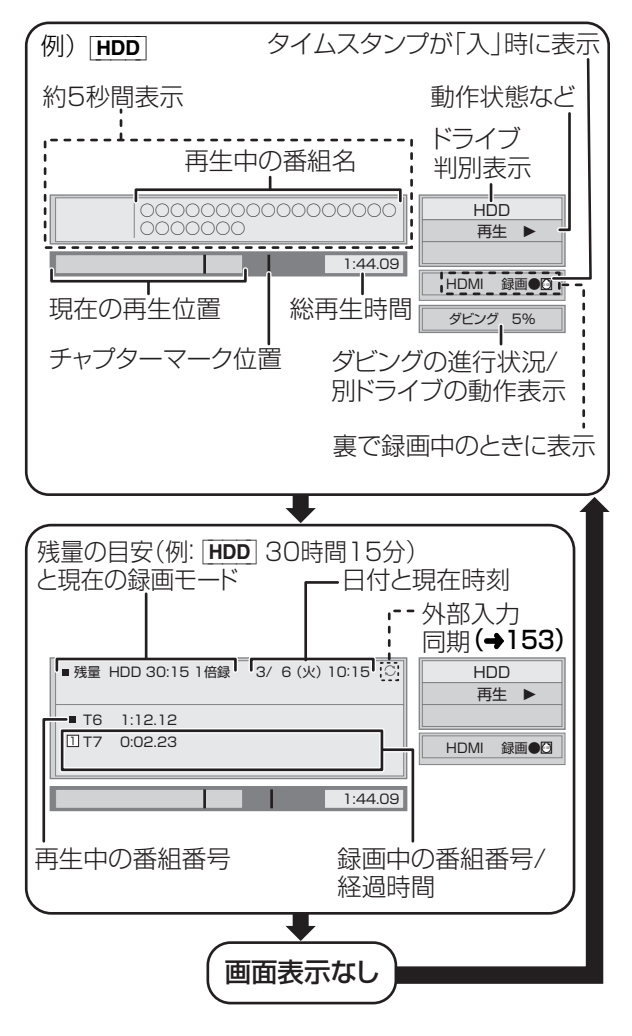

- 残量表示について 記録可能なおおよその時間を表示しています。
- ◎お知らせ
- ●ディスクや再生状態(停止中など)によっては、一部できない操 作があります。

# **消去する**

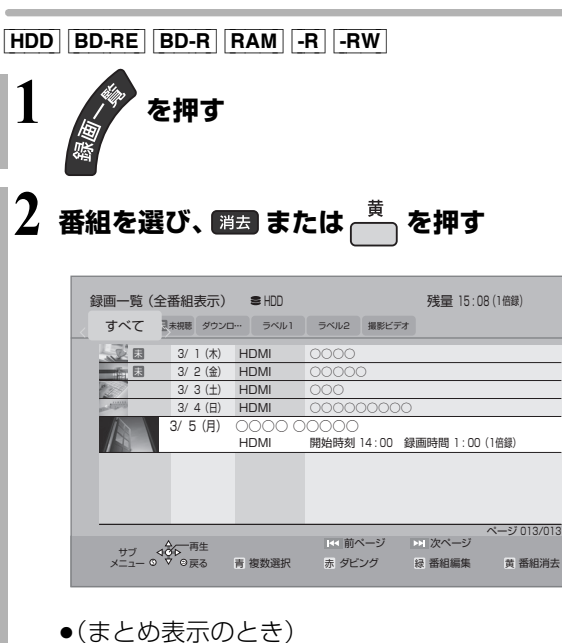

まとめ∥番組内の番組を消去する場合、 [消去] または [黄] を押す前に、[決定] を押 して、はめ』畨組内の番組を表示してください。

# **3 「消去」を選び、 を押す**

#### ≠再生中の番組を消去するには

- (1) 番組を再生中に [消去]を押す
- ②「消去」を選び、「決定1を押す おかしゃ のお知らせ

- |まとめ||番組内の番組を消去して、残り 1 番組になった場合、 まとめ∥番組は解除されます。(残った番組は録画した日付で表示 されるようになります)
- HDD 消去すると、持ち出し番組も消去されます。 (ダウンロードした番組を除く)
- HDD 消去中に他の操作をした場合は、消去に時間がかかること があります。
- HDD 消去が完了しても、HDDの残量表示に反映されるまで時間 がかかる場合があります。
- ●消去後のディスク残量について
	- ・[HDD] [BD-RE] [RAM] [-RW\_VR]

消去すると、消去した分、残量が増えます。

 $\cdot$  -RW V 最後に記録した番組を消去したときのみ、残量が増えます。

 $\mathbf{r}$  $\mathbf{r}$ 

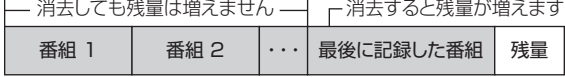

· BD-R | -R 消去しても残量は増えません。

50 sqwoozz

# **ダビングについて**

本機には複数のダビング方法があります。 ダビング元やダビング先など用途に応じたダビング方法を選んでください。

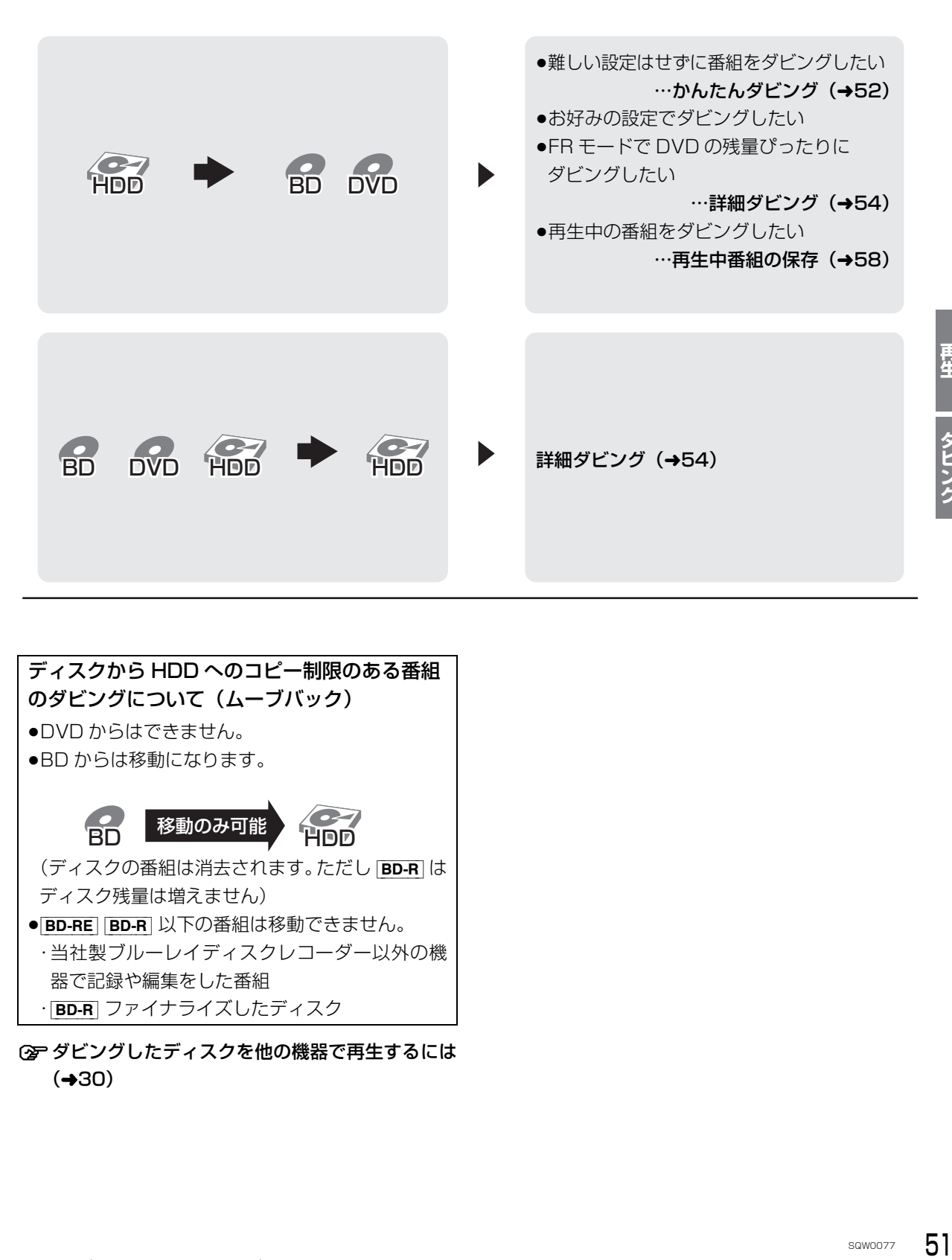

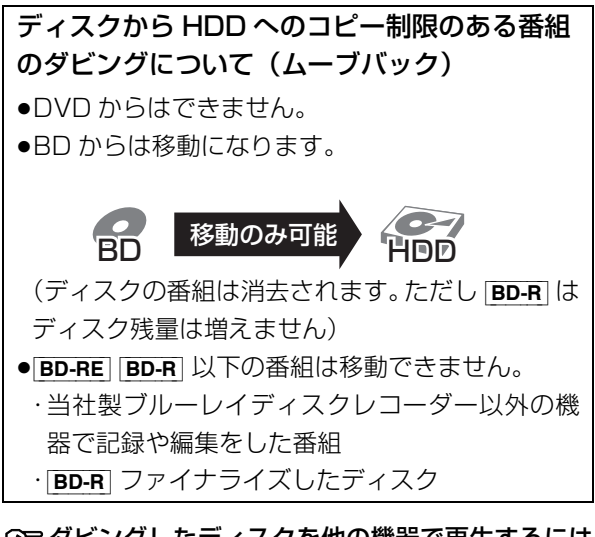

≠ダビングしたディスクを他の機器で再生するには  $(430)$ 

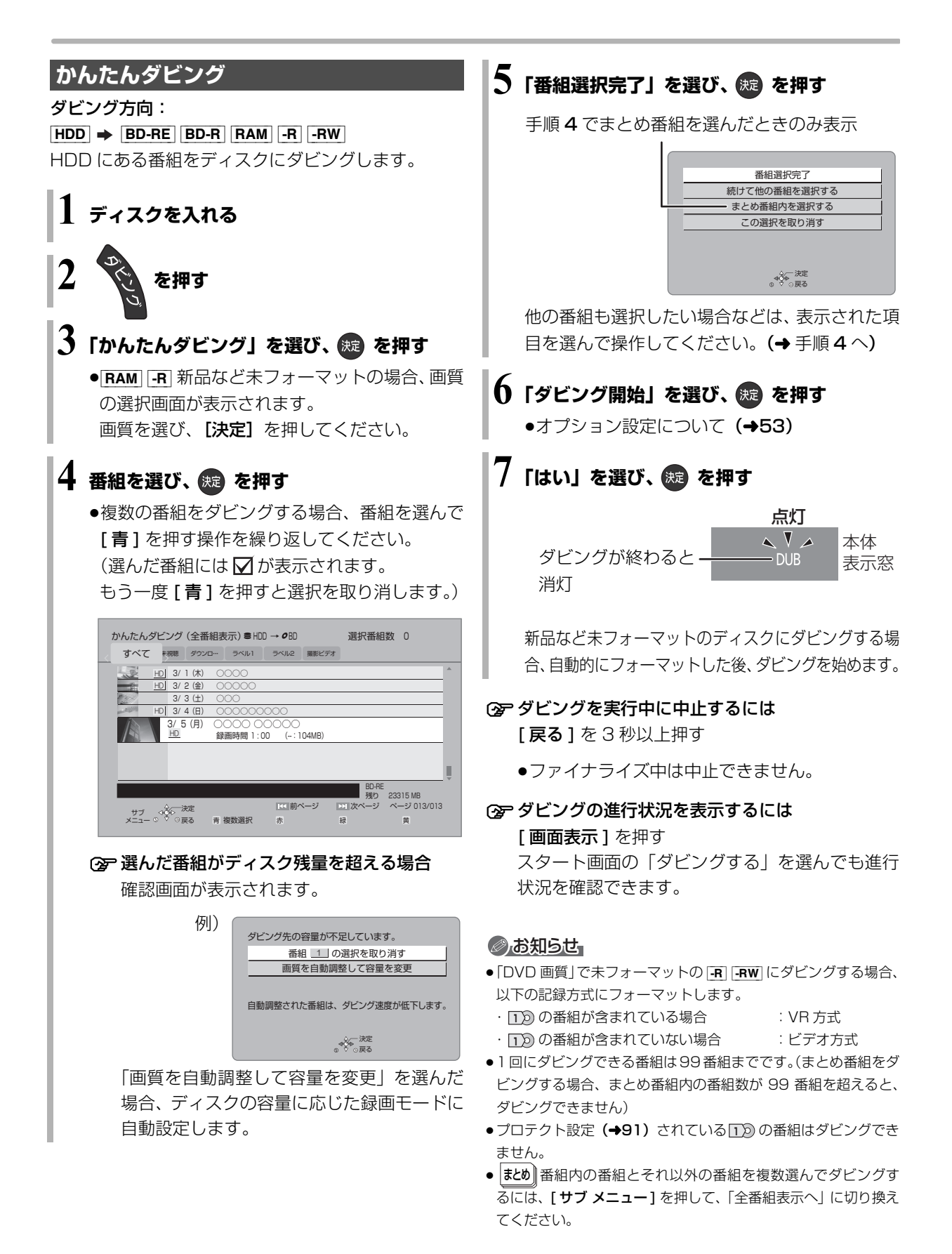

### かんたんダビングの画面の見方

選択中の番組数 異なるラベルの番組を複数選んで ダビングすることはできません。

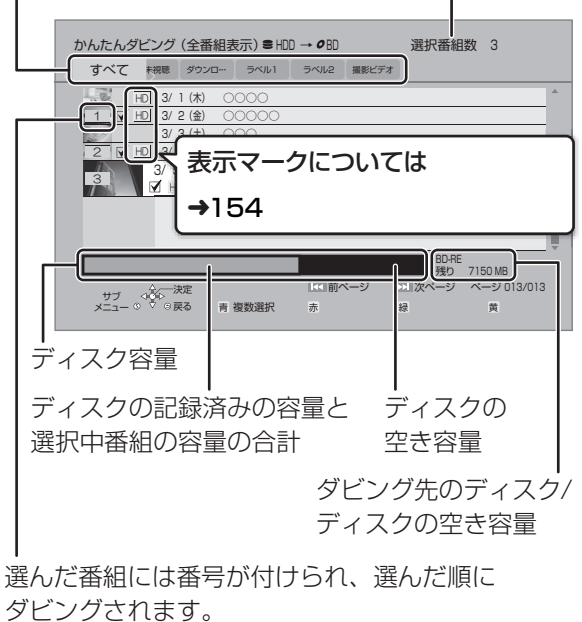

#### ダビングする画質について

#### <u>HD</u>|表示のある番組:

●以下のディスクにハイビジョン画質でダビングでき ます。

#### [BD-RE] [BD-R] [RAM\_AVCREC] [-R\_AVCREC]

●以下のディスクはDVD画質でのダビングになります。  $\overline{\mathsf{RAM~VR}}$  -R VR  $\overline{\mathsf{-R~V}}$  -RW

#### <u>HD</u>|表示のない番組:

● BD-RE BD-R RAM AVCREC FR AVCREC にはハイビ ジョン画質でダビングします。(ただし画質は向上しま せん)

#### ダビングの便利な機能

かんたんダビング画面(→52 手順 4)で

❶ 番組を選び、 ● を押す

2 項目を選び、 波 を押す (→ 下記へ)

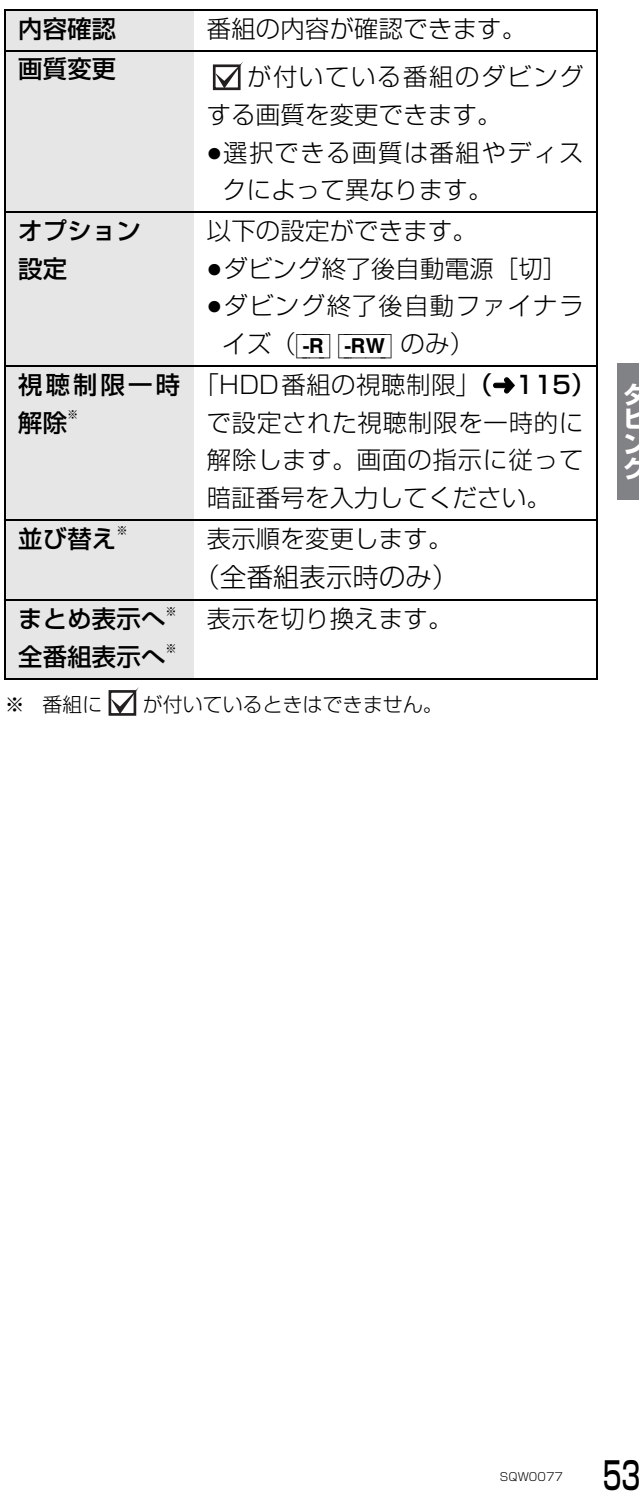

※ 番組に √ が付いているときはできません。

ダビング

#### **ダビングする(続き) 詳細ダビング** ダビング方向 ダビング方向: ●「ダビング元」を選び、 (焼) を押す  $\bullet$   $HDD \Rightarrow$   $HDD$   $BD-RE$   $BD-R$   $RAM$   $-R$   $-RW$ ≥[BD-RE] [BD-R] [RAM] [-R\_AVCREC] [-R\_VR] [-RW\_VR] ダビング元 | HDD  $\Rightarrow$  [HDD] ダビング先 | BD/DVD ●ディスクにダビングするには、フォーマットをして 記録方式を設定してください。(→31) 2 ダビング元を選び、 洗 を押す **1 を押す** HDD BD/DVD **2「詳細ダビング」を選び、 を押す** SDカード USB **3 項目を選び、[**1**] を押す** ●「ダビング方向」「緑画モード」「リスト作成」 6 「ダビング先」を選び、 洗 を押す 「詳細設定」の項目を設定してください。 ダビング元 詳細ダビング 1 ダビング方向<br>1 HDD → BD/DVD (→右記) すべて取消し ダビング先 | BD/DVD 1 HD 2 <sup>録画モード</sup>  $(455)$ 録画モード **<sup>2</sup>** 高速 3 <sup>リスト作成</sup> 3 リスト作成  $(+55)$ ダビング開始 △ ダビング先を選び、 決定 を押す  $(455)$ ダビング方向 **4** 詳細設定 戻る **HDD 4 「ダビング開始」を選び、 を押す** BD/DVD **5「ダビングする」または 「ダビング後に電源 [切 ]」を選び、 を押す** 6 [◀] を押す (→ 左記手順3へ) 点灯  $\sim$   $\sqrt{2}$ 本体 ダビングが終わると **DUB** 表示窓 消灯 **②アダビングを実行中に中止するには** [戻る] を 3 秒以上押す ◎お知らせ ●ファイナライズ中は中止できません。

● HDD ダビング先とダビング元を同じにすると、番組を複製する ことができます。(複製後は|まとめ|| 番組になります) ・LLD) 表示のある番組、ダウンロードした番組の複製はできません。

#### 録画モード

●「録画モード」を選び、 (決定) を押す

録画モード | 高速

#### ❷ 録画するモードを選び、 ※ を押す

記録先の空き容量に 合わせて、1.5~15 倍録モードの中から 自動で選択してダビ ングします。

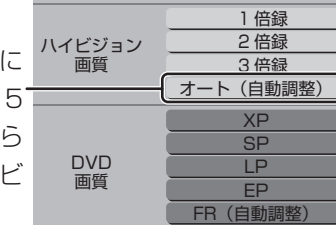

元の画質 高速

- ●ハイビジョン画質を選択時に「サブ メニュー】を 押すと、録画モードの倍率を変更することができ ます。(→39)
- 6 [<] を押す (→54 手順3へ)

#### のお知らせ

#### ●録画モードと記録時間の目安(→158)

- ●ディスクによって選べる録画モードは異なります。
- ●ダビング元より高画質な録画モードでダビングしても、画質は向 上しません。
- -RAM AVCREC | -R AVCREC | 倍録モードを選んでも、1.5 倍録 モードでダビングします。

リスト作成(番組を選択する)

❶「新規登録」を選び、 & 起 を押す

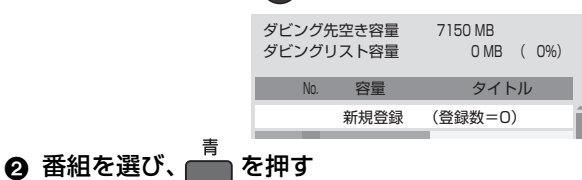

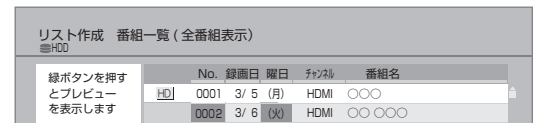

- √ が表示されます。操作を繰り返し、番組を選びます。
- ●ダビング先にダビングできる番組のみ明るく表 示します。
- ≠選択を取り消すには

番組を選び、[青] を押す

- 6 選び終わったあと、 (焼) を押す
- ❹「◀∃を押す(→54 手順3へ)

#### のお知らせ

- ●高速モードで |BD-RE||BD-R| にダビングする場合、 <u>HD</u>|表示の ある番組のみ登録できます。
- ●ダビングリスト容量について(ダビング先に記録される容量) ・管理情報が含まれるなどの理由で、ダビングする番組の合計よ り少し大きくなります。

#### 詳細設定

([-R] [-RW] へダビングするときのみ)

- ❶「ファイナライズ」を選び、 ※2 を押す
- 2 「入」または「切」を選び、 (決) を押す
- 6 [◀] を押す (→54 手順3へ)

#### $($ BD-RE $|$ BD-R $|$ RAM AVCREC $|$ -R AVCREC $| \wedge$ 1 ~ 15 倍録 モードを選んでダビングするときのみ)

複数の音声や字幕情報を含んだ番組の記録方式を設定 できます。

# ダビング

#### ❶「音声・字幕の記録」を選び、 (腕) を押す

- ❷「モード 1」または「モード 2」を選び、 ® を押す
	- ●モード1:再生時に音声や字幕の切り換えがで きます。
- )を押すです。<br><sub>使えができたりというのはできません。<br>まえりしてくいません。<br>こません。<br>sawoozz **55**</sub> ●モード2:再生時に音声や字幕の切り換えはで きません。ダビング前に「信号切換」 (→87)で記録する内容を設定してく ださい。
- 6 [◀] を押す (→54 手順3へ)

#### お知らせ

●「ファイナライズ」を「入」に設定すると、ダビング終了後、ファ イナライズ(→34)を行います。記録や編集をすることはでき なくなります。 また、ダビング中は録画や再生はできません。

# **詳細ダビング(続き)**

### ダビングの便利な機能

リスト作成画面(→55「リスト作成」手順 @)で

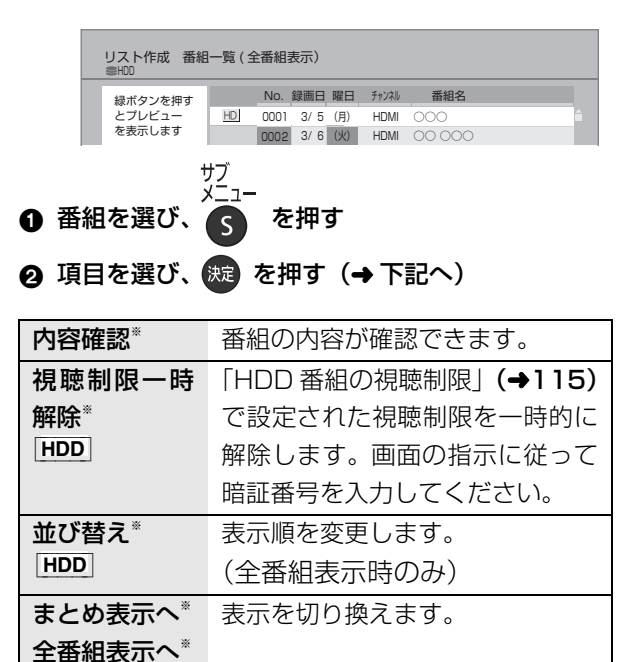

※ 番組に√ が付いているときはできません。

リスト作成画面(→55「リスト作成」手順 ●)で

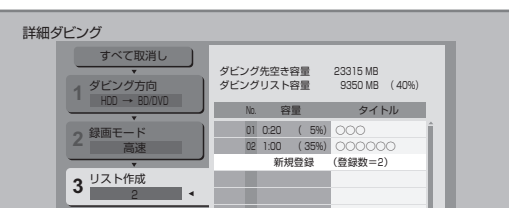

- ●登録されたリストや設定を取り消す: 「すべて取消し」を選び、「決定1を押す
- ●リスト項目を入れ替える:

番組を選び、[ 決定 ] を押したあと、新たに登録した い番組を選ぶ

- ●リストの追加や消去、移動などの編集をする:
- 「 サブ メニュー 1 を押したあと、項目を選ぶ
- ・リスト全消去
- ・追加

[HDD]

- ・消去
- ・移動

# **ファイナライズ後のディスク (DVD ビデオ)をダビングする**

ファイナライズ後のディスクを編集したい場合など、 ディスクの内容をダビングすることができます。

ダビング方向:

 $|DVD-V|$  (ファイナライズ後の  $|R|V|$   $|RW|V|$ )  $\Rightarrow$   $|HDD|$ 

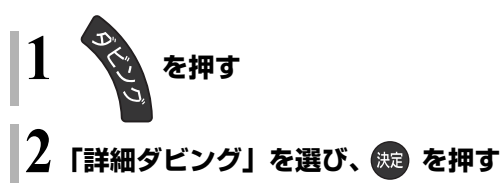

# **3 項目を選び、[**1**] を押す**

●操作方法は「詳細ダビング」(→54) をご覧く ださい。

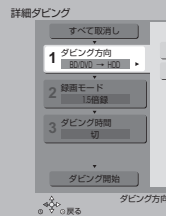

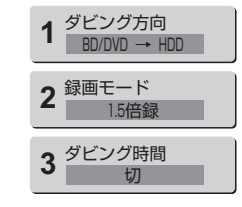

以下のように設定してください。

- · 「ダビング方向」:「ダビング元|→「BD/DVD|
- ・「録画モード」:「録画モード」を選ぶ

(1 ~ 15 倍録のみ選べます)

・「ダビング時間」:ダビング時間を設定する(→57)

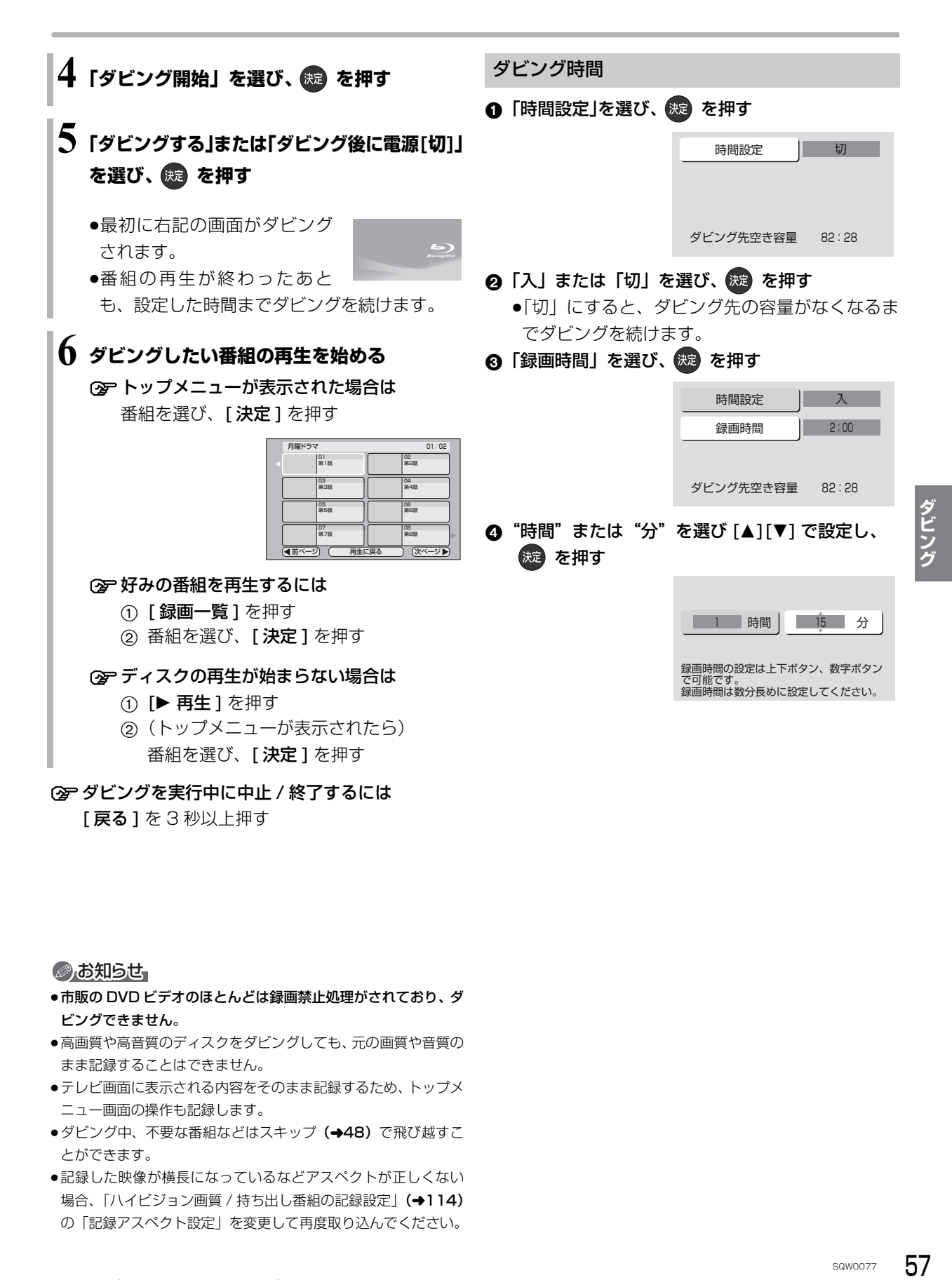

#### のお知らせ

- ●市販の DVD ビデオのほとんどは録画禁止処理がされており、ダ ビングできません。
- ●高画質や高音質のディスクをダビングしても、元の画質や音質の まま記録することはできません。
- ●テレビ画面に表示される内容をそのまま記録するため、トップメ ニュー画面の操作も記録します。
- ●ダビング中、不要な番組などはスキップ (→48) で飛び越すこ とができます。
- ●記録した映像が横長になっているなどアスペクトが正しくない 場合、「ハイビジョン画質 / 持ち出し番組の記録設定」(→114) の「記録アスペクト設定」を変更して再度取り込んでください。

57

# **再生中番組の保存**

HDDに録画した番組を再生中にダビングすることが できます。(1 番組のみダビング) ●再生位置にかかわらず、再生中の番組の先頭からダ ビングが開始されます。

ダビング方向: HDD → BD-RE BD-R RAM -R -RW ●ディスクにダビングするには、フォーマットをして 記録方式を設定してください。(→31)

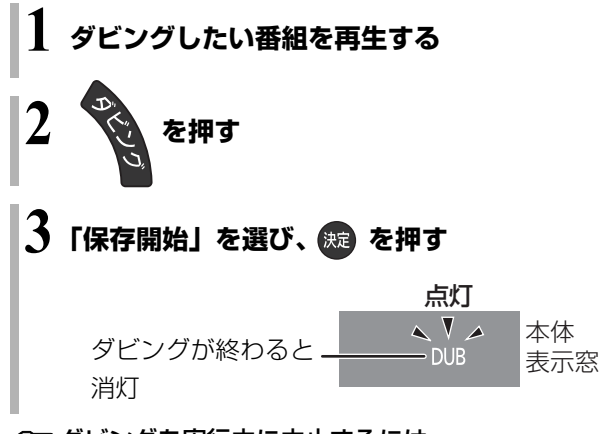

≠ダビングを実行中に中止するには

[戻る] を 3 秒以上押す

# **ダビング時の動作について**

#### |-R\_V||-RW\_V| に画質変更ダビングするときの動作 3D 対応の番組のダビングについて

番組を HDD に一時的に複製したあと、ディスクにダ ビングします。ダビング後、一時的に複製した HDD の番組は消去されます。

HDD の残量が少ないときは、ダビングできません。 HDD の不要な番組を消去 (→50) してからダビング してください。

#### チャプターマークの保持について

ダビングすると、チャプターマークの位置が多少ずれ る場合があります。 また、最大チャプターマーク数 (→160)を超えると、超えた分は保持されません。

#### 「1080/60p」の表示がある番組のダビングに ついて

以下の場合、画質変更ダビングになり、プログレッシ ブでは記録できません。

●ダビング先の BD-RE | BD-R の残量が少ない

● BD-RE BD-R 以外のディスクへのダビング

#### 部分消去した番組の画質変更ダビングについて

部分消去した番組をディスクに画質変更ダビングする と、番組の最後の部分がダビングされない場合があり ます。

- |3D| 表示のある番組を[<del>RAM VR</del>]-R VR]-RW\_VR]に
- XP、SP、LP、EP、FR モードでダビングすると、 番組から 3D 情報がなくなります。
- ●「AVCHD 3D」の表示がある番組は、以下の場合、画 質変更ダビングになり、2D 映像として記録されます。
	- ·ダビング先の BD-RE BD-R の残量が少ない
	- ・[BD-RE] [BD-R] 以外のディスクへのダビング

#### 二重音声の番組のダビングについて

録画した番組をダビングする場合、音声は以下のよう になります。

- ≥[BD-RE] [BD-R] [RAM\_AVCREC] [-R\_AVCREC] RAM\_VR | -R\_VR | -RW\_VR 両方の音声を記録
- ったり録<br>記録時の<br>sawoo<del>77</del> 59 ● -RV | FRW V 以下の設定に従って記録: 「DVD-Video 記録の設定」 (→114) の 「ぴったり録 画の音声設定」を「二重音声」、「二重音声記録時の 音声選択」を記録したい音声にする

# ダビング時の動作について (kit)

ダビングする番組とディスクによりダビング速度は異なります。

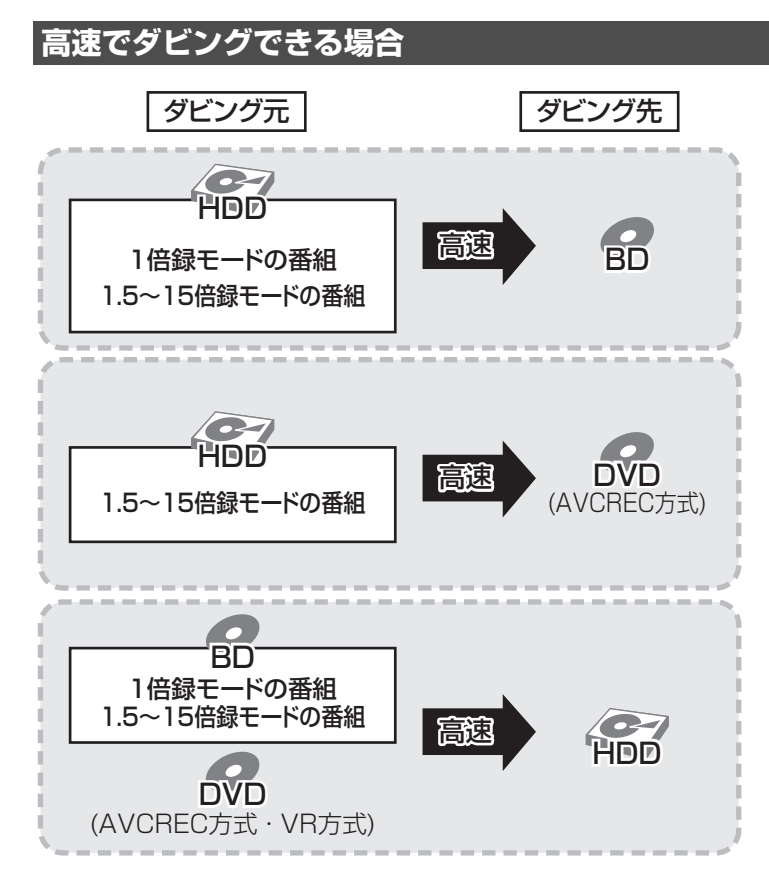

●高速ダビングでの録画モードは、ダビングする番組と同じです。

●ディスク容量を超えてダビングする場合やディスクに記録した機器によっては、画質変更ダビングになります。 ≥HDD にダビングした XP、SP、LP、EP、FR モードの番組をディスクにダビングする場合、VR 方式の DVD

には高速でダビングします。それ以外のディスクには高速でダビングできません。

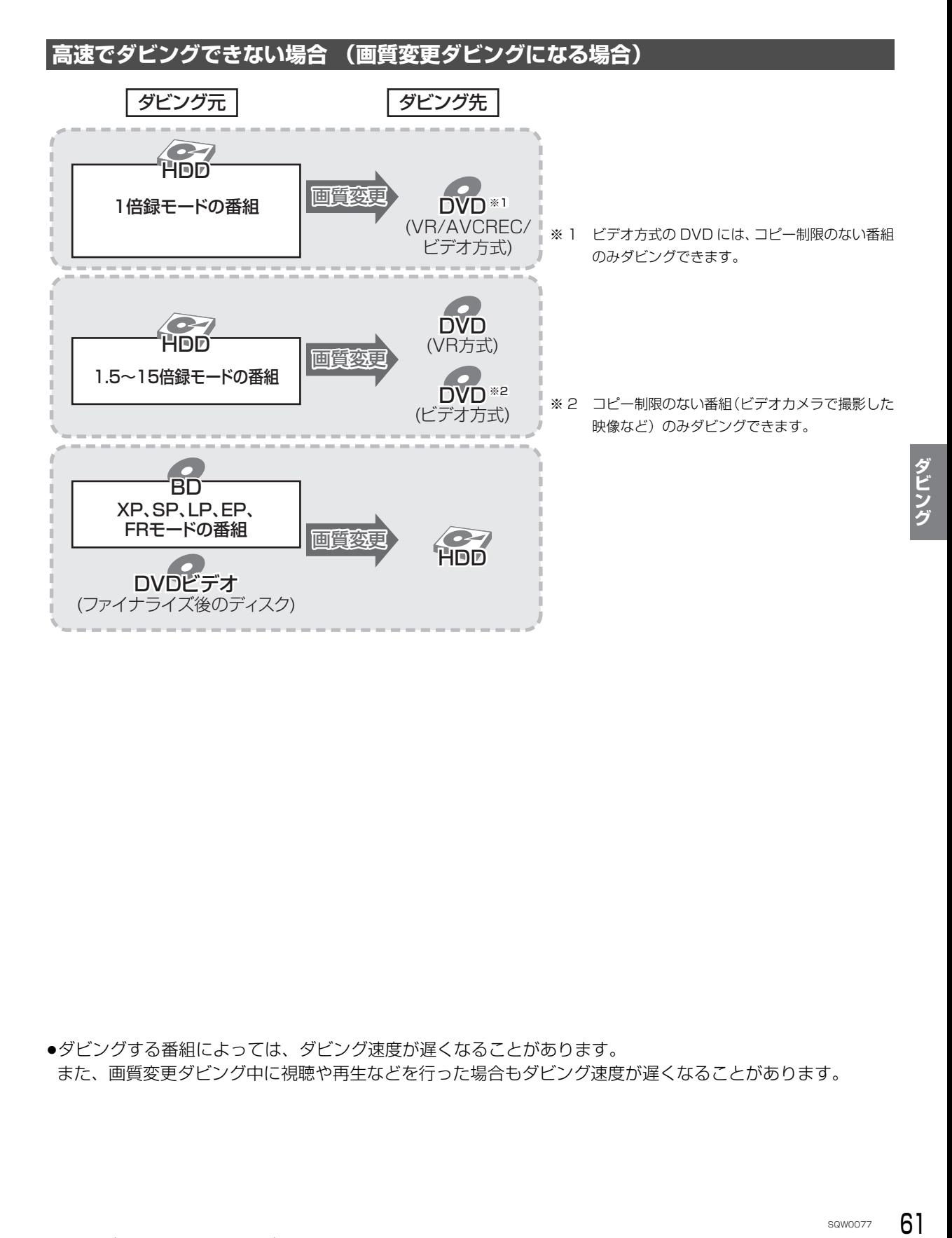

●ダビングする番組によっては、ダビング速度が遅くなることがあります。 また、画質変更ダビング中に視聴や再生などを行った場合もダビング速度が遅くなることがあります。

# **録画した番組を M2TS ファイルとして USB 機器に書き出す**

本機では、HDD に録画した番組を本機に接続した USB 機器に転送できます。

●録画一時停止や番組編集を行った番組をUSB機器に 転送すると、PC で正常に再生できないことがありま す。

**1 を押す 2 転送する番組を選び、 を押す 3 「USB 機器へ転送」を選び、 を押す** サブ ⊲o∠一<sup>冉生</sup><br>メニュー ◎ <sup>▽</sup> ◎ 戻る 残量 15:08 (1倍録) 3/ I (木) HDMI 3/2(釜) HDMI HDMI HDMI 3/ 5 (月) ○○○○ ○○○○○○<br>HDMI 開始時刻 14:00 録画時間 1:00 (1倍録) 3/ 3(土)  $3/4$  (日) 録画一覧 (全番組表示) # BHDD 複数選択 すべて 退未視聴 ダウンロ… ラベル1 ラベル2 撮影ビデオ ページ 013/013 赤 ダビング 緑 番組編集 黄 番組消去 |<< 前ページ | → 次ページ ○○○○ ○○○○○ ○○○ ○○○○○○○○○ 例) HDD

**4 「開始」を選び、 を押す**

USB 機器に書き出した M2TS ファイルは、以下の場 所に保存されます。

例)2014 年 3 月 31 日 8 時 48 分に書き出し操作 をした場合 PRIVATE¥PANA\_REC¥201403310848

≠USB 機器へ転送を実行中に中止するには [戻る] を 3 秒以上押す

◎お知らせ

- ●USB 機器へ転送中は、録画や再生はできません。また、予約録 画も実行されません。
- ●USB 機器へ転送しても、HDD から番組は消去されません。

# **録画した番組を MP4 として書き出す(持ち出し番組)**

本機では、録画した番組から HD 画質の MP4 動画を 持ち出し番組として作成し、SD カードや USB 機器 に書き出すことができます。

●持ち出し番組 (MP4) の画質については (→114)

### **持ち出し番組を作成する**

[HDD]

HDD の録画一覧にある番組から持ち出し番組用に変 換して作成します。

作成には番組の再生とほぼ同じ時間がかかる場合があ ります。

**1 を押す**

作成する番組を選び、 <u>■■</u> を押す

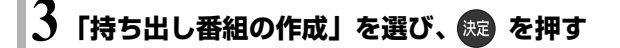

- **4「かんたん転送の登録」を選び、設定する**
	- ●「する」に設定しておくと、「かんたん転送1(→64) で自動的に転送することができます。

### **5「開始方法」を選び、設定する**

≥すぐに:

右記手順 7 の設定後すぐに、作成を開始します。 作成中は録画や再生はできません。予約録画も 実行されません。

#### ●電源 [ 切 ] 後:

電源を切ってしばらくすると、予約録画の設定 がされていない時間帯に作成を行います。作成 中に電源を入れると、作成を中止し、次に電源 を切ると、作成をやり直します。

**6「作成する」を選び、 を押す**

**7**「すぐに」作成を開始する場合:

### **「開始」を選び、 を押す**

●本機の動作状態によっては、持ち出し番組の作 成にかかる時間は表示時間と異なる場合があり ます。

○※ア作成を実行中に中止するには [戻る] を 3 秒以上押す

「電源 [ 切 ] 後 | 作成を開始する場合:

**(焼きる)を押す** 

≠作成の設定内容を変更・取り消しするには 手順 3 のあと、「設定変更」または

「作成取消」を選び、[ **決定** ] を押す

#### **企 作成が終了しているか確認するには**

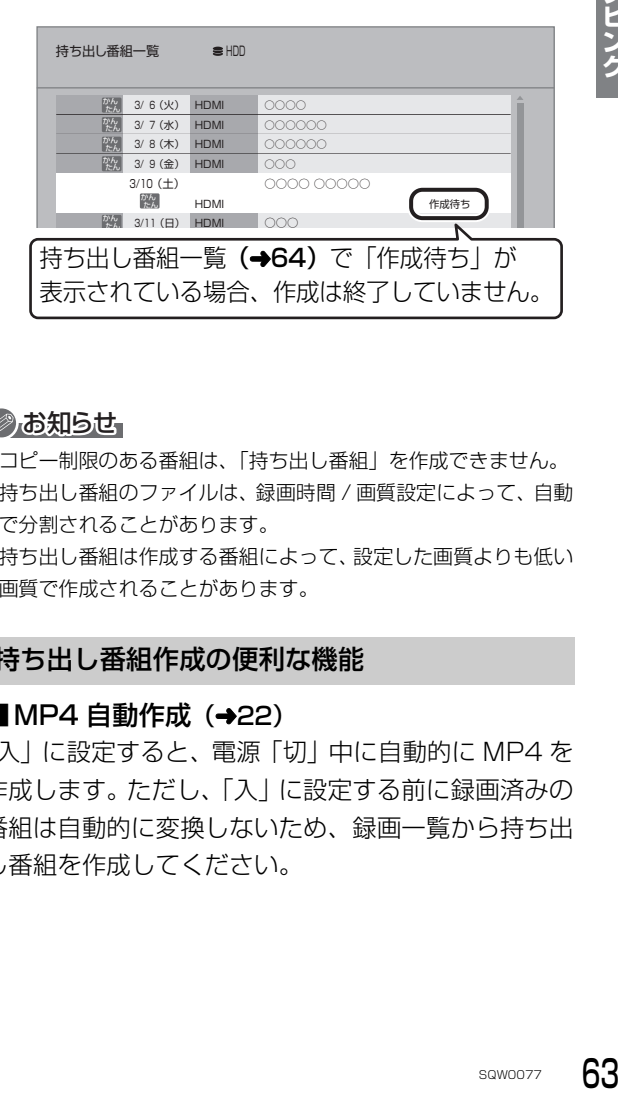

ダビング

#### のお知らせ

- ●コピー制限のある番組は、「持ち出し番組」を作成できません。
- ●持ち出し番組のファイルは、録画時間 / 画質設定によって、自動 で分割されることがあります。
- ●持ち出し番組は作成する番組によって、設定した画質よりも低い 画質で作成されることがあります。

#### 持ち出し番組作成の便利な機能

#### ■ MP4 自動作成 (→22)

「入」に設定すると、電源「切」中に自動的に MP4 を 作成します。ただし、「入」に設定する前に録画済みの 番組は自動的に変換しないため、録画一覧から持ち出 し番組を作成してください。

# 録画した番組を MP4 として書き出す(持ち出し番組)(<sub>続き)</sub>

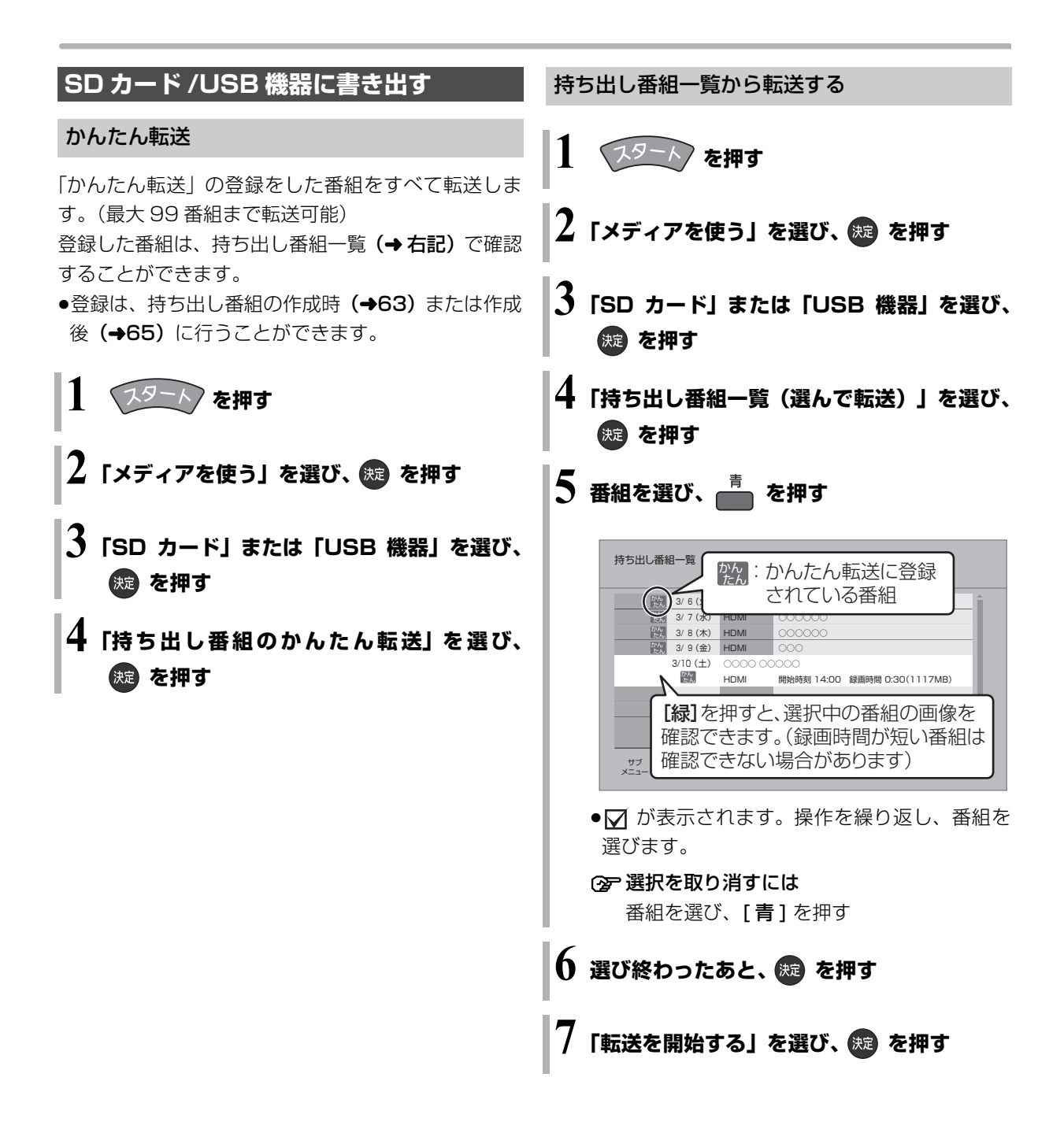

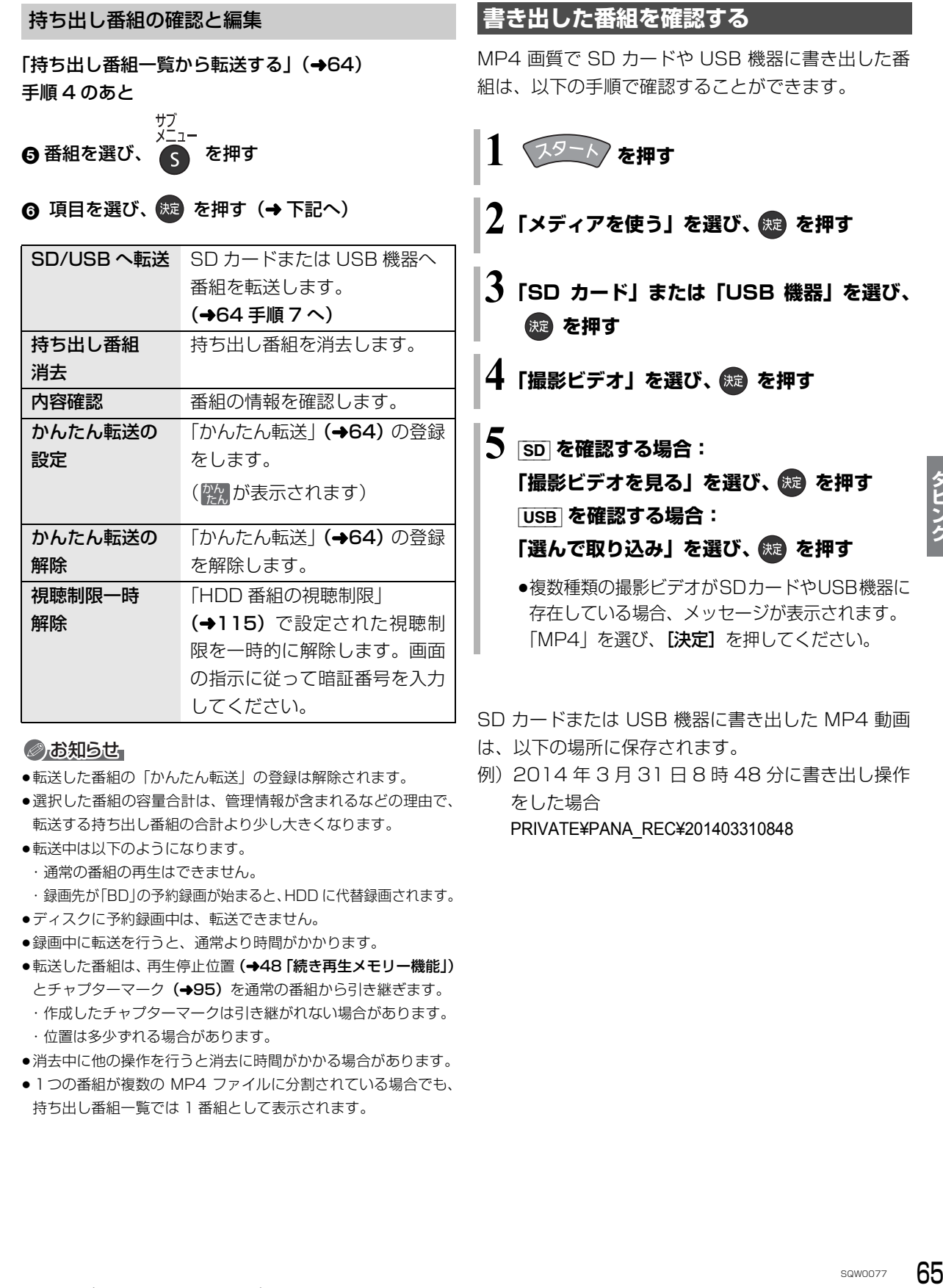

#### のお知らせ

- ●転送した番組の「かんたん転送」の登録は解除されます。
- ●選択した番組の容量合計は、管理情報が含まれるなどの理由で、 転送する持ち出し番組の合計より少し大きくなります。
- ●転送中は以下のようになります。 ・通常の番組の再生はできません。
	- ・録画先が「BD」の予約録画が始まると、HDD に代替録画されます。
- ●ディスクに予約録画中は、転送できません。
- ●録画中に転送を行うと、通常より時間がかかります。
- ●転送した番組は、再生停止位置(→48「続き再生メモリー機能」) とチャプターマーク(→95)を通常の番組から引き継ぎます。 ・作成したチャプターマークは引き継がれない場合があります。 ・位置は多少ずれる場合があります。
- ●消去中に他の操作を行うと消去に時間がかかる場合があります。
- 1つの番組が複数の MP4 ファイルに分割されている場合でも、 持ち出し番組一覧では 1 番組として表示されます。

MP4 画質で SD カードや USB 機器に書き出した番

- 
- **「撮影ビデオを見る」を選び、 を押す**

- ●複数種類の撮影ビデオがSDカードやUSB機器に 存在している場合、メッセージが表示されます。
- SD カードまたは USB 機器に書き出した MP4 動画
	- は、以下の場所に保存されます。
	- 例)2014 年 3 月 31 日 8 時 48 分に書き出し操作 をした場合 PRIVATE¥PANA\_REC¥201403310848

65 SQW0077 (
The C1909977) 2-30-1 / The Lattips://www.exseli.com/
2-30-1 / The Lattips://www.exseli.com/

# **SD カード・USB・ディスクから撮影ビデオを取り込む**

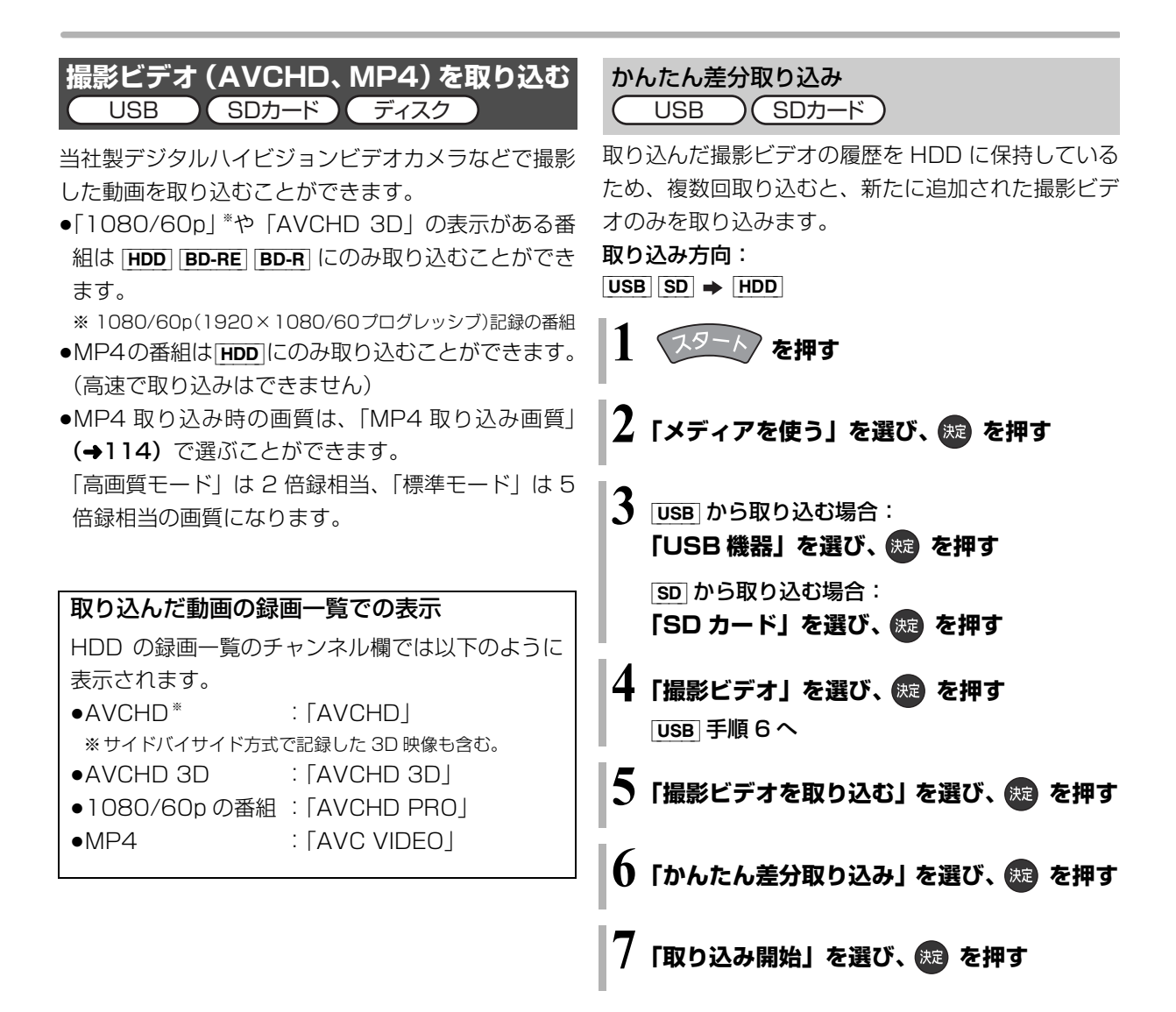

#### ◎お知らせ

- AVCHD 取り込んだ撮影ビデオの履歴は、SDカードは5枚、USB 機器は 1 台のみ保持し、それ以上になると、古い情報から削除 されます。
- ●取り込んだ撮影ビデオの履歴保持は、「HDDのフォーマット」 (➡115)や「全番組消去」(➡115) を行うと、削除されます。
- ●同じ撮影ビデオを取り込みたい場合や撮影ビデオ単位で取り込 みたい場合は、「選んで取り込み」(→67)を行ってください。
- MP4 撮影形式やファイル構成によっては、取り込みができない 場合があります。
- ●以下の操作を行った場合、取り込み済みの動画を再度取り込んで しまうことがあります。
	- ・ビデオカメラなどで編集
	- ・取り込みを中断

66 sqwoozz

#### 選んで取り込み

USB )(SDカード)(ディスク

- 取り込み方向:
- $\bullet$  USB SD  $\bullet$

[HDD] [BD-RE] [BD-R] [RAM\_AVCREC] [-R\_AVCREC] ●AVCHD を記録したディスク → HDD

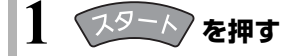

- **「メディアを使う」を選び、 ® を押す**
- **3** ディスクから取り込む場合: **「ブルーレイ(BD)/DVD」を選び、 ( 焼きを押す (→手順 5 へ)**

[USB] から取り込む場合: **「USB 機器」を選び、 を押す**

[SD] から取り込む場合: **「SD カード」を選び、 (焼) を押す** 

**4「撮影ビデオ」を選び、 を押す** [USB] 手順 6 へ

**5「撮影ビデオを取り込む」または「撮影ビデオ (AVCHD)を取り込む」を選び、 を押す** ディスクから取り込む場合(→手順 7 へ)

### **6「選んで取り込み」を選び、 を押す**

- ●複数種類の撮影ビデオがSDカードやUSB機器に 存在している場合、メッセージが表示されます。 取り込みたい撮影ビデオを選び、[決定] を押し てください。
- USB SD 「AVCHD」を取り込む場合、取り込 み先を選び、【決定】を押してください。

### **7 タイトルを選び、 を押す**

●■ が表示されます。操作を繰り返します。 ≠選択を取り消すには タイトルを選び、[青] を押す

# **選び終わったあと、 焼きを押す**

# **9「取り込み開始」を選び、 を押す**

●新品など未フォーマットのディスクに取り込む 場合は、自動的にフォーマットをしてから取り 込みを始めます。

#### ◎お知らせ

- ●1 つのタイトルに 99 シーンを超えて記録されている場合、99 シーンごとに分けて取り込みます。
- **5場合、99場合、日付**<br>場合、日付<br>示されない<br><sub>SQW0077</sub> 67 ●当社製デジタルハイビジョンビデオカメラで撮影した場合、日付 単位でタイトルとして表示されます。同じ日に撮影されたシーン が複数ある場合、まとめ番組となります。
- ●撮影した機器によっては、取り込み後に撮影日時が表示されない 場合があります。

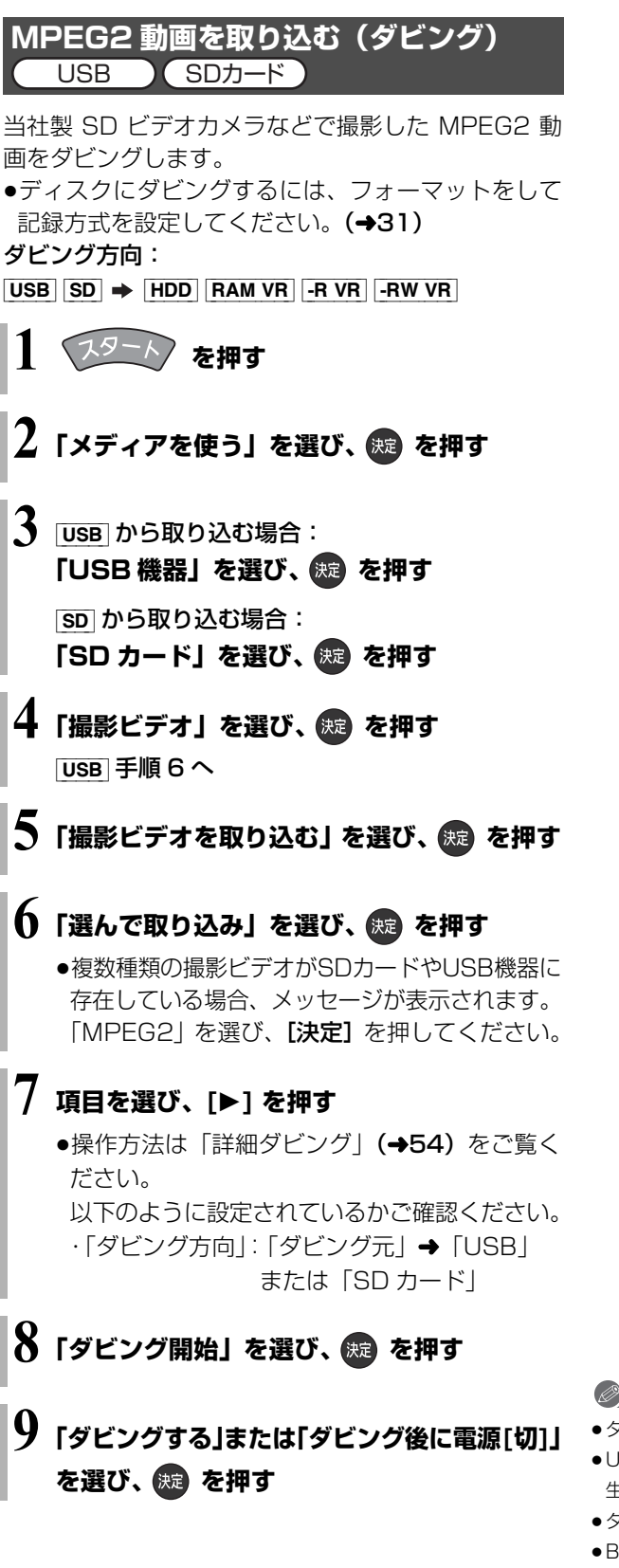

#### ◎お知らせ

- ●ダビングすると、撮影した日付単位で 1 番組になります。
- ●USB 機器や SD カードにある MPEG2 動画をそのまま本機で再 生することはできません。
- ●ダビング中は、録画や再生はできません。
- ●BD-RE、BD-R には直接ダビングできません。いったん HDD に ダビングしてから、ディスクにダビングしてください。

# **パソコンで本機を制御する**

# **RS-232C ケーブルを使用してパソコンと接続する**

本機は背面に 9 ピン D-Sub のインターフェースコネクタがあります。RS-232C ケーブルでパソコンと接続す ると、パソコンで本機を制御することができます。

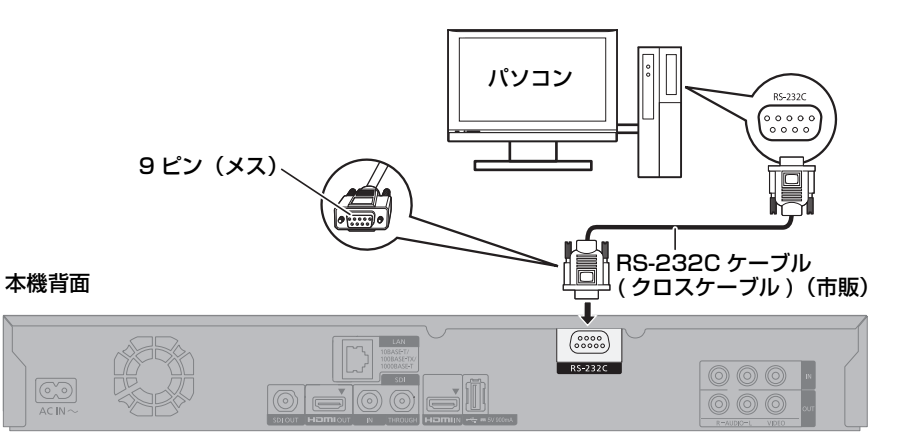

#### のお知らせ

- ●パソコンとの接続には、クロスケーブルをお使いください。
- ●その他の接続は、接続のページをご覧ください。(→15~20)

### **RS-232C インターフェース仕様**

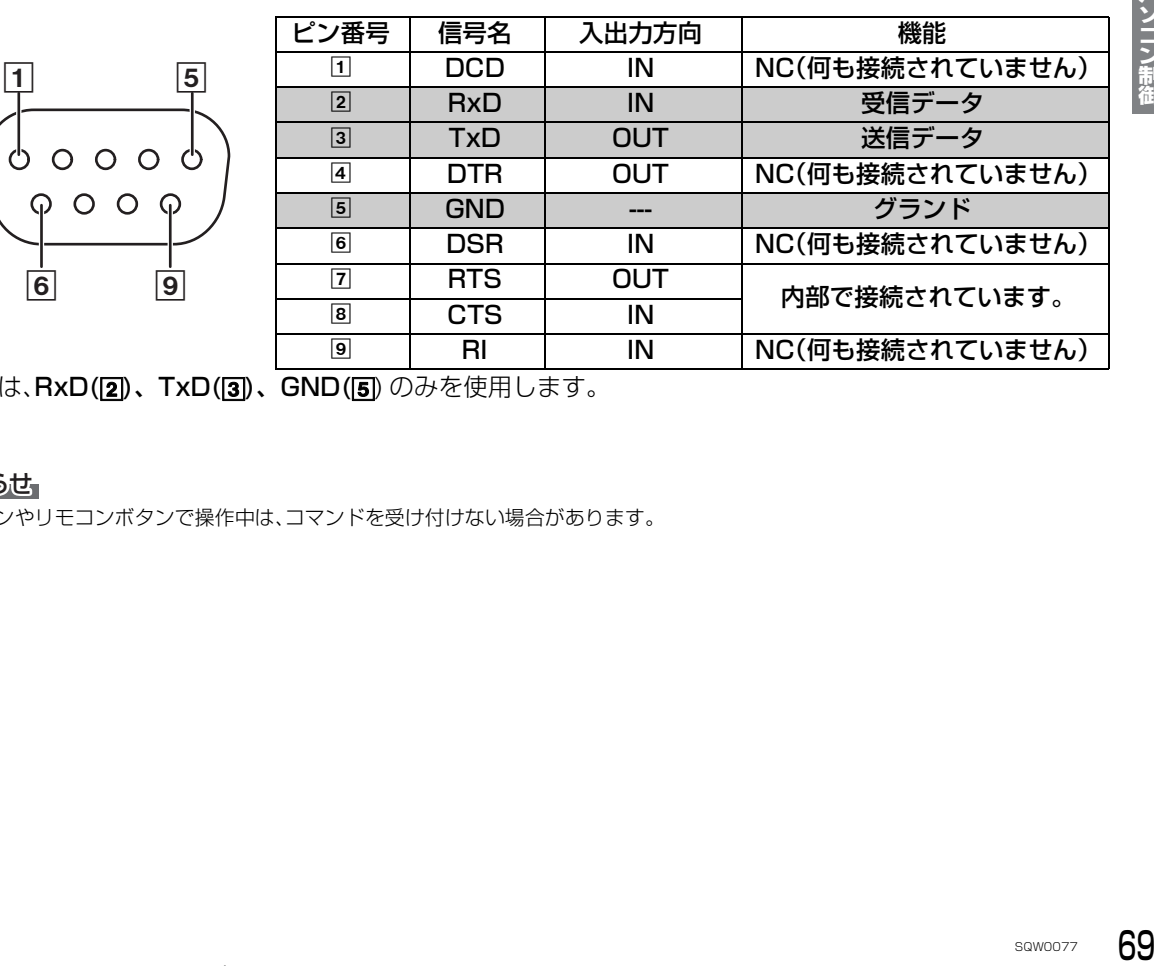

※本機では、RxD(2)、TxD(3)、GND(5)のみを使用します。

#### のお知らせ

●本体ボタンやリモコンボタンで操作中は、コマンドを受け付けない場合があります。

# **パソコンで本機を制御する(続き)**

# **通信条件**

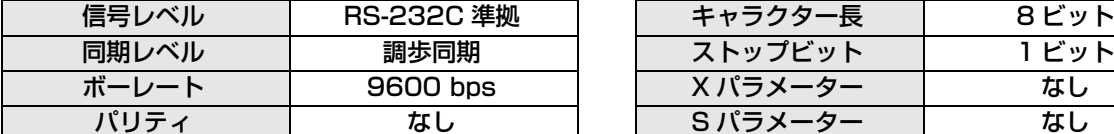

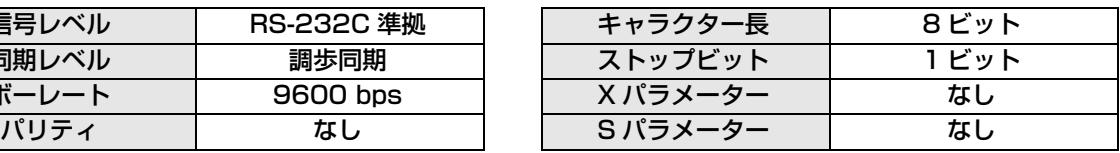

# **シリアル・コマンド体系**

例1)再生させるとき

入力コマンド

応答シリアル

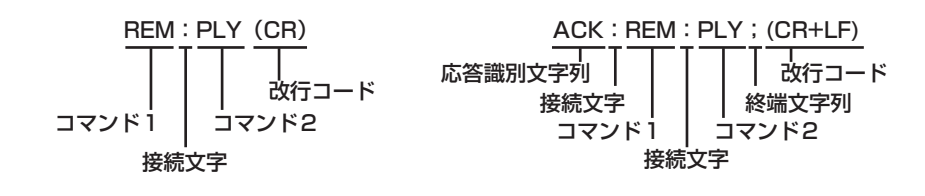

例2) タイトルリピートさせるとき

入力コマンド

応答シリアル

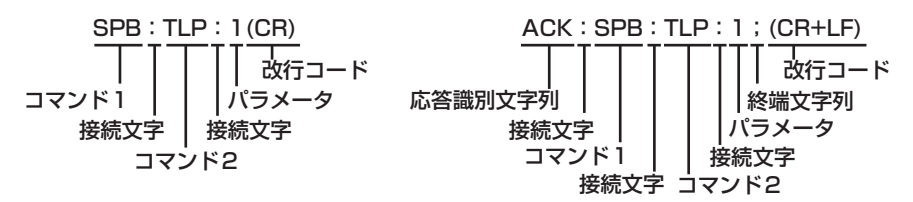

#### ◎お知らせ

- ●複数のコマンドを送信する場合は、必ず本機からの応答を受け取ってから次のコマンドを送信してください。
- ●パラメーターを必要としないコマンドを送信する場合は、コロン(:)は必要ありません。
- ●誤ったコマンドを送信すると、本機から「ACK:ERR;」というシリアルがパソコン側に送信されます。
- ●コマンドに対してタイムアウトが発生した場合は、本機から「ACK:TMO;」というシリアルがパソコン側に送信されます。

# **RS-232C コマンド一覧**

下記コマンド一覧にあるコマンドを使って、本機の制御ができます。

- ●本機では、フレーム単位での制御はできません。番組 / タイトル / チャプター単位での制御になります。
- ●本機で使用されるコマンドは、当社製以外の製品との互換性はありません。
- ●コマンドには、大文字のみを使用してください。小文字はコマンドとして認識できません。
- ●本機が電源 OFF のときは、「電源 ON | コマンドのみが有効です。

# **通常コマンド(リモコンでの操作)**

以下のコマンドを使用すると、リモコンを使うのと同じ操作ができます。

●通常のリモコン操作と同じ GUI が表示されます。

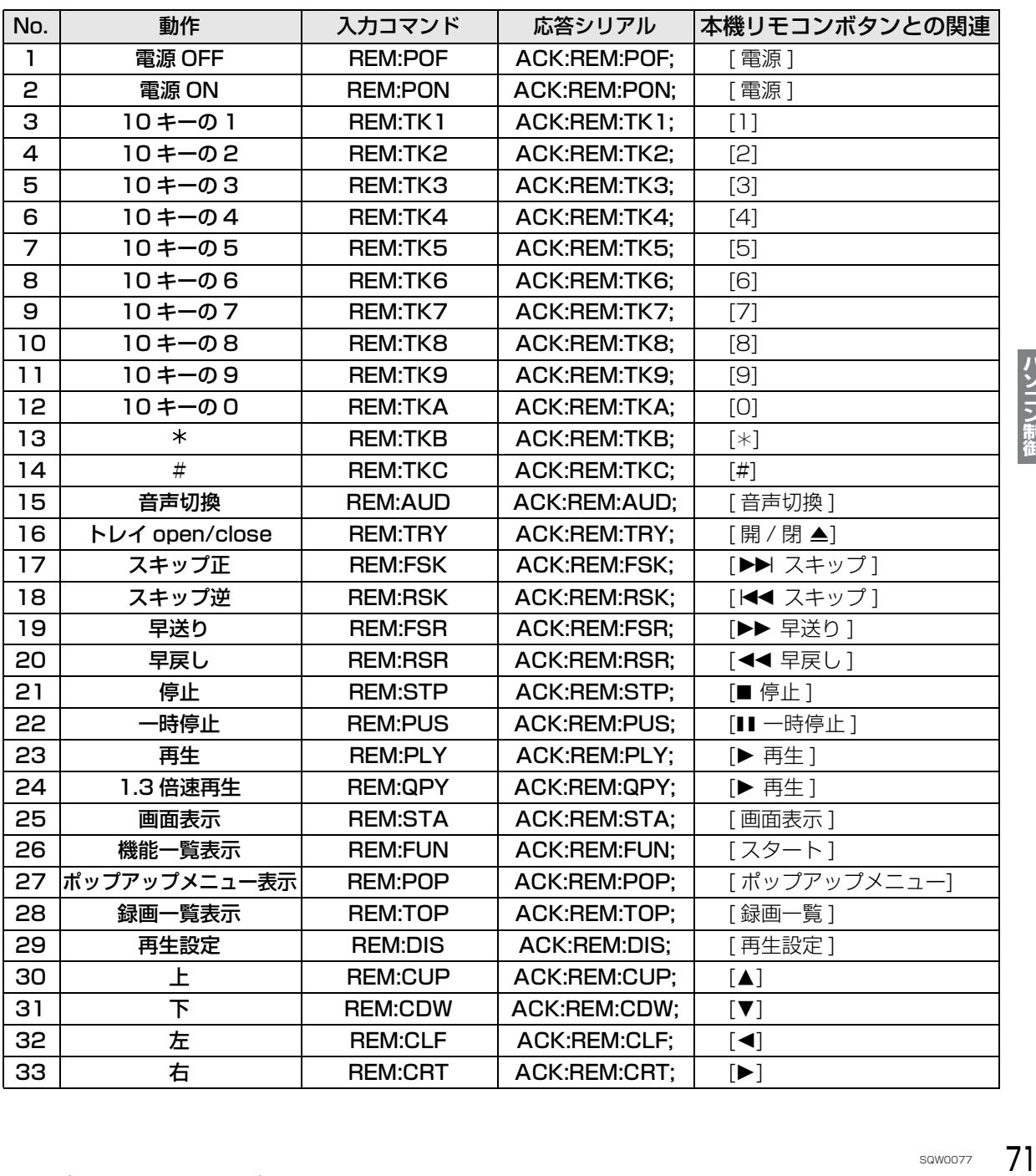

# RS-232C コマンドー覧 (続き)

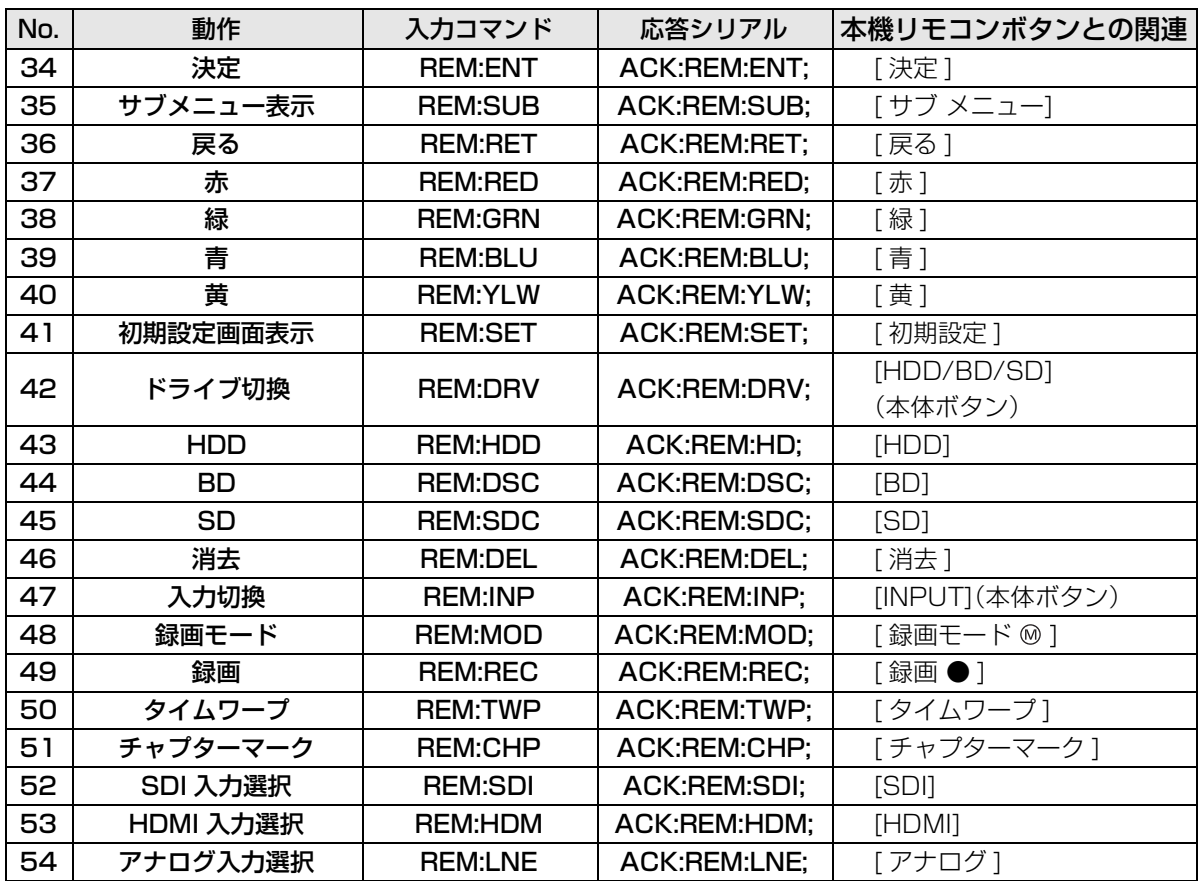
## **表示コマンド**

以下のコマンドで、本機の状態を表示します。 GUI は表示されません。

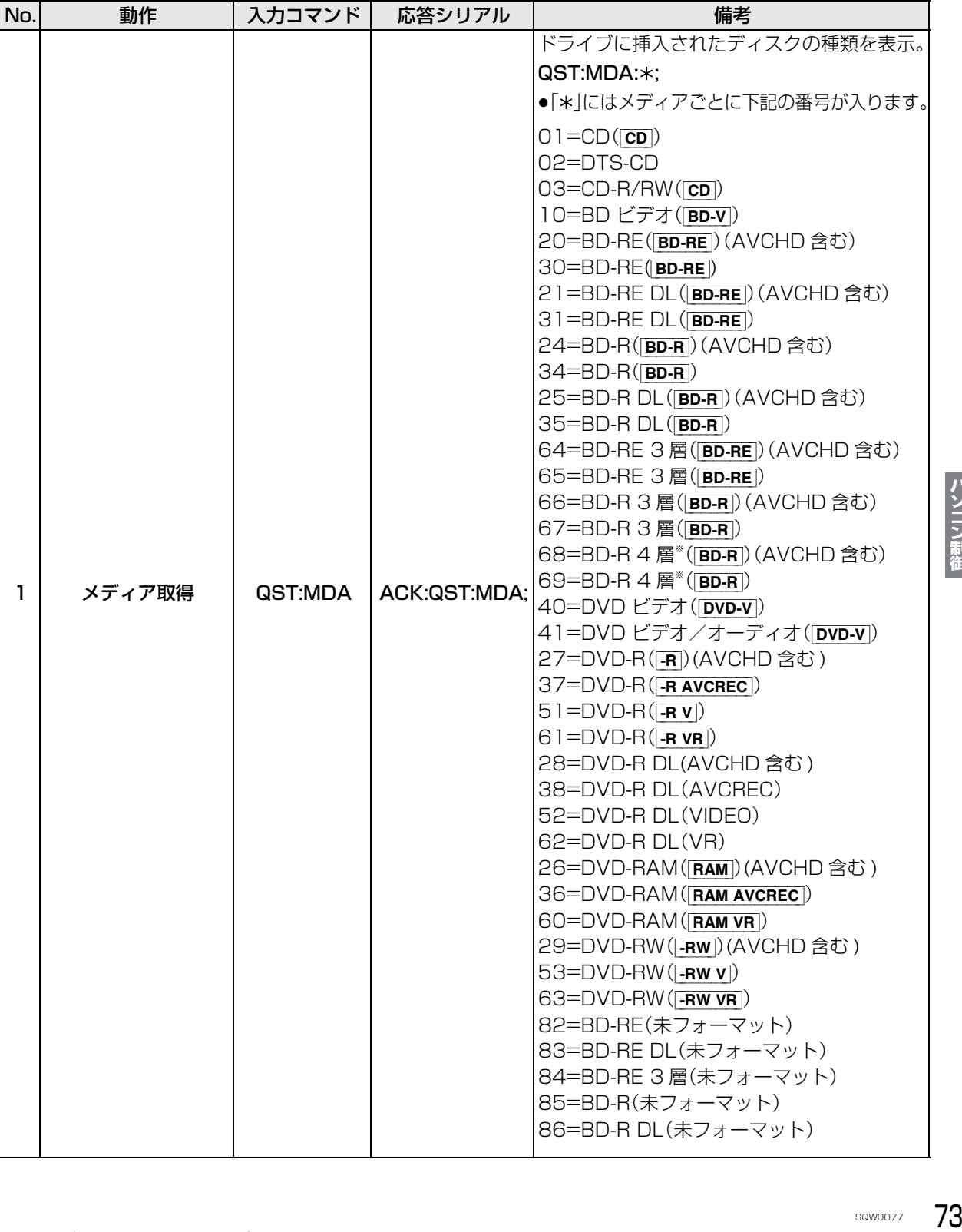

# RS-232C コマンドー覧 (編き)

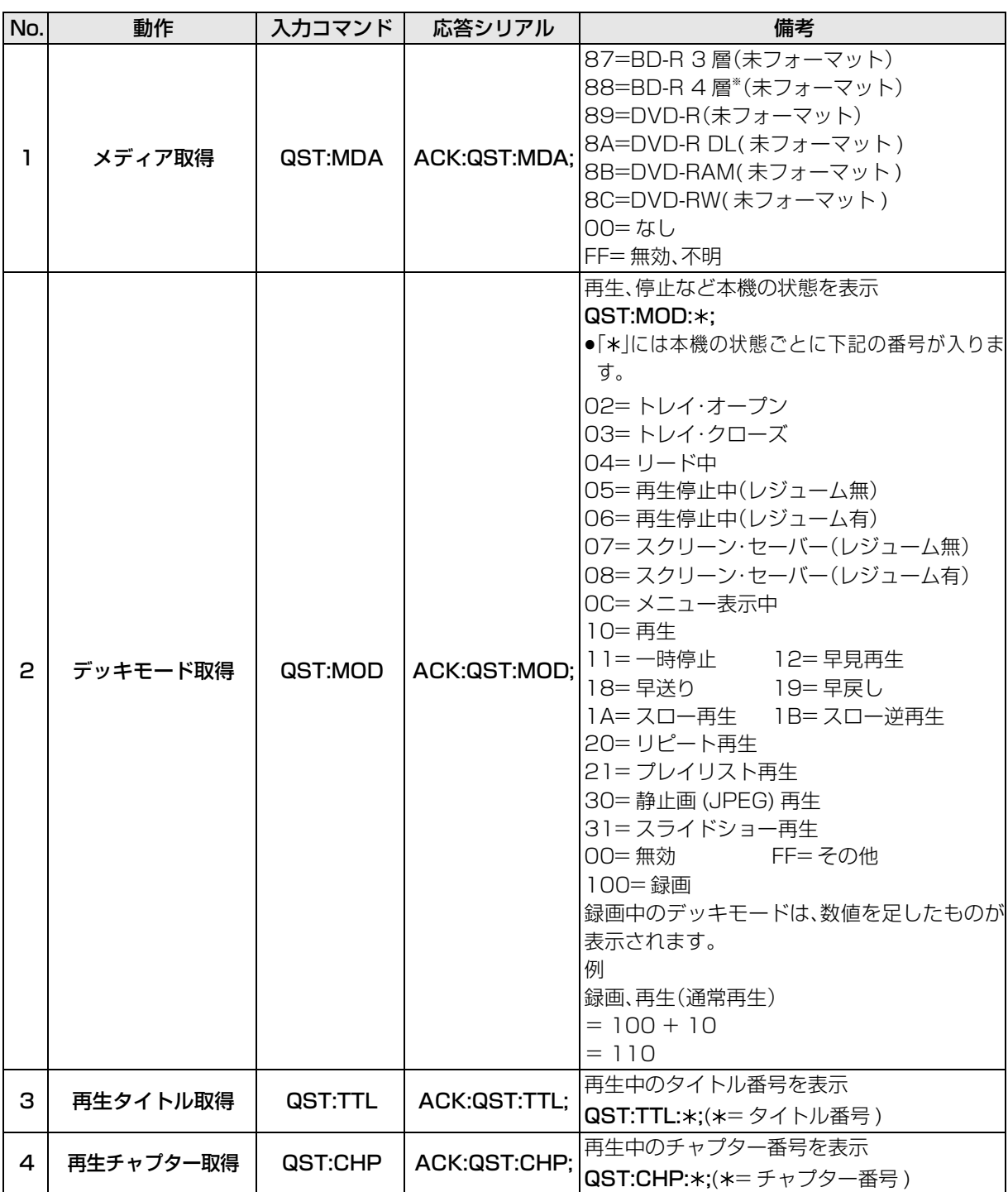

※片面 4 層は BD-R のみ。2014 年 10 月現在、BD-R (128 GB: 片面 4 層)は発売されていません。

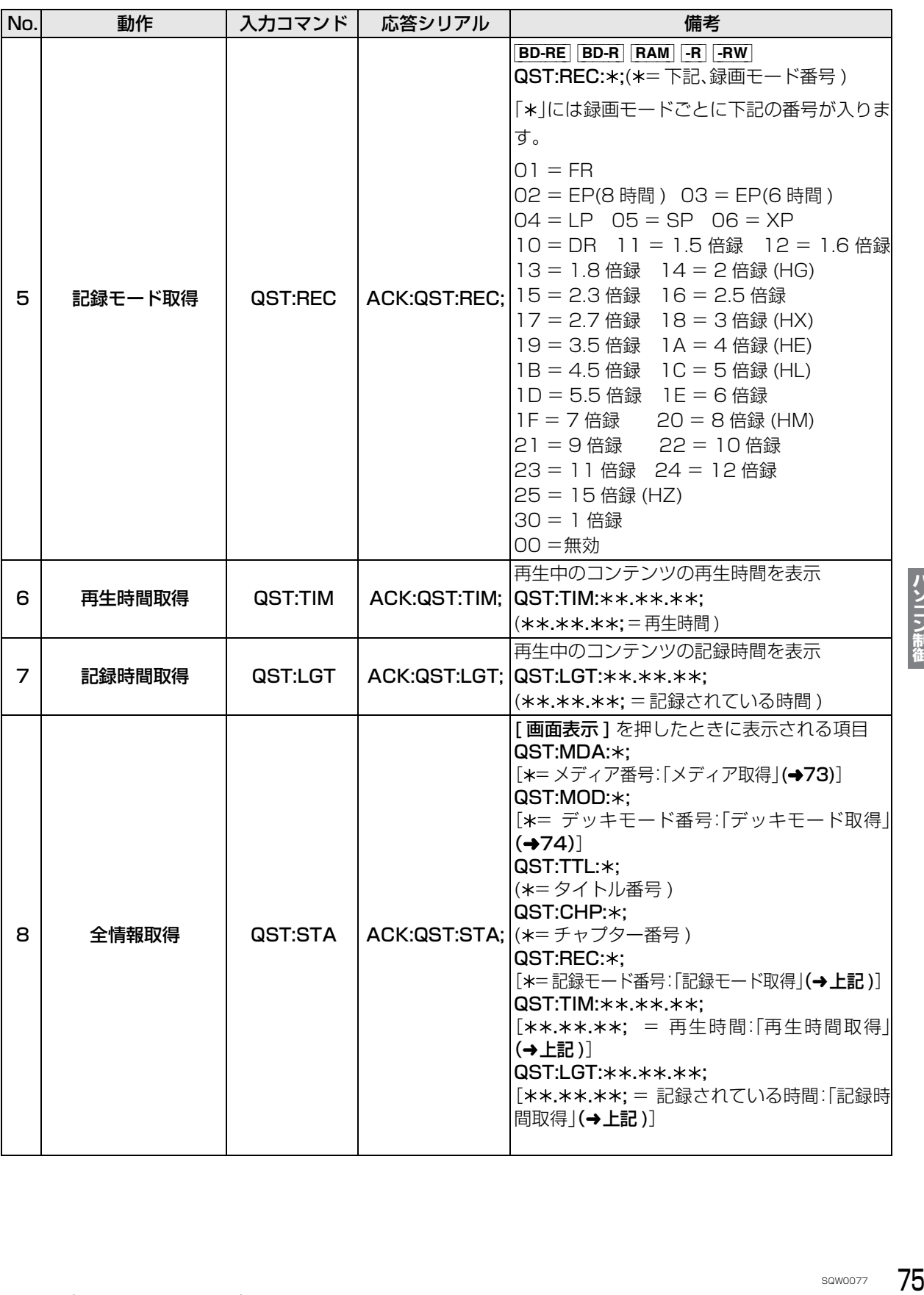

# RS-232C コマンドー覧 (続き)

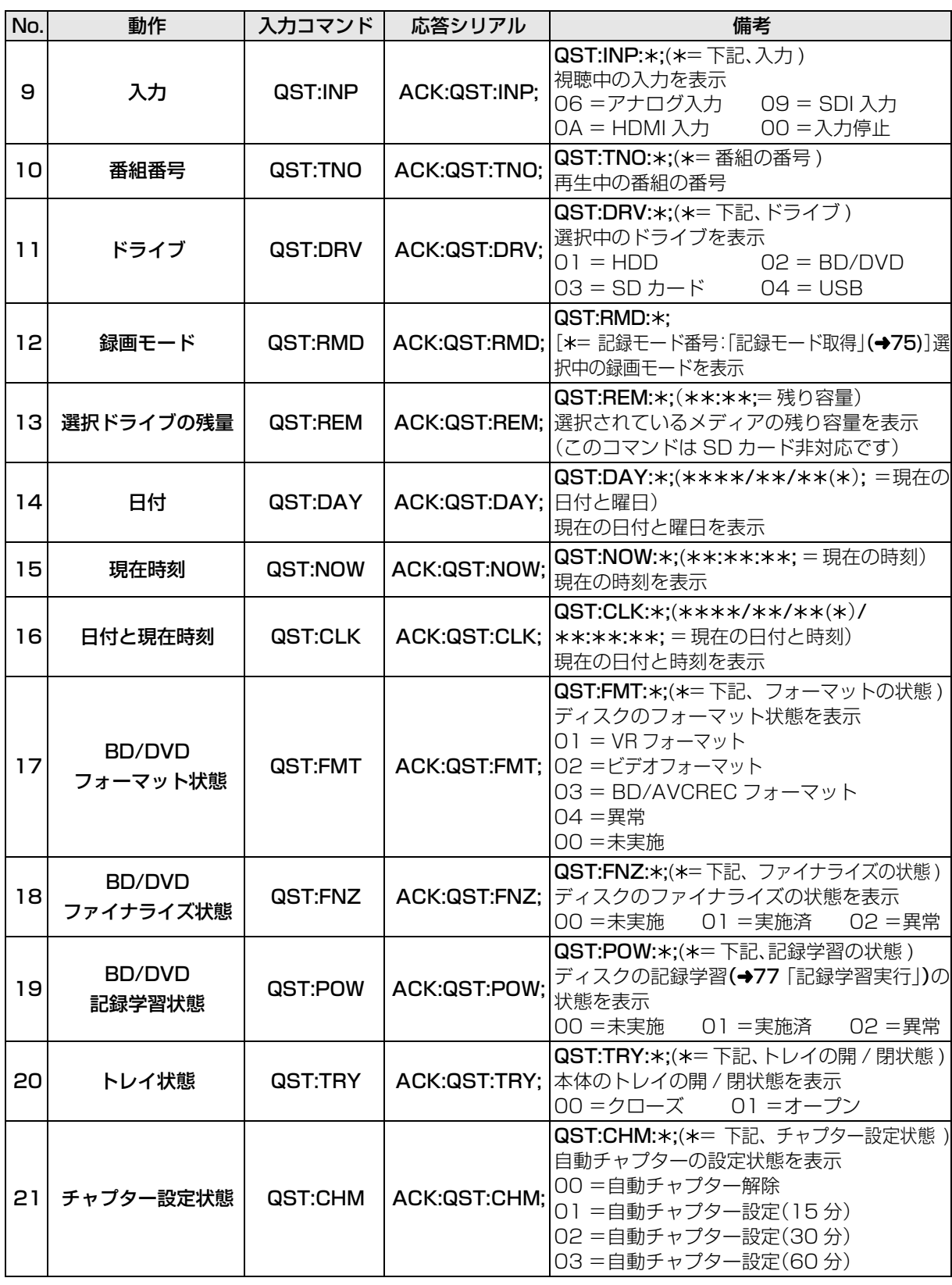

## **操作コマンド**

### 以下のコマンドで、本機の操作ができます。

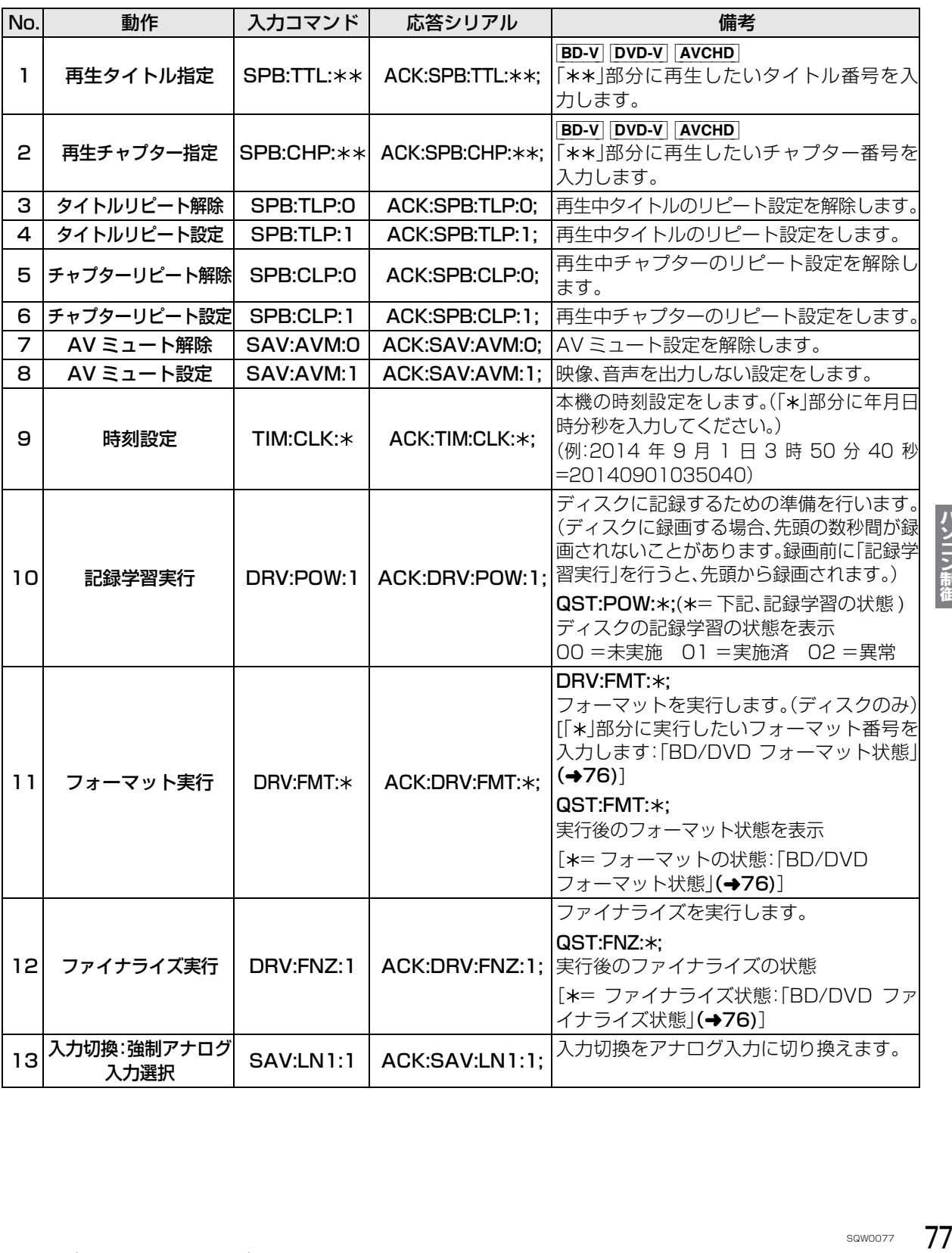

# RS-232C コマンドー覧 (続き)

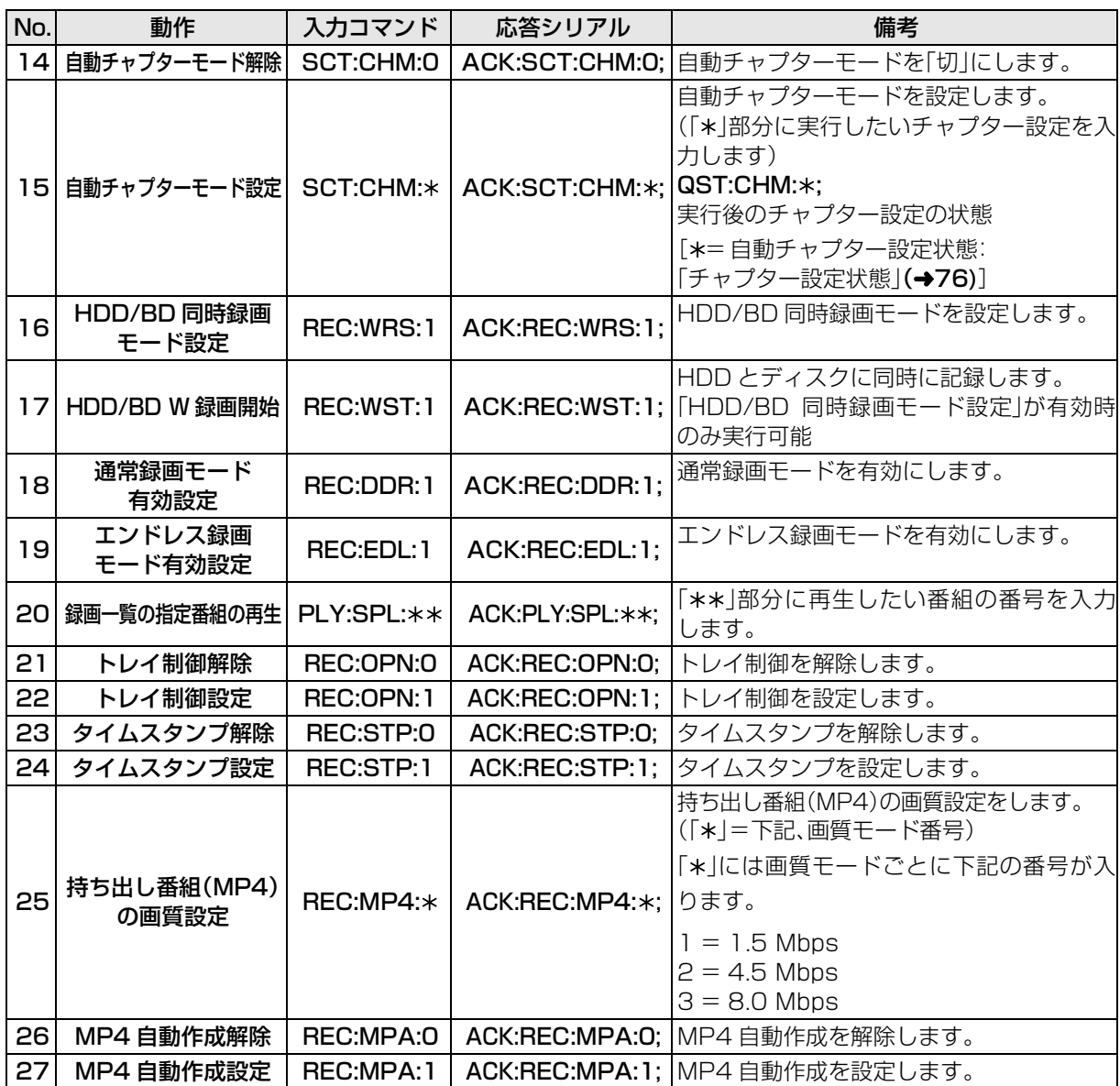

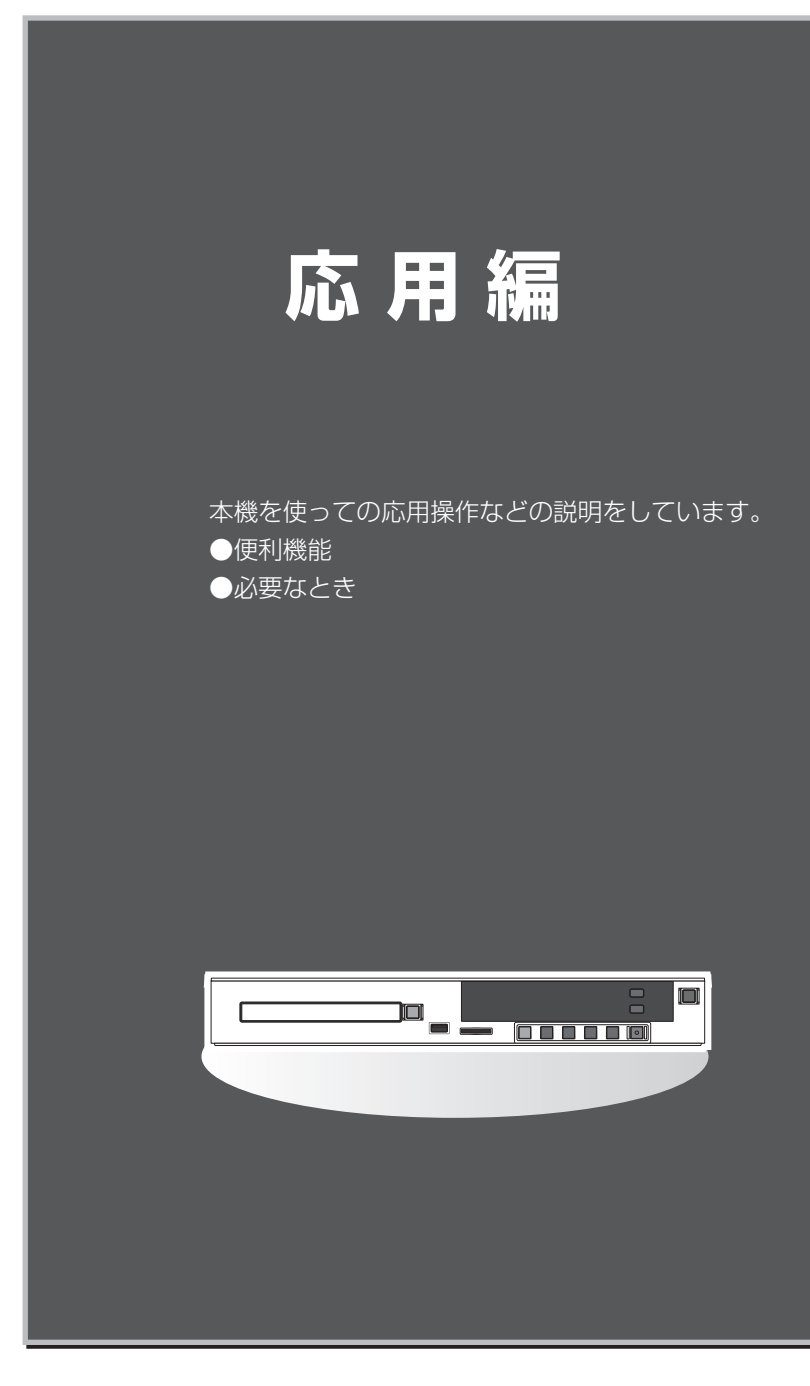

## **予約録画する**

[HDD]  $\overline{B}D-RE$   $\overline{B}D-R$   $\overline{R}AM$   $\overline{-R}AVCREC$   $\overline{-R}VR$   $\overline{-RW}VR$ 「録画動作設定」で、「エンドレス録画」(→22)を選択し ている場合、予約録画できません。 新品のディスクに録画する場合は、フォーマットをし て記録方式を設定してください。(→31)

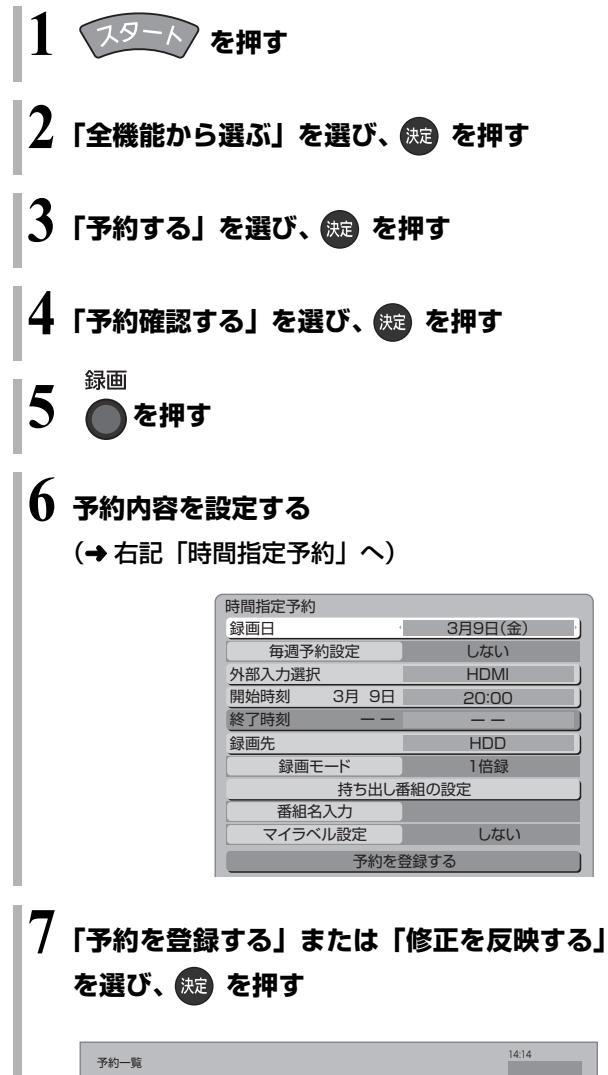

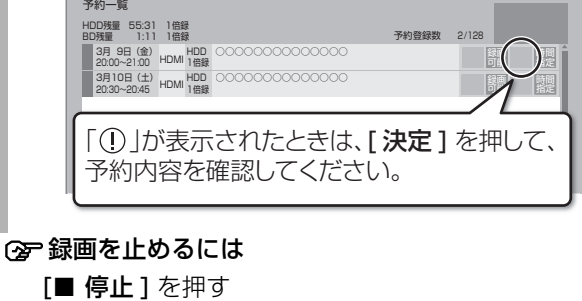

(本体の [STOP] を押す)

#### 予約内容の設定

時間指定予約

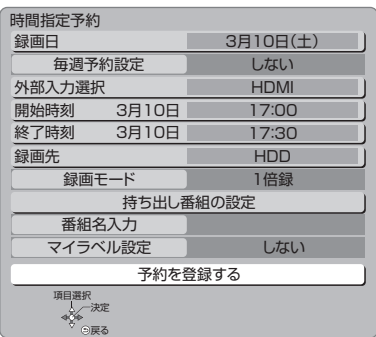

❶ 項目を選び、設定する(→ 下記へ)

- ●「毎週予約設定」「録画モード」「持ち出し番組の 設定」「番組名入力」「マイラベル設定」の場合は、 [ **決定** ] を押してください。
- ❷ 設定が終了したら、 左記手順 7 へ

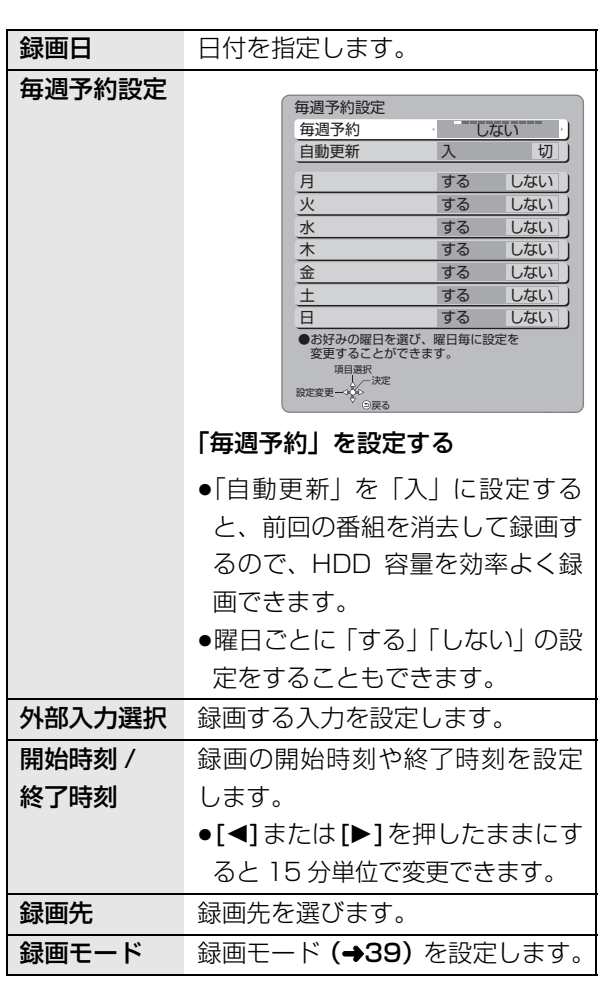

80 sqwoo77

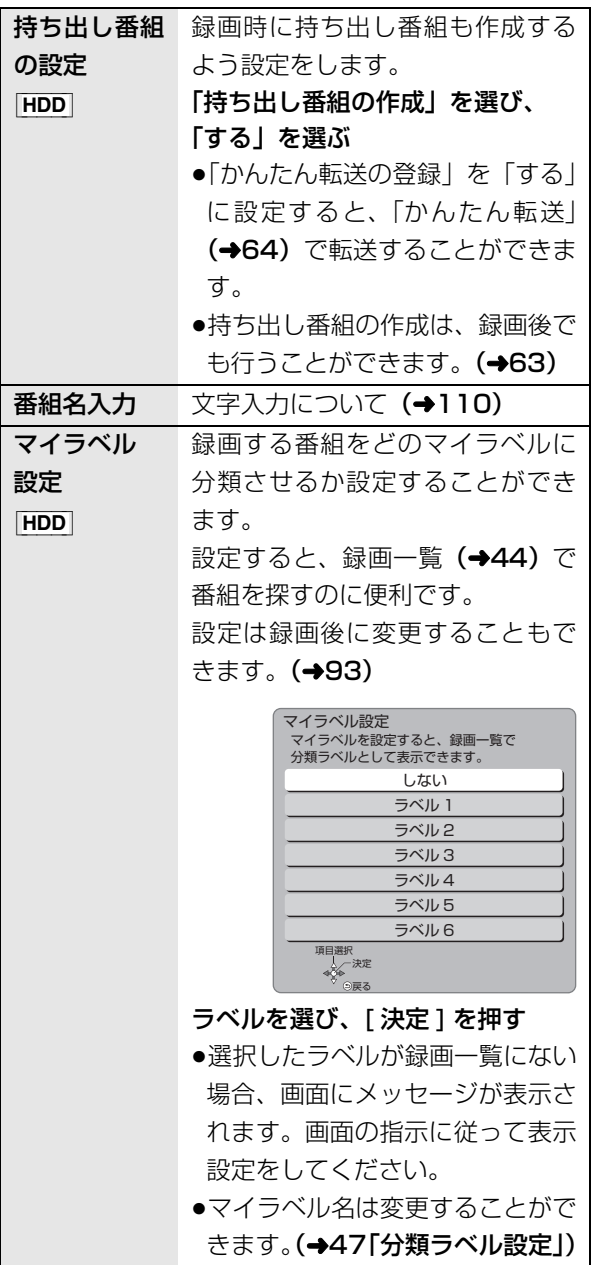

#### DVD に予約録画できる記録方式

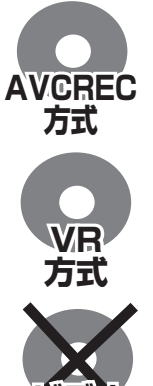

ハイビジョン画質で記録できます。 (1.5 ~ 15 倍録モードで記録)  $\bullet$  -RW ではできません。

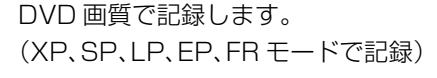

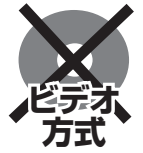

予約録画できません。

#### のお知らせ

- ●本機の時刻に誤差が生じている場合、時刻を合わせてください。
- (→21「時刻合わせ」)
- ●電源の入 / 切にかかわらず、予約の開始時刻になると予約録画を 開始します。
- <sup>ア約越囲</sup>を「新格能」を「新格能」を「新格能」を「新格能」を「新格能」を「新格能」を「新格能」を「新格能」を「新格能」を「新格能」を「新たちのある」ということです。 ●本機では 128 番組まで予約できます。(毎日・毎週予約は、1番 組として数えます)
- ●HDDとディスクに同時予約録画することはできません。

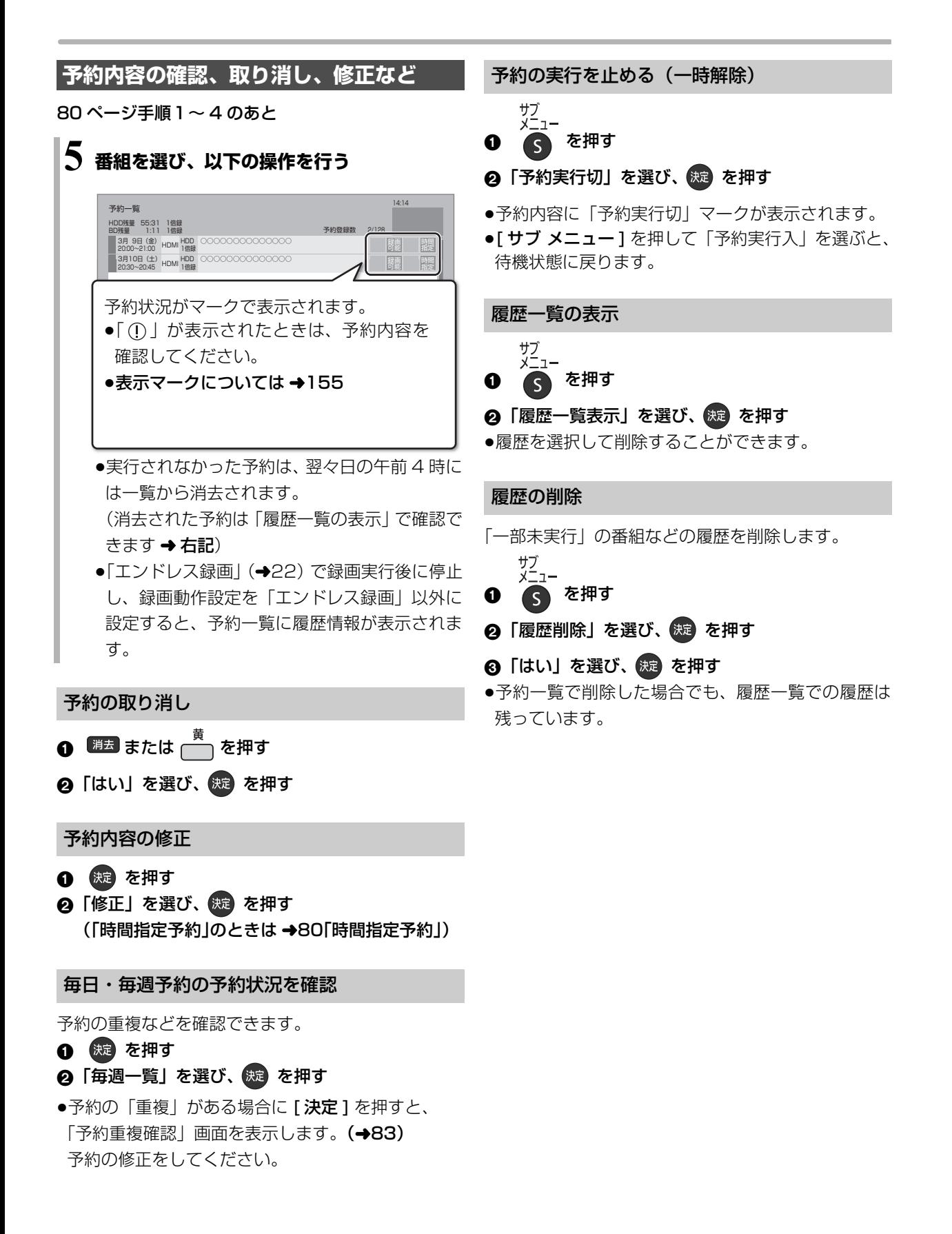

## **予約録画に関するお知らせ**

#### 予約録画待機中の録画や再生

以下の場合、予約録画が始まり、録画や再生は終了します。 ●録画中:

予約録画の開始時刻になったとき

●ディスク再牛中: ディスクへ予約した番組の予約時刻になったとき

#### 予約時の電源の切 / 入について

電源の切 / 入にかかわらず、予約録画は始まります。 予約録画中に電源を切ることはできます。(録画に影響 はありません)

### 前の予約の終了時刻と次の予約の開始時刻が同 じ場合

前の予約の終わりの約 1 分が録画されません。

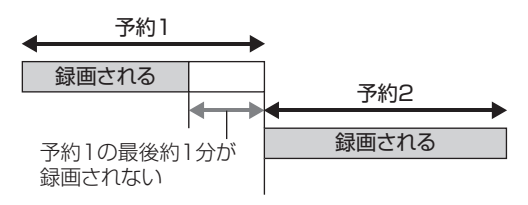

次の予約先が「BD」の場合は、次の予約の始めも、 約 1 分が録画されません。

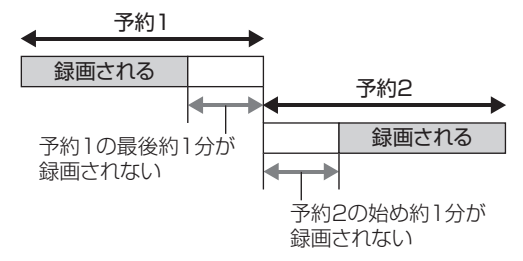

●前の予約の録画終了時刻に近づくと、視聴中の入力 が次の予約の入力に切り換わる場合があります。

#### 予約番組が重なっているとき

(80 ページ手順 7 などのあと)

予約が重なって、録画が正しく行われない場合、確認 画面が表示されます。 画面の指示に従って、予約の重複を修正することをお 勧めします。

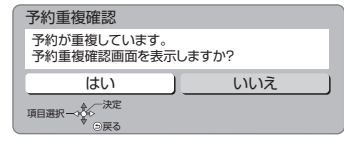

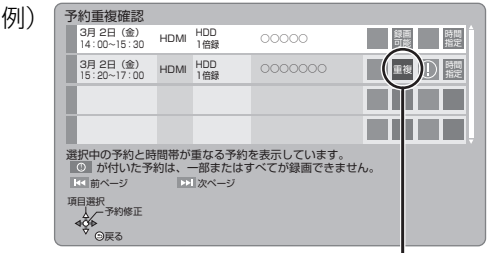

「重複」マークが付いた予約は、一部または すべてが録画できません。

予約を選び、「決定1を押すと、予約の修正が できます。

予約一覧画面で「重複」マークが表示されている番組 は、番組の一部またはすべてが録画されません。

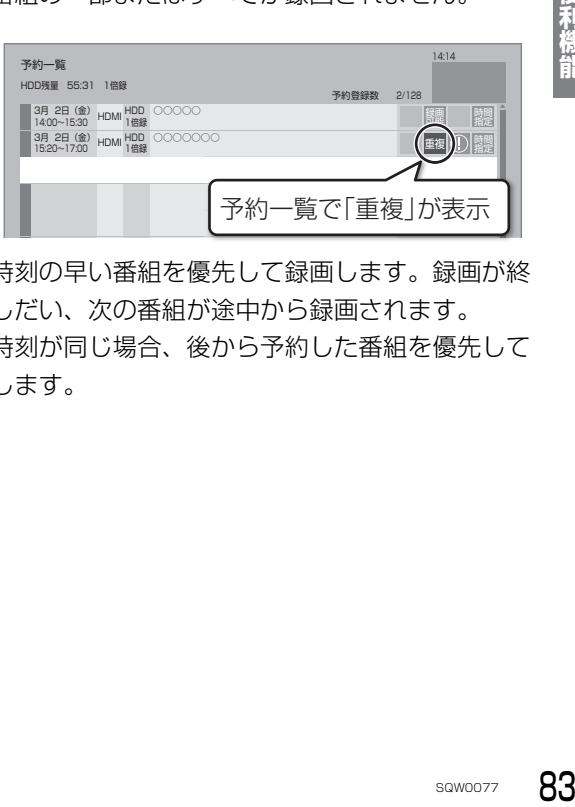

開始時刻の早い番組を優先して録画します。録画が終 わりしだい、次の番組が途中から録画されます。 開始時刻が同じ場合、後から予約した番組を優先して 録画します。

# **DVD-Video 形式でダイレクト録画する(ぴったり録画)**

録画した番組を新品の DVD (4.7 GB) にぴったりダ ビングできるよう設定時間に合わせて自動的に最適な 画質で録画します。

#### $\bullet$  -R V  $\vert$  -RW V

FR モードで録画します。

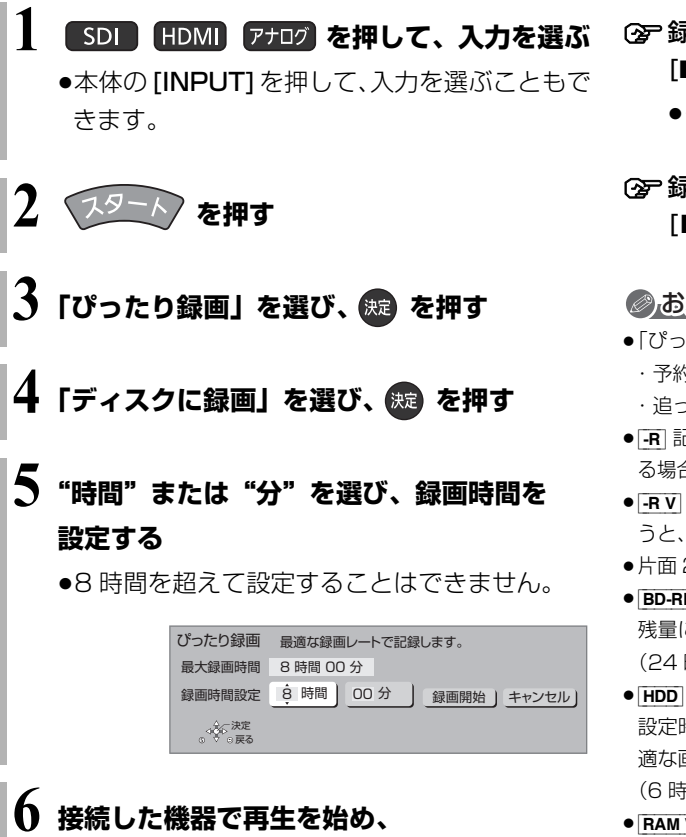

**「録画開始」を選び、 を押す**

≠録画の残り時間を確認するには [ 画面表示 ] を押す

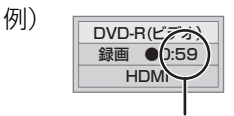

録画の残り時間

○ 録画を一時停止するには [Ⅱ 一時停止 ] を押す

●もう一度押すと、録画を再開します。

○ 録画を止めるには

[■ 停止 ] を押す

#### ◎お知らせ

- ●「ぴったり録画」中は ・予約録画が始まると、ぴったり録画を中断します。 ・追っかけ再生、同時録画再生、入力切換はできません。
- **FRI 記録や編集を約 30 回行うと、そのディスクは記録できなくな** る場合があります。
- RV FRWV 「ぴったり録画」後にファイナライズ (→34)を行 うと、自動的に約 5 分ごとのチャプターを作成します。
- ●片面 2 層の [-RV] は、ぴったり録画はできません。
- ≥[BD-RE] [BD-R] [RAM\_AVCREC] [-R\_AVCREC] 残量に合わせて 1.5 ~ 15 倍録モードのいずれかで録画します。 (24 時間を超えて設定することはできません)
- HDD (左記手順 4 で「HDD に録画」を選ぶ) 設定時間に合わせて 1.5 ~ 15 倍録モードの中から自動的に最 適な画質で録画します。 (6 時間を超えて設定することはできません)
- RAM\_VR FR\_VR FRW\_VR 残量に合わせて FR モードで録画します。 (8 時間を超えて設定することはできません)

### **BD ビデオ、DVD ビデオ、音楽 CD を 再生する**

#### [BD-V] [DVD-V] [CD]

ディスクを入れて、メニュー画面が表示されたときは、 画面に従って操作してください。

## **1 ディスクを入れる**

- ●自動的に再生が始まります。
- ●再生が始まらない場合、[▶ 再生]を押してくだ さい。

## **2 メニュー画面が表示された場合、項目を選び、 (焼) を押す**

#### ≠スクリーンセーバーを非表示にするには

「スクリーンセーバー」(→113) を「切」に設定すると、停止時な どに表示されるスクリーンセー バー(右記)を黒い画面に切り換 えます。

#### のお知らせ

- BD-V SDI 出力端子、アナログ出力端子からは出力できません。
- DVD-V CD SDI 出力端子からは出力できません。

### **3D 映像を楽しむ**

3D 対応テレビと HDMI ケーブルで接続すると、臨場 感にあふれた、迫力ある 3D 映像をお楽しみいただけ ます。

- ●本機と3D対応のテレビを、HDMIケーブルで接続す  $\delta$  ( $\rightarrow$ 15)
	- ・テレビ側で必要な準備を行ってください。
- ●表示される画面の指示に従って、再生を行ってくだ さい。

#### 3D 再生に関する設定

必要に応じて下記の設定を行ってください。

- ●3D 方式設定 (→117)
- ●3D 再生時の注意表示 (→117)
- ●BD-Videoの 2D → 3D 変換モード (→114)
- ●画面表示の飛び出し量 (→90)

3D 映像を 2D(従来の映像)再生したい場合、以下 の設定をしてください。

- BD-V| : 「3D ディスクの再生方法」(→114)
- ●録画した 3D 番組 :「3D 番組の出力方法」(→117)

#### 3D 映像を再生するための便利な機能

とでしては、テラブの<br>場合は、テラの変化機能をしている機能があります。<br>エクスピの変化機能<br>エリスタの設定<br>エクスター<br>またによって<br>SQW0077 85<br>sawoo77 85 3D 映像の奥行きなどを設定して再生することや、2D 映像を擬似的に 3D 映像に変換して再生することなど ができます。

(詳しくは →90「3D 設定」)

#### のお知らせ

- ●「3D 方式設定| (→117) が「サイドバイサイド」の場合は、テ レビ側でも 3D の設定を切り換えてください。
- ●接続している機器によっては、再生中の映像が解像度などの変化 のため、2D 映像に切り換わることがあります。接続している機 器側の 3D 設定をご確認ください。
- ●3D 映像は、「HDMI 出力解像度」や「24p 出力」 (→117) の設 定どおりに出力されない場合があります。
- ●3D 映像の再生開始時に、サイドバイサイド (2画面構成)で見 えることがあります。
- ●3D映像と2D映像を連続で再生すると、先頭部分が二重に見える ことがあります。
- ●「AVCHD 3D」の表示がある番組は、接続したテレビによって は、サイドバイサイド(2 画面構成)で再生することがあります。
- ●3D 再生中は、SDI 出力端子から出力されません。

便利 成能

### **BD-Live 対応の BD ビデオや副映像のあ る BD ビデオを楽しむには**

お楽しみいただける機能や操作方法などはディスクに よって決められており、さまざまです。

ディスクに添付の説明やホームページをご覧いただき お楽しみください。

#### インターネットを使って BD-Live 対応ディスク を楽しむ

BD-Live 対応ディスクでは、インターネットに接続し て字幕や特典映像、ネットワーク対戦ゲームなどのさ まざまな機能を楽しむことができます。

ほとんどの BD-Live 対応ディスクでは、BD-Live 機 能を利用して再生するために、外部メモリー(ローカ ルストレージ)に追加コンテンツをダウンロードする 必要があります。

- ●本機ではローカルストレージに SD カードを利用し ます。SD カードが挿入されていない場合、BD-Live 機能を利用できません。
- 4 ネットワーク接続と設定をする (→131、136)
- **@「BD-Live インターネット接続」(→114)を** 「有効」または「有効(制限付き)」に設定する
- **6 1 GB 以上の残量がある SD カードを入れる**
- ❹ ディスクを入れる

●SDカードに記録されたBDビデオのデータが不要に なった場合は、「カード管理」の「BD ビデオデータ 消去」で消去することができます。(→32、手順 5 で「BD ビデオデータ消去」を選んでください)

#### 副映像のあるディスクを楽しむ

副映像のあるディスクでは、映画監督のコメントやサ ブストーリーなどの映像を、本編の再生と同時に楽し むことができます。

例)

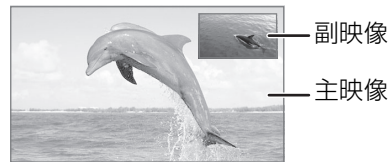

- ≥副映像の音声を出力する場合、「BDビデオ副音声・ 操作音| (→116)を「入|にしてください。
- ≠副映像が表示されないときは
	- ●「副映像設定」の「映像情報」と「音声情報」を 設定してください。(→88)
	- ≥「BD-Video の 2D → 3D 変換モード」を「モード 2|に設定してください。(→114)

#### ◎お知らせ

86 sqwoozz

- ●インターネットに接続してBD-Liveコンテンツを利用するには、 アカウントの取得が必要な場合があります。アカウントの取得方 法は、ディスクの画面表示や説明書に従ってください。
- ●BD-Live 対応ディスクは再生中に、レコーダーやディスクの識別 ID をインターネット経由でコンテンツプロバイダに対して送信 することがあります。

# **再生設定をする**

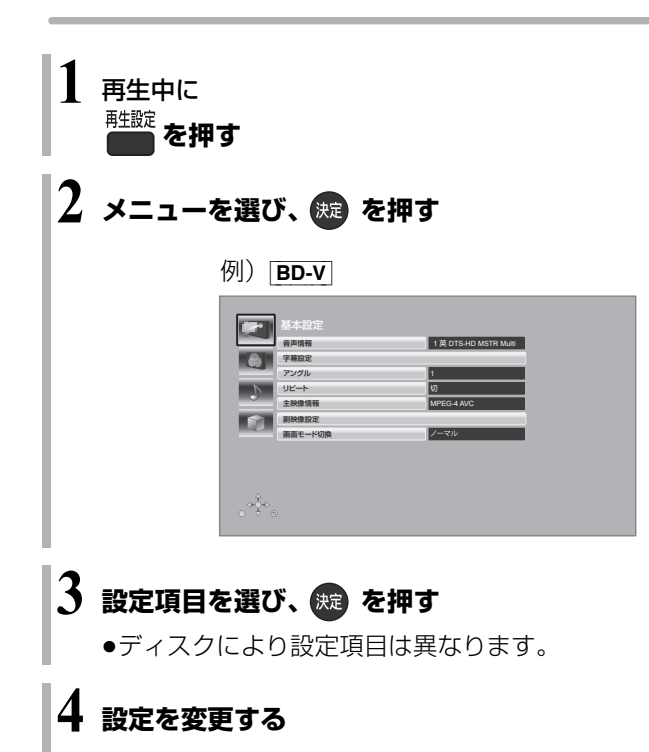

#### のお知らせ

- ●映像や音声によっては、効果が得られない場合や適切に動作しな い場合があります。
- ●収録内容により表示が変わります。収録されていない場合は変更 できません。

#### 基本設定

#### 音声情報

音声属性を表示したり、音声や言語を選ぶことができ ます。

#### 信号切換

1 倍録モードまたは 1.5 ~ 15 倍録モードの番組は音 声などを切り換えます。

- ▶ マルチビュー
- ▶ 映像
- ▶ 音声
- ▶ 二重音声
- ▶ 字幕 (入 / 切)
- ▶ 字幕言語 (日本語 / 英語)

#### 音声チャンネル

音声(L/R)を切り換えます。

#### 字幕設定

字幕の表示位置やスタイルの設定を行います。

- ▶ 字幕設定:字幕表示の入 / 切や、言語の選択
- ▶ 字幕スタイル: ディスクに記録された字幕スタ イルの選択
- ▶ 字幕位置 [BD-V] [DVD-V]: 字幕の表示位置を変更

#### アングル

アングルを選びます。

#### リピート

(本体表示窓に経過時間が表示されるときのみ) 繰り返し再生の方法を選びます。ディスクによりリ ピートの種類は異なります。

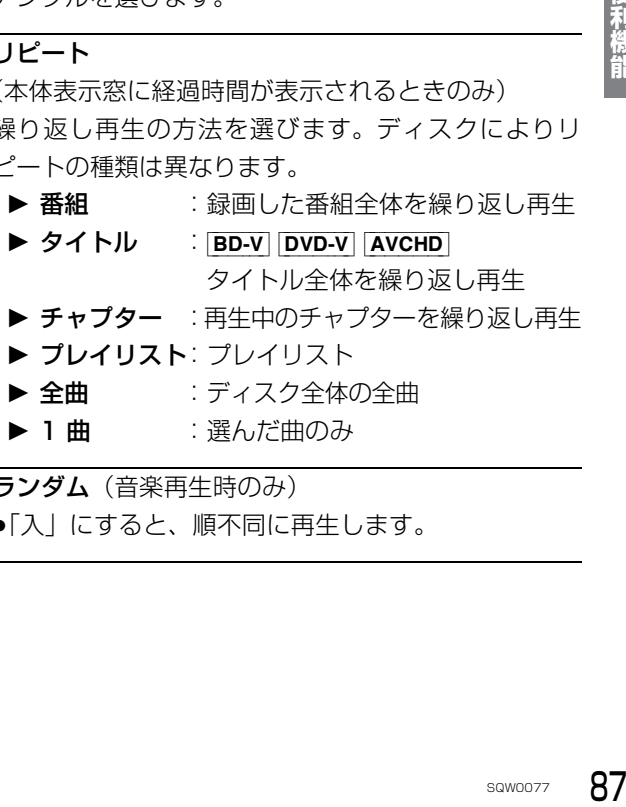

- ▶ 全曲 :ディスク全体の全曲
- ▶ 1 曲 : 選んだ曲のみ

ランダム (音楽再生時のみ)

≥「入」にすると、順不同に再生します。

便利继 A.

## **再生設定をする(続き)**

#### 映像情報 [AVCHD]

情報の表示のみ

#### 主映像情報 [BD-V]

副映像設定 [BD-V]

- ▶ 映像情報
- ▶ 音声情報

#### 画面モード切換

上下左右に黒帯が入っている場合に、上下左右の黒帯 を消して大きく表示します。

- ▶ ノーマル : 元の映像で表示
- ▶ サイドカット:16:9映像の左右の黒帯を消して 拡大表示
- ▶ ズーム :4:3 映像の上下の黒帯を消して拡 大表示
- ●以下の場合、画面モード切換は「ノーマル」に戻り ます。
	- ・他の入力に切り換え
	- ・番組の再生を始める、または終了する
	- ・電源を切 / 入
- ●番組やディスクの内容によっては、設定しても効果 がない場合があります。
- ●「TVアスペクトI(→117)を「4:3」にしている場合、 「ズーム」は効果がありません。
- ●テレビ側の画面モードなどを使って調整できる場合 もあります。ご使用のテレビの説明書をご覧くださ い。

#### 電波状態表示

DLNA 再生時の電波状態を表示します。(無線接続時 のみ)

#### 映像詳細設定

設定した内容は保持されます。

ディスプレイ

- ▶ 標準
- ▶ プロジェクター

#### 映像素材

再生時の画質を選びます。

- ▶ 標準
- ▶ シネマ
- ▶ アニメ
- ▶ ライブ

#### HD オプティマイザー

動画に発生する不要なノイズを補正します。 数値が大きい方が、より低減されます。

- ▶ ブロックノイズ低減
- ▶ ランダムノイズ低減
- ▶ モスキートノイズ低減
- ▶ ドット妨害・クロスカラー低減

#### リアルクロマプロセッサ

色信号を高精度に補正することにより、映像の鮮やか さや、色の濃さ、色あいを調整します。

- ▶ 色の帯域
- ▶ 色の濃さ
- ▶ 色あい

#### 超解像

映像の鮮明さを調整します。 数値が大きい方が、より鮮明になります。

▶ 精細感

#### ▶ 輪郭強調

#### 輝度調整

明るさ、黒レベル、白 / 黒階調を調整します。

- ▶ 明るさ
- ▶ 黒レベル
- ▶ 白階調
- ▶ 黒階調

#### プログレッシブ処理

480p、1080p のプログレッシブ映像の最適な出力 方法を選びます。

- ●「Auto」でぶれが生じるときは、「Video Iにしてください。
- $\blacktriangleright$  Auto

#### $\blacktriangleright$  Video

- ▶ 24p [[24p 出力| (→117)が「入|の場合のみ] [DVD-V]や録画した番組をより映画らしい動きで再 生することができます。
	- ●設定の切り換え時に、映像が乱れる場合があり ます。
	- ●以下の場合、24p 設定は解除され、前回の設定 に戻ります。
		- · DVD-V|: ディスクを取り出した場合
		- ・録画した番組:再生を停止した場合

#### 旧作モード※1

映像の制作時期が古く、画質が良好でない場合に適し たモードです。ノイズを抑えてすっきりとした画質に 補正します。

- ▶ 切
- ▶ 弱
- 1 強
- BD-V DVD-V AVCHD MP4 できません。
- ≥サイドバイサイドの 3D 映像はできません。
- ●画質が良好な番組の場合、再生する画質が劣化する ことがあります。
- ●再生を停止すると「切」に戻ります。

#### 原画解像度変換\*1

[BD-V またはハイビジョン映像 (1080i) を 1 倍録 モードまたは1.5~15倍録 モードで記録した番組に 有効]

低解像度 (720i/p、480i/p) の原画をハイビジョン (1080i)に変換したアニメ番組などの場合、「切」以 外を選ぶと再生する画質が改善することがあります。

- ▶ 切:1080iの場合
- $\blacktriangleright$  720i/p
- $\blacktriangleright$  480i/p

●設定によっては、再生する画質が劣化します。 ●再生を停止した場合、「切」に戻ります。

#### 映像詳細設定を標準に戻す

映像詳細設定を初期化します。

#### 音声詳細設定

設定した内容は保持されます。

#### 音質効果

- $\triangleright$  切
- ▶ ナイトサラウンド \*2

夜間など音量を絞った状態でも大音量の音声や小 音量の音声などを自動的に調節して、聞き取りや すいサラウンド音声を楽しめます。

- ▶ リ . マスター (弱 / 標準 / 強) \*2 記録時の音声圧縮処理によって欠落した音声信号 の高音域成分を復元し、より豊かな高音質を楽し めます。 (サンプリング周波数が 96 kHz 以下で記録され た音声に有効)
- ●音声がひずむ場合、「切」にしてください。
- ●リ.マスターとナイトサラウンドを同時に設定するこ とはできません。

#### 自動音量調整※2

- コンテンツ間の音量差を自動で調整します。
- ≥音声がひずむ場合、「切」にしてください。

#### シネマボイス \*2

センターチャンネルを含む3チャンネル以上のサラウ ンド音声の場合、センターチャンネルの音声レベルを 2 倍にしてセリフを聞き取りやすくします。

**新橋龍部**<br>- ウェブレか<br>- ウリーウリに固<br>sawoozz 89 ※ 1 「旧作モード」と「原画解像度変換」はどちらか一方しか 設定できません。一方を設定するともう一方は「切」に固 定されます。

また、3D 再生中は設定できません。

※ 2 HDMI 出力時には、「デジタル出力」が「PCM」の場合の み働きます。(→116)

## **再生設定をする(続き)**

#### 3D 設定

#### $H$ 力方式 $*$  $3$

- ▶ オリジナル : 元の映像で表示します。
- ▶ サイドバイサイド:

サイドバイサイド (2 画面構成) などの 3D 対応 の番組を 3D 映像で見ることができない場合に選 択してください。

- ●変更しても正しく表示されない場合は、「3D方 式設定| (→117) とテレビ側の 3D 設定を確 認してください。
- **▶ 2D → 3D 変換:** 再生中の 2D 映像を擬似的に 3D 映像に出力しま す。(録画した番組、BD-V、DVD-V の再生時に有 効)
- BD-V の 3D 再生や |3D| 表示のある番組では、| オリジ ナル」固定になります。
- 3D 画面モード (3D 奥行きコントローラー) \*3 (3D 再生中のみ)
- ▶ 標準 :標準的な 3D 効果で映像を再生します。
- ▶ 弱 :飛び出しすぎを抑えて、広がり感のある 3D 映像を楽しめます。 (「2D → 3D 変換」時は選択できません)
- ▶ 手動

#### 画面モード手動設定

「3D 画面モード(→ 上記)が「手動」時のみ] 3D 映像の各種効果を設定します。

▶ 奥行き : 映像の飛び出し量を設定

▶ スクリーンタイプ: 画面の見え方(平面または曲面)を選択

- ▶ 周辺ぼかし幅: 画面の縁のぼかし量を設定
- ▶ 周辺ぼかし色: 画面の縁のぼかしの色を設定

#### 画面表示の飛び出し量

3D再生中の再生設定画面などの飛び出し量を変更す ることができます。

- ※ 3 以下の場合、「出力方式」は「オリジナル」、「3D 画面モー
	- ド」は「標準」に戻ります。
	- ●番組の再生を始める、または終了する
	- ●電源を切 / 入

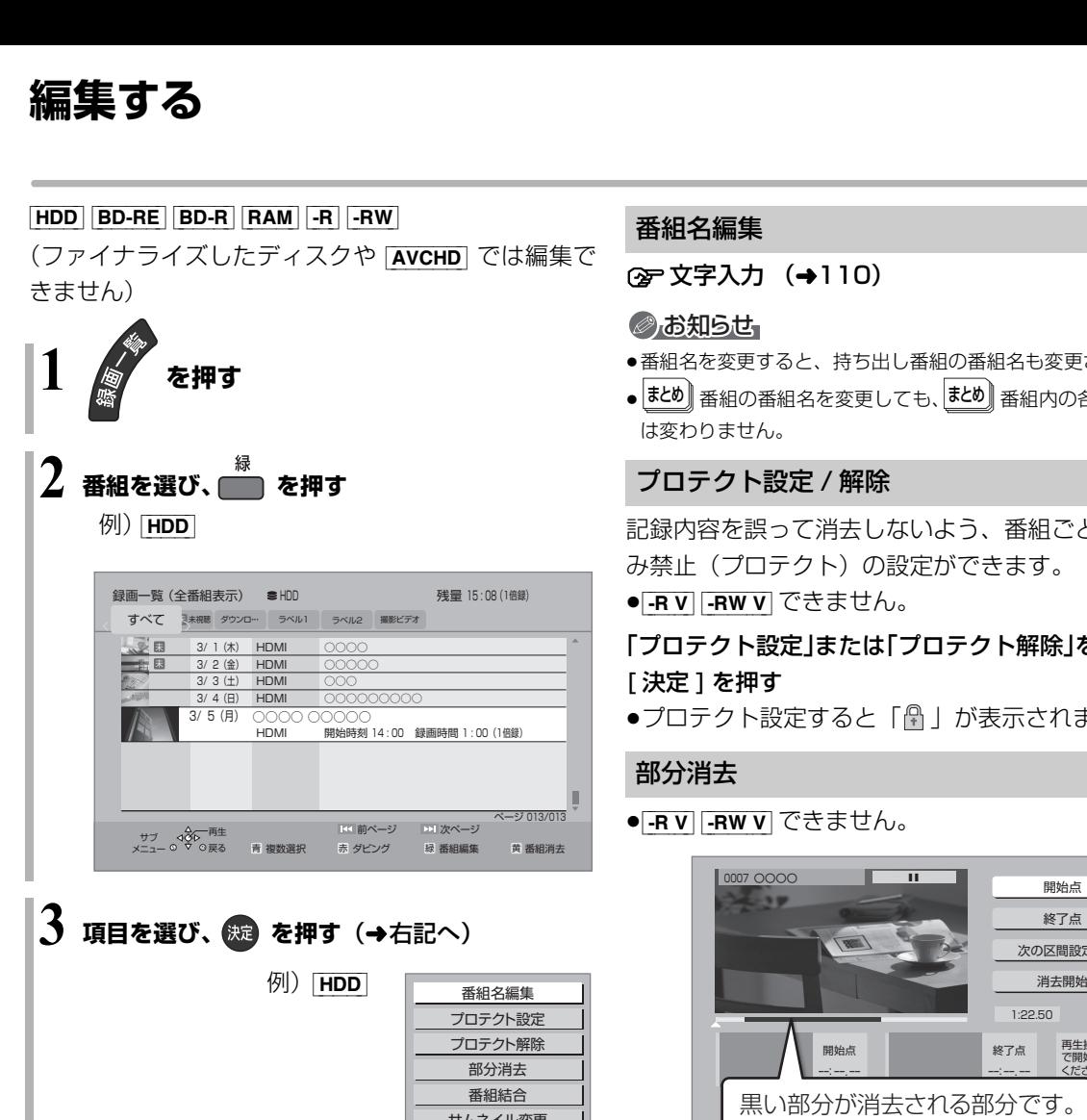

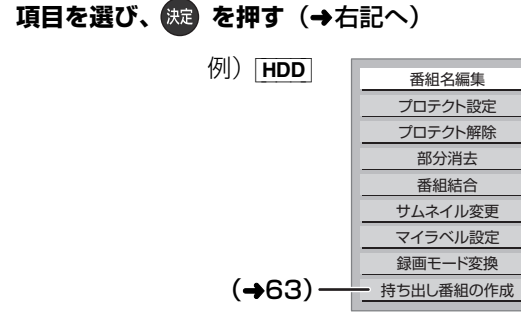

#### のお知らせ

- ●「録画モード変換」が設定されている番組は、「番組結合」「プロ テクト設定」はできません。設定を取り消すと実行できます。
- ●持ち出し番組の作成が終了していない番組は、「番組結合」はで きません。「持ち出し番組の作成」(→63)の設定を取り消すと 実行できます。
- ●ダウンロードした番組は、「プロテクト設定 / 解除」、「マイラベル 設定」、「持ち出し番組の作成」のみできます。

#### 番組名編集

**☞文字入力 (→110)** 

#### ●お知らせ

- ●番組名を変更すると、持ち出し番組の番組名も変更されます。
- | ತΣ®)| 番組の番組名を変更しても、| ತΣ®)| 番組内の各番組の名前 は変わりません。

#### プロテクト設定 / 解除

記録内容を誤って消去しないよう、番組ごとに書き込 み禁止(プロテクト)の設定ができます。

 $\bullet$  -RV  $\overline{V}$  -RW V  $\overline{C}$ きません。

「プロテクト解除」を選び、 [ 決定 ] を押す

●プロテクト設定すると「 A | が表示されます。

#### 部分消去

● -RV FRWV できません。

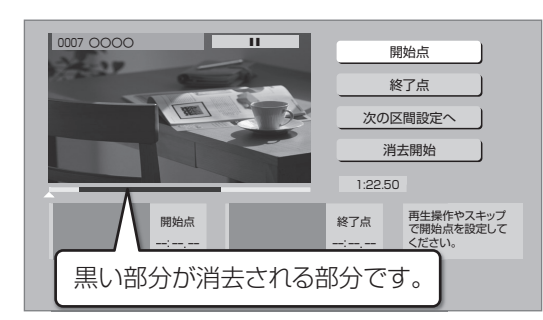

- ① [▶ 再生]を押して、再生を始める
- $\circledR$ 「開始点」を選び、消去する部分の開始点 $^{\ast}$ で [ 決定 ] を押す
- ③ [▶ 再生]を押して、再生を始める
- ④「終了点」を選び、消去する部分の終了点<sup>※</sup>で [ 決定 ] を押す
- <del>- ネ精前<br>\* で<br>\* で<br>なんの区へ)<br>ほります。<br>ます。<br><sub>5GW0077</sub> 91</del> ●続けて別の不要な部分を設定する場合、「次の区 間設定へ | を選び、[決定 ] を押す (→手順 2 へ) ・20区間まで設定できます。
	- ・すでに設定した区間の変更はできなくなります。
- 5「消去開始」を選び、[ 決定 ] を押す
- 6「実行」を選び、[ 決定 ] を押す
- ●部分消去すると、持ち出し番組は消去されます。

#### ※ 編集したい場面をうまく選ぶために

- 1 早送りやスロー再生など (→48)を使って、目的の部分 を探す
- 2 編集したい場面で [II 一時停止] を押し、 [◀] [▶] を押して場面を調整する

#### 番組結合

#### [HDD]

同じ録画モードや素材の 2 つの番組同士を、1 つの番 組に結合することができます。

- ●1.5 ~ 15 倍録モードの番組は、それぞれ同じ録画 モードとして扱われます。
- 1 結合したい番組を選び、[ 決定 ] を押す
- 2「結合」を選び、[ 決定 ] を押す

#### ◎お知らせ

- ●結合した番組は以下のようになります。 ・録画モード: 画質の高いほうの録画モード(ただし、画質は向上しません)
	- ・番組名:最初に選択した番組名
	- ・チャプターマーク: 結合した位置に作成(結合してチャプターマーク数が 999 を 超える場合、超えた分は削除されます)
	- ・番組の結合部分:映像や音声が途切れることがあります。
	- ・持ち出し番組は消去されます。
- ●以下の番組は結合できません。
	- ・ダウンロードした番組
	- ・録画時間の合計が 8 時間を超える場合
	- ・撮影画質が異なる「AVCHD 3D」の表示がある番組同士

サムネイル変更  $HDD$   $-RV$   $-RWV$ 

録画一覧やトップメニューで表示される画像(サムネ イル)を変更します。

● RV FRWV サムネイルはファイナライズ後のトッ プメニュー画面で表示されます。

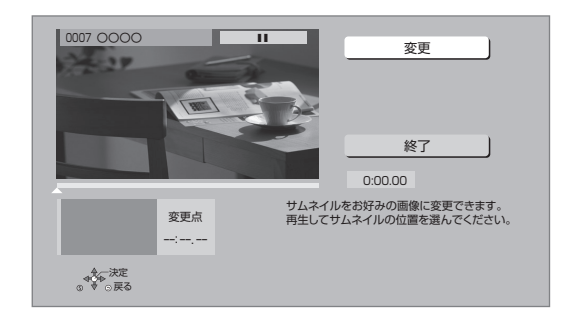

- ① [▶ 再生 ] を押して、再生を始める
- 2「変更」を選び、お好みの場面※ で [ 決定 ] を押す ≠場面を選び直すには
	- ① 「変更」を選び、[▶再生] を押して再生を始 める
	- ② お好みの場面で、[決定]を押す
- 3「終了」を選び、[ 決定 ] を押す

- ※ 編集したい場面をうまく選ぶために
	- 1 早送りやスロー再生など (→48) を使って、目的の部分 を探す
	- ② 編集したい場面で [Ⅱ 一時停止] を押し、 [◀] [▶] を押して場面を調整する

#### マイラベル設定 [HDD]

録画した番組をお好みのラベルに分類することがで き、番組を探すのに便利です。

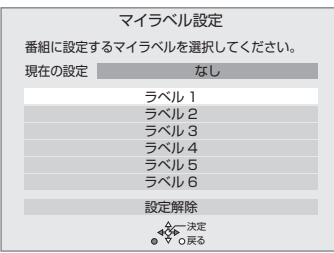

- (1) ラベルを選び、[決定]を押す
- 2「マイラベル設定」を選び、[ 決定 ] を押す
- ●選択したラベルが録画一覧にない場合、画面にメッ セージが表示されます。画面の指示に従って表示設 定をしてください。
- ●マイラベルの設定を解除するには、「設定解除」を選 び、[ 決定 ] を押してください。
- ●マイラベル名は変更することができます。(→47「分 類ラベル設定」)

## 録画モード変換

[HDD]

録画モードの変換には、番組の再生とほぼ同じ時間が かかる場合があります。

録画モードを変換すると、容量を抑えることができます。 ●1.5~15倍録モードのみ選択できます。(現在の録 画モードより小さい数値を選ぶことはできません)

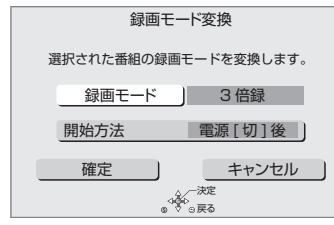

- 1「録画モード」を選び、[ 決定 ] を押す
- 2 倍率を選び、[ 決定 ] を押す
- 3「開始方法」を選び、開始方法を設定する
	- $\bullet$ すぐに:

「確定」後すぐに、変換を開始します。変換中は 録画や再生はできません。

●電源 [ 切 ] 後:

電源「切」後、予約録画の設定がされていない時 間帯に変換を行います。変換中に電源を入れる と、変換を中止し、次に電源を切ると、変換をや り直します。

- 4「確定」を選び、[ 決定 ] を押す
- 5「すぐに」開始する場合:

#### 「開始」を選び、[ 決定 ] を押す

- ●本機の動作状態によっては、録画モード変換にか かる時間は表示される時間と異なる場合があり ます。
- ≠変換を実行中に中止するには

[ 戻る ] を 3 秒以上押す

[電源 [切] 後」開始する場合:

[ 決定 ] を押す

#### **② 変換の設定内容を変更・取り消しするには**

- ① 91 ページ手順 3 で「録画モード変換 | を選 ぶ
- 2「設定変更」または「設定取消」を選び、 [決定1を押す

#### ≠変換が終了しているか確認するには

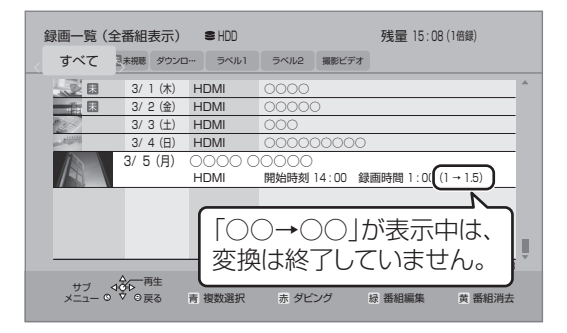

#### ◎お知らせ

- ●15 倍録モードの番組は変換できません。
- ●残量が少ない場合、変換できないことがあります。
- ●番組と録画モードの組み合わせによっては、変換すると容量が増 える場合があります。
- ●XP、SP、LP、EP、FR モードの二重音声の番組を変換する場 合、変換を開始する前に「二重音声記録時の音声選択|(→114) で記録したい音声を選んでください。

## **チャプターの作成・再生・編集**

[HDD](ダウンロードした番組ではできません) [BD-RE] [BD-R] [RAM] [-R\_AVCREC] [-R\_VR] [-RW\_VR] (ファイナライズしたディスクでは再生のみできます)

#### チャプターとは

チャプターマークで区切られた区間のことです。 スキップ(→48)すると、チャプターマークを作成し た場面に飛ぶことができます。

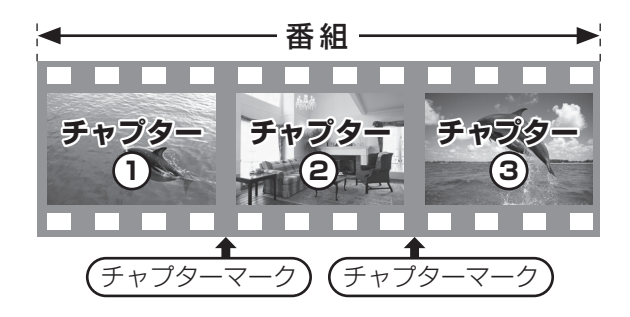

#### チャプターの自動作成について

●「自動チャプターモード」(→21)を「入」に設定す ると、録画時に自動的にチャプターマークを作成し ます。

チャプターを作成する間隔は、「チャプター間隔」で 設定できます。

●録画する番組や録画モードによっては、正しく作成 されない場合があります。

## **チャプターマークを作成する / 削除する**

#### 作成

再生中、録画中または一時停止中にチャプターマーク を作成したい場面で

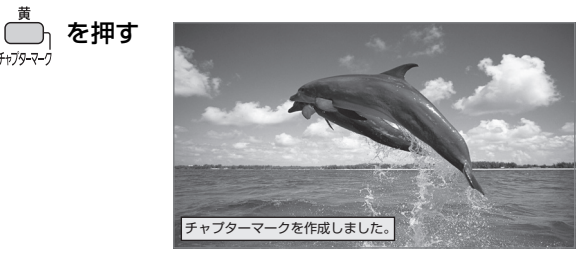

### 削除

#### 一時停止中に

● スキップ または スキップ を押して、削除したい場面に飛ぶ

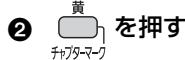

6 「はい」を選び、 焼きを押す

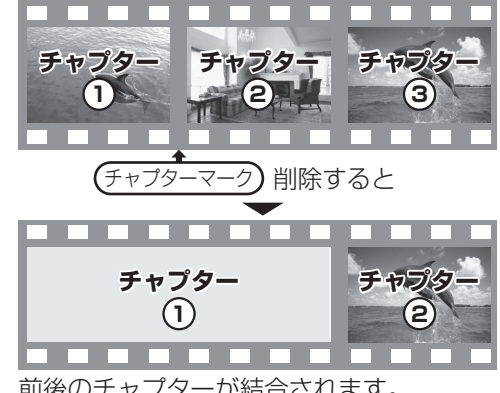

前後のチャプターが結合されます。

チャプター一覧からチャプターマークの作成や削除を 行うこともできます。

- 1 [ 録画一覧 ] を押す
- 2 番組を選び、[ サブ メニュー ] を押す
- 3「チャプター一覧へ」を選び、[ 決定 ] を押す
- 4 [ 緑 ] を押す

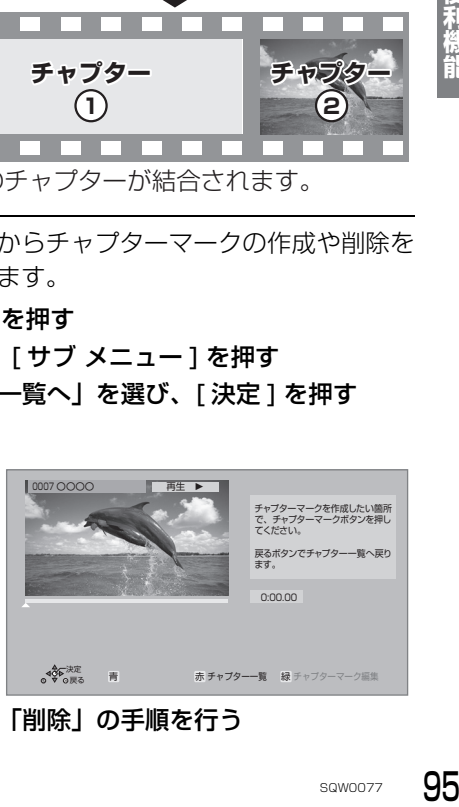

5 上記「作成」「削除」の手順を行う

95 SQW0077 (
The C1909977) The C1909977 2-30-1 / The Contract of the C1909977 2-30-1 / The Contract of the Contract of the Contract of the Contract of the Contract of the Contract of the Contract of the Contract of the Contract of th

#### のお知らせ

● HDD チャプターマークが最大数まで作成された番組は、続き再 生メモリー機能(→48)や「サムネイル変更」(→92)ができ なくなります。

# **チャプターの作成・再生・編集(続き)**

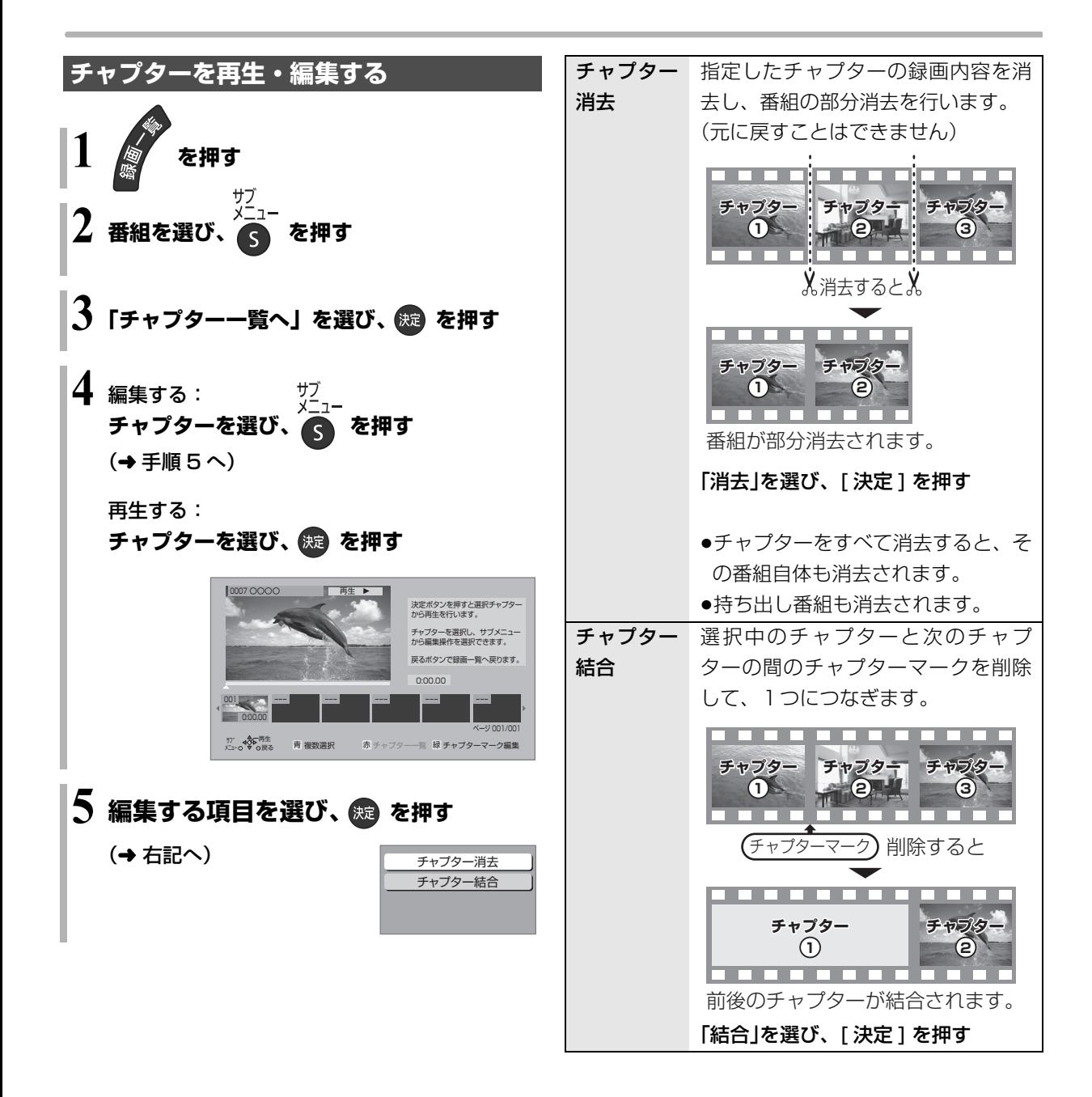

# **写真を再生する**

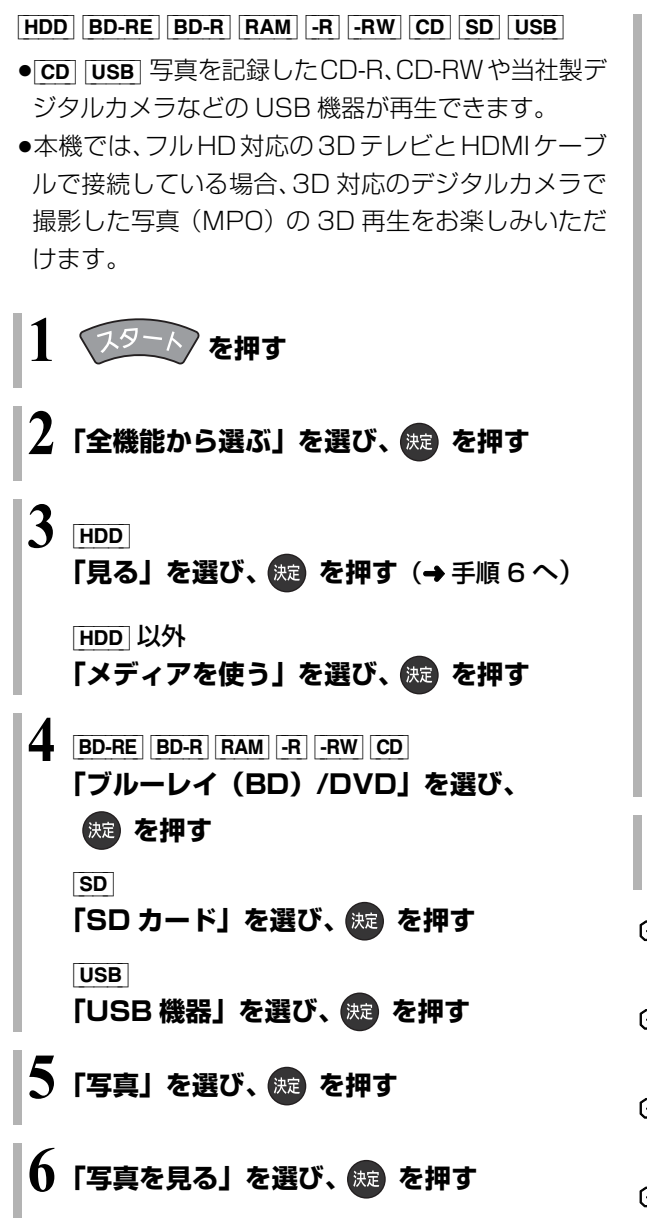

## **7 フォルダを選び、 を押す**

例) [HDD]

ラベル

● |3D| ラベル:

取り込んだ 3D 写真 (MPO) を 3D再生する 場合は、このラベルから選んでください。

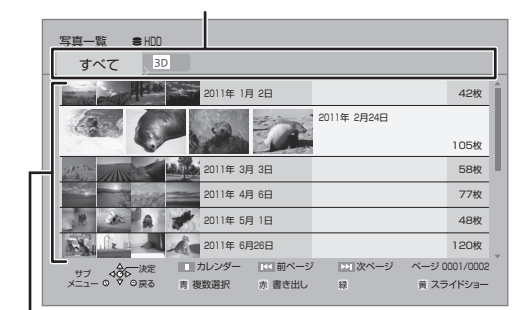

フォルダ

- ●HDD に取り込まれた写真 (→100)は、フォ ルダで管理されます。
- ●「サブ メニュー1を押すと、フォルダや写真の 整理をすることができます。(→99)

## **8 写真を選び、 を押す**

- 再生を止めるには [■ 停止 ] を押す
- ≠前後の写真を見るには [◀][▶] を押す
- ≠写真の情報を表示するには [画面表示]を押す
- **②アスライドショーを見るには** [▶ 再生 ] を押す

のお知らせ

- **新橋能**<br>)が表示さ<br><sub>ません。</sub><br>sawoo<del>77</del> 97 ●写真の横縦比によっては、上下左右に黒帯(グレー帯)が表示さ れる場合があります。
- $\bullet$   $\boxed{\times}$ の表示になっている写真は、本機では再生できません。

便利機能

# **写真を再生する(続き)**

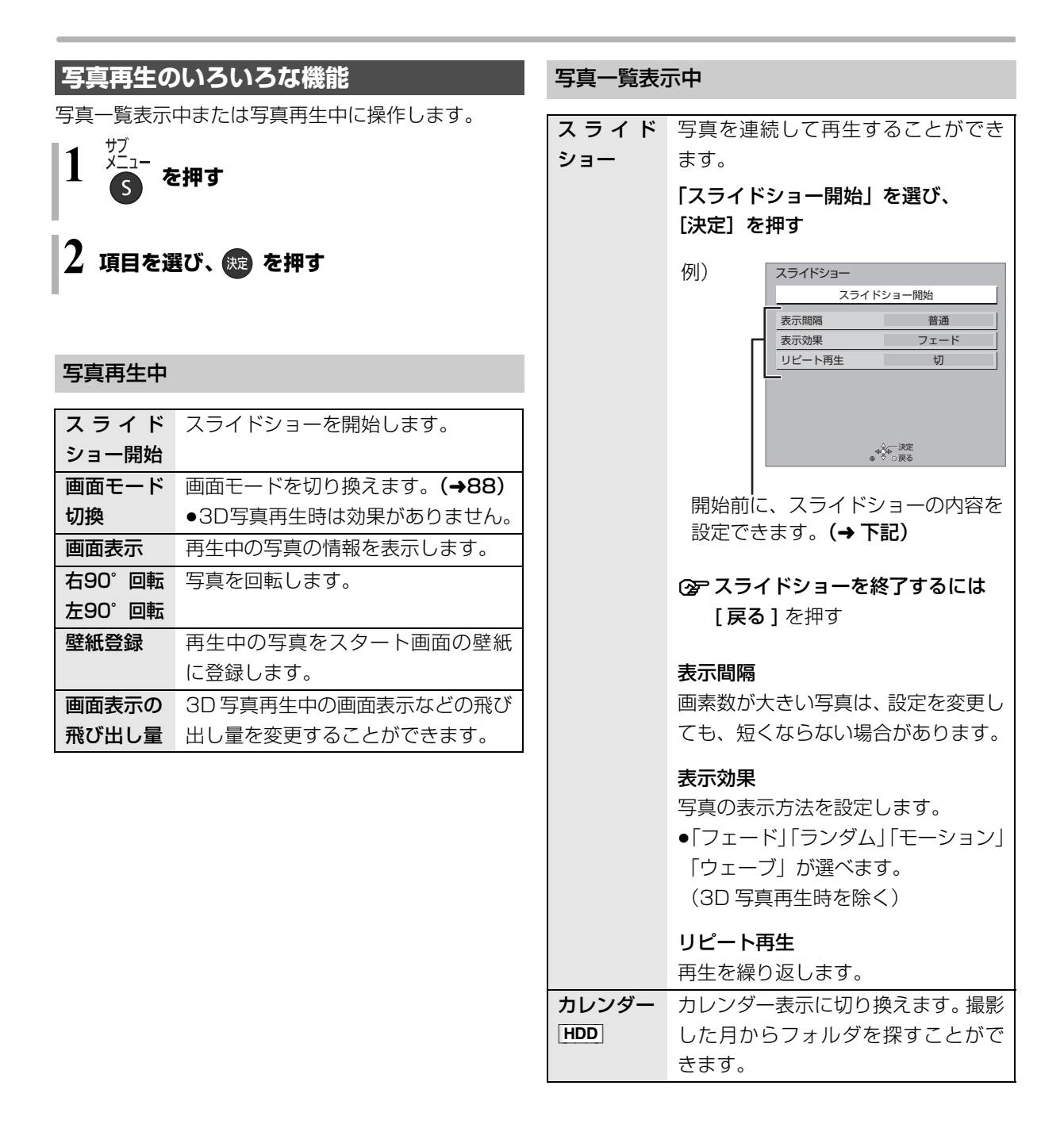

## **写真の整理をする**

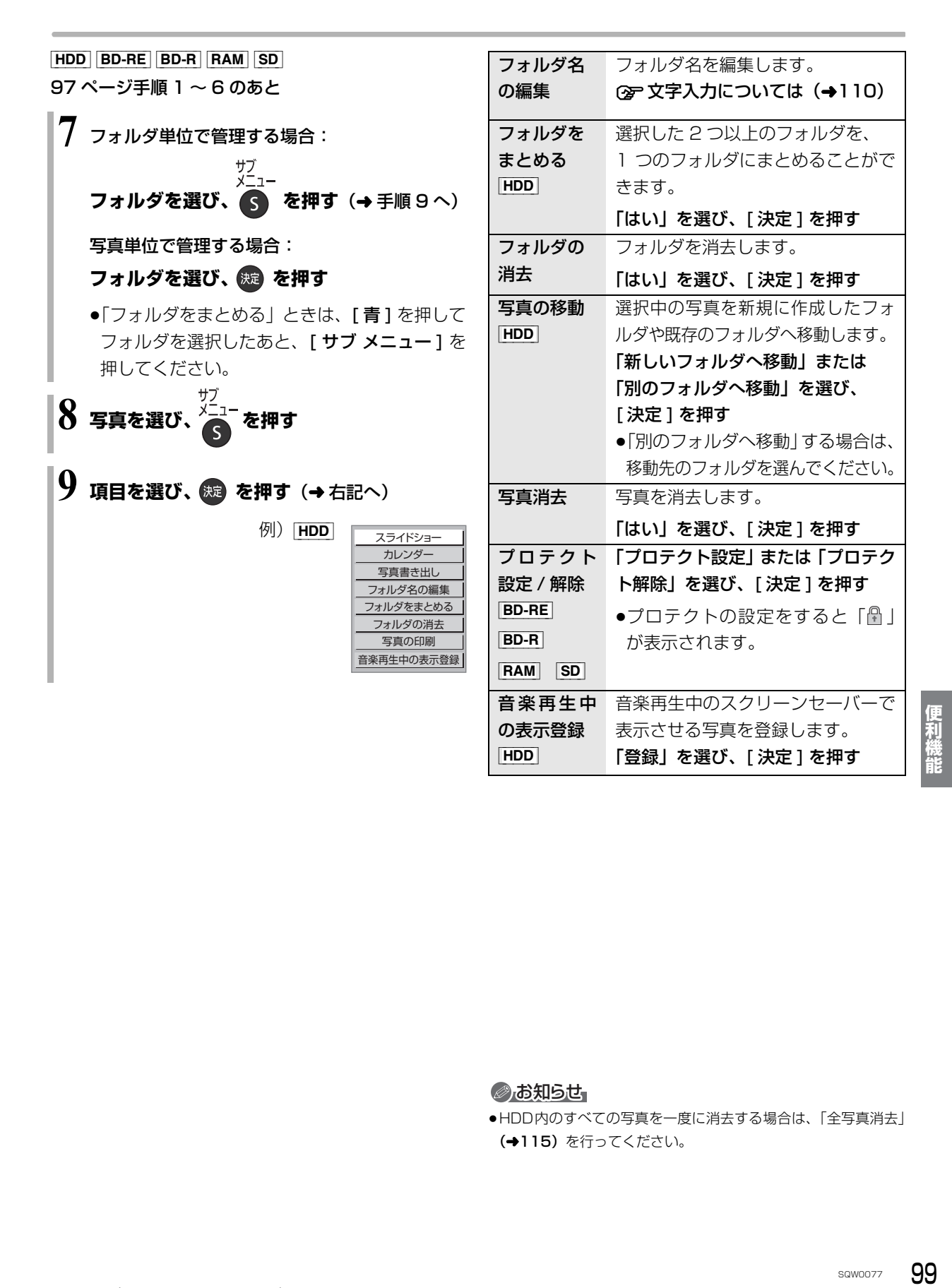

◎お知らせ

●HDD内のすべての写真を一度に消去する場合は、「全写真消去」 (→115) を行ってください。

# **写真を取り込む / 書き出す**

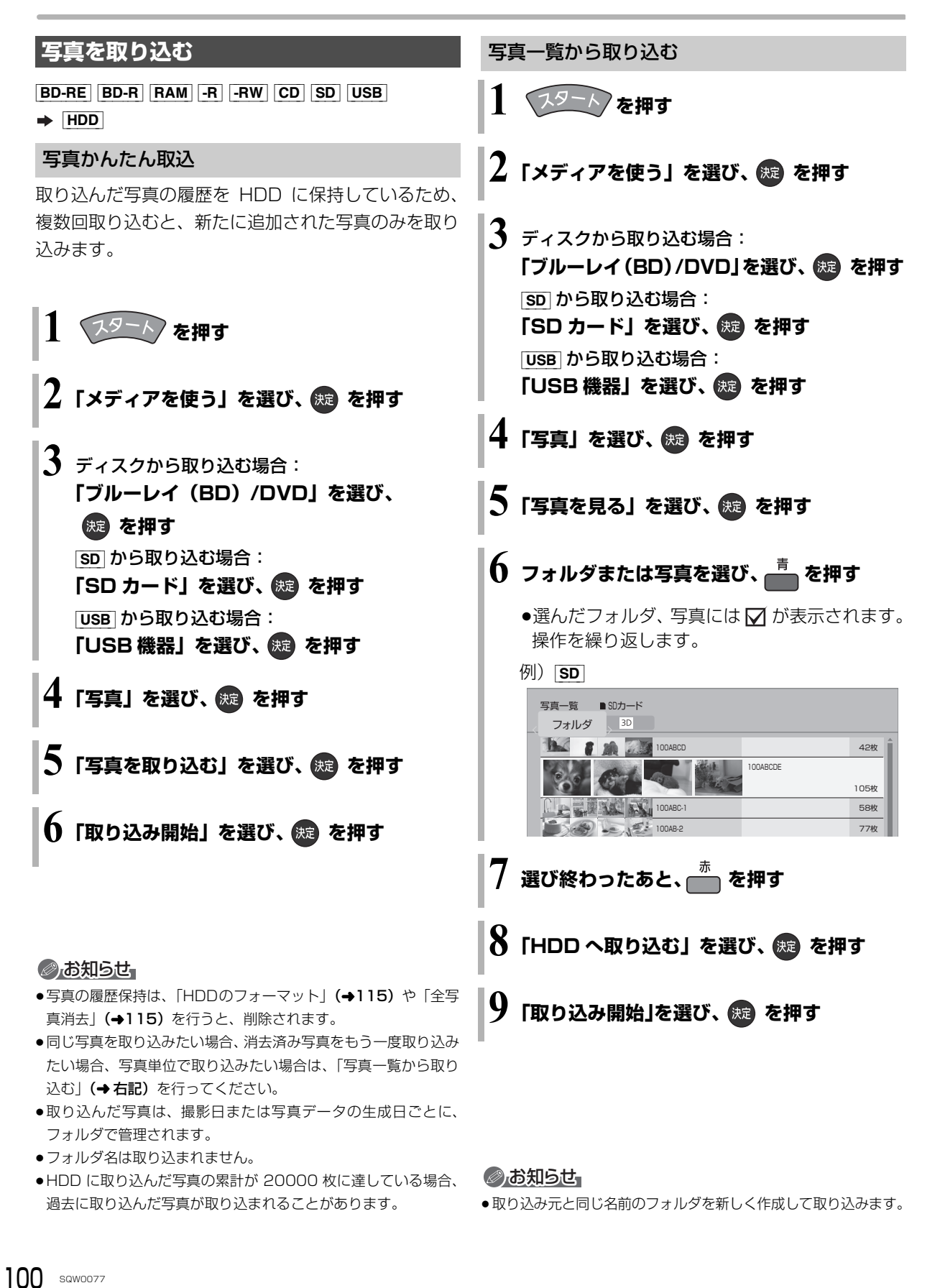

## **写真を書き出す**

 $HDD \rightarrow BD-RE$   $BD-R$   $RAM$   $SD$  $|BD-RE|$   $|BD-R|$   $|RAM|$   $-R$   $|CW|$   $CD \rightarrow$   $SD$  $\boxed{\text{SD}}$   $\boxed{\text{USB}}$   $\rightarrow$   $\boxed{\text{BD-RE}}$   $\boxed{\text{BD-R}}$   $\boxed{\text{RAM}}$ 

97 ページ手順 1 ~ 6 のあと

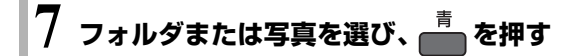

- ●選んだフォルダ、写真には √ が表示されます。 操作を繰り返します。
- 例) **HDD**

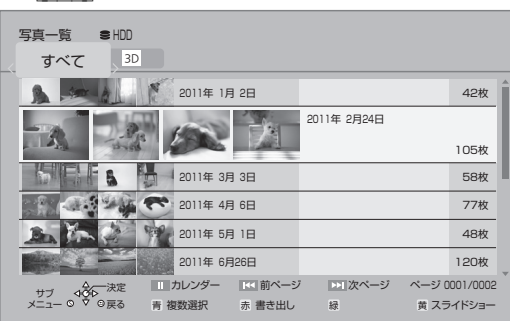

**8 選び終わったあと、 を押す**

- **9** ディスクに書き出す場合: **「ブルーレイ(BD)/DVD へ書き出す」を** 選び、 (※ ) を押す [SD] に書き出す場合: **「SD カードへ書き出す」を選び、 を押す**
- **10「書き出し開始」を選び、 を押す**

# **写真を印刷する**

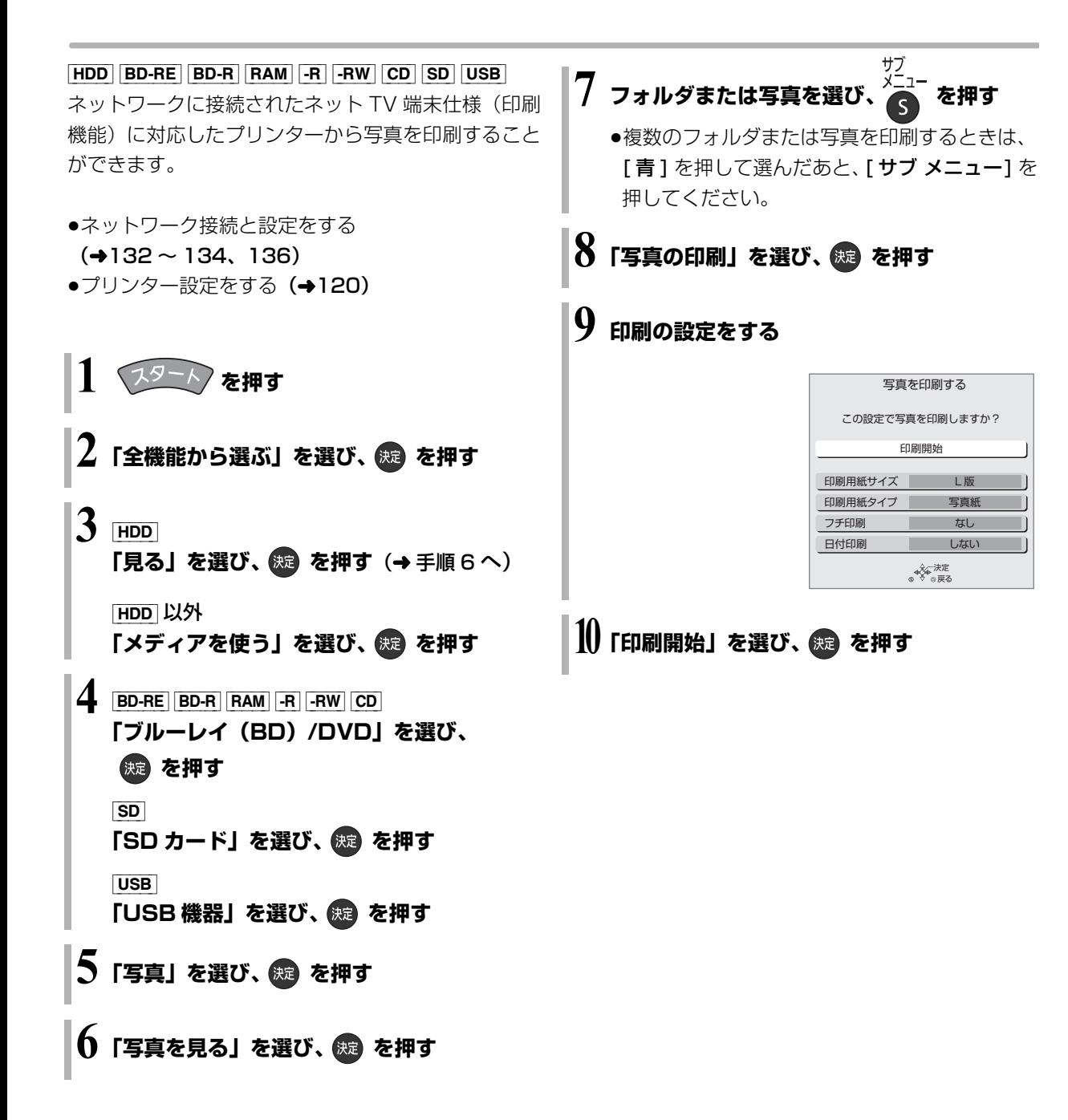

#### のお知らせ

●予約録画が始まると、印刷は中止されます。ただし、印刷途中の 写真がある場合は、その写真の印刷を終了してから予約録画を始 めます。

102 SQW0077

# **DLNA 機能を使う**

#### DLNA 機能

記録されたコンテンツの再生などを、ネットワーク接 続した DLNA 対応機器で行う機能です。

コンテンツが記録された機器をサーバー、コンテンツ を再生する機器をクライアントといいます。

- ●本機はサーバーとクライアントのどちらとしてもお 使いいただけます。
- ●サーバーとクライアントの組み合わせにより、再生 できるコンテンツなどは異なります。
- ●他社製 DLNA 対応機器では使用できない場合があり ます。

### **別室のテレビなどで見る (本機をサーバーとして使用する)**

●ネットワーク接続と設定をする

 $(4132 \sim 134, 136)$ 

DLNA 機能の設定を変更する場合 (→122)

[HDD]

DLNA 対応機器から、本機の HDD に録画した番組や 写真の再生ができます。

### **テレビなどのクライアント機器側で操作する**

●画面に従って、以降の操作をしてください。

#### のお知らせ

- ●2台以上の機器で同時に操作することはできません。
- ●ダウンロードした番組は再生できません。

#### 映像が途切れたり、停止する場合

- ●無線LAN使用時に映像の途切れなどが起こる場合、本体や無線ブ ロードバンドルーター(アクセスポイント)の位置や角度を変え て、通信状態が良くなるかお確かめください。それでも改善でき ない場合は、有線で接続してください。
- ●無線 LAN はすべてのご利用環境での動作を保証するものではあ りません。距離や障害物により十分な通信速度が出なかったり接 続できない場合があります。
- ●本機で BD-Live などを利用しているときは、映像が途切れたり、 停止する場合があります。

## **別室の機器の映像を見る (本機をクライアントとして使用する)**

本機からDLNA対応機器などのHDDにある番組など を再生することができます。

#### ●ネットワーク接続と設定をする

 $(4132 \sim 134, 136)$ 

●接続した機器側で、本機を登録する (本機の操作を必要とするメッセージが表示された ときは、下記の手順1~ 5 の操作を行ってください)

## **1 を押す**

- **2「全機能から選ぶ」を選び、 を押す**
- **3「ネットワーク機能を使う」を選び、 (焼) を押す**
- **4「DLNA クライアント」を選び、 を押す**

## **5 接続する機器を選び、 を押す**

画面に従って、以降の操作をしてください。

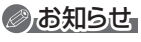

- ●接続環境によっては、接続機器の番組一覧が表示されないこと や、再生中に映像が途切れたり、再生できないことがあります。
- JUI's Wing Wing Wing<br>横備<br>あります。<br>sawoozz 103 ●パソコン上にあるコンテンツを再生する場合、音楽は LPCM の データを再生できます。

# **acTVila(アクトビラ)を楽しむ**

本機では、アクトビラのサービスを楽しむことができ ます。

- ●本機が録画中やダビング中は利用できません。また、 予約録画の開始時刻になると、サービスは終了しま す。
- ●ネットワーク接続と設定をする

 $(4133, 134, 136)$ 

#### のお知らせ

- ●ホームページへの情報登録について アクトビラを使ってホームページに登録した情報は、そのホーム ページのサーバーに登録されます。本機を譲渡または廃棄される 場合には、登録時の規約などに従って必ず登録情報の消去を行っ てください。
- ●クレジットカードの番号や氏名などの個人情報を入力するとき は、そのページの提供者が信用できるかどうか十分お気をつけく ださい。

### **acTVila(アクトビラ)を利用する**

#### acTVila とは

- ●インターネットを利用して情報サービスが受けられ る、デジタルテレビの仕組みです。
- ●本機は以下のコンテンツをお楽しみいただけます。
	- ・アクトビラ ベーシック
	- ・アクトビラ ビデオ
	- ・アクトビラ ビデオ・フル
	- ・アクトビラ ビデオ・ダウンロード
- **1 を押す**
- **2「全機能から選ぶ」を選び、 を押す**
- **3「ネットワーク機能を使う」を選び、 を押す**
- **4「アクトビラ」を選び、 を押す**
- **5 見たい項目を選び、 を押す**
- ≠アクトビラを終了するには [スタート]を押す

 $104$  sqwoozz

- ネット操作パネルを表示する
- **1 ホームページ表示中に、 を押す**
- 2 項目を選び、 (洗) を押す

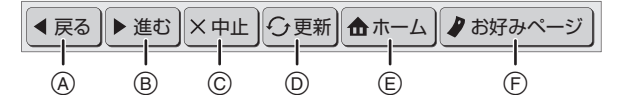

- A 1つ前のページへ
- B 1つ先のページへ
- C 読み込みを中止
- D 表示中のページを再読み込み
- E ポータルサイトに戻るとき
- (F) お好みページを使う (→ 下記)

### ≠ネット操作パネルの表示を消すには

[サブ メニュー]を押す

#### お好みページを使う

お気に入りのホームページを「お好みページ」に登録 すると、あとからそのページを見るのに便利です。

- **1 ホームページ表示中に、 を押す** 
	- ●登録したい違合、登録したいホームページを表示 して「サブ メニュー]を押してください。
- 2 「お好みページ」を選び、 (焼) を押す

#### ■登録する

- 6 を押す
- ❹ 内容を確認し、(焼) を押す
	- ●「お好みページ」の登録は最大 20 件までです。
- ■見る
- ❸ 見たいタイトルを選び、 (焼) を押す
- ■削除する
- 6 削除したいタイトルを選ぶ
- **④ を押す**
- **6 「はい」を選び、 (決定) を押す**

#### 動画コンテンツを HDD にダウンロードする

アクトビラのページから動画コンテンツを購入し、 HDD にダウンロードすることができます。

●動画コンテンツ購入の課金方法はそれぞれのサービ スのページでご確認ください。

### **アクトビラのページに従って動画コンテンツを購 入する**

●録画一覧にダウンロードする番組が登録され、ダウ ンロードは自動的に開始します。

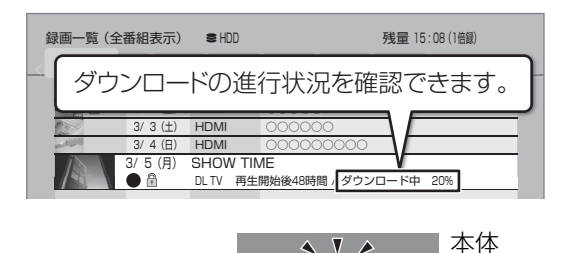

**▲ ▼ A** ダウンロード中に 点灯

## ○アダウンロードを中断するには

ダウンロード中は他のネットワーク機器が使用で きなくなる場合があります。その場合は、ダウン ロードを一時停止することができます。

- (1) 録画一覧で、ダウンロード中の番組を選び、 [サブ メニュー] を押す
- 2「ダウンロードー時停止」を選び、[決定]を押す
- 3)「一時停止」を選び、「決定1を押す
	- ●ダウンロードを再開するには、手順②で 「ダウンロード再開」を選んでください。

#### **<B>** ダウンロードに失敗した場合は

ダウンロード履歴を確認してください。 (→125「ダウンロード履歴」)

#### ◎お知らせ

- ●電源「切」時でもダウンロードは実行されます。
- ●以下の操作中はダウンロードは実行されません。 ・BD ビデオや AVCHD のディスク再生中 ・ダビング中

・DLNA 機能など、ネットワークを利用する機能を使用中など またダウンロード中に上記の操作を開始した場合、ダウンロード を中断します。操作が終了するとダウンロードを再開します。

#### ダウンロードした番組を再生する

#### **録画一覧**(l42)**から再生する**

### ≠ダウンロードした番組が表示されない場合

「HDD番組の視聴制限| (→115)の設定が「無 制限」以外の場合、以下の操作で表示することが できます。

- ① [ サブ メニュー ] を押す
- 2「視聴制限一時解除」を選び、[ 決定 ] を押す
- 3 暗証番号を入力する

#### のお知らせ

表示窓

- ●視聴期限のある番組は、期限内に視聴してください。期限を過ぎ ると録画一覧から自動的に消去されます。視聴期限は再生を開始 した時点から始まります。
- ●再生時はインターネットに接続した状態で行ってください。
- ●番組は自動的にプロテクト設定されます。

### ダウンロードした番組をディスクにダビングする

ダウンロードした番組には、ディスクにダビングでき るものもあります。

### **かんたんダビング (→52) や詳細ダビング (→54) でダビングを行う**

#### **②アダウンロードした番組が表示されない場合**

SQW0077 105**便利機能** 「HDD番組の視聴制限| (→115)の設定が「無 制限」以外の場合、以下の操作で表示することが できます。

- (1) [サブ メニュー] を押す
- 2「視聴制限一時解除」を選び、[ 決定 ] を押す
- 3 暗証番号を入力する

#### のお知らせ

- ●DVD にダビングする場合、CPRM 対応のディスクを準備してく ださい。
- ●ダビング時はインターネットに接続した状態で行ってください。
- ●番組によっては、ダビングできるディスクやダビングできる回 数、期間に制限があります。番組の制限については、購入時にご 確認ください。

便利燃 成能

# **宅内リモート接続機能を使う**

本機と接続したパソコンから遠隔操作ができます。 ●ブラウザ機能を持つテレビでも操作できます。

●ネットワーク接続と設定、宅内リモート接続設定を する (→123、132 ~ 134、136)

パソコンを使って以下の操作を行ってください。

### **1 インターネット閲覧(ブラウザ)ソフトを起 動させ、本機の IP アドレス (→123、手順4** で確認)**をアドレス欄に入力する**

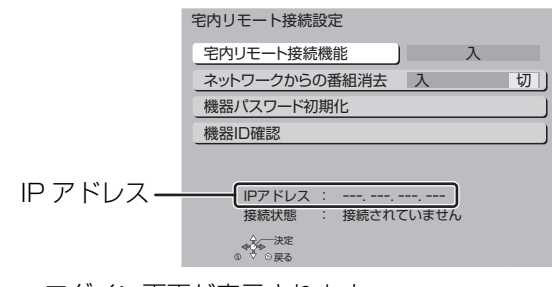

●ログイン画面が表示されます。

#### ≠ログイン画面が表示されないときは (Internet Explorer® 8.0 の場合)

インターネット閲覧ソフトを起動させ、 「ツール」→「インターネットオプション」→ 「接続」→「ローカルエリアネットワーク (LAN)の設定」の「LAN にプロキシサー バーを使用する」のチェックを外し、「OK」 をクリックする

## **2 機器パスワードを入力し、「確定」をクリック する**

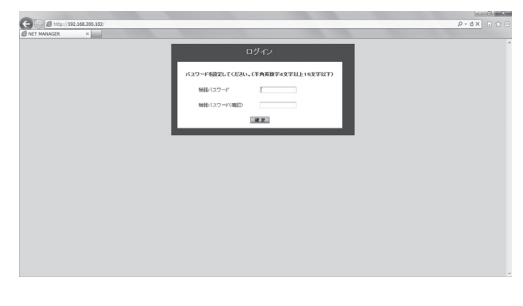

●初めてログインするときはパスワードが未設定 です。ここで設定してください。以降のログイ ン時は、設定したパスワードを入力します。

## **3 操作内容を選ぶ**

●各操作は画面の指示に従ってください。

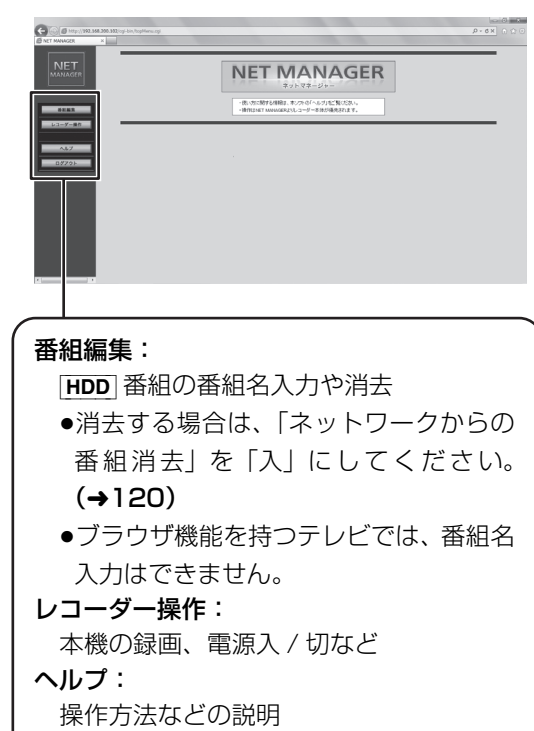

ログアウト:

操作の終了

○ 機器パスワードとは

インターネットなどのネットワークから本機を不 正に操作されないように設定するパスワードです。

# **スタート画面について**

スタート画面から本機の主な機能を操作することができます。

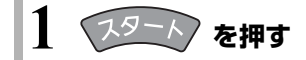

## **2 項目を選び、 を押す**

#### 全機能から選ぶ

スタート画面に表示できるすべての機能を一覧表示して選ぶことができます。 ●スタート画面に表示されていない機能を選びたいときに選んでください。

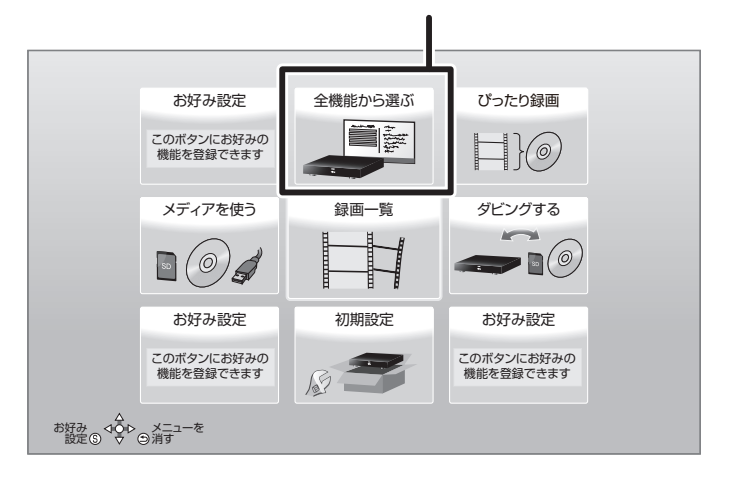

### **スタート画面で表示できる機能**

以下の機能を表示することができます。表示する機能は、お好みに合わせて変更することができます。(→109)

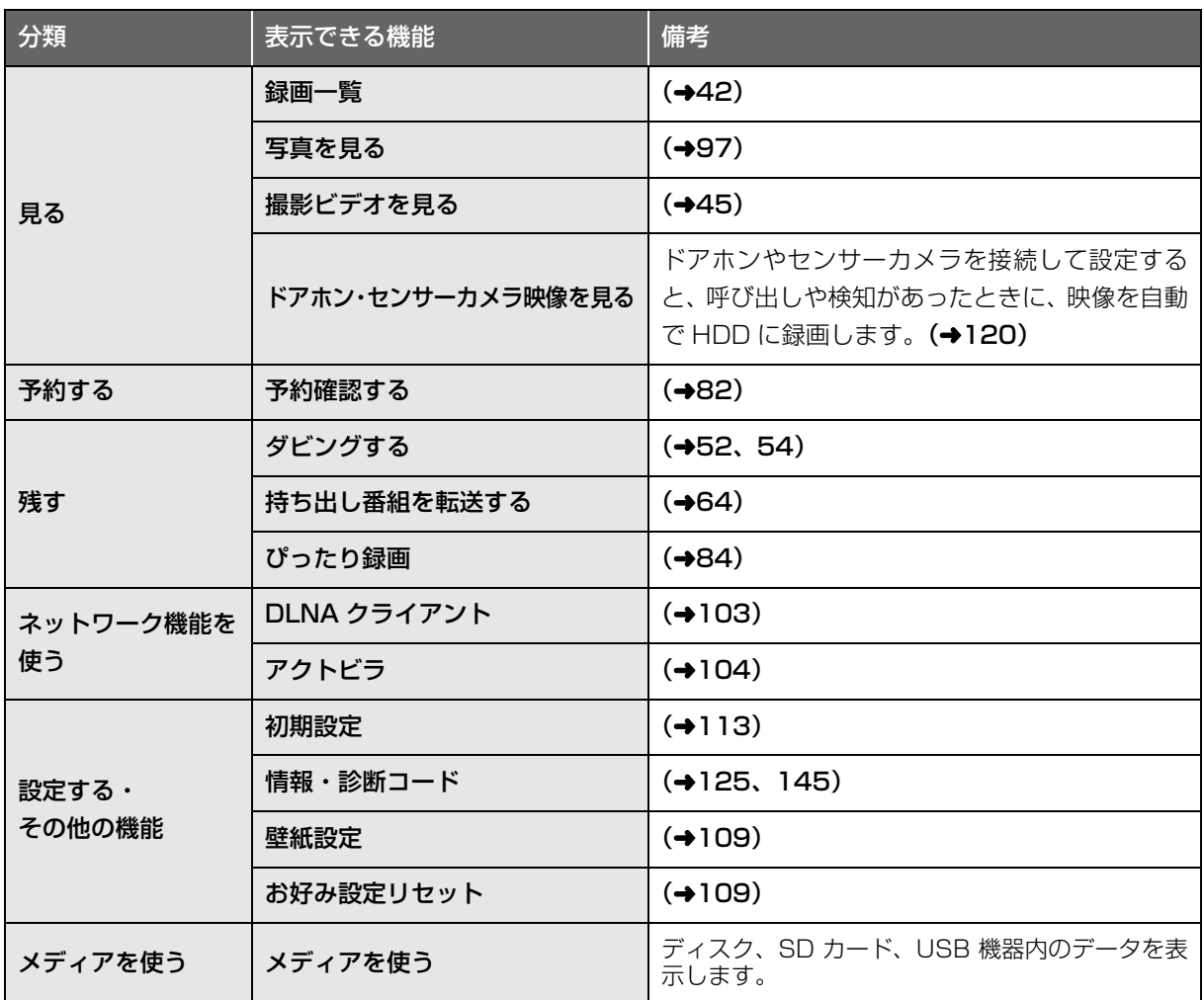
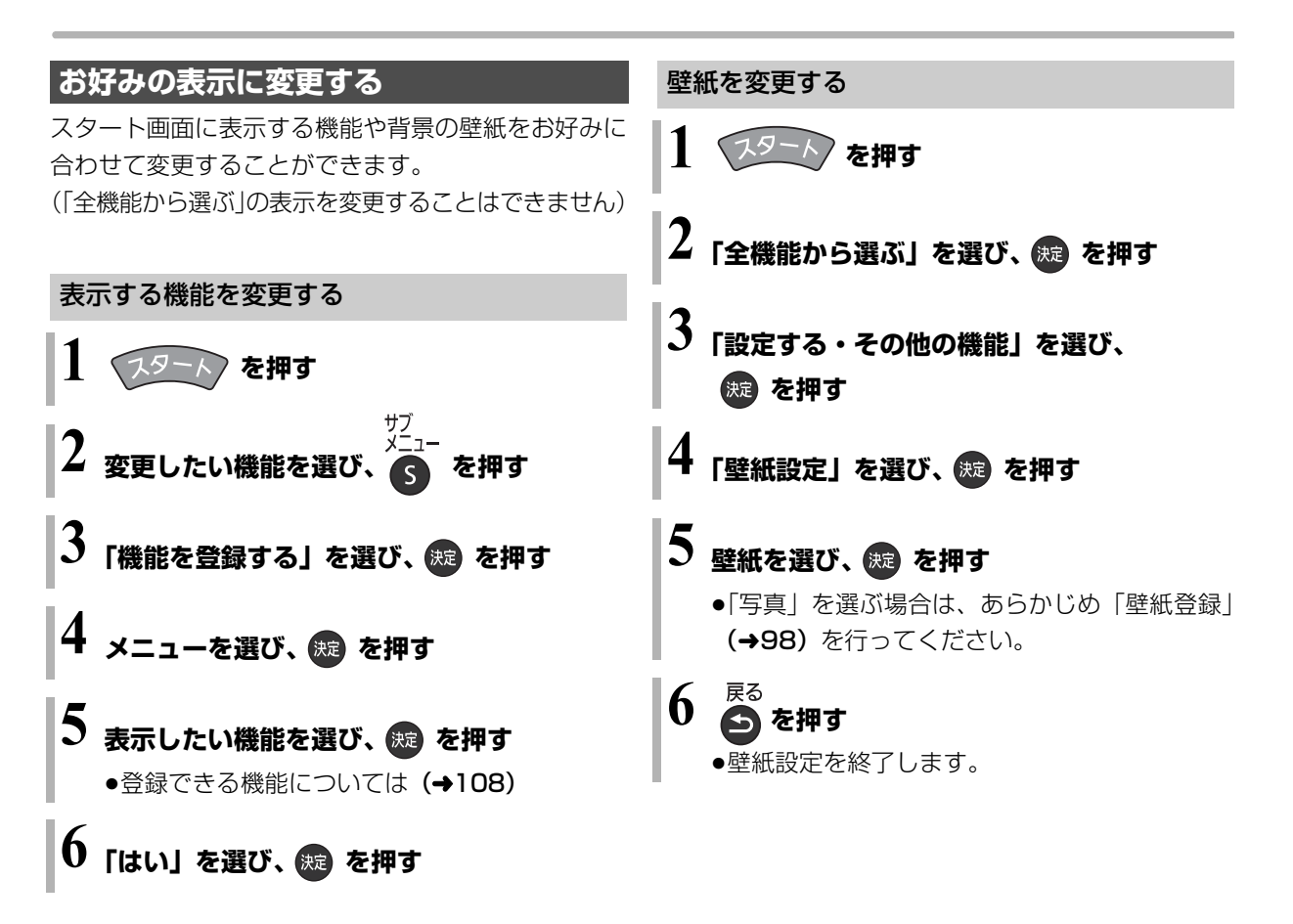

- ≠ スタート画面の表示をお買い上げ時の設定に戻すには
	- ① [スタート]を押す
	- 2「全機能から選ぶ」を選び、「決定1を押す
	- 3「設定する・その他の機能」を選び、「決定1を 押す
	- 4「お好み設定リセット」を選び、[ 決定 ] を押す
	- 5「はい」を選び、[ 決定 ] を押す

本機では、表示された画面によって 2 種類の文字入力 方法があります。

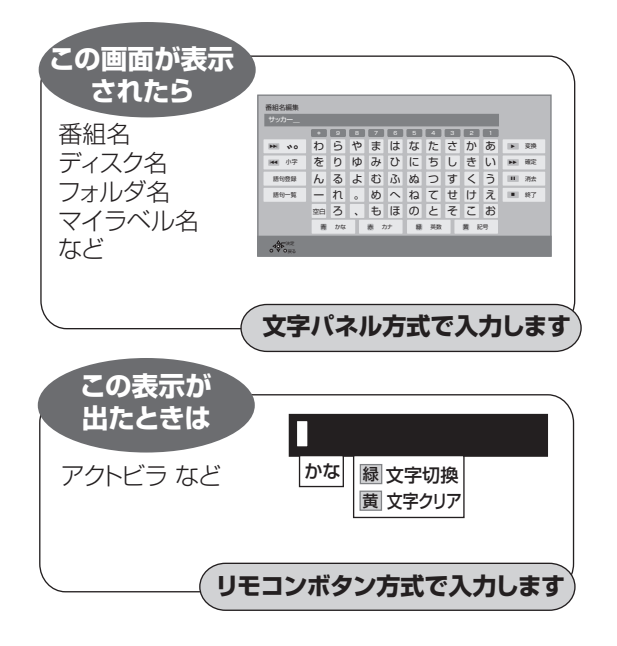

## **文字パネル方式で文字入力する** (番組名、ディスク名、フォルダ名、マイラベル名など

を入力するとき)

入力できる 文字の種類

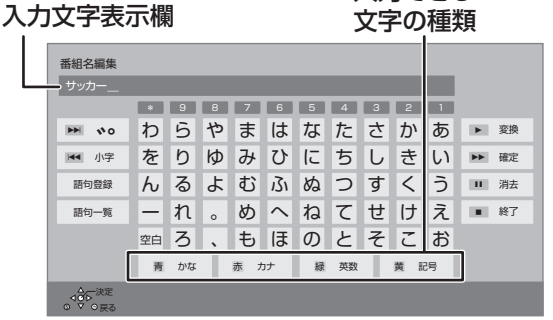

- <del>ーキックスの種類を</del>選ぶ ≥漢字を入力する場合、まず「かな」を選びます。
- **2 入力する文字を選び、 を押す**
	- ●この手順を繰り返し、文字を入力します。
	- ●ひらがなの場合は、確定するかまたは漢字変換 してください。(→右記)

# **入力が終わったら、■ 停止 を押す**

# **4「はい」を選び、 を押す**

数字ボタン[1]~[9]、[\*]でも文字を入力できます。 例:ひらがな「す」を選ぶ場合

- (1) [3] を押す
- ●「さ」行に移動します。 ② [3] を2回押し、[決定] を押す
	- ●「す|が入力文字表示 欄に表示されます。

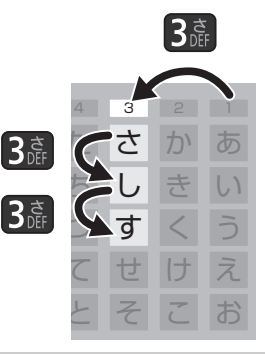

#### ひらがなを確定する

[▶▶] を押す

#### ひらがなを漢字変換する

- [▶ 再生 ] を押したあと、変換候補を選び、
- [決定1を押す
- ●[戻る] を押すと、入力画面に戻ります。
- ●JIS 第1水準、JIS 第2水準の漢字コードを入力可能

#### 文字を消す

[ Ⅱ 一時停止 ] を押す

よく使う語句の登録 / 呼び出し / 消去

#### 語句を登録する

- 1 語句を入力したあと、「語句登録」を選び、 [ 決定 ] を押す
- 2「登録」を選び、[ 決定 ] を押す

#### 語句を呼び出す

- 1「語句一覧」を選び、[ 決定 ] を押す
- 2 語句を選び、[ 決定 ] を押す

#### 語句の消去

- ①「語句一覧| を選び、 「決定 ] を押す
- 2 語句を選び、[黄] を押す
- 3「消去」を選び、[決定]を押す

 $110$  sqwoozz

### **リモコンボタン方式で文字入力する** (アクトビラなどで入力するとき)

リモコンの数字ボタンを使って、携帯電話と同じよう な操作で入力する方法です。

(番組名やディスク名はこの方法では入力できません)

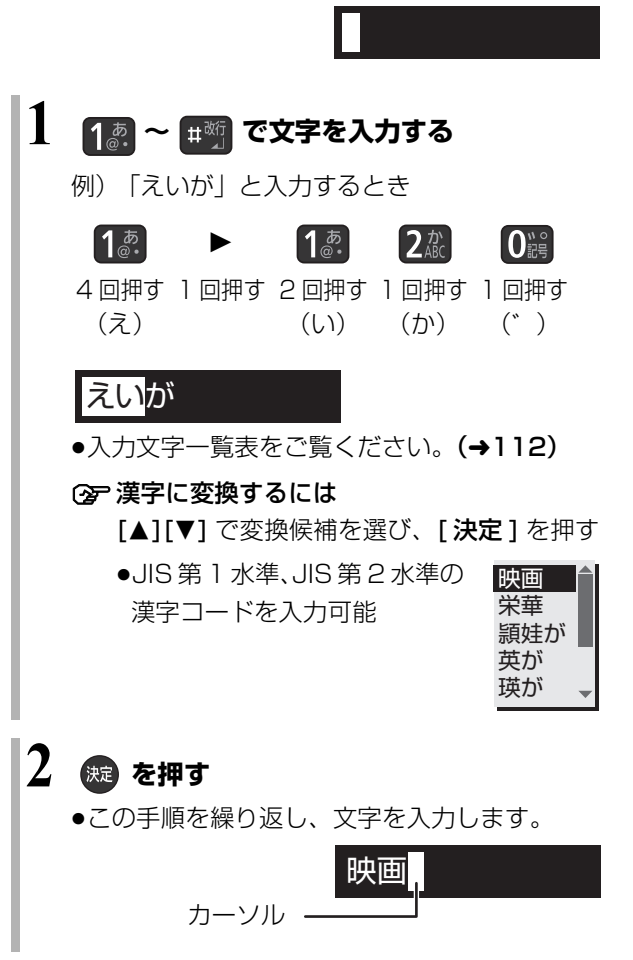

#### 文字の種類を変換する

「緑1を押して文字の種類を選び、「決定1を押す

- ●[緑]を押すごとに、(かな→カナ→英数→数字)に切 り換わります。
- ●漢字を入力するときは、「かな」を選びます。

#### 同じボタンで続けて入力する

[1] でカーソルを右に移動させる 例)「あい」と入力する場合 :[1][▶][1][1] の順に押す

#### 文節を分けて変換する

例)「えいが」の「えい」だけを変換する場合:

- 1「えいが」と入力して、[4] を押す
- ② [◀] を押して 「えい」だけを選ぶ
- 3 変換候補を選び、 [決定] を押す

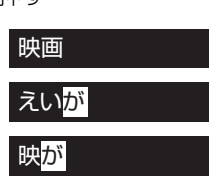

### 記号を入力する

- 1"きごう"と入力する
- 2 変換候補を選び、[ 決定 ] を押す

#### 文字を追加する

カーソルを移動させたあと、文字を入力する (カーソルの左に文字が追加されます)

#### 文字を消す

カーソルを移動させたあと、[黄] を押す (カーソルの文字が削除されます)

#### リモコンボタン方式での入力文字一覧表

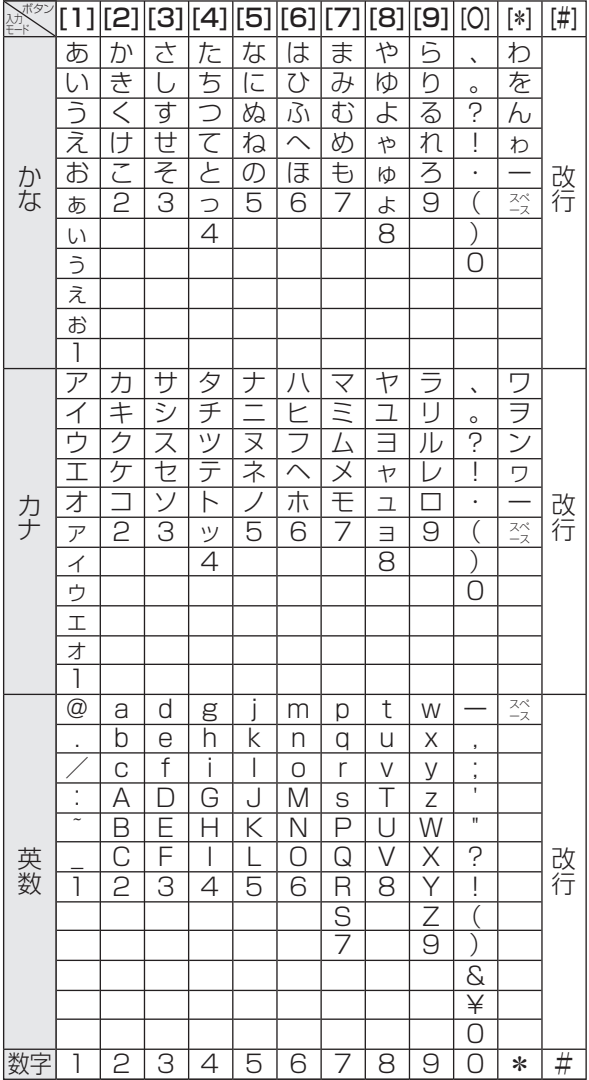

- ●ボタンを押すたびに、表の順に文字が変わります。 (例:「い」を入力するときは [1] を 2 回押す)
- ●濁点や半濁点を入力するときは、文字に続けて[0]を 押してください。
- ●入力可能な文字は画面によって異なる場合がありま す。

のお知らせ

- ●入力したすべての文字が表示されない画面もあります。
- ●表示可能な漢字コードは、JIS 第 1 水準、JIS 第 2 水準のみです。
- BD-RE BD-R RAM AVCREC FR AVCREC 文字の種類によって入 力できる文字数が少なくなる場合があります。

# **本機の設定を変える(初期設定)**

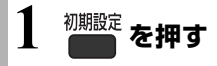

## **2 メニューを選び、 を押す**

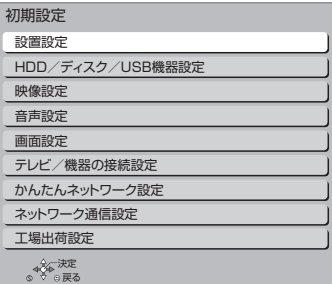

## **3 設定項目を選び、 を押す**

●さらに項目がある場合は、この操作を繰り返し てください。

**4 設定内容を変更する**

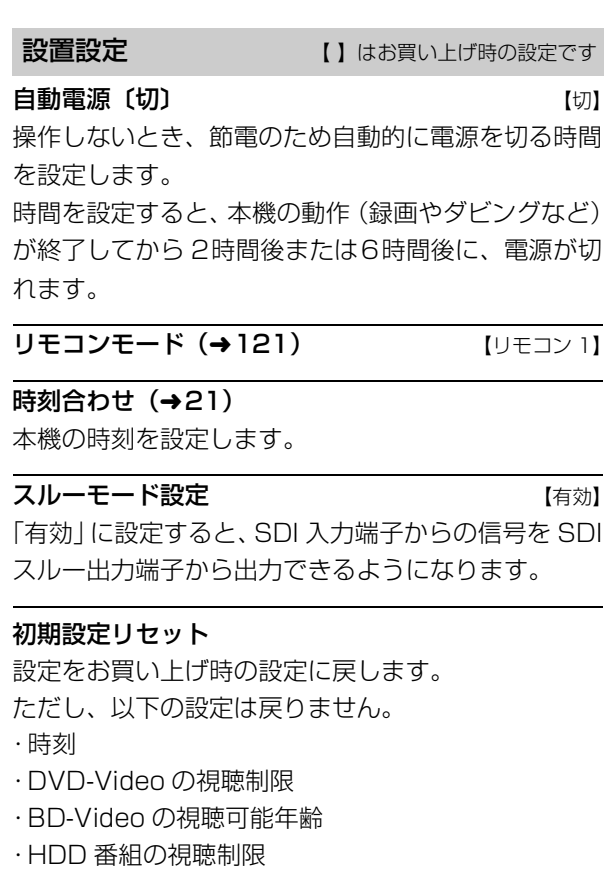

- ・かんたんネットワーク設定
- ・LAN 接続形態
- ・無線設定
- ・IP アドレス /DNS/ プロキシサーバー設定
- ●本体側の「リモコンモード」もお買い上げ時の設定 (リモコン1)に戻ります。リモコンが働かなくなっ た場合(本体表示窓に"U30"と表示)、リモコン モードを変更してください。(→142)

#### システム機能 (→21)

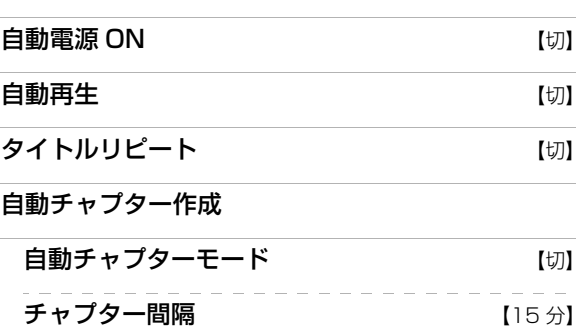

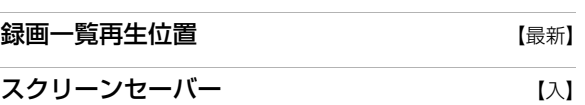

#### 録画機能設定

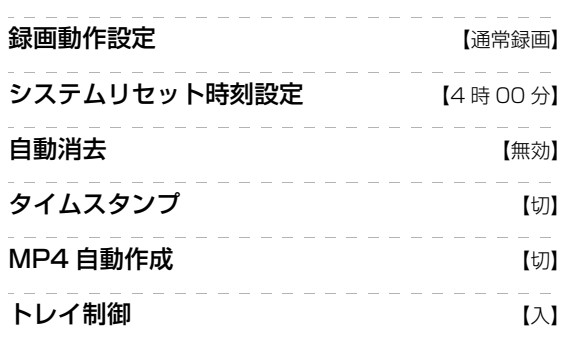

#### タイマー機能

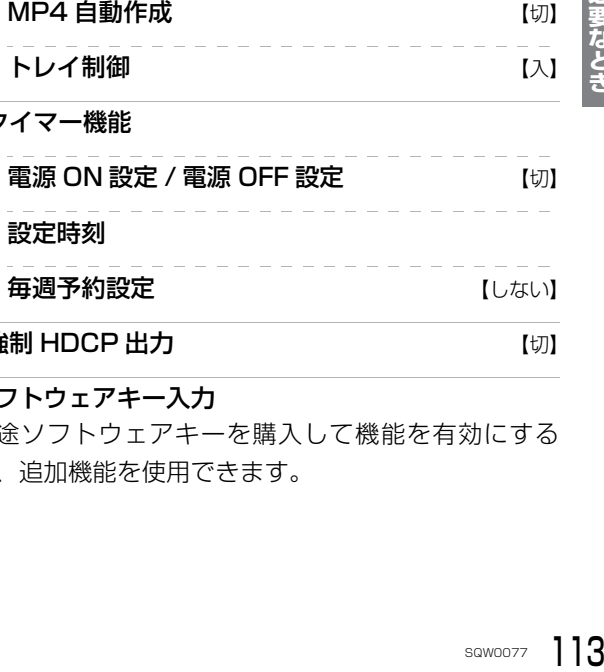

#### **強制 HDCP 出力 スキックス しょうしょう そうしょう**

### ソフトウェアキー入力 別途ソフトウェアキーを購入して機能を有効にする

と、追加機能を使用できます。

## **本機の設定を変える(初期設定)(続き)**

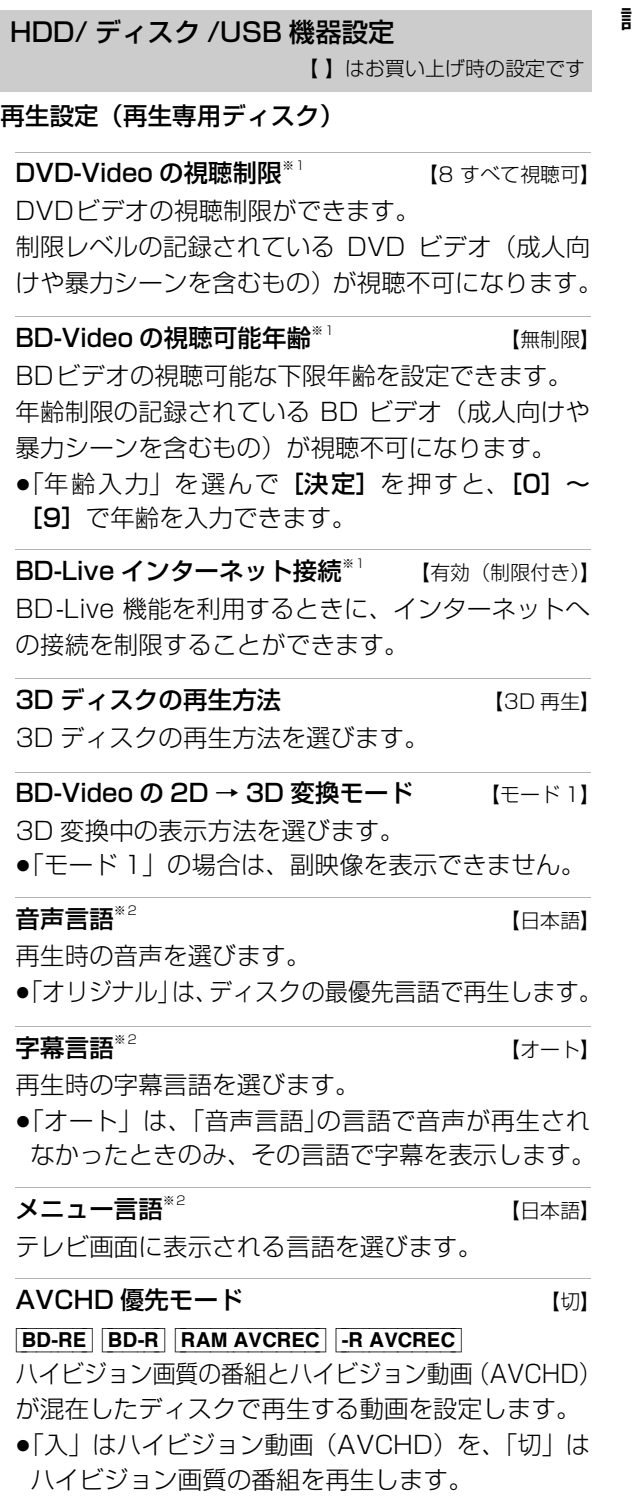

#### 記録設定

#### ハイビジョン画質 / 持ち出し番組の記録設定

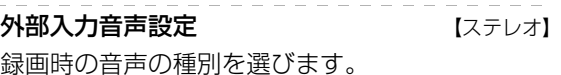

二重音声記録時の音声選択 【主音声(L/R)】 二重音声番組を録画やダビングする場合に記録す る音声を設定します。

記録アスペクト設定 インストリック フォート 480i の映像をハイビジョン画質で記録する場合 のアスペクトを設定します。

#### DVD-Video 記録の設定 |-RV | -RW V

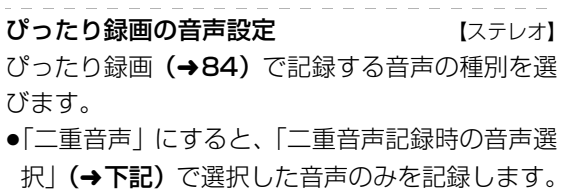

二重音声記録時の音声選択 【主音声 (L/R)】 二重音声(二ヵ国語)番組を記録する場合に記録 する音声を設定します。

記録アスペクト設定 インストリ フォート 記録時のアスペクトを設定します。

高速ダビング速度 みんちょう [最高速モード] 高速モードでのダビング速度を設定します。 (高速記録対応ディスクの場合など)

持ち出し番組 (MP4) の画質 [8.0 Mbps] 持ち出し番組を作成する場合の記録する画質(1.5 Mbps/4.5 Mbps/8.0 Mbps)を変更します。

MP4 取り込み画質 【高画質モード】

本機に MP4 を取り込むときの画質を設定します。

#### HDD 番組の視聴制限<sup>※1</sup> インタン 【無制限】

年齢制限の記録されている番組の視聴制限を設定でき ます。(年齢制限が視聴制限以上の番組は録画一覧で表 示されなくなります)

#### HDD 設定

#### HDD 管理

#### 全番組消去

番組をすべて消去します。 全写真消去 写真をすべて消去します。 HDD のフォーマット HDD の初期化を行います。

#### USB 機器設定

USB 機器の取り外し (→35)

別売の USB 機器を本機から取り外す前に行います。

#### (お願い)

この操作を行わずに USB-HDD を取り外した場合、 記録内容を損失するおそれがあります。取り外す前 に必ず行ってください。

#### USB 機器管理

#### USB 機器のフォーマット

別売の USB 機器の初期化を行います。

※ 1 暗証番号入力画面が表示されたら、画面の指示に従っ て[0] ~ [9]で暗証番号を入力してください。暗証番号は 共通です。

#### 暗証番号は忘れないでください。

※ 2 「その他\*\*\*\*」の場合、\*には [0] ~ [9]で言語番号 (→124) を入力してください。 選んだ言語がディスクにない場合は、ディスクの最優先言 語で再生されます。ディスクに収録されているメニュー画 面でのみ切り換えるものもあります。

#### 映像設定 | | はお買い上げ時の設定です

#### スチルモード 【オート】

一時停止中の画像の表示方法が選べます。

- ●「フィールド」は、動きのある映像や「オート」時に ぶれが生じるときに設定してください。
- ●「フレーム」は、「オート」時に細かい絵柄などが見 えにくいときに設定してください。

#### シームレス再生 けいしん しょうしん しんしん しんしん しんしん しんしん しんしゃ

部分消去した部分などをなめらかに再生します。

●「切」にすると、精度よく再生しますが、画像が一瞬 止まる場合があります。

# **本機の設定を変える(初期設定)(続き)**

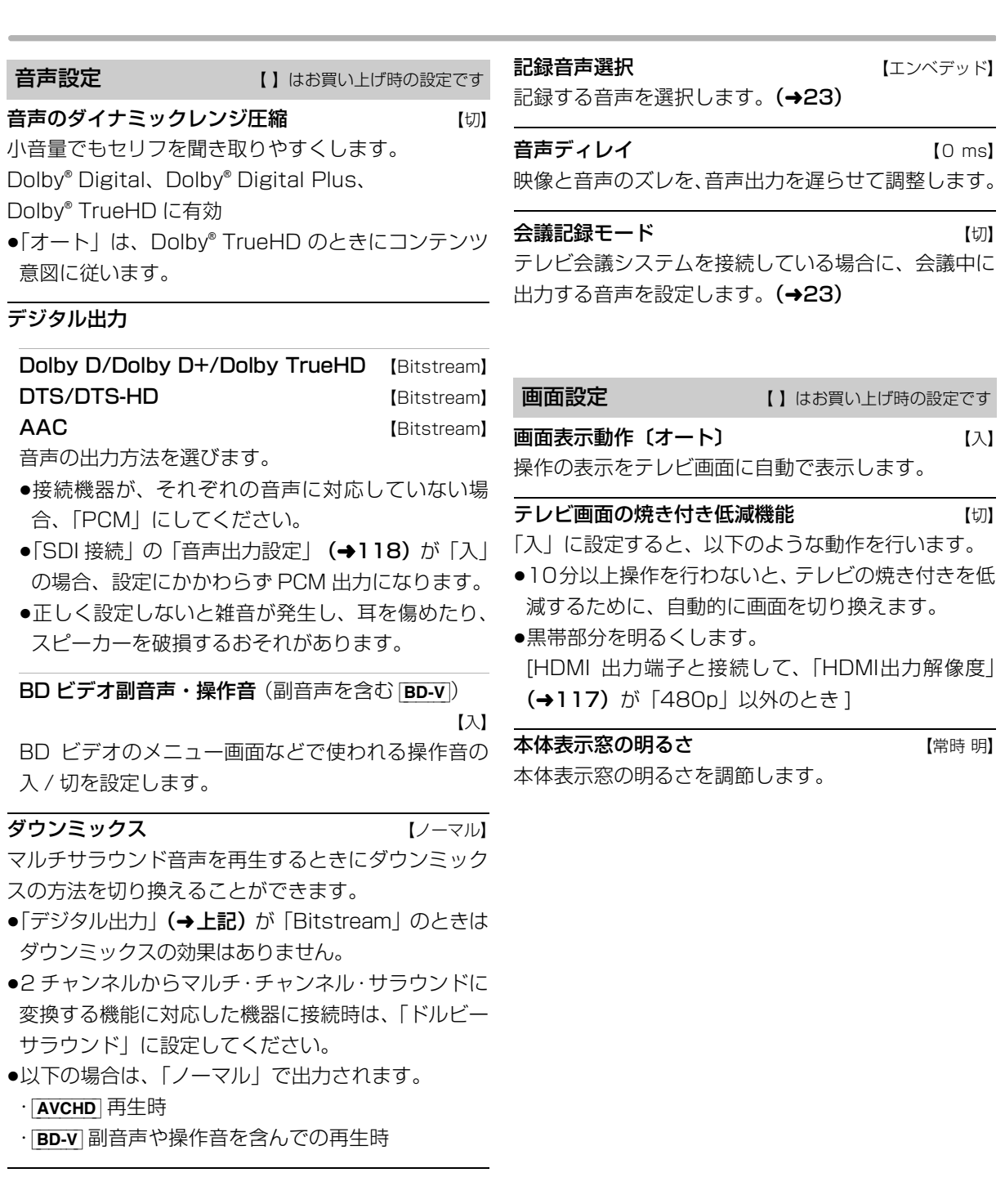

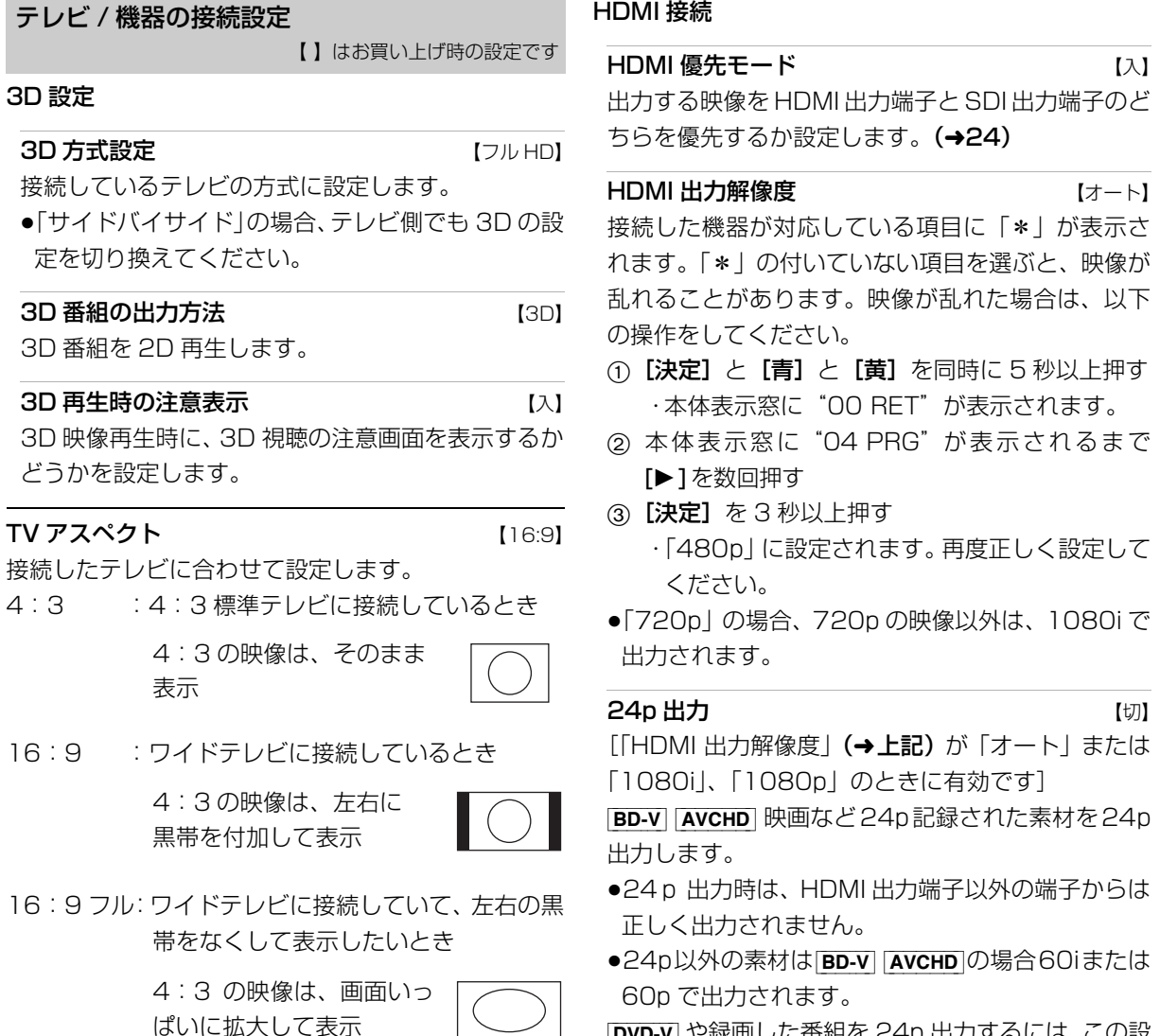

#### HDMI 接続

#### 先モード インファイル インパン ほんしゃ ほんしゃ はんしゃ はんしゃ はんしゃ はんしゃ こうしゃ こうしゃ にんしゃ こうしゃ こうしゃ こうしゃ こうしゃ

出力する映像を HDMI 出力端子と SDI 出力端子のど 先するか設定します。(→24)

力解像度 しゅうしゃ インタン 【オート】

接続した機器が対応している項目に「\*」が表示さ 「\*」の付いていない項目を選ぶと、映像が 乱れることがあります。映像が乱れた場合は、以下 してください。

- 1と[青]と[黄]を同時に 5 秒以上押す ・本体表示窓に"00 RET"が表示されます。
- 2 本体表示窓に"04 PRG"が表示されるまで [1]を数回押す
- 】を 3 秒以上押す
	- 80p」に設定されます。再度正しく設定して ください。
- $\rfloor$  の場合、720p の映像以外は、1080i で にます。

出力解像度」(→上記) が「オート」または 、「1080p」のときに有効です]

 $\overline{v}$ CHD 映画など24p記録された素材を24p す。

- ≥24p 出力時は、HDMI 出力端子以外の端子からは 正しく出力されません。
- 外の素材は[BD-V] [AVCHD]の場合60iまたは 60p で出力されます。

t、この設定要**を要える**<br>(→89)<br>シダード】<br>ご)との接 [DVD-V] や録画した番組を 24p 出力するには、この設 定を「入」にして、「プログレッシブ処理」(→89) を「24p」にしてください。

### **HDMI RGB 出力レンジ インパ**スタンダード】 RGB入力のみに対応した機器(DVI機器など)との接 続時に有効

ぱいに拡大して表示

# **本機の設定を変える(初期設定)(続き)**

#### HDMI 音声出力 【入】

「切」に設定すると、HDMI出力端子から音声は出力さ れません。

### Deep Color 出力 [オート]

Deep Color対応テレビと接続時に設定します。

#### 7.1ch 音声リマッピング [BD-V] 【オート】

6.1チャンネル以下のサラウンド音声を自動的に

- 7.1チャンネルに拡張して再生します。
- ●以下の場合に有効
	- ・接続する機器が 7.1 チャンネル・サラウンドに対 応している場合
	- ·「デジタル出力| (→116) が「PCM| の場合
	- ・音声が Dolby Digital、Dolby Digital Plus、 Dolby TrueHD または LPCM のとき
- ●「切」にすると、オリジナルのチャンネル数で再生 します。(6.1チャンネルの場合は 5.1チャンネル で再生します)
- ●DTS® 音声は「切」にしても、 DTS, Inc. の仕様によ り 7.1 チャンネルに拡張して再生します。

コンテンツタイプフラグ 【オート】 接続したテレビがこの設定に対応している場合、再 生する内容によってテレビが最適な方法に調整し出 力します。

#### SDI 接続

### 入力解像度設定 ねんじょう しょうしょく しょうほうしょう

SDI 入力端子から入力する解像度を設定します。

#### 出力解像度設定 【1080i】

SDI 出力端子から出力する解像度を設定します。

≥「720p」の場合、720p 以外の映像は「1080i」 で出力します。

#### 入力音声選択 しゅうしょう しゅうしょう しゅうしょう しゅうしゅう しゅうしゅう しゅうしゅう しゅうしゅう しゅうしゅう

SDI 入力端子から記録する音声を設定します。

#### 音声出力設定 いっきょう しゅうしょく しょうしょく ほんしゃくん

「切」に設定すると、SDI出力端子から音声は出力され ません。

「入」に設定すると、HDMI 出力端子からの音声は ダウンミックス 2ch の PCM 音声になります。

#### TV アスペクト(4:3)の設定

4:3テレビに接続時、16:9映像の映し方を選びます。 ●「パン & スキャン」は左右の切れた映像で、「レター

ボックス」は上下に帯のある映像で再生します。

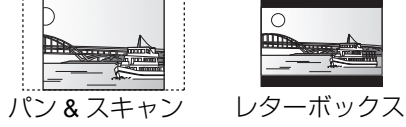

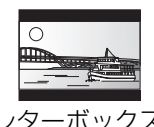

**DVD-Video の 16:9 映像 インペスキャン】** 

パン&スキャン再生ができないソフトは、レターボッ クスで再生します。

#### 録画ディスクの 16:9 映像 レターボックス】

「スルー」は、録画された映像のままで再生します。

●1 倍録、1.5 ~ 15 倍録モードの番組は、レターボッ クスで再生します。

#### かんたんネットワーク設定

かんたんネットワーク設定(→136)

ネットワーク通信設定 【 】はお買い上げ時の設定です

#### 基本設定

#### 通常は設定不要です。

「かんたんネットワーク設定」(→ 上記)を行ってもネッ トワークにつながらない場合に設定してください。

●不明な場合、設置された方に確認するか、ルーター などの説明書をご覧ください。

#### LAN 接続形態 インファイル しょうしょう ていきょう 【有線】

- ネットワーク接続の方法を選びます。
- ≥「無線」は、当社製無線 LAN アダプターDY-WL10 (別売)を接続時のみ有効です。

#### 無線設定

無線接続時の設定をします。また接続済みの場合は、 設定内容や電波の状態を確認することができます。

●「LAN 接続形態」(→ 上記) が「無線」時のみ有効

#### 接続設定

無線ブロードバンドルーター(アクセスポイント) との接続を行います。

#### 倍速モード設定(2.4GHz)

無線方式が2.4 GHzの場合、通信速度を設定します。

≥「倍速モード(40 MHz)」で通信を行うと、2 チャンネル分の周波数帯域を使うため、電波干渉 が起こりやすくなるおそれがあります。そのた め、通信速度が低下したり、通信が不安定になっ たりする場合があります。

IP アドレス /DNS/ プロキシサーバー設定

#### 接続テスト

ネットワークの接続状態を確認します。

- ●ネットワーク接続をしたあと、または「IP アド レス /DNS/ プロキシサーバー設定」の各設定を 終えたあとに必ず行ってください。
- ●「NG」が表示された場合、接続と設定を確認して ください。
- ●「宅内機器使用可」は、宅内のネットワーク接続 機器が使用できる状態です。

### IP アドレス自動取得 【入】

通常は「入」を選んでおいてください。

### IP アドレス

### サブネットマスク

### ゲートウェイアドレス

ルーターに DHCP ※ サーバー機能がない場合、ルー ターの DHCP サーバー機能を「有効」にしていな いときのみ設定してください。

- ●「IP アドレス自動取得I**(→上記)**を「切」にし たあと設定します。
- ●パソコンを確認して、「IP アドレス」にはパソコ ンと違った値を、「サブネットマスク」、「ゲート ウェイアドレス」にはパソコンと同じ値をそれぞ れ入力してください。
- ※ サーバーやブロードバンドルーターが、IP アドレスなど を本機に自動的に割り当てる仕組みのことです。

#### DNS-IP 自動取得 しょうしょう しょうしょく しょうしょう

通常は「入」を選んでおいてください。

### プライマリ DNS セカンダリ DNS

手動で「プライマリ DNS」、「セカンダリ DNS」を 設定する必要がある場合のみ設定してください。

- ●「DNS-IP 自動取得」(→上記)を「切」にしたあ と設定します。
- ||要**えとき**<br>|<br>|<br>|ことしたあ<br>|にしたあ<br>|こしたカー。<br>| こはパ<br>| comport | 119 ●パソコンを確認して、「プライマリ DNS」にはパ ソコンの「優先 DNS サーバー」の値を、「セカ ンダリ DNS」にはパソコンの「代替 DNS サー バー」の値をそれぞれ入力してください。

## **本機の設定を変える(初期設定)(続き)**

#### プロキシサーバー設定

ブロードバンド環境でお使いになり、プロバイ ダーから指示があるときに設定してください。

●プロキシサーバーを設定すると、アクトビラの サービスが利用できなくなります。

### 標準に戻す

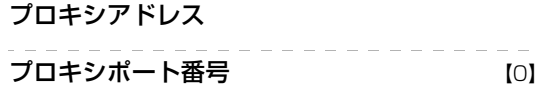

#### 接続テスト

#### NTP 設定

本機とネットワーク接続した NTP サーバーを使用し て、時刻を自動で合わせることができます。

(ソフトウェアキーをご購入いただいた場合に使用で きます)

#### 標準に戻す

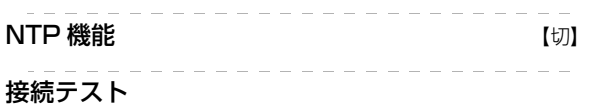

宅内からの操作設定

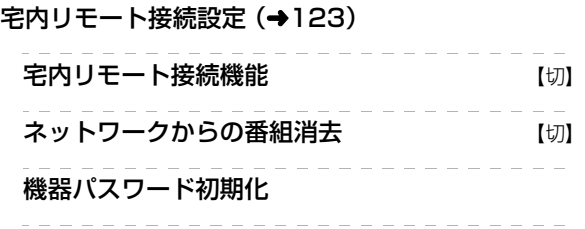

機器 ID 確認

宅内ネットワーク設定

DLNA サーバー設定 (→122)

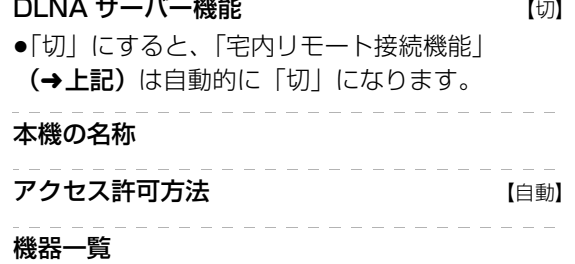

#### ネットワークプリンターの接続設定

プリンターはネット TV 端末仕様(印刷機能)に対 応したものをご使用ください。

プリンター検索

●プリンター検索が正常に終了した場合、プリン ター名を表示します。

#### ドアホン・センサーカメラの接続設定

ドアホン・センサーカメラの映像を、本機で録画す るための設定です。

#### ドアホン・センサーカメラ接続 【切】

登録する機器を登録モードにしてから「入」にし てください。

- ●登録できる機器は最大 5 台までです。
- ●「入」にすると、HDD にドアホン・センサーカメ ラの映像録画用に領域が確保されます。一度「入」 にすると、「HDD のフォーマット」(→115)を しないかぎり「切」にしても HDD の領域は確保 されたままです。

#### ドアホン録画

ドアホンからの録画を実行するかどうかの設定 をします。

#### センサーカメラ録画

センサーカメラからの録画を実行するかどうか の設定をします。

#### 機器一覧

登録した機器の確認や削除を行うことができま す。

### MAC アドレス

家庭内ネットワークで接続されている機器を特定する ための番号です。

表示される番号は、「LAN 接続形態」 (→119) の設 定によって、以下のようになります。

- ●「有線」:背面の LAN 端子に割り当てられた番号
- ●「無線」:当社製無線 LAN アダプター DY-WL10 (別売)に割り当てられた番号

#### 工場出荷設定

初期設定の項目を工場出荷時の設定に戻します。 廃棄などで本機を手放される場合以外には、実行しな いでください。

#### のお知らせ

●HDD の番組などは、この操作では消去されません。消去するに は、「HDDのフォーマット」(→115)を行ってください。

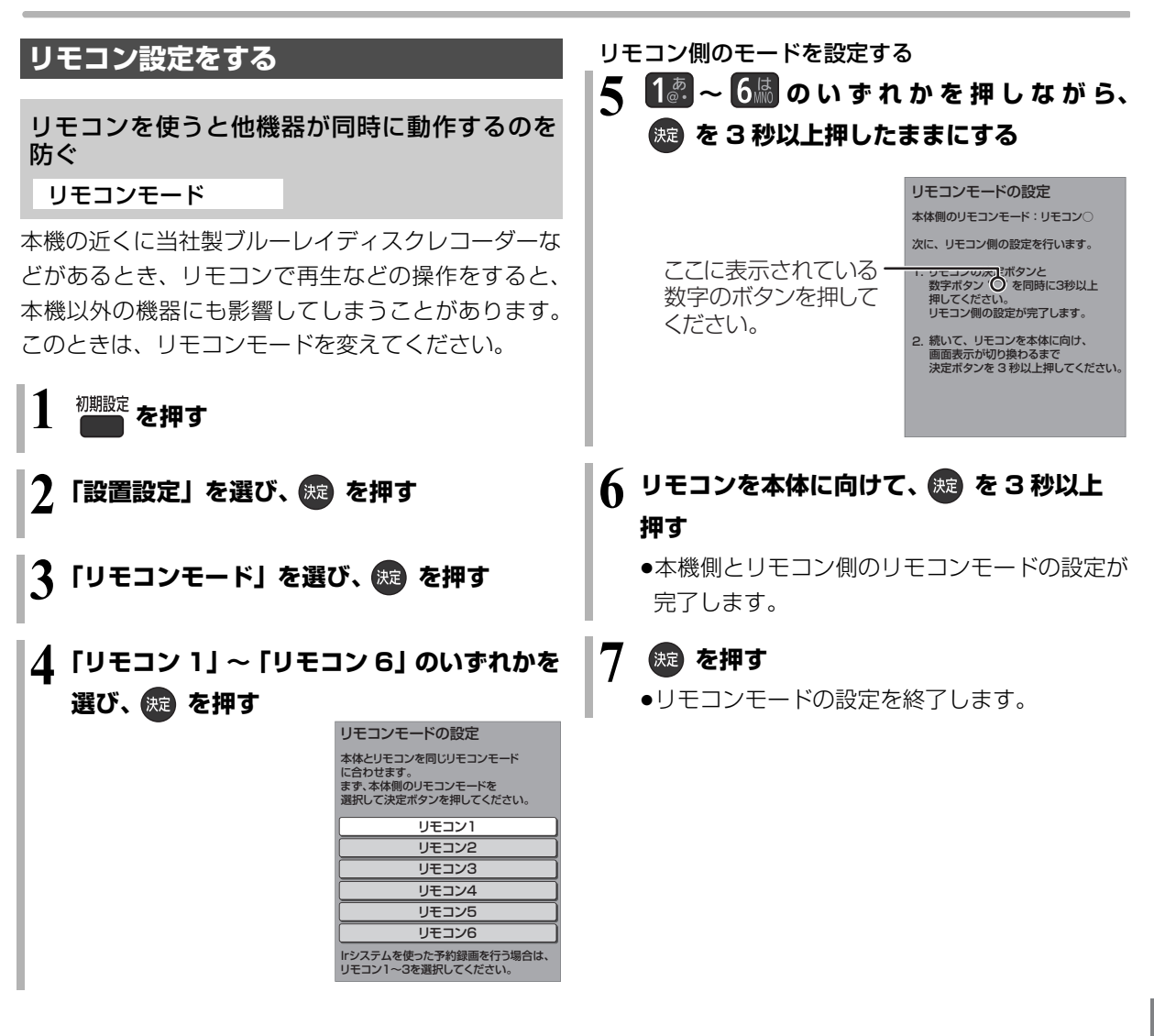

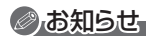

**要ねとき**<br>あたりモコ<br>sawoo<del>zz</del> 【2】 ●リモコン下部に"IR6"の表示があるリモコンの場合、「リモコ ン 4」~「リモコン 6」で操作できます。

# **本機の設定を変える(初期設定)(続き)**

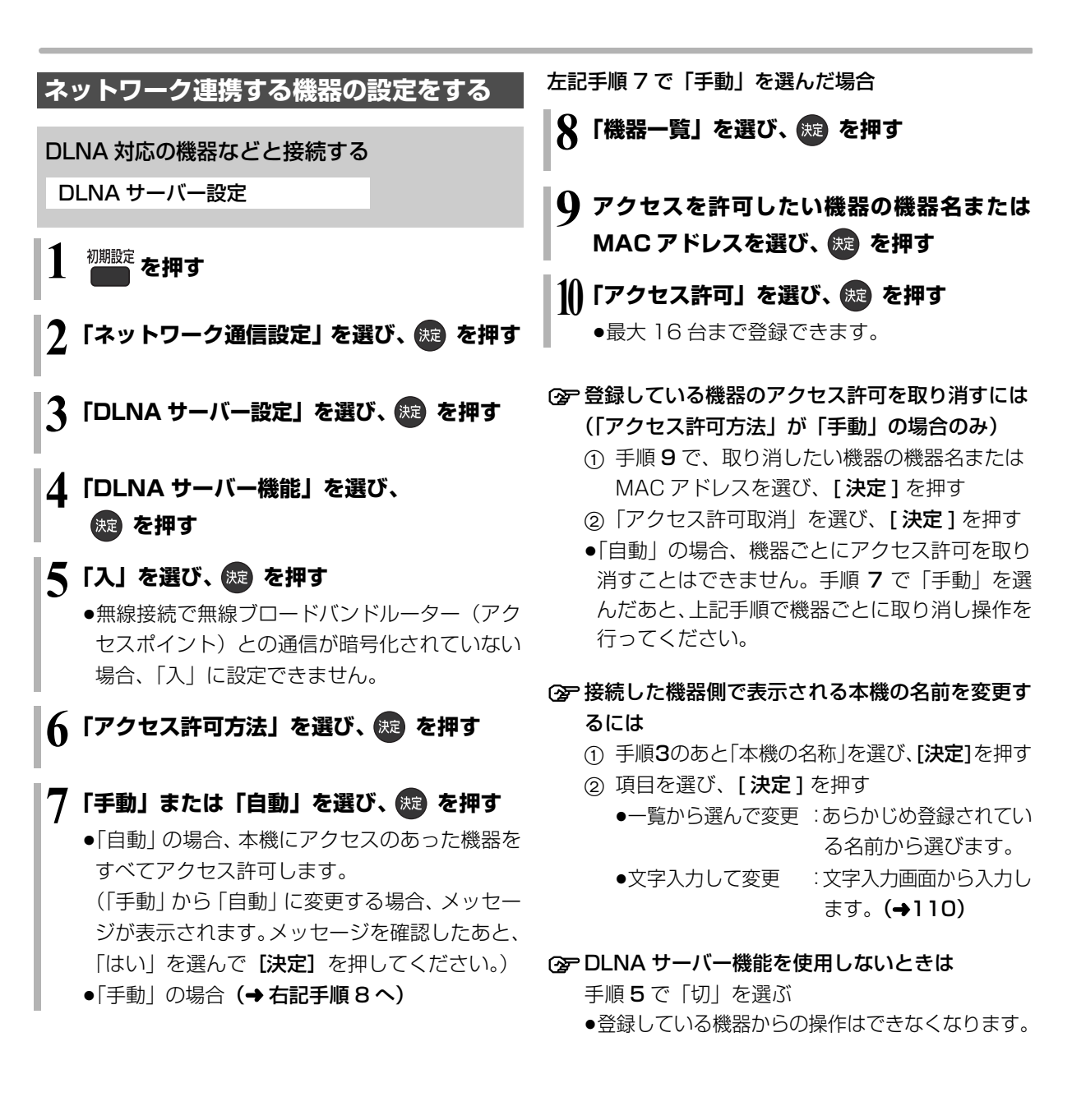

### パソコンと接続する

宅内リモート接続設定

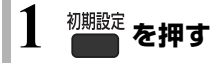

2 「ネットワーク通信設定」を選び、 ® を押す

**3「宅内リモート接続設定」を選び、 を押す**

**4「宅内リモート接続機能」を選び、 を押す**

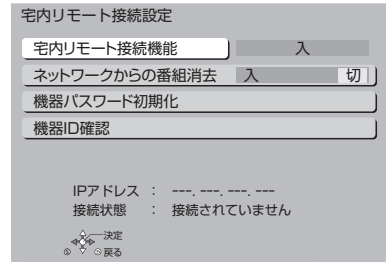

**5「入」を選び、 を押す**

#### ≠「接続されていません」が表示されているとき

ネットワークの接続 (→132~134)、「IPアド レス/DNS/プロキシサーバー設定」 (→119)を 確認してください。

#### **② 機器パスワードを初期化するには**

- (1) 手順3のあと「機器パスワード初期化」を選び、 [決定] を押す
- ②「する」を選び、[決定]を押す

# **ディスクトレイをロックする(ロックモード)**

下記の設定を行うと、本体のディスクトレイの開閉を 無効にできます。

- **1 と と を同時に 5 秒以上押す** ●本体表示窓に"OO RET"が表示されます。
- **2 本体表示窓に"04 PRG"が表示されるまで [**1**] を数回押す**
- **3 を3秒以上押す**
	- ●本体表示窓に"10 OCL"が表示されます。

**4 を押す**

●ロックモードを解除するには、[HDD]を押したあと、 上記と同じ操作を行ってください。

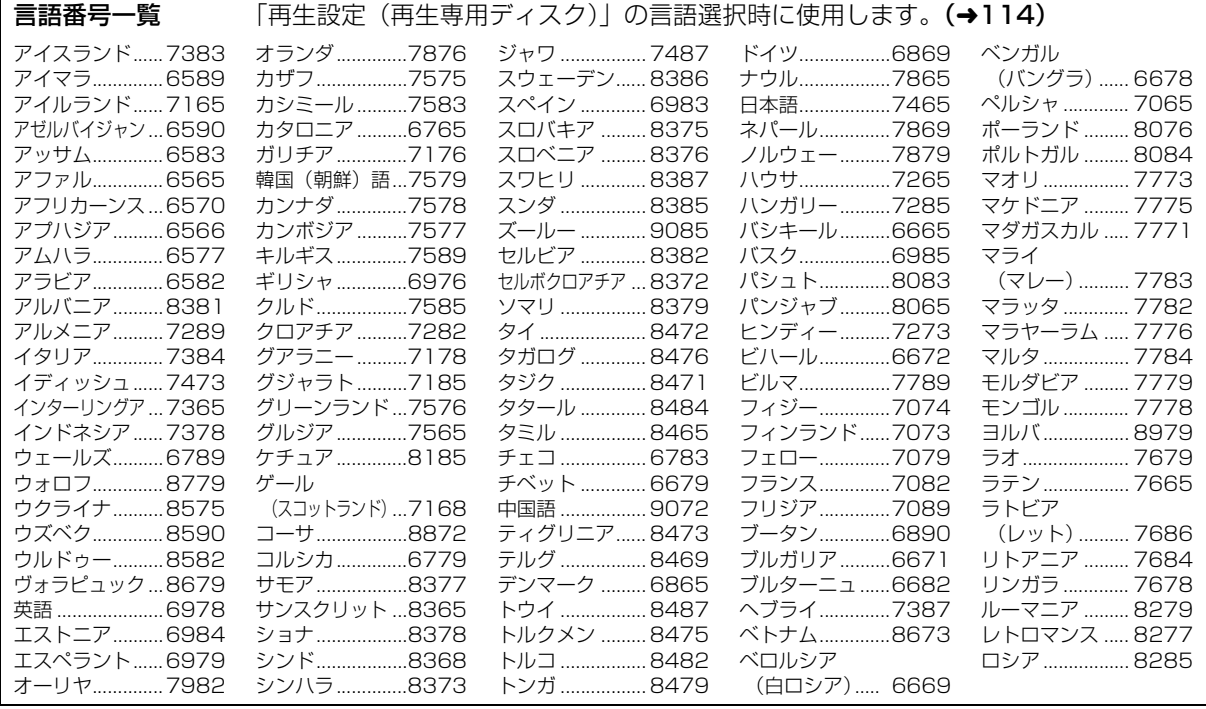

◎お知らせ

- ●ロックモードは本機にディスクが入っているときのみ設定する ことができます。
- ●ロックモード中は、RS-232C 制御 (→71) でもディスクトレイ を開くことはできません。
- ●電源コードを抜いても、設定は保持されます。

 $124$  sqwoo77

## **いろいろな情報を見る(情報)**

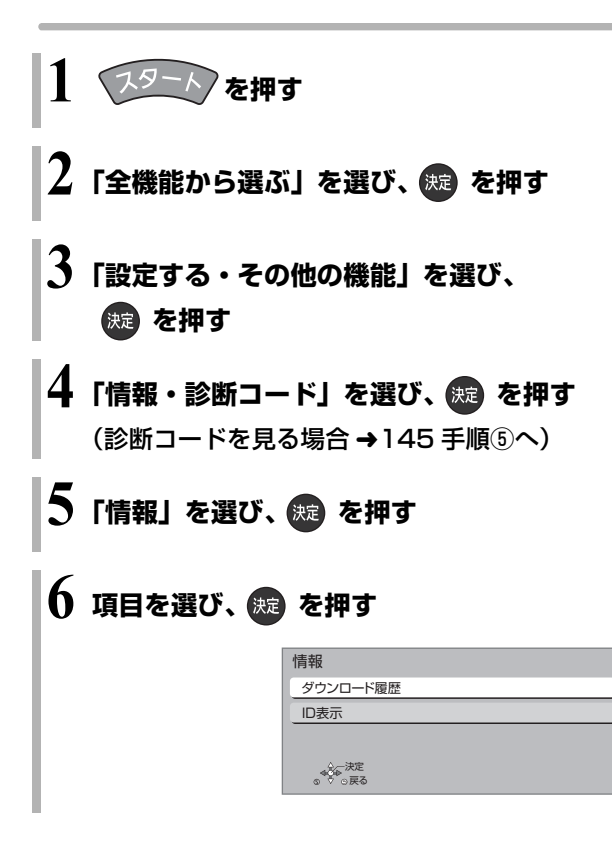

ダウンロード履歴

アクトビラのダウンロードに失敗した番組や消去した 番組を確認できます。

#### ≠表示されていない番組を表示するには

- (1) [サブ メニュー] を押す
- 2「視聴制限一時解除」を選び、[ 決定 ] を押す
- 3 暗証番号 (→115「HDD番組の視聴制限」)を 入力する

#### ID 表示

本機のソフトウェアに関する情報などを見るときに使 用します。

#### ≠その他の情報を見るには

- ●「青1:本機のソフト情報を表示
- ●「赤1:ルート証明書情報を表示

# **再生のみできるディスク / 使えないディスクについて**

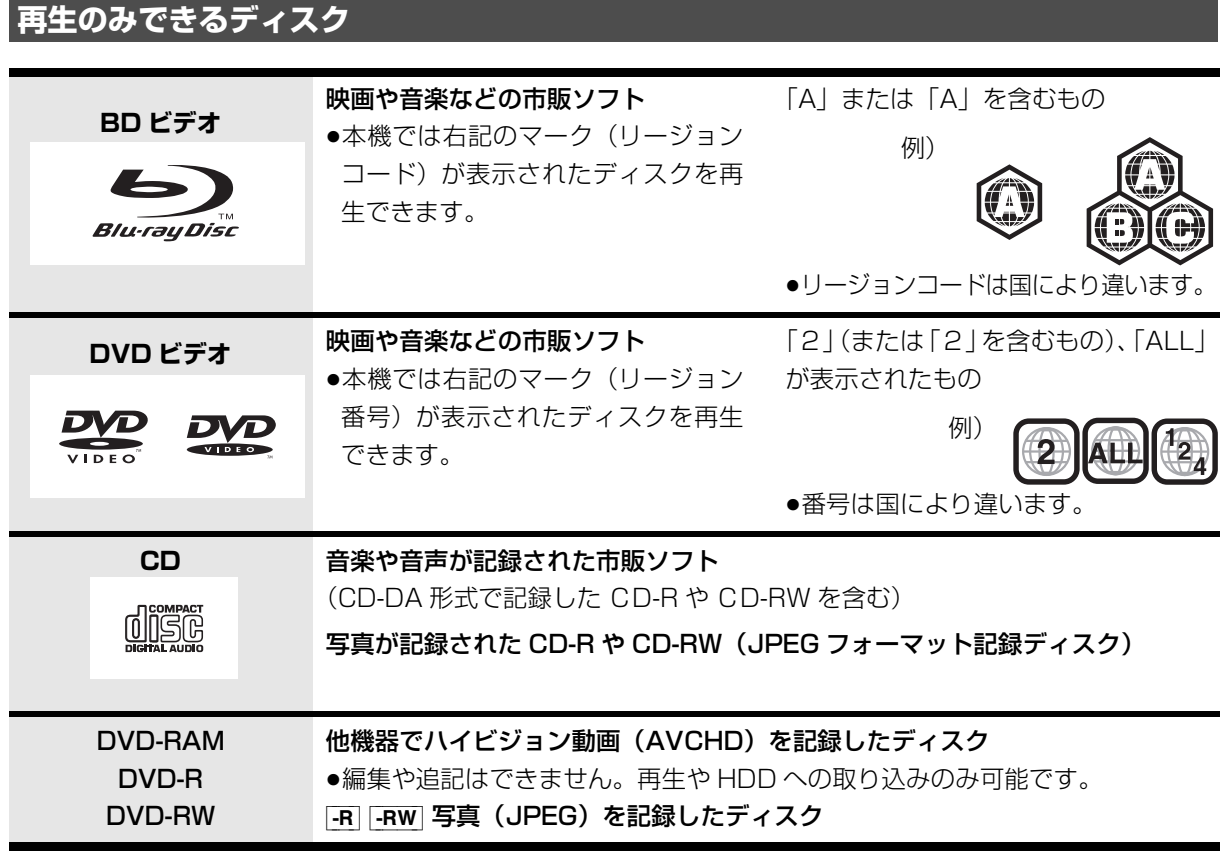

●記録状態によって再生できない場合があります。

- ●CD-DA規格に準拠していないCD (コピーコントロールCDなど)は、動作および音質の保証はできません。
- ●8 cm ディスクに記録や編集はできません。再生や HDD へのダビングのみ可能です。
- ●本機では、「RAM 2」マークの付いた DVD-RAM ディスク (6X 以上の 高速記録対応) の記録や編集はできま せん。再生や HDD へのダビングのみ可能です。

### **本機で使えないディスク**

- ●カートリッジから取り出せない DVD-RAM (TYPE1) ●BD-RE (Ver.1.0)
- ≥2.6 GB/5.2 GB DVD-RAM
- ●本機以外の機器で記録し、ファイナライズされていないDVD-R (ビデオ方式)、DVD-R DL (ビデオ方式)、 DVD-RW (ビデオ方式)
- ●PAL方式で記録されたディスク
- ≥+R ≥+R DL ≥+RW
- ≥HD DVD ≥ ビデオCD ≥SACD ≥SVCD ≥DVDオーディオ
- ●Photo-CD パソコンやゲームのソフト など

# **SD カードについて**

- $SD \times F$ U- $\pi$ - $K$  (8 MB ~ 2 GB)
- (miniSD メモリーカード、microSD メモリーカー ドを含む)
- SDHC  $\times$  EU  $\times$   $\div$  (4 GB  $\sim$  32 GB) (microSDHC メモリーカードを含む)
- SDXC メモリーカード(48 GB、64 GB、128 GB) (microSDXC メモリーカードを含む)

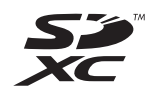

- ●本書では上記カードのことを「SD カード」と記載 しています。
- ●mini タイプ、micro タイプの SD カードは、必ず専用 のアダプターを装着してご使用ください。
- ●SD カードを他機でフォーマットすると、記録に時間 がかかるようになる場合があります。また、パソコ ンでフォーマットすると本機では使用できない場合 があります。このようなときは本機でフォーマット してください。(→31)
- ●SDHC メモリーカードと SDXC メモリーカードは それぞれのカードに対応した機器で使用できます。 (SDHC メモリーカードは SDXC メモリーカード対 応機器でも使用できます)

非対応のパソコンや機器で使用すると、カードが フォーマットされるなど記録内容が消去されてしま う場合があります。

#### 本機で使えるカード みんじょう しゅうしょう 本機で利用できる操作

本機では、以下のことができます。

- ●動画 (AVCHD、MP4、MPEG2) の取り込み (→66~68)や再生(→43)
- ●録画した番組の持ち出し (→64)
- ●写真の再生 (→97) や取り込み (→100)

#### ◎お知らせ

●パソコンを使ってコピーや編集をした動画の再生や取り込みは、 本機では保証しておりません。

#### カードを廃棄 / 譲渡するときのお願い

本機やパソコンの機能による「フォーマット」や「削 除」では、ファイル管理情報が変更されるだけで、カー ド内のデータは完全には消去されません。廃棄 / 譲渡の 際は、カード本体を物理的に破壊するか、市販のパソコ ン用データ消去ソフトなどを使ってカード内のデータ を完全に消去することをお勧めします。カード内のデー タはお客様の責任において管理してください。

#### 誤消去防止のために

カードにあるスイッチを「LOCK」側にすると、 カードの内容を誤って消去することを防げます。

> 書き込み禁止 スイッチ

### **接続できる USB 機器について**

- 当社製の以下のUSB機器と接続することができます。 ●デジタルハイビジョンビデオカメラ ●SD ビデオカメラ ●デジタルカメラ ≥携帯電話 ●ポータブルテレビ(ビエラ・ワンセグ) ≥デジタルメディアプレーヤー ●無線 LAN アダプター DY-WL10
- 
- $\bullet$ USB-HDD $(\rightarrow 35)$
- ●上記以外のUSB機器(USBメモリー、USBリーダー & ライター、USB 電源を利用する機器など)につい ては動作保証しておりません。故障の原因になりま すので、ご使用にならないでください。
- ●USB ハブおよび USB 延長ケーブルで接続した場合 やUSB端子経由でパソコンと接続した場合の動作は 保証しておりません。
- ・当社製無線LANアダプター DY-WL10(別売)の場 合、付属のUSB延長ケーブルをお使いいただけます。
- ●接続に使う USB ケーブルは、接続する機器の付属品 など、メーカー指定のケーブルをお使いください。

#### 本機で利用できる操作

本機では、以下のことができます。 ●動画 (AVCHD、MP4、MPEG2) の取り込み  $(466 - 68)$ 

- ●録画した番組の持ち出し (→64)
- ●写真の再生 (→97) や取り込み (→100)

### **USB 機器を接続する**

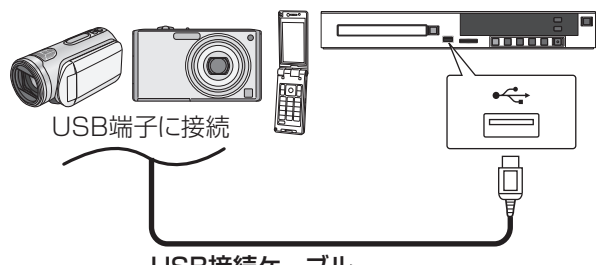

USB接続ケーブル

(USB機器の付属品など指定のケーブル)

背面端子も同様に接続することができます。

接続した当社製機器に設定画面が表示される場合があ ります。接続した機器の取扱説明書に従って設定して ください。(機器によっては、パソコンに接続するモー ドに設定する場合もあります)

●接続・設定については、接続した機器の取扱説明書 も参考にしてください。

### **取り外しについて**

本体表示窓の"へ、(→13)点滅中は、認識や読み 込み・書き込みを行っています。本体が正常に動作し なくなったり、記録内容が破壊されたりするおそれが ありますので、点滅中に電源を切ったり、USB接続 ケーブルを抜いたりしないでください。

USB 機器を取り外す前に、以下の手順を行ってくだ さい。

- ❶ ヽ゚スターん)を押す
- 2 「メディアを使う」を選び、 (焼) を押す
- 6 「USB 機器」を選び、 (焼き)を押す
- **4 「USB 機器の取り外し」を選び、 焼きを押す**
- 6「実行」を選び、 (焼) を押す
- 6 USB 機器を取り外す

#### 録画内容の補償に関する免責事項について

何らかの不具合により、正常に録画・編集ができな かった場合の内容の補償、録画・編集した内容(デー タ)の損失、および直接・間接の損害に対して、当 社は一切の責任を負いません。また、本機を修理し た場合(HDD以外の修理を行った場合も)におい ても同様です。あらかじめご了承ください。

#### 本機の移動

- 1 電源を切る (本体表示窓から"BYE"が消えるまで待つ)
- 2 電源プラグをコンセントから抜く
- 3 HDD の回転が完全に止まってから(3 分程度待っ てから)、振動や衝撃を与えないように動かす (電源を切っても、HDD はしばらくの間は惰性で 回転しています)

### お手入れ

#### 本体およびリモコン

本体をお手入れするときは、電源プラグをコンセント から抜いてください。乾いた柔らかい布でふいてくだ さい。

- ●汚れがひどいときは、水にひたした布をよく絞って から汚れをふき取り、そのあと、乾いた布でふいて ください。
- ●ベンジン、シンナー、台所洗剤などの溶剤は、外装 ケースが変質したり、塗装がはげるおそれがありま すので使用しないでください。また、リモコンには アルコールを使用しないでください。
- ●化学雑巾をご使用の際は、その注意書きに従ってく ださい。

#### 録画 / 再生用レンズ

長期間使用すると、レンズにほこりなどが付着し、正 常な録画・再生ができなくなることがあります。 使用環境や使用回数にもよりますが、約 1 年に一度、 レンズクリーナー(RP-CL720A)でほこりなどの除 去をお勧めします。使い方は、レンズクリーナーの説 明書をご覧ください。

●クリーニング中に音がすることがありますが、故障 ではありません。

#### 本機の温度上昇について

本機を使用中は温度が高くなりますが、性能・品質に は問題ありません。

本機の移動やお手入れなどをするときは、電源を切っ て電源コードを抜いてから 3 分以上待ってください。

●本機の温度が気になる場合は、お買い上げの販売店 にご相談ください。

#### 本機を廃棄 / 譲渡するとき

本機にはお客様の操作に関する個人情報が記録されて います。

廃棄や譲渡などで本機を手放される場合は、「工場出荷 設定| (→120)を実行し、記録された情報を必ず消 去してください。

- ●本機に記録される個人情報に関しては、お客様の責 任で管理してください。
- ●製品を廃棄する際は、各自治体の指示に従ってくだ さい。

#### 本機を修理依頼するとき

#### HDDの初期化(録画内容の消去)に関するお願い

HDDは大変デリケートな部品です。細心の注意を 払って修理を行いますが、修理過程においてやむをえ ず記録内容が失われたり、故障状態によっては HDD の初期化(出荷状態に戻すため、記録内容はすべて失 われます)や交換が必要な場合があります。

ーールー<br>CD、初期<br>sawoo<del>7</del>7 **129** HDDの初期化に同意できない場合は、その旨を修理 をご依頼されるときにご連絡ください。(ただし、初期 化しないと修理ができない場合があります)

#### HDD(ハードディスク)・USB-HDD

#### 振動・衝撃やほこりに弱い精密機器です

設置環境や取り扱いにより、部分的な損傷や、最悪の 場合、録画や再生ができなくなる場合もあります。 特に動作中は振動や衝撃を与えたり、電源プラグを抜 いたりしないでください。また、停電などにより、録 画・再生中の内容が損なわれる可能性があります。

#### 一時的な保管場所です

録画した内容の恒久的な保管場所ではありません。一 度見るまで、または編集やダビングするまでの一時的 な保管場所としてお使いください。

異常を感じたらすぐにダビング(バックアップ)を… 不具合箇所があると、録画時や再生時、ダビング時に 継続した異音がしたり、映像にブロック状のノイズが 発生することがあります。そのままお使いになると劣 化が進み、使えなくなってしまうおそれがあります。 このような現象が確認された場合は、すみやかにディ スクなどにダビングし、修理をご依頼ください。

#### ●HDD や USB-HDD が故障した場合は、記録内容 (データ)の修復はできません。

ディスク、カード

#### 持ち方

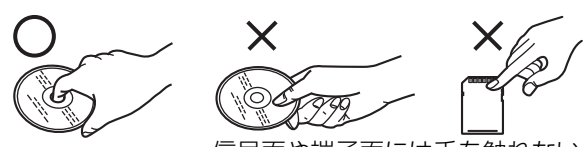

信号面や端子面には手を触れない

#### 汚れたとき

水を含ませた柔らかい布でふき、あとはからぶきして ください。

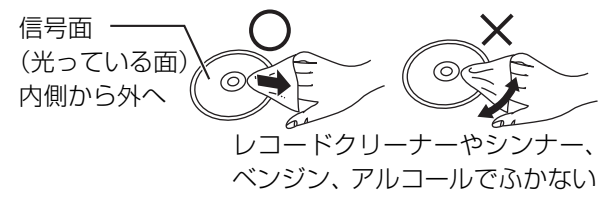

- ●ディスククリーナー(別売)のご使用をお勧めします。
- ●ディスクが汚れている場合、記録や再生ができない ことがあります。

破損や機器の故障防止のために、次のことを必ずお守 りください。

- ●落としたり、激しい振動を与えたりしない。
- ●お茶やジュースなどの液体をかけたりこぼしたりし ない。
- ≥ディスク
- ・シールやラベルを貼らない。(ディスクにそりが発 生したり、回転時のバランスがくずれて使用できな いことがあります)
- ・印刷面にあるタイトル欄に文字などを書き込む場 合は、必ず柔らかい油性のフェルトペンなどを使 う。ボールペンなど、先のとがった硬いものは使わ ない。
- ・傷つき防止用のプロテクターなどは使わない。
- ・以下のディスクを使わない。
- シールやラベルがはがれたり、のりがはみ出して いるレンタルなどのディスク
- そっていたり、割れたりひびが入っているディスク - ハート型など、特殊な形のディスク

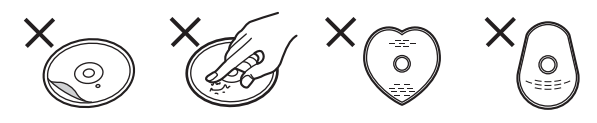

#### ●カード

・カード裏の端子部にごみや水、異物を付着させない。

#### 保管場所

次のような場所に置いたり保管したりしないでください。 ●ほこりの多いところ

- ●高温になるところ
- ●温度差が激しいところ
- ●湿度の高いところ
- ●湯気や油煙の出るところ
- ●冷暖房機器に近いところ
- ●直射日光の当たるところ
- ●静電気・電磁波の発生するところ(大切な記録内容 が損傷する可能性があります)

使用後は、ディスクの汚れや傷つきを防ぐため、ケー スまたはカートリッジに収めて保管してください。不 織布ケースに保管すると、ディスクが変形して読めな くなる場合があります。

# **ネットワーク接続をする**

本機をネットワークに接続すると、以下のサービスや機能を利用することができます。 ネットワーク環境に合わせて、接続(→132~134)と、かんたんネットワーク設定 (→136~139)を行ってください。

### **接続機器につないで**

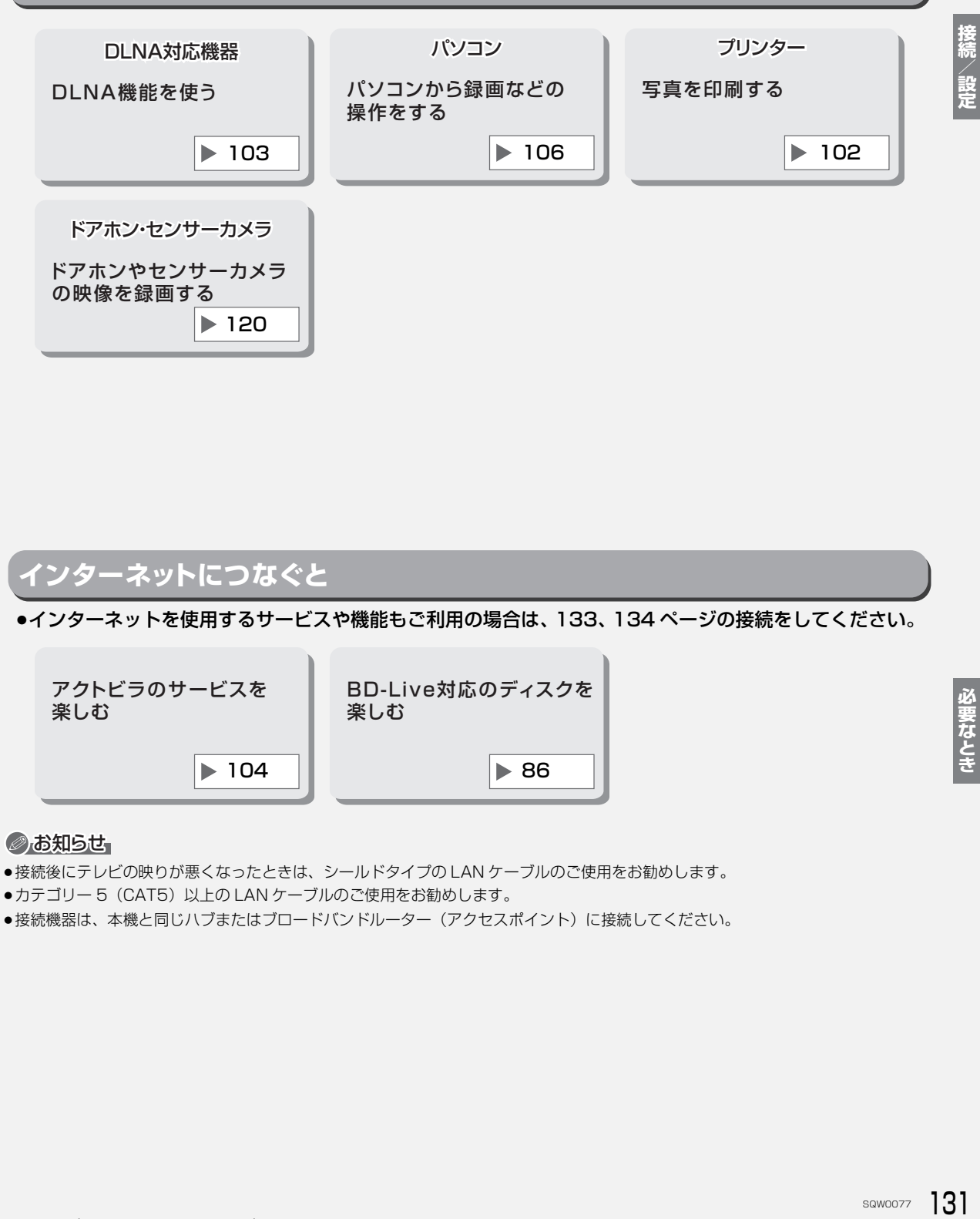

### **インターネットにつなぐと** アクトビラのサービスを 楽しむ BD-Live対応のディスクを 楽しむ  $\parallel$  104  $\parallel$  86 ●インターネットを使用するサービスや機能もご利用の場合は、133、134 ページの接続をしてください。

#### ◎お知らせ

●接続後にテレビの映りが悪くなったときは、シールドタイプの LAN ケーブルのご使用をお勧めします。

- ●カテゴリー 5 (CAT5) 以上の LAN ケーブルのご使用をお勧めします。
- ●接続機器は、本機と同じハブまたはブロードバンドルーター(アクセスポイント)に接続してください。

# ネットワーク接続をする (続き)

### **各機器と直接接続する**

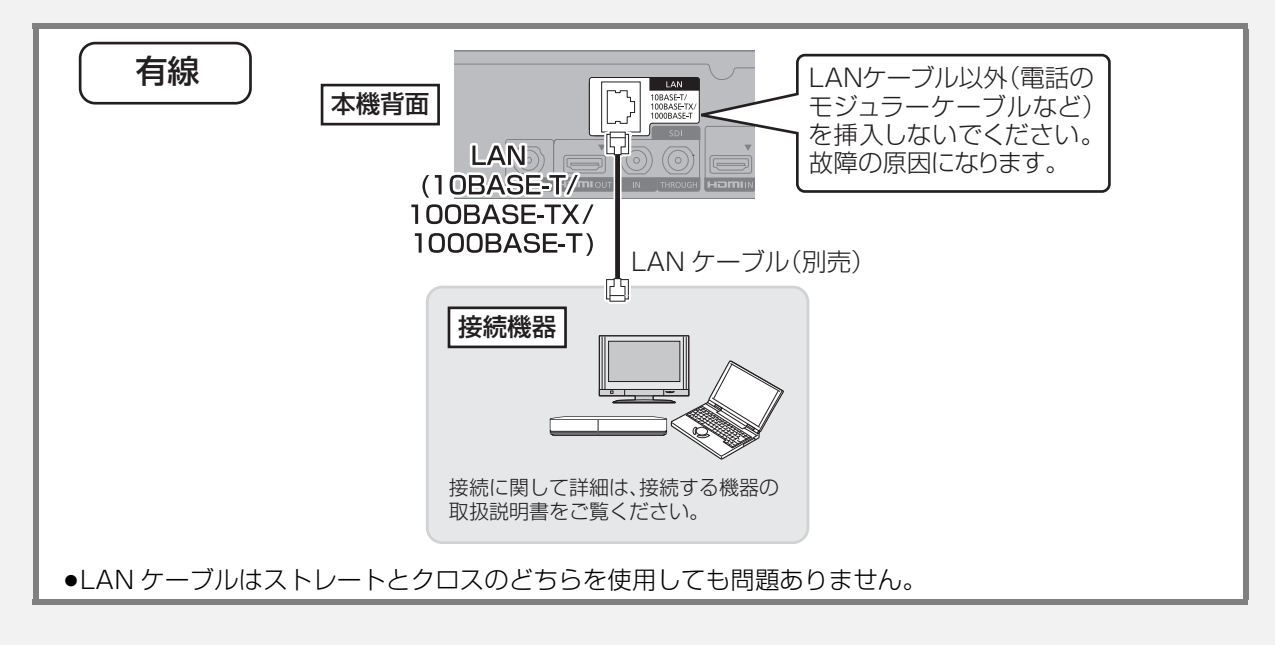

### **ハブまたはブロードバンドルーターを使って各機器と接続する**

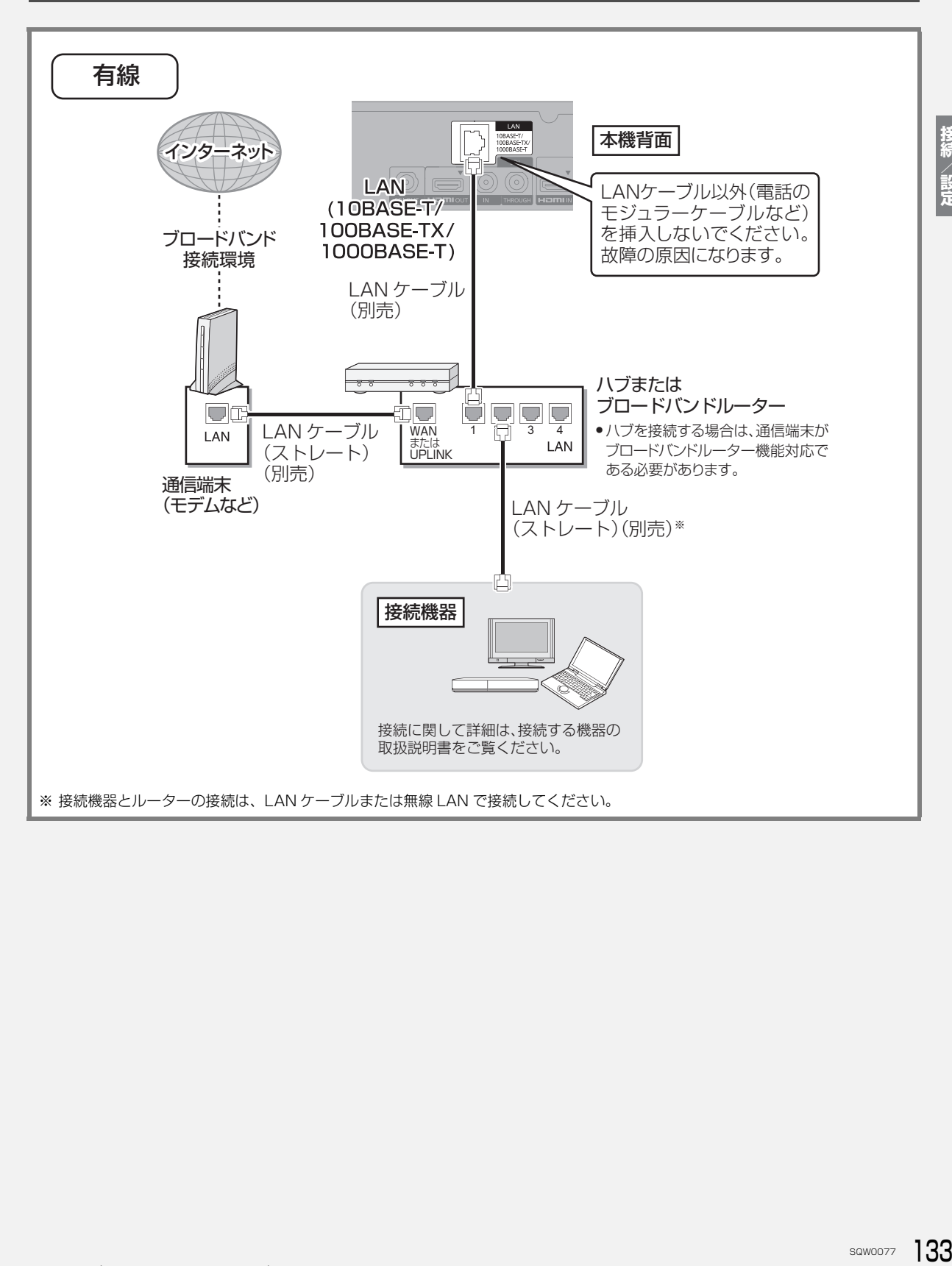

# **ネットワーク接続をする(続き)**

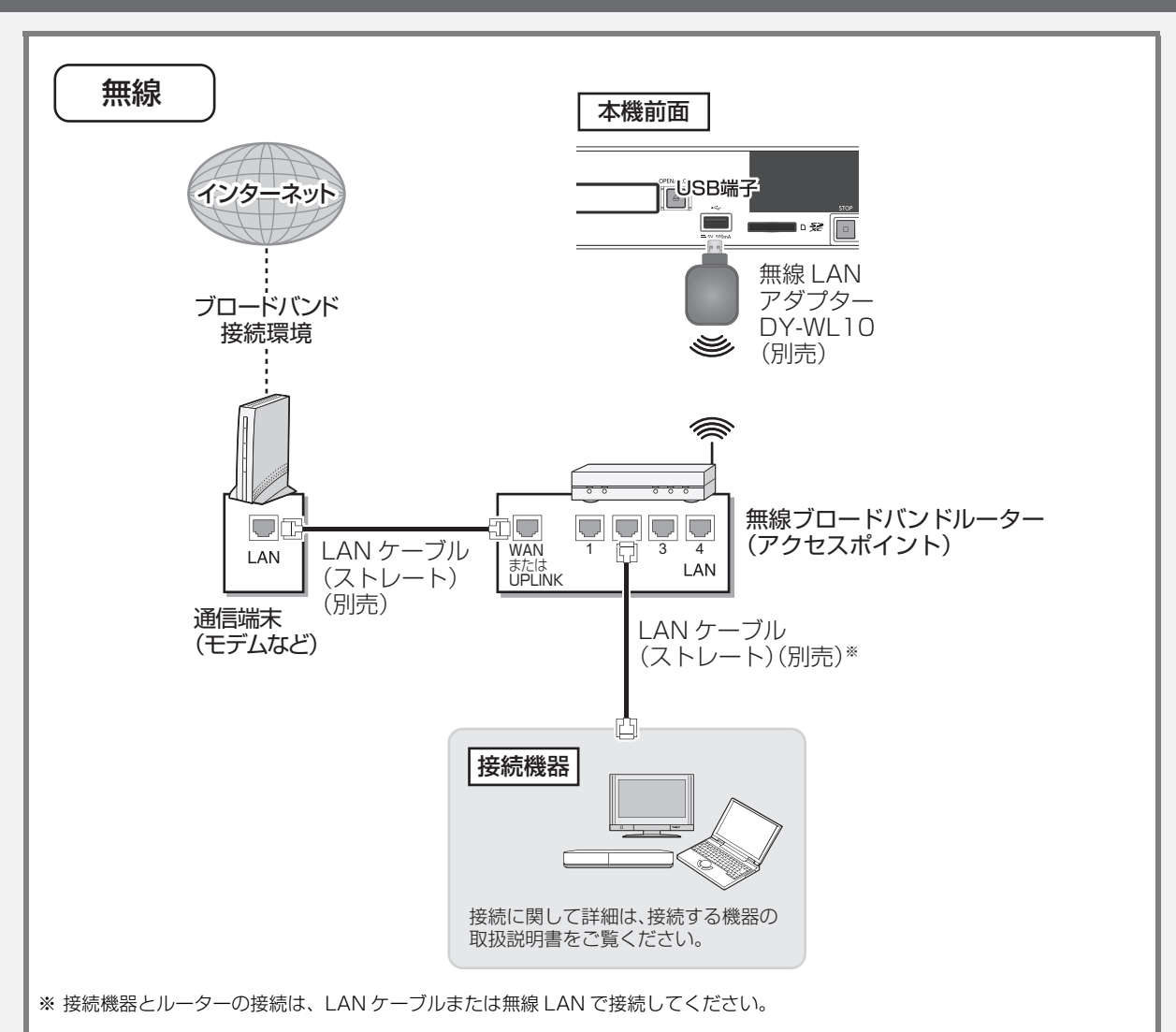

#### ◎お知らせ』

- ●当社製無線 LAN アダプター DY-WL10(別売)以外は使用できません。DY-WL10(別売)の取扱説明書もよくお読みください。 スペースの都合などにより、本機に無線LAN アダプター DY-WL10(別売)を接続するのが困難な場合は、無線LANアダプターに付 属の延長用 USB ケーブルを使って接続してください。
- ●無線 LAN をご使用時は、LAN ケーブル(有線)での使用はできません。
- ●802.11n (2.4 GHz / 5 GHz 同時使用可) の無線ブロードバンドルーター (アクセスポイント) をお選びください。5 GHz での ご使用をお勧めします。2.4 GHz で電子レンジやコードレス電話機などを同時にご使用の場合、通信が途切れたりします。また、 暗号化方式は「AES」にしてください。

回線業者やプロバイダーとの契約をご確認のうえ、指定された製 品を使って、接続や設定をしてください。

- ●接続する機器の説明書もご覧ください。
- ●契約により、本機やパソコンなどの端末を複数台接続できない場 合や、追加料金が必要な場合があります。
- ●使用する機器や接続環境などによっては正常に動作しないこと があります。
- ●本機は公衆無線 LAN への接続には対応しておりません。

#### ハブまたはブロードバンドルーター

- ●有線接続の場合、100BASE-TX/1000BASE-T 対応のものを お使いください。 無線接続の場合、802.11n (2.4 GHz / 5 GHz 同時使用可) 対応のものをお使いください。
- ●ルーターのセキュリティー設定によっては、本機からインター ネットに接続できない場合があります。

#### 本機を操作できるパソコン(2014 年 10 月現在)

OS:

Microsoft® Windows® XP Home Edition/Professional

Microsoft® Windows Vista® Home Basic/

Home Premium/Business/Ultimate

Microsoft® Windows® 7 Home Premium/Professional/ Ultimate

www ブラウザ:

Internet Explorer® 8.0  $\sim$  10.0

### **接続する機器、環境について インス おりょう ネットワーク機能を快適に利用するために**

#### 不正利用を防ぐために

- ●当社では、ネットワークのセキュリティーに関する技術情報につ いてはお答えできません。
- ●利用権限のない無線ネットワークには接続しないでください。無 線ネットワーク環境の自動検索時に利用権限のない無線ネット ワーク (SSID\*) が表示されることがありますが、接続すると不 正アクセスと見なされるおそれがあります。
	- ※無線 LAN で特定のネットワークを識別するための名前のこと です。この SSID が双方の機器で一致した場合、通信可能にな ります。

#### 免責事項について

- ●当社が検証していない接続機器、ソフトウェアなどとの意図しな い組み合わせによる誤動作やハングアップなどから生じた損害 に関して、当社では責任を負いません。
- SQW0077 135**接続/設定** ●ルーターのセキュリティー設定をする場合は、お客様ご自身の判 断で行ってください。ルーターのセキュリティー設定により発生 した障害に関して、当社では責任を負いません。また、ルーター の設定·使用方法などに関する問い合わせには、当社ではお答え できません。

# **かんたんネットワーク設定をする**

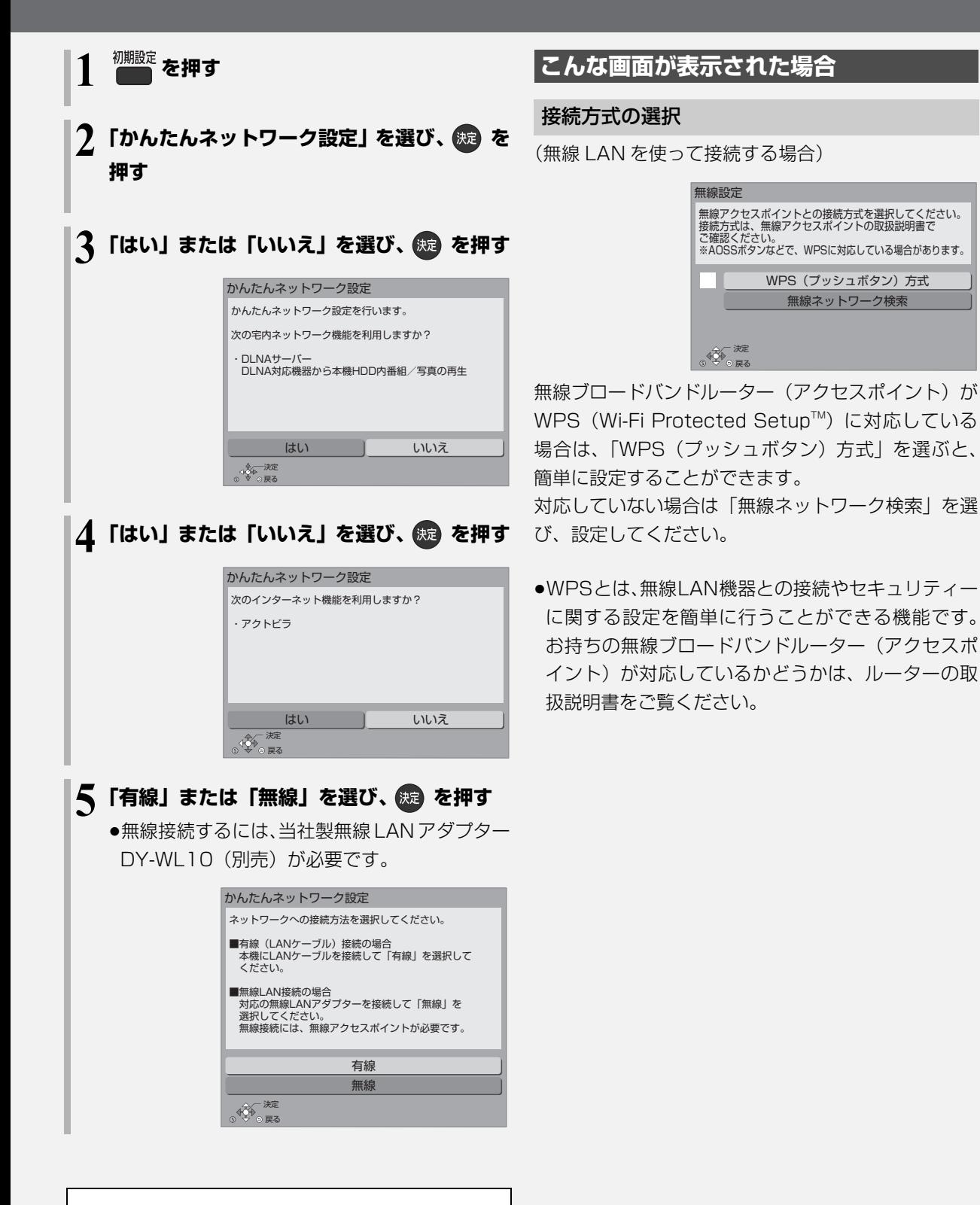

画面の指示に従って設定を行ってください。

 $136$  sawoozz

### 無線ネットワークの接続確認

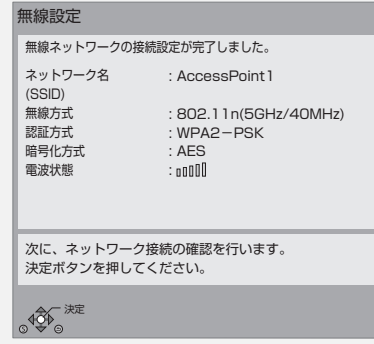

### 無線ネットワークの接続に失敗した場合

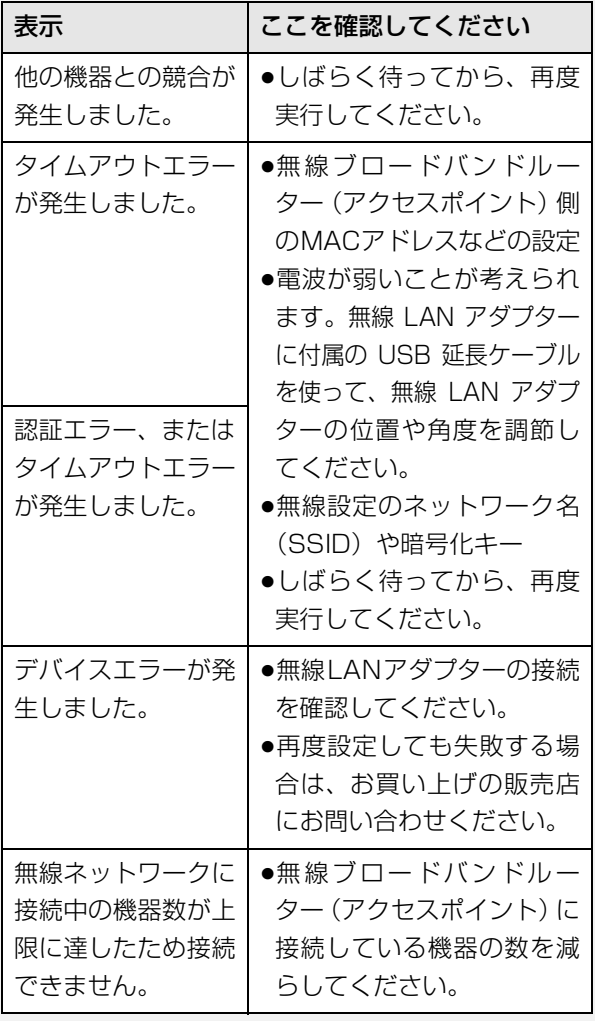

### ネットワークに問題があるとき

以下のような画面が表示されます。画面の指示に従っ てください。

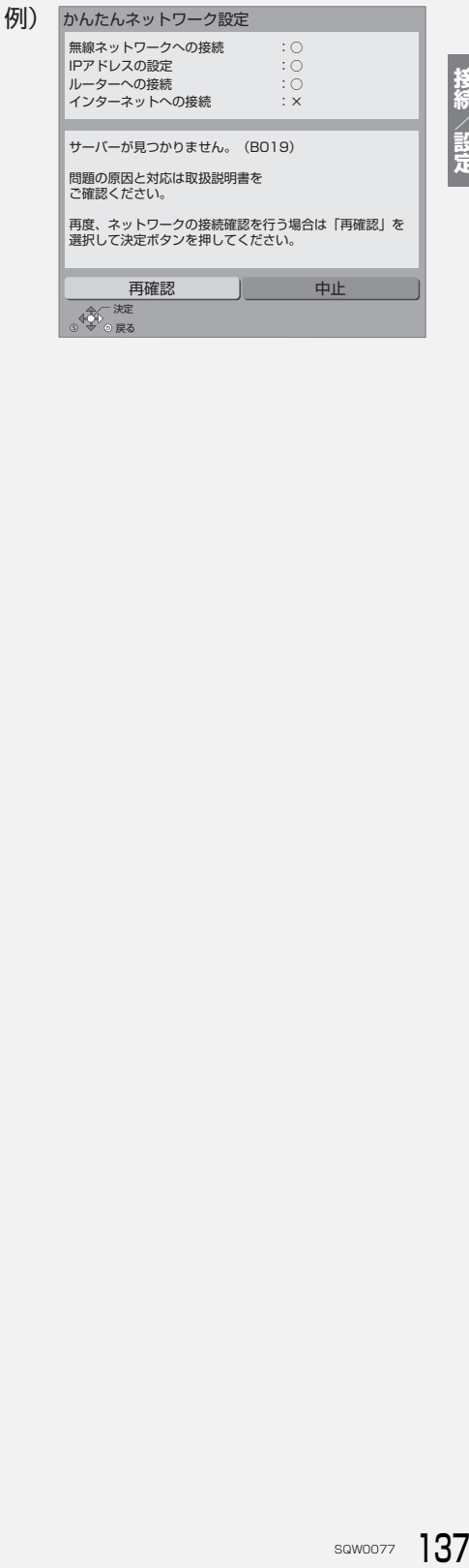

# **かんたんネットワーク設定をする(続き)**

#### 有線接続で「×」の表示が出た場合

#### 無線接続で「×」の表示が出た場合

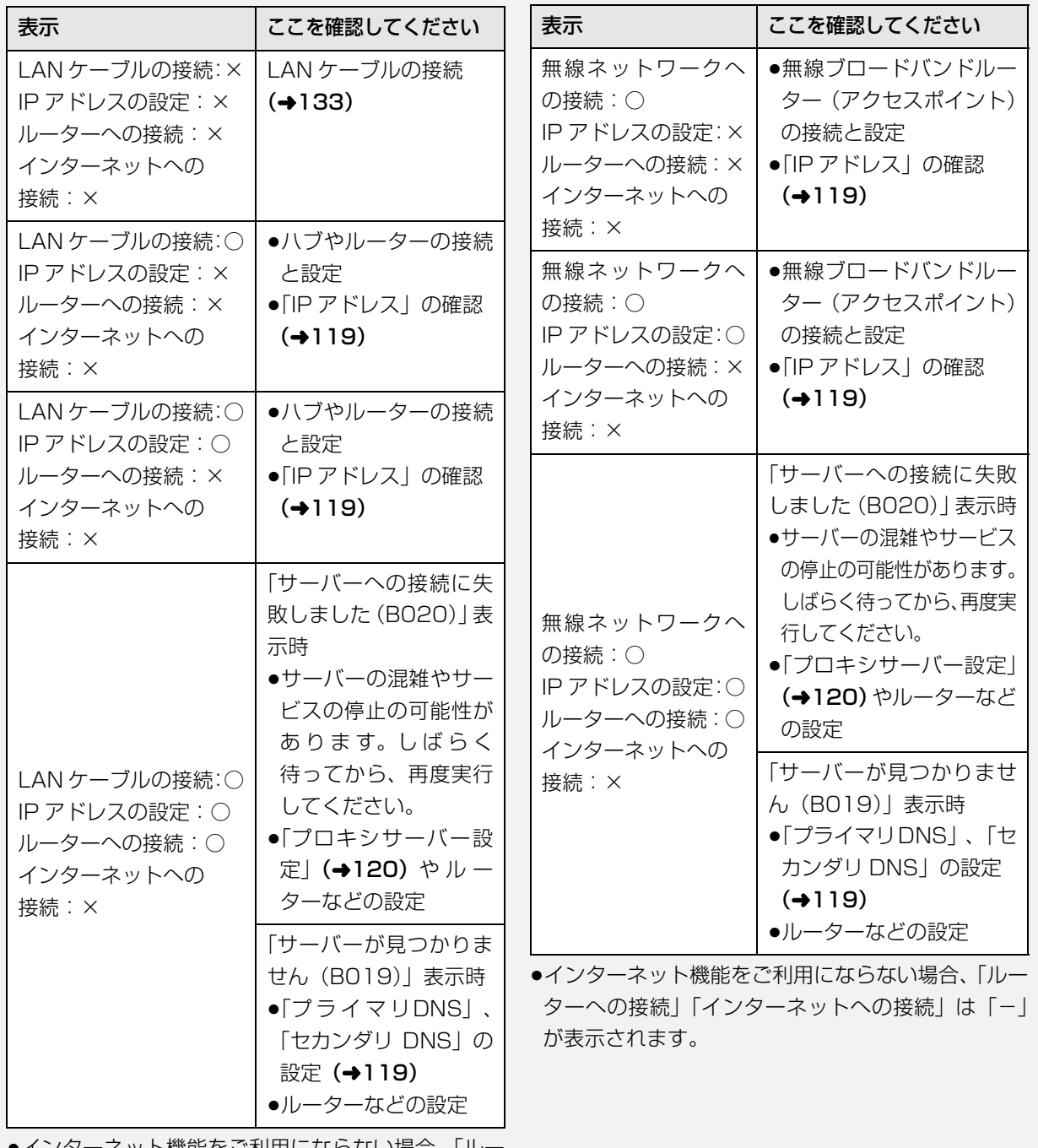

●インターネット機能をご利用にならない場合、|ルー ターへの接続」「インターネットへの接続」は「-」 が表示されます。

#### ●お知らせ

- ●宅内ネットワーク機能を利用する場合、ネットワークに接続され たすべての機器から本機にアクセスできるようになります。機器 ごとにアクセス制限をしたい場合は、「DLNA サーバー設定」 (→122) を行ってください。
- ●接続機器側での設定が必要になる場合があります。詳しくは接続 機器側の説明書をご覧ください。
- ●ハブやルーターについてはそれぞれの取扱説明書をご覧ください。
- ●本機とネットワーク設定を行うと、無線ブロードバンドルーター (アクセスポイント)の暗号化方式などが変更されることがあり ます。お持ちのパソコンがインターネットに接続できなくなった 場合は、無線ブロードバンドルーター(アクセスポイント)の設 定に従って、パソコンのネットワークの設定を行ってください。
- ●2.4 GHz で電子レンジやコードレス電話機などを同時にご使用 の場合、通信が途切れたりします。5 GHz をお使いください。
- ●無線設定(→137)の画面で「電波状態」のインジケーターが 4 つ以上点灯していることが、安定した受信状態の目安です。3つ 以下、または通信の途切れなどが発生する場合は、無線 LAN ア ダプターや無線ブロードバンドルーター(アクセスポイント)の 位置や角度を変えて、通信状態が良くなるかお確かめください。 それでも改善できない場合は有線で接続し、かんたんネットワー ク設定(→136)を再度行ってください。
- ●DLNA 機能 (→122) をご利用になるには、802.11n (5 GHz) をお使いのうえ、暗号化方式を「AES」にしてください。暗号化 についてはお使いの無線ブロードバンドルーター(アクセスポイ ント)の取扱説明書をご覧ください。
- ●暗号化せずにネットワーク接続すると、第三者に不正に侵入され て通信内容を盗み見られたり、お客様の個人情報や機密情報など のデータが漏えいするおそれがありますので、十分お気をつけく ださい。

# **こんな表示が出たら**

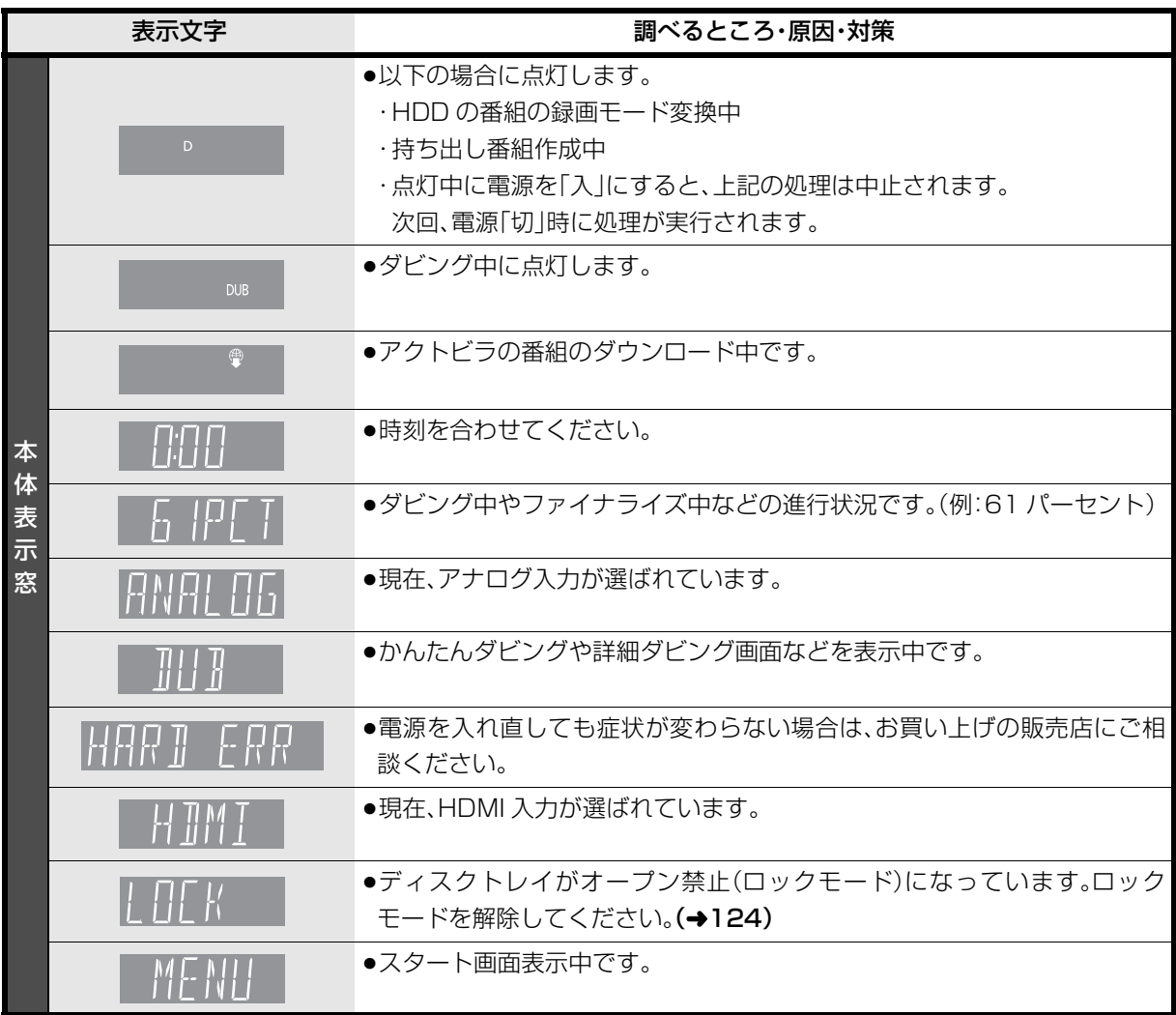

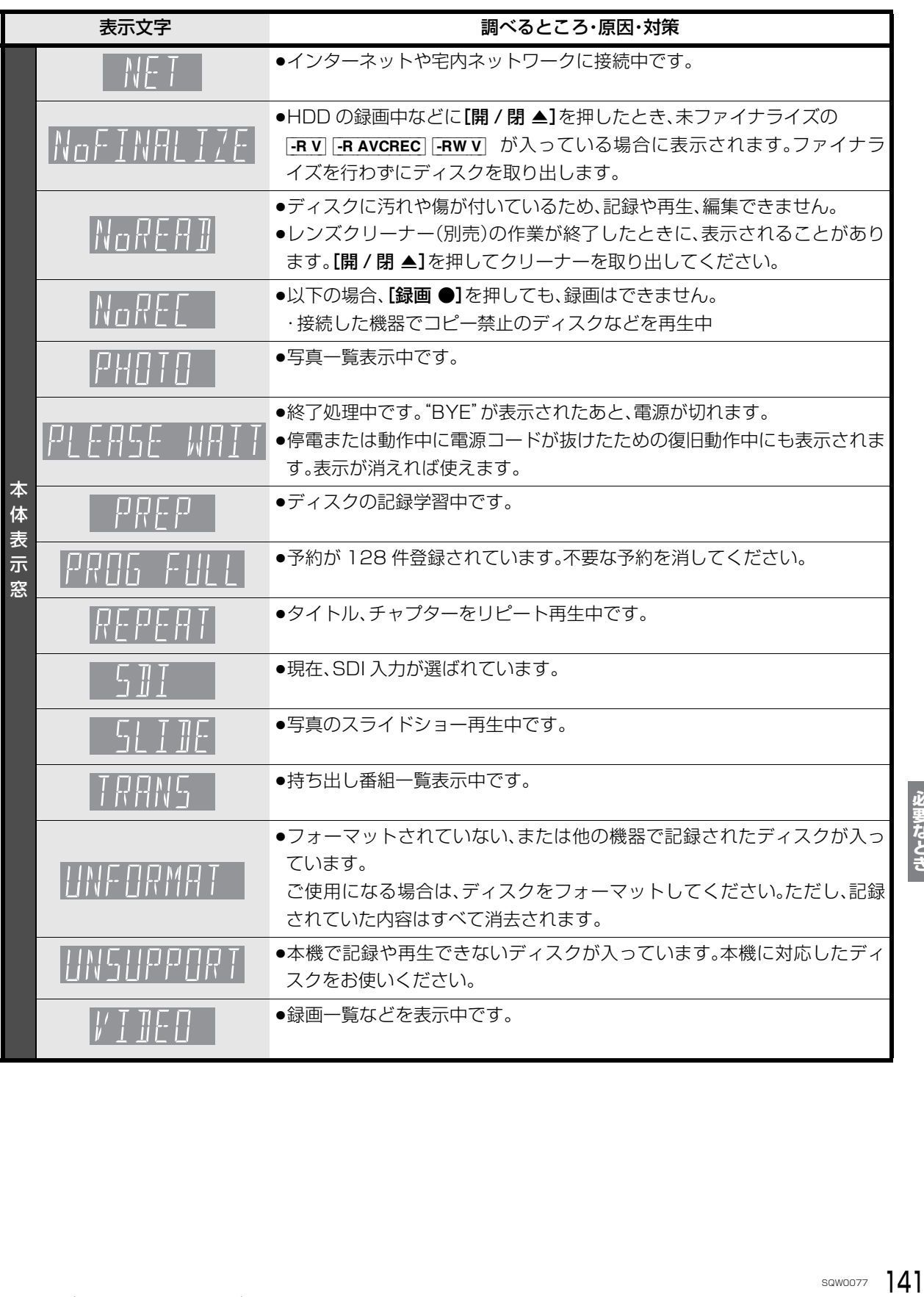

# **こんな表示が出たら(続き)**

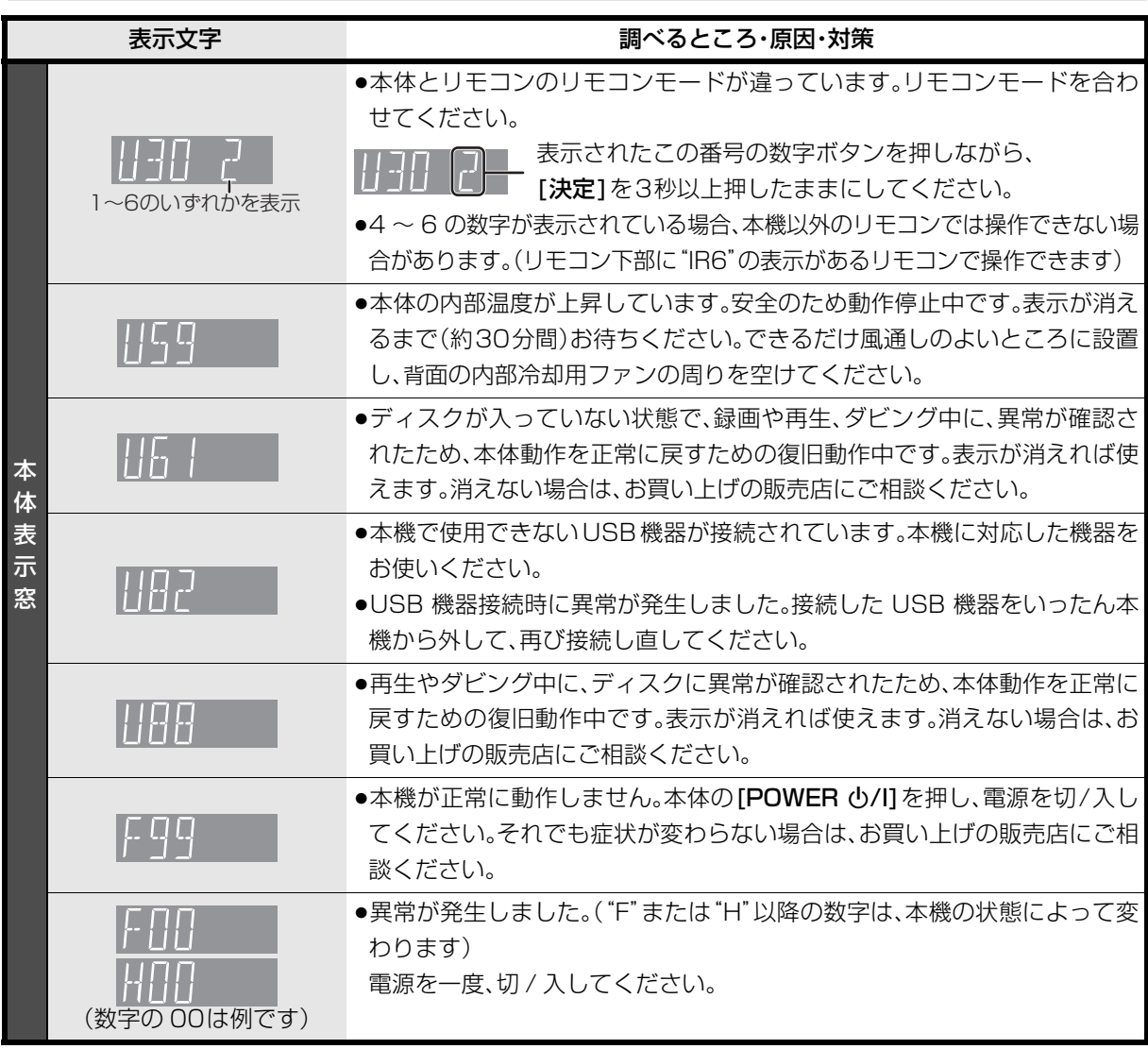

≥上記の数値表示は、本機の症状を表すサービス番号です。

●上記の操作をしても表示が消えない場合、お買い上げの販売店へ修理を依頼してください。なお、修理のご依頼 の際には、「サービス番号、F99 」などとお知らせください。

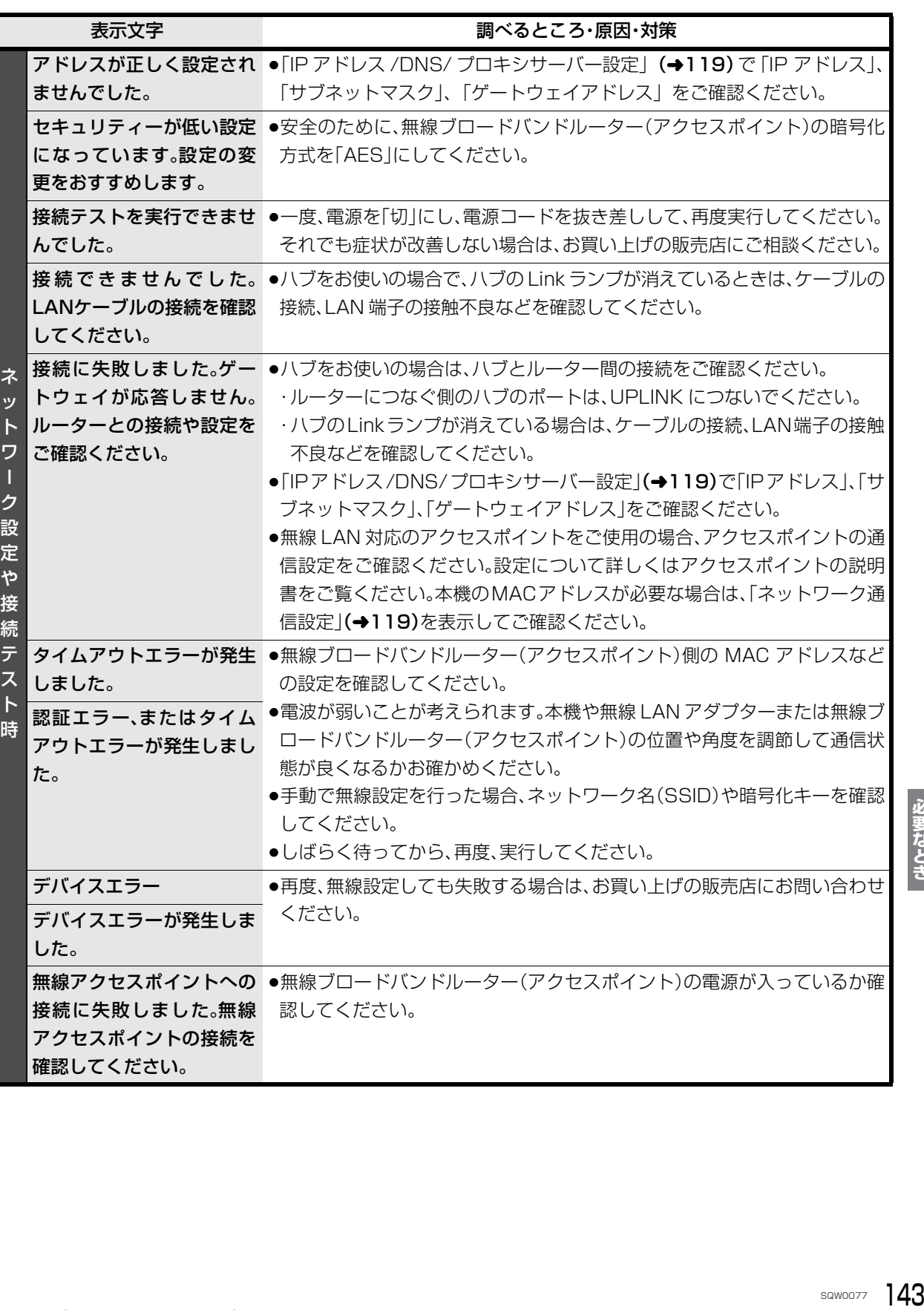

# **こんな表示が出たら(続き)**

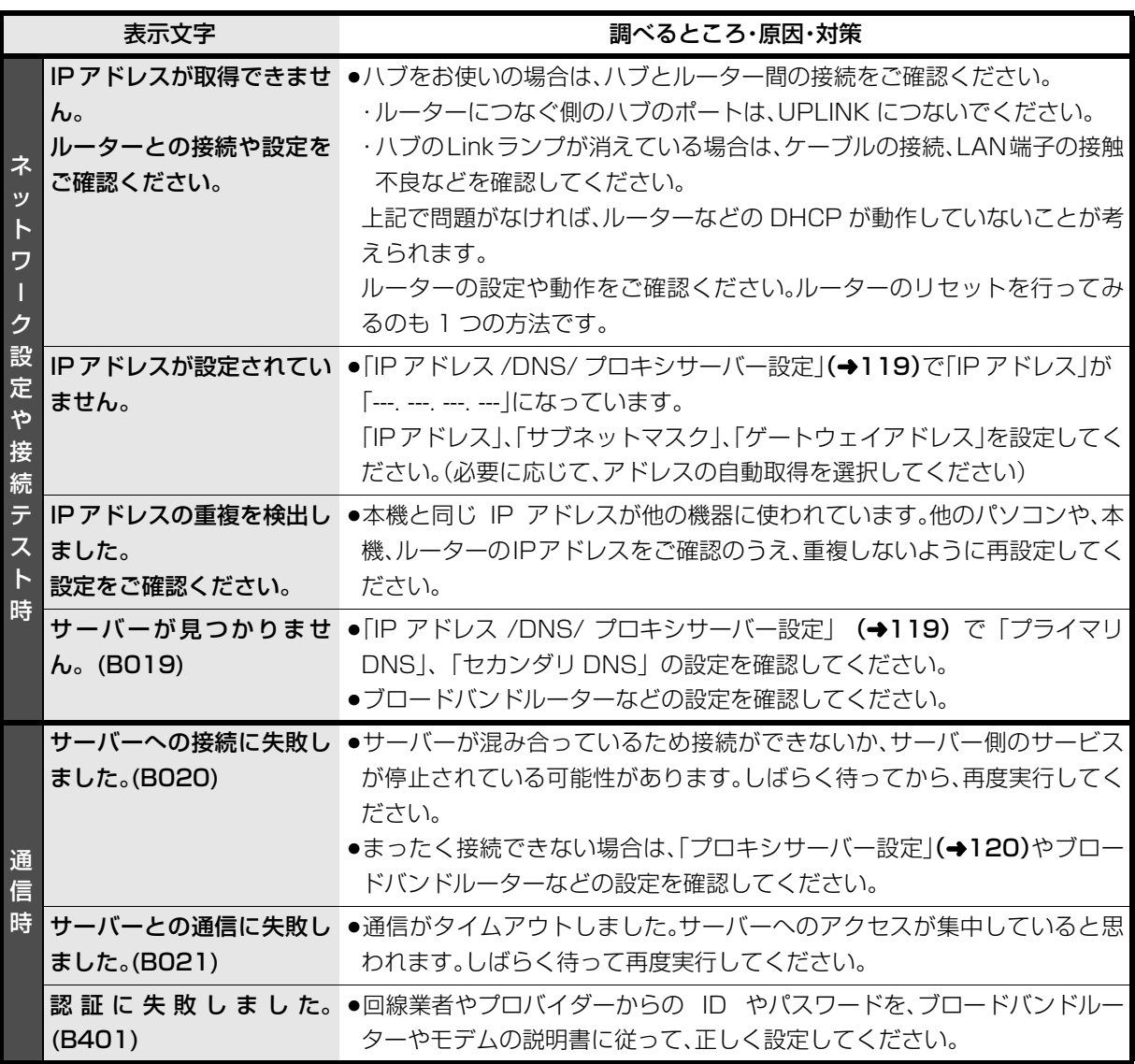
修理を依頼される前に、下記の項目を確かめてください。これらの処置をしても直らないときや、下記の項目 以外の症状は、お買い上げの販売店にお問い合わせください。

- ●周期的なディスクの回転音(ファイナライズ時など に通常より回転音が大きくなる場合があります)
- ●電源切 / 入時の音
- ●早送り・早戻し時の映像の乱れ
- ●3D ディスク入れ替え時の画面の乱れ
- ●以下の状態のときに、本機から HDD の動作音が聞こ える場合があります。
	- ・電源切 / 入時
	- ・番組のダウンロード中
	- ・録画中
	- ・録画モード変換時、持ち出し番組作成時
	- ・予約録画終了時または午前 4 時ごろ (1 週間に 1 回 程度 ) の、本機全体の自動再起動時 本機の安定性維持のため、自動的に内部点検を行っ
	- ています。

次のような場合は、故障ではありません 本機が操作を受け付けなくなったときは…

- ●各種安全装置が働いていることがあります。
	- 1 本体の [POWER Í/I] を押し、電源を切る
		- ●切れない場合は、約3秒間押したままにすると 強制的に切れます。

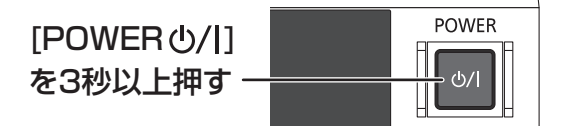

(それでも切れない場合は、電源コードをコンセ ントから抜き、約1分後再びコンセントに差し 込む)

2 本体の [POWER Í/I] を押し、電源を入れる

上記の操作を行っても操作できないときは、お買い 上げの販売店にご相談ください。

●リモコンが正しく働いていないことがあります。  $(4147)$ 

SQW0077 145**必要なとき** 診断コードについて 本機では、故障と思われる症状が出たときは、下記の操作を行って機器の状態を診断することができます。 (1) [スタート] を押す ②「全機能から選ぶ」を選び、[決定]を押す 3「設定する・その他の機能」を選び、[ 決定 ] を押す 4「情報・診断コード」を選び、[ 決定 ] を押す 5「診断コード」を選び、[ 決定 ] を押す 6 [黄] を5 秒以上押す (ア)「はい」を選び、[決定]を押す ≥診断を開始します。 ●診断コードですべての故障を診断できるわけ ではありません。あらかじめご了承ください。 機種名 : DMR-MC500 本機の状態を番号で表示しています。 お電話でのお問い合わせのときに、本機の状態を把握し 適切な応対をさせていただくために、 上記コードをお聞きすることがあります。 故障と思われる場合、詳細診断を行うことができます。 expreに思われる場合、詳細診断を行うことがで<br>リモコンの黄ボタンを5秒以上押してください ソフトバーション<br>無線LANアダプター - 1.00.00<br>機器ID : 0000 0000 0000 0000 診断コード 0000 0000 0000 0000 診断の結果、異常は見つかりませんでした。症状が続く場合は、 お買い上げ販売店もしくは修理ご相談窓口へご相談ください。 電源ボタンを押して、詳細診断を終了させてください。 再起動の後、テレビ視聴画面へ戻ります。 この画面を表示中は、予約録画が実行されません。 BDドライブ HDD その他 コード 異常は見つかりませんでした 異常は見つかりませんでした。 異常は見つかりませんでした。 : 0000-0000-0000-0000 例)

#### **電源**

#### 電源が入らない

- ●予約録画終了時や午前4時ごろの数分間は、電源ボ タン以外の操作ができないときがあります。
- ●電源コードを差した直後は電源が入りません。しば らくお待ちください。
- ●停電のあとなど一時的にリモコンから電源が入らな い場合があります。本体の [POWER 少/I] を押し、 電源を入れてください。

#### USB 機器の電源が切れない

●本機の設定によっては、電源を「切」にしても USB 機器の電源が切れない場合があります。

#### **表示**

#### 本体に出る表示が暗い

●「本体表示窓の明るさ」(→116)で明るさを変えてく ださい。

#### "HDD REC"または"BD REC"が点滅している

- ≥以下の場合、点滅します。
	- ・予約録画の開始時刻の約3分前から開始時刻までの 間
	- ・正常に録画できないとき
	- ・予約録画時に、録画先の残量がないとき

#### 残量表示が使用した量と違う

- ●残量表示は実際より増減することがあります。
- - R 記録や編集を約 200 回以上繰り返すと、残量が 減ります。

#### スタート画面の表示をお買い上げ時の設定に戻 すには

●「お好み設定リセット」(→109)を行ってください。

## **テレビ画面や映像**

#### 本機からの映像が映らない テレビに「信号がありません。」が表示される

- ●本体の「POWER (h/l]を押し、電源を入れてください。
- ≥HDMIケーブルが認識されていない場合があります。本 機の電源が「切」の状態で、HDMI ケーブルを抜き差 ししたあと、もう一度本機の電源を入れてください。

#### 映像が映らない 映像が乱れる

- ●接続やテレビ側の入力切り換えを確認してください。  $(415 \sim 20)$
- ●HDMI 出力端子接続時:
	- ・HDCP(不正コピー防止技術)非対応機器に接続し た場合、著作権コンテンツは映像が映りません。著 作権フリーの番組は、「強制 HDCP 出力」(→23) を「切」に設定すると HDCP なしで出力されます。
	- ・HDCP対応機器でも接続した機器(パソコンのディ スプレイなど)によっては正常な映像にならない、 または映らない場合があります。(音声は出力され ません)
	- ・以下の場合、HDMI認証が起こり、黒画面になります。
		- 「24p 出力| (→117) が「入| の場合、24p 素 材とそれ以外の素材が切り換わる部分
	- 2D 映像と 3D 映像を切り換えたとき
	- ·「Deep Color 出力」(→118) もしくは「コンテン ツタイプフラグ|(→118)を「切|にしてください。
- ●3D映像や24p素材を含む番組を再生時、HDMI出力 端子以外からの映像が映らない場合があります。
- ●テレビによっては、再生中などの操作時の画面にノ イズが出る場合があります。

HDMI 出力端子で接続している場合、接続するテレ ビの HDMI 端子を他の HDMI 端子に変更すると改善 される場合があります。

#### 表示していた画面が消える

●「テレビ画面の焼き付き低減機能」(→116)が「入 の場合、10分以上操作を行わないと、自動的に表示 していた画面を切り換えます。

#### 画面の上下左右に黒帯(グレー帯)が表示される 画面の横縦比がおかしい

- ●「画面モード切換| (→88) で調整してください。 (テレビのアスペクト設定でも調整できます)
- ●「TV アスペクトI(→117)の設定を接続したテレビ に合わせてください。

#### 再生時の映像に残像が多い

●「HD オプティマイザーI(→88)の各項目を「01 にし てください。

### **ボタン操作**

#### リモコンが働かない

●本体とリモコンのリモコンモード(→121)が異なっ ていませんか。電池を交換すると、リモコンモード を合わせ直す必要がある場合があります。

## 

表示されたこの番号の数字ボタンを押しながら、 [決定]を3 秒以上押したままにしてください。

- ●リモコンモードを「4」~「6」に設定している場合、 本機のリモコン以外では操作できないときがありま す。(リモコン下部に "IR6"の表示があるリモコン で操作できます)
- ●本体のリモコン受信部に向けて操作していますか。 また、受信部に直射日光やインバーター蛍光灯の強 い光が当たると受信できなくなる場合があります。
- ●リモコンと本体の間に障害物(ラックなどの色付き ガラスも含む)などがありませんか。

#### 本機のリモコンで操作したら、他の当社製機器も 動いてしまう

●本機と他の当社製機器のリモコンモードが同じに なっています。本機のリモコンモードを変更してく ださい。(→121)

### **本体**

#### 本機が熱い

●本機使用中は温度が高くなりますが、性能・品質に は問題ありません。 本機の上下左右にスペースを空 けてください。本機の温度が気になる場合は、お買 い上げの販売店にご相談ください。

#### ディスクが取り出せない

- ●本機のディスクトレイがロックされているか確認し てください。(→124)
- ●本機の故障が考えられます。電源「切」状態で、以下 の操作を行うと、ディスクトレイが開きます。
	- ① 「決定1と「青1と「黄1を同時に5秒以上押す。 ・本体表示窓に"00 RET"が表示されます。
	- **② 本体表示窓に "06 FTO"が表示されるまで[▶]** を数回押す。
	- 3 [決定]を押す。

(ディスクトレイが開かない場合は、電源コードを抜 き差ししたあと、再度同様の操作を行ってください) ディスクを取り出し、お買い上げの販売店へご相談 ください。

### **音声**

#### 音声が出ない

●ケーブルがしっかり接続されているか確認してくだ さい。

アンプに接続しているときは、アンプの入力切換な ども確かめてください。

- ●HDMI 出力端子の接続状態に合わせて、「HDMI 音声 出力1(→118)を設定してください。
- ・HDMI 出力端子でテレビと接続し、テレビから音声 を出力:「入」
- ・HDMI 出力端子でテレビと接続し、アナログ音声出 力端子で接続した機器などから音声を出力:「切」
- ●Dolby Digital PlusまたはDolby TrueHDなどの音 声が出力されなくなった場合は、本機の内部設定が 自動的に切り換わった可能性があります。その場合 は、一度、「初期設定リセット」(→113)を行ってくだ さい。

#### サラウンドの音声が出ない

●接続するアンプによっては、音声が2チャンネルにな る場合があります。「音質効果」(→89)を「切」または 「ナイトサラウンド」にしてください。

#### 片方のスピーカーからしか音声が出ない

- ●スピーカーの接続を確認してください。 ●5.1ch マルチ音声を再生する場合、「ダウンミック
- ス | (→116)を「ドルビーサラウンド | にしていると、 モノラル音声になります。「ノーマル」に変更してく ださい。

#### 音声が切り換えられない

- ●接続機器の設定を確認してください。
- ≥以下の場合、音声の切り換えはできません。
- ·マルチ音声の番組を RAM VR FR VR FRW VR に XP、SP、LP、EP、FR モードで予約録画する ・[MP4] 音声の切り換えはできません。
- ●マルチ音声は、テレビやアンプ側で切り換えること ができません。本機で切り換えてください。
- ●ディスク制作者の意図で音声が切り換えられない ディスクもあります。

## **ディスク**

#### 記録できない

- ●ディスクをフォーマットしていますか。
- ●ファイナライズ後のディスクは記録できません。
- ●誤消去防止(プロテクト)の設定がされていませんか。
- ●ディスク残量がない場合や、番組数が最大数になっ ている場合は記録できません。 不要な番組を消去するか、新しいディスクを使って ください。
- FR 記録後、ディスクの出し入れや電源の切 / 入を約 30 回程度繰り返すと、そのディスクは記録や編集が できなくなることがあります。
- ●本機以外の DVD レコーダーなどで記録したディス クは、本機で追記できない場合があります。
- ●ディスクに汚れや傷があると、再生、記録、フォー マットなどができない場合があります。
- ●録画 / 再生用レンズが汚れている場合があります。レ ンズをクリーニングしてください。

#### 記録したディスクが他の機器で再生できない

- -R | -RW | BD-R | ファイナライズしていますか。  $(434)$
- ●1.5~15倍録モードの番組を記録したAVCREC方式 の DVD や、XP、SP、LP、EP、FR モードの番組を記録 した VR 方式の DVD の場合、再生する機器が、その ディスクの AVCREC 方式や VR 方式の再生に対応し ている必要があります。

#### **録画**

#### 録画できない

- ●ディスクに直接録画するには「通常録画」(→22)に 設定してください。
- ●本機は USB-HDD に録画できません。

#### **予約録画**

#### 予約録画ができない

- ●HDD の残量が不足していたり、番組の予約が重なっ ていたりしませんか。予約内容を確認してください。  $(482)$
- ●「エンドレス録画」(→22)に設定されていると予約 録画できません。

#### ディスクに予約録画ができない

- ●以下の場合、ディスクに予約録画できません。 · BD-RE BD-R にXP、SP、LP、EP、FRモードで予約
	- ·  **RAM AVCREC** | R AVCREC | に XP、SP、LP、EP、FR モードで予約
	- $\cdot$  RAM VR  $\cdot$  -R VR  $\cdot$  -RW VR に 1 倍録、1.5  $\sim$  15 倍録 モードで予約
	- $\cdot$   $\overline{\mathsf{R}\mathsf{V}}$   $\overline{\mathsf{R}\mathsf{W}\mathsf{V}}$  のディスク
	- ・未フォーマットのディスク
	- ・誤消去防止(プロテクト)の設定がされたディスク

### **再生**

#### 録画した番組が見つからない

- ●毎日・毎週予約で録画した番組は、録画一覧(まとめ 表示)では、まとめて表示されます。 まとめ∥ か付いた番組を選んで、[**決定**] を押すと、録画 した番組がすべて表示されます。
- ●録画一覧で[サブ メニュー]を押し「全番組表示へ|を 選択すると、まとめ表示が解除されます。

#### 再生できない

●SDカードやUSB機器のMPEG2動画またはUSB機 器のハイビジョン動画(AVCHD)は直接再生でき ません。HDD などにダビングしてから再生してくだ さい。

#### 映像が乱れたり、正しく再生されない

- ●録画モードや、映像の横縦比などの異なるつなぎ目 では、一瞬映像が乱れたり、黒い画面になる場合があ ります。
- ●2 倍速対応以下の DVD に記録された高画質(転送レー ト約18 Mbps以上)の動画は、正しく再生できません。

#### なめらかに再生されない (映像や音声が一瞬止まる)

- ●以下の場合、なめらかに再生されない場合がありま す。「「シームレス再生」(→115)を「入」に設定 しても改善されません 1
	- ・シーンの切り換わりや、字幕や音声の切り換え時
	- ・片面 2 層の [-R] の層の変わり目
	- <sub>按へ吋</sub><br>i録、1.8<br>isawoozz 1**49**<br>sawoozz 1**49** ・2 倍速対応以下の DVD に記録した 1.5 倍録、1.8 倍録、2 倍録モードの番組
- ●ハイビジョン動画など転送レートの高い動画は、な めらかにスロー再生されない場合があります。

#### 番組の先頭から再生が始まらない

- ●再生を停止すると、停止した位置を記憶します。以下 の手順で先頭から再生することができます。
	- ・HDD の場合
		- 1 録画一覧表示中に、番組を選んで
			- 「サブ メニュー】を押す
	- 2「先頭から再生」を選んで【決定】を押す
- ・ディスクの場合
	- ディスクトレイを開閉して再生する。
- (トレイを開けると、停止位置が解除されます)

#### 字幕が出ない、切り換えられない

- ●ディスクに字幕が収録されていますか。
- ●「字幕設定」(→87)で字幕表示の設定を行ってくだ さい。

#### 音声言語や字幕言語が切り換えられない

●「音声情報」、「字幕設定」(→87)ではなく、ディスク のメニュー画面でのみ切り換えられるディスクもあ ります。

#### ディスクが再生できない

●ディスクに汚れや傷、反りがある場合、再生できな いことがあります。

#### BD ビデオや DVD ビデオの視聴制限の暗証番号 を忘れた 視聴制限を解除したい

- ●視聴制限の内容をお買い上げ時の状態に戻してくだ さい。
- ① [決定]と[青]と[黄]を同時に 5 秒以上押す (本体表示窓に"00 RET"が表示されます)
- **② 本体表示窓に"03 VL"が表示されるまで [▶] を** 押す
- 3 [決定]を押す

#### 3D 映像が出力されない

- ●本機と3D対応テレビの接続や設定は正しいですか。
- ●本機と3D対応テレビの間に3D非対応のアンプを接 続していませんか。本機と 3D 対応テレビを直接接 続してください。

#### 3D 映像が正しく 2D 出力されない

- ●3Dディスクを再生する場合、「3Dディスクの再生方 法| (→114) を「2D 再生| に設定してください。
- ●3D 番組を再生する場合、「3D 番組の出力方法」 (→117)を「2D」に設定してください。
- ●サイドバイサイド(2 画面構成)の番組は、2D 再生す ると 2 画面で出力されます。

### **編集**

#### 編集できない

- HDD 残量がないと、編集できない場合があります。 不要な番組を消去してください。
- ●以下のディスクの場合、編集できません。 ・ファイナライズ済みのディスク
	- ・[AVCHD] のディスク
	- ・他社製機器やパソコンで記録したディスク
- ●本機では持ち出し番組の編集はできません。

#### 番組を消去しても残量が増えない

- BD-R 子R 消去しても増えません。
- -RW V 最後に記録した番組を消去したときのみ、増 えます。途中の番組を消去しても増えません

#### 部分消去の開始点や終了点が設定できない

●開始点と終了点の間が短い場合や、開始点が終了点 の後ろにある場合、すでに設定している区間に重な る場合は設定できません。

#### プレイリストが作成できない

●本機ではプレイリストの作成はできません。

## **ダビング**

#### ダビングできない

- ●本機は USB-HDD にダビングできません。録画番組を USB-HDD へ M2TS ファイルとして転送はできます。(→62)
- ●市販やレンタルの DVD などコピー禁止処理された 映像はダビングできません。
- ●チャプター数や管理情報がいっぱいになり、ダビン グできない場合があります。

●HDD から [-RV] [-RWV] へのダビング時、HDD の残 量が少ないときはダビングできません。HDD の不要 な番組を消去してください。 (使用するディスクによっては、HDD の残量が 5 倍

録モードで最大 4 時間必要な場合があります)

- ●以下の番組は、BD-RE BD-R からHDDにダビングで きません。
	- ・当社製ブルーレイディスクレコーダー以外の機器 で記録や編集した番組
	- ・ファイナライズしたディスクの番組
- ●高画質(転送レート約 18 Mbps以上)の動画を、2倍 速対応以下の DVD に取り込むことはできません。

#### 高速ダビングできない

- ●以下の場合、画質変更ダビングになり、高速でダビ ングできません。
	- ・1 倍録モードの番組を DVD にダビングする
	- · 1.5 ~ 15 倍録モードの番組を [RAM\_VR] [-R\_VR] [-R\_V] [-RW] にダビングする
	- ・録画モードを変更してダビングする
	- ・ディスクの記録容量を超えてダビングする
	- ・1080/60p(1920 × 1080/60 プログレッシ ブ)記録の番組を DVD にダビングする
	- ・「AVCHD 3D」の表示がある番組を DVD にダビン グする
	- · XP、SP、LP、EP、FR モードの番組を BD-RE  $\boxed{\mathsf{BD-R}}$   $\boxed{\mathsf{RAM} \ AVCREC}$   $\boxed{\mathsf{-R} \ AVCREC}$   $\boxed{\mathsf{-RV}}$   $\boxed{\mathsf{-RW} \ V}$   $\boxed{\subset} \mathcal{G}$ ビングする
	- · BD-RE | BD-R から他機器で記録した XP、SP、LP、 EP、FR モードの番組を HDD にダビングする
	- ・[DVD-V] から HDD にダビングする

#### 高速ダビングに時間がかかる

- ●ディスクの倍速対応によってダビング速度が変わり ます。
- ●「高速ダビング速度」(→114)の設定によってダビン グ速度が変わります。

#### 高速ダビング時の動作音が大きい

●高速記録対応ディスクへ高速ダビングする場合、「高 速ダビング速度1(→114)を「静音モード」にすると 動作音を抑えることができます。

#### 画質変更ダビングに時間がかかる

- ●画質変更ダビング中に視聴や再生などを行うと、ダ ビング速度が遅くなる場合があります。
- **Magnus のかいかんきょう ランスタック**<br>こと、ダ<br>sawoozz 151 ●1倍録、1.5~ 15倍録モードの番組をDVD画質でダ ビングする場合は 1 倍速になります。

### **他機器との連携**

#### 撮影した動画が USB 接続でダビングできない

- ●本機とビデオカメラの接続を確認してください。 USB接続が正しく認識しない場合は、USB接続ケー ブルを抜き差ししてください。それでも認識しない 場合は、本機の電源を入れ直してください。再生、録 画またはダビング中などに、USB 接続された場合、 認識しないことがあります。
- ●本機と接続するための設定が、ビデオカメラ側で正 しく設定されているか確認してください。
- MP4 撮影形式やファイル構成によっては、取り込み ができない場合があります。

#### 撮影した写真が USB 接続で取り込めない

- ●本機とデジタルカメラの接続を確認してください。 USB 接続が正しく認識しない場合は、USB 接続ケー ブルを抜き差ししてください。それでも認識しない場 合は、本機の電源を入れ直してください。再生、録画 またはダビング中などに、USB 接続された場合、認識 しないことがあります。
- ●本機と接続するための設定が、デジタルカメラ側で 正しく設定されているか確認してください。
- ●デジタルカメラ側に SD カードが正しく入っている か確認してください。

#### **ネットワーク**

#### アクトビラのインターネットサービスが つながらない 動画コンテンツが見られない

- ●「DNS-IP 自動取得 I(→119)が「入 になっています か。
- ●アクトビラのインターネットサービスをご利用にな るには、ブロードバンド環境が必要です。 また、アクトビラ ビデオ・フルの動画コンテンツをご 利用になるには、光ファイバー(FTTH) のブロードバ ンド環境が必要です。
- ●ご利用環境や接続回線の混雑状況などにより、動画 コンテンツの映像が乱れたり、映らない場合があり ます。

## **DLNA 機能**

#### 再生できない

- ●別室のテレビなどで見る(本機をサーバーとして使 用する)場合:
	- ・接続や設定を確認してください。
	- ・「機器一覧| (→120)で、再生する機器が「許可] になっていますか。
	- ・再生する機器によっては、録画中の番組や 1 ~ 15 倍録モードの番組、ハイビジョン動画は再生できま せん。
- ●別室の機器の映像を見る(本機をクライアントとし て使用する)場合:
	- ・接続した機器側で本機が登録されていますか。
- ・すべての映像を再生できるわけではありません。詳 しくは接続した機器の説明書をご覧ください。

#### 再生できない、映像が途切れる(無線接続時)

- ●802.11n(2.4 GHz/5 GHz 同時使用可)の無線ブ ロードバンドルーター(アクセスポイント)をお選び ください。5 GHz でのご使用をお勧めします。 2.4 GHzで電子レンジやコードレス電話機などを同 時にご使用の場合、通信が途切れたりします。また、 暗号化方式は「AES」にしてください。
- ●「無線設定|(→119)の画面で「電波状態|のインジ ケーターが4つ以上点灯していることが、安定した受 信状態の目安です。3 つ以下、または通信の途切れな どが発生する場合は、本機や無線 LAN アダプターま たは無線ブロードバンドルーター(アクセスポイン ト)の位置や角度を調節して通信状態が良くなるか お確かめください。それでも改善できない場合は有 線で接続し、かんたんネットワーク設定を再度行っ てください。

**表示マーク一覧**

●本機は表示マーク(機能表示のシンボルマーク)によって、表示画面の情報をお知らせします。

### **録画一覧画面**

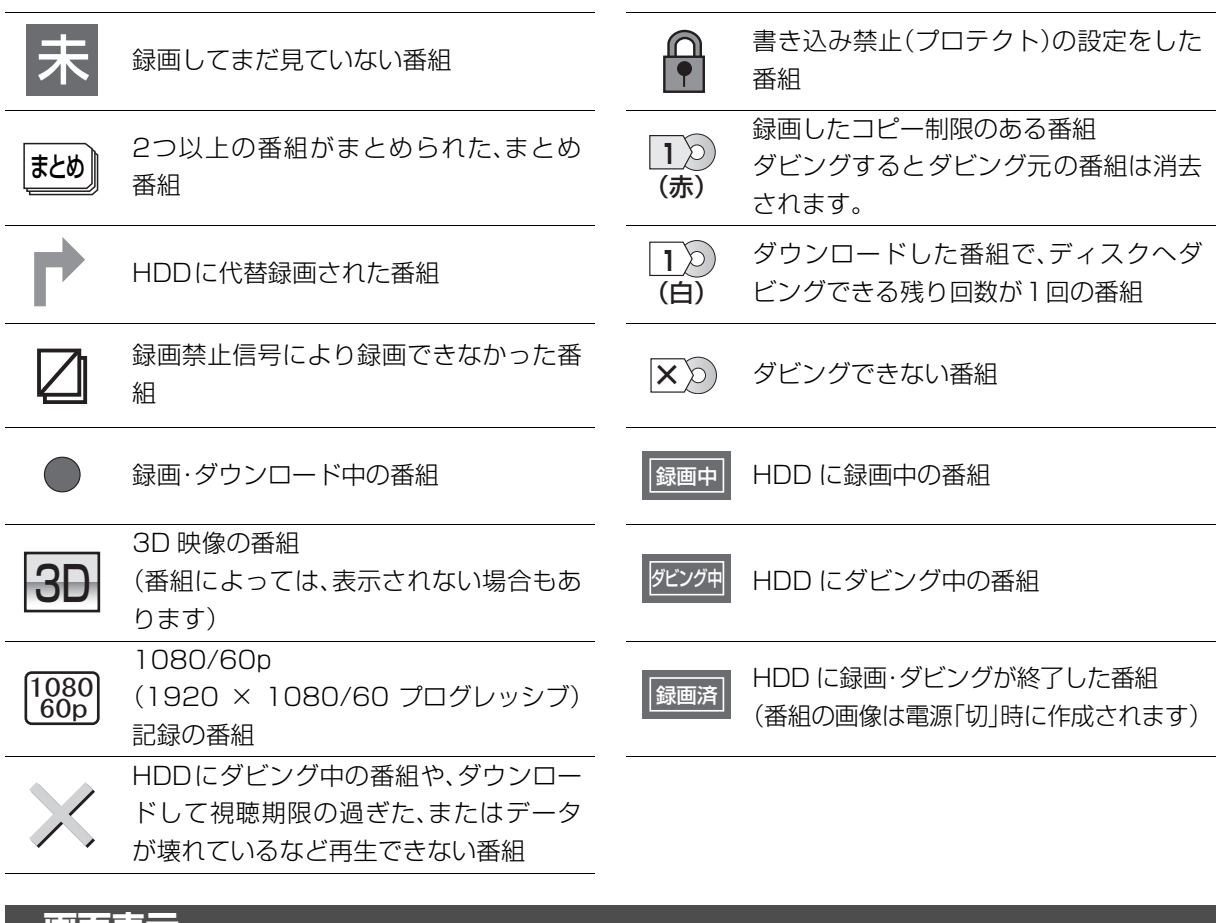

#### **画面表示**

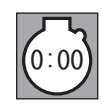

タイムスタンプ「入」時に表示

SQW0077 153**必要なとき** 外部入力からの信号が途切れた、もしく は、外部入力からの信号が本機に対応し ていない周波数のときなどに表示

## **表示マーク一覧(続き)**

## **ダビング画面**

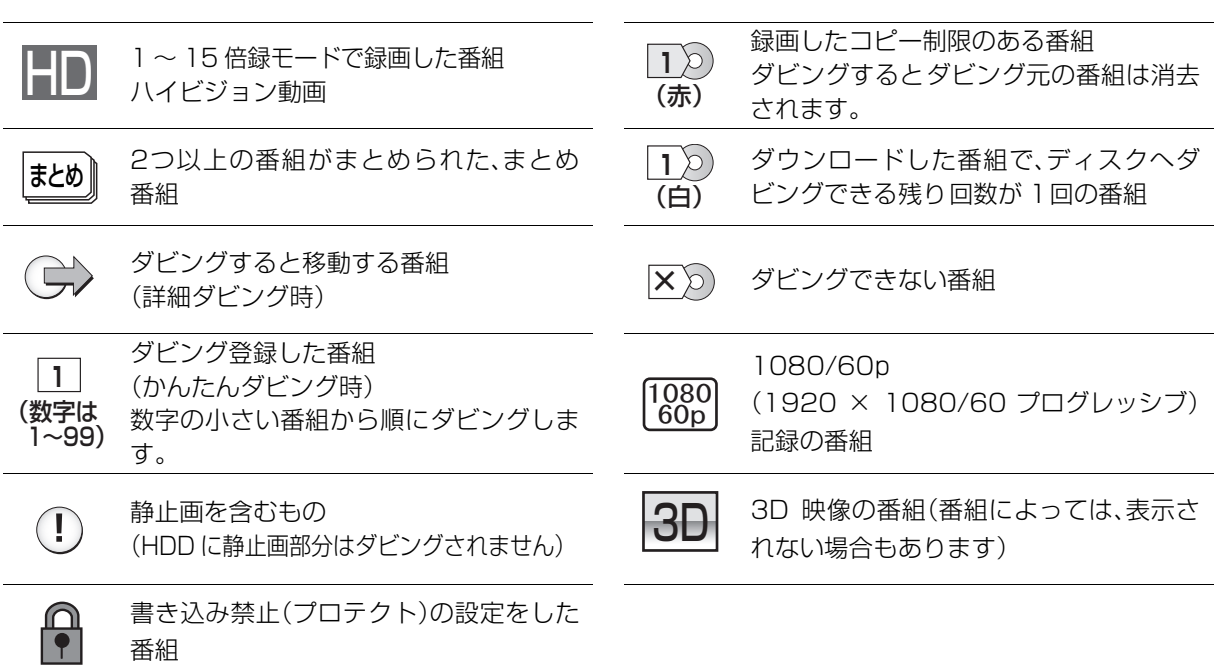

## **持ち出し番組一覧画面**

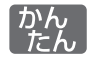

かんたん転送するように登録されている 番組

## **予約一覧画面**

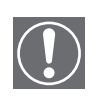

代替

HDD の残量不足や予約の重複などで録 画できない場合があるときなどに表示。 [決定]を押して、予約内容を確認してく ださい。 予約録画中に停止されたなど一部が実行

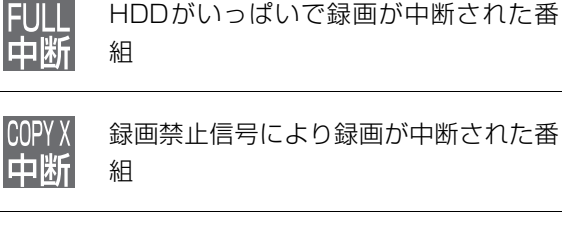

ディスクが未挿入などで、HDD に代替録

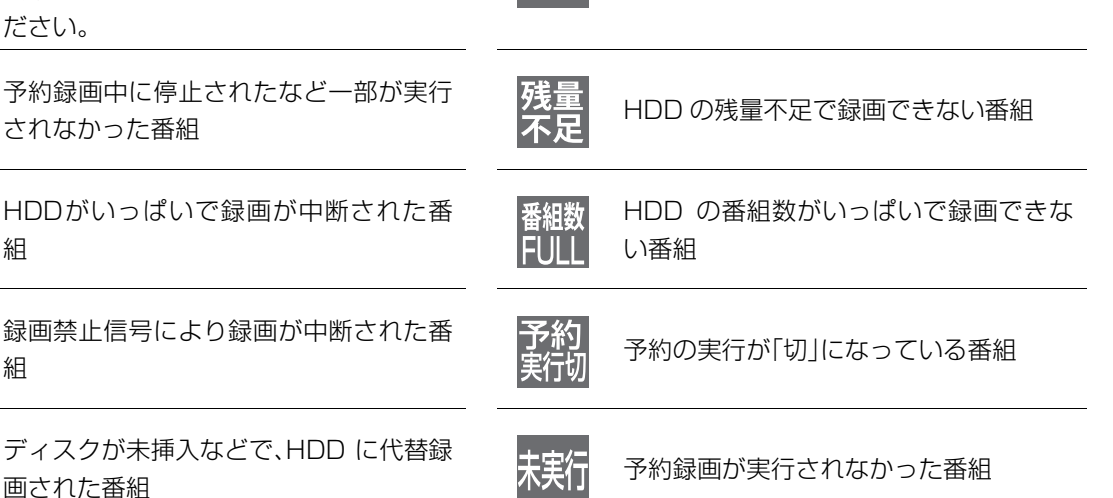

予約時間が重なっている番組

國復

録画中の番組

#### この仕様は、性能向上のため変更することがあります。

電源:AC 100 V、 50/60 Hz 消費電力:約 22 W

#### ■本体

#### 寸法:

幅 430 mm×高さ 59 mm×奥行 203 mm(突起部含まず) 幅 430 mm×高さ 59 mm×奥行 217 mm(突起部含む) **暂量: 約 26 kg** 許容周囲温度:5 ℃~40 ℃ **許容相対湿度: 10%~80%RH (結露なきこと)** 

#### ■時計

クォーツ制御 24 時間表示 デジタル表示 (内蔵時計精度:平均月差 ± 30 秒)

#### ■停電保証期間

約5年

#### ■映像

記録圧縮方式: MPEG-2(Hybrid VBR)、MPEG-4 AVC/H.264 映像入力: 入力端子:1 系統(ピンジャック) 入力レベル:1.0 Vp-p 75 Ω 映像出力: 出力端子:1系統(ピンジャック) 出力レベル:1.0 Vp-p 75 Ω HDMI映像・音声入力: 入力端子: 1 系統 (19 ピン type A 端子) (480 59.94i/480 59.94p/720 59.94p/ 1080 59.94i/1080 59.94p) HDMI映像・音声出力: 出力端子:1 系統(19 ピン type A 端子) (480 59.94p/720 59.94p/1080 59.94i/ 1080 59.94p) 機器接続はリピーター(アンプ)を含めて最大で 16 台 SD-SDI/HD-SDI 入力: 入力端子:1 系統 SMPTE 259M 準拠 /SMPTE 292M 準拠 (BNC) (480 59.94i/720 59.94p/1080 59.94i) HD-SDI 出力: 出力端子:1 系統 SMPTE 292M 準拠 (BNC) (720 59.94p/1080 59.94i) 著作権コンテンツは出力禁止 SD-SDI/HD-SDI(THROUGH) 出力: 出力端子:1 系統 SMPTE 259M 準拠 /SMPTE 292M 準拠 (BNC) ■音声 記録方式: Dolby Digital: 2ch記録 アナログ入力: 入力端子: 2ch入力、1 系統 (ピンジャック) 入力レベル: 基準入力:309 mVrms FS:2 Vrms(1 kHz、0 dB) 入力インピーダンス:22 kΩ アナログ出力: 出力端子:2ch出力、1 系統(ピンジャック) 出力レベル: 基準出力:309 mVrms FS:2 Vrms(1 kHz、0 dB) 出力インピーダンス:1 kΩ(負荷インピーダンス:10 kΩ) デジタル入力: HDMI デジタル音声入力: 2ch 入力、1 系統 (PCM 対応) SDI デジタル音声入力:2ch 入力、1 系統(PCM 対応) デジタル出力: HDMI デジタル音声出力:1 系統 SDI デジタル音声出力:1 系統

#### ■入出力端子(映像・音声を除く) SDメモリーカードスロット:1系統 LAN端子: 1系統(10BASE-T/100BASE-TX/1000BASE-T) USB(USB2.0)端子: 前面 1 系統(DC 5 V 最大 500 mA) USB(USB3.0)端子: 背面 1 系統(DC 5 V 最大 900 mA) RS-232C 端子:背面1系統、シリアル制御端子(D-sub 9 ピ ン オス) RS-232C 準拠 ■SD 部 対応カード: SD カード:FAT12/FAT16 SDHC カード:FAT32 SDXC カード:exFAT ■ USB 部 対応フォーマット:FAT12、FAT16、FAT32、exFAT USB-HDD 対応:USB-HDD(160 GB 以上 2 TB 以下) ■写真 画素数: 34 × 34 ~ 8192 × 8192 サブサンプリング:4:2:2、4:2:0 解凍時間 \*1: 約2秒 (1010万画素) 記録 / 再生可能メディア: HDD、BD-RE、BD-R、DVD-RAM、SD カード 再生のみ可能メディア: DVD-R、DVD-R DL、DVD-RW、CD-R/CD-RW、USB ファイル方式: ●JPEG:ベースライン方式 (DCF 準拠) ・ファイル名の拡張子に「jpg」、「JPG」と書かれたファイ ル(半角英数字のみ) ・MOTION JPEG 非対応 ●MPO: マルチピクチャーフォーマット (MPF 準拠) ・ファイル名の拡張子に「mpo」、「MPO」と書かれたファイ ル(半角英数字のみ) フォルダ数: BD-RE、BD-R、DVD-RAM、DVD-R、DVD-R DL、 DVD-RW、CD-R/CD-RW、SD カード、USB: 最大 500<sup>\*2</sup> ファイル数: ●HDD: 最大 20000 ≥BD-RE、BD-R、DVD-RAM、DVD-R、DVD-R DL、DVD-RW、 CD-R/CD-RW、SD カード、USB:最大 10000 ※ 3 CD/DVD-R/DVD-R DL/DVD-RW: 対応フォーマット:ISO9660 level1 と 2(拡張フォーマッ トは除く)、Joliet マルチセッション:対応 パケットライト方式:非対応 ■音楽 再生のみ可能メディア:CD-Audio、CD-R/CD-RW

#### ■MPEG-2 動画

ファイル形式:SD VIDEO規格準拠 圧縮方式:MPEG-2

#### ■ AVCHD 動画

ファイル形式:AVCHD規格準拠 圧縮方式:MPEG-4 AVC/H.264

#### ■MP4 動画

- ファイル形式:MP4 ファイルフォーマット
- ・ファイル名の拡張子に「MP4」と書かれたファイル(半角英 数字のみ)

#### ビデオ圧縮方式:

- ●MPEG-4 AVC/H.264: High profile 4.2 以下
- ●解像度: 1920 × 1080 まで

#### 音声圧縮方式:

- MPEG-4 AAC-LC
- サンプリング周波数:8 kHz ~ 48 kHz チャンネル数:1 または 2 (音声の内容によっては、映像のみ再生し、音声が出力できな い場合があります)

#### ■持ち出し動画

#### ファイル形式:

MP4 動画 MPEG-4 Part14 準拠

圧縮方式:MPEG-4 AVC/H.264

- 最大記録時間= 24 時間 以下の時間で MP4 ファイルを分割する
- 
- (1.5 Mbps: 約 4 時間、4.5 Mbps: 約 2 時間、8.0 Mbps: 約1 時間 ) 記録画質: MP4 動画 1280 × 720 30 fps(1.5/4.5/8.0 Mbps)
- 

DCF 準拠(デジタルカメラなどで記録したもの)したフォーマッ トが使用できます。

DCF :Design rule for Camera File system[ 電子情報技術産 業協会 (JEITA) にて制定された統一規格 ]

- ※ 1 解凍時間は使用環境(ファイル数・圧縮率など)によって 多少長くなることがあります。
- ※2 最大フォルダ数:ディスク 1 枚に対し、本機で対応して いる最大フォルダ数 (ルートもフォルダとして数える)
- **要えとき**<br>というこよって<br>で対応して<br>csawoo<del>zz</del> 【157 ※3 最大ファイル数:ディスク 1 枚に対し、本機で対応して いる最大ファイル数 (JPEG と MPO のファイル合計)

#### ■録画モードと記録時間の目安

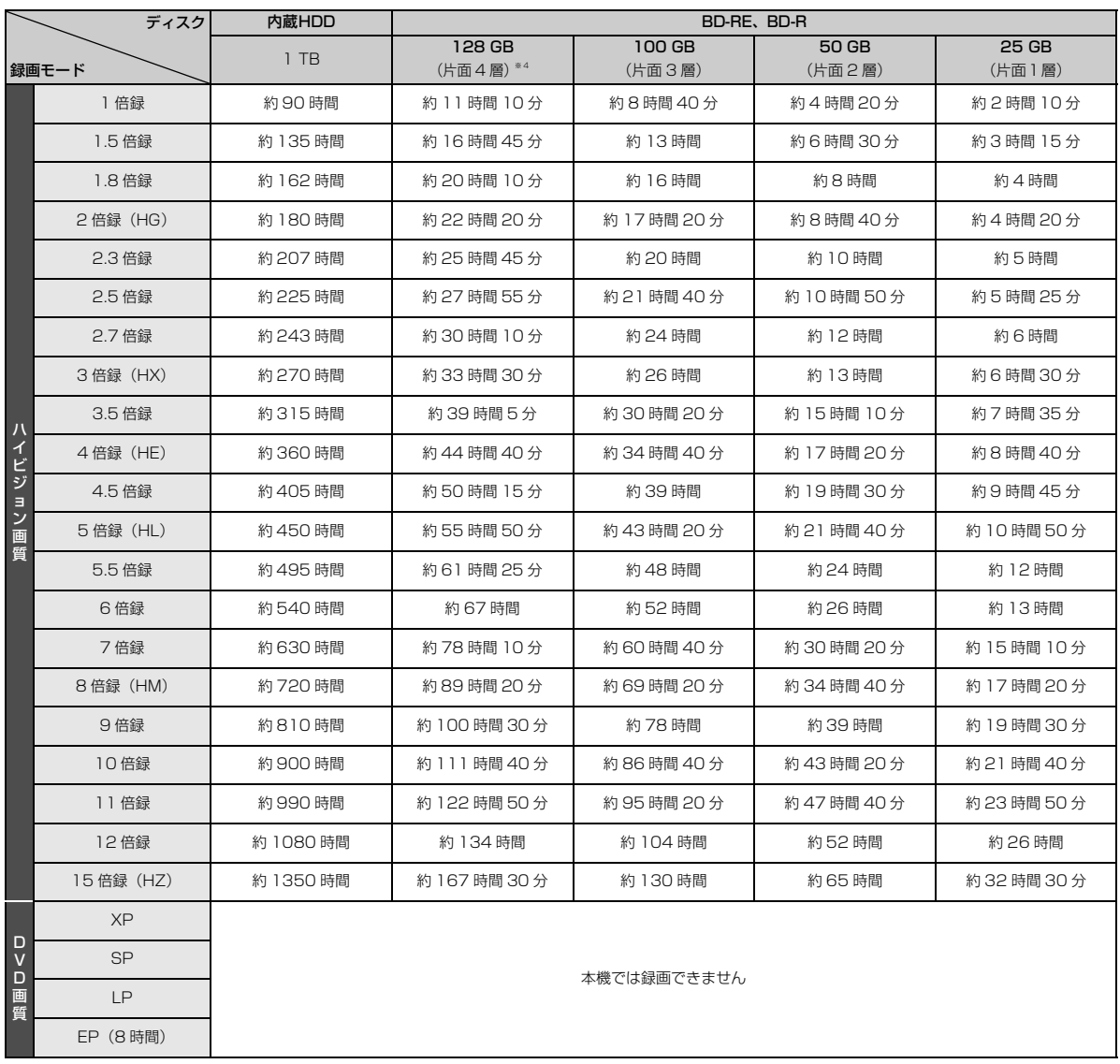

※ 4 片面 4 層は BD-R のみ。2014 年 10 月現在、BD-R (128 GB: 片面 4 層)は発売されていません。

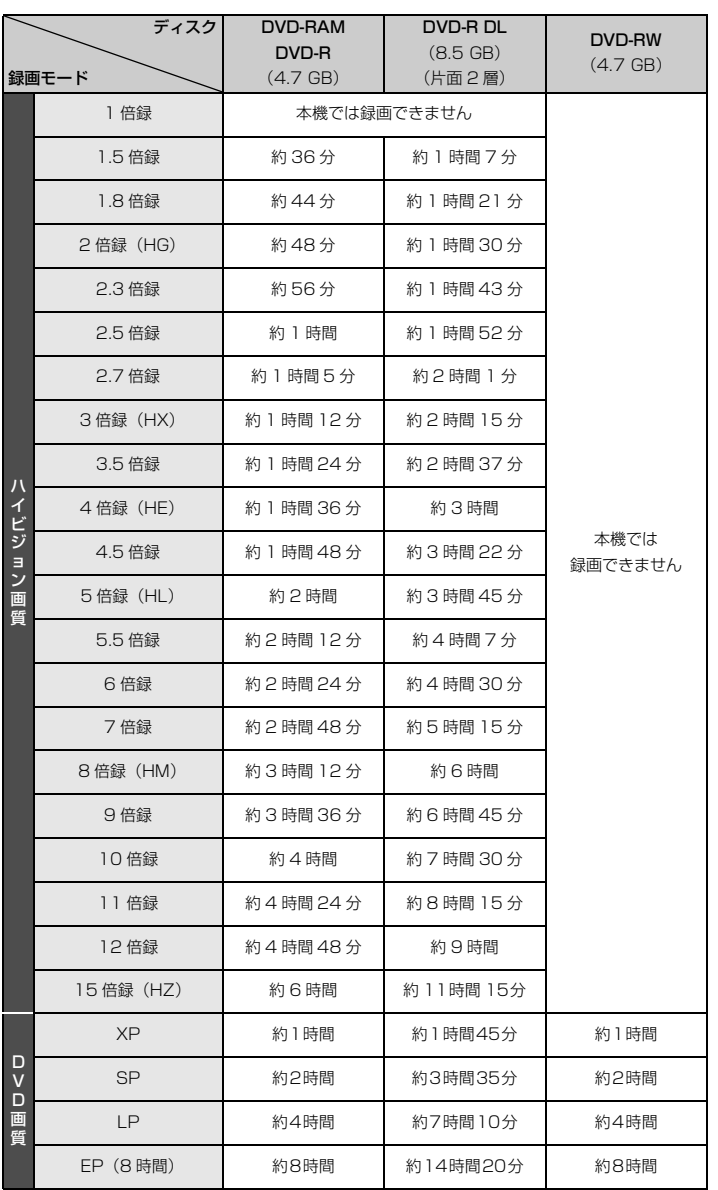

#### のお知らせ

- [HDD] 持ち出し番組や写真を記録している場合、「ドアホン・センサーカメラ接続」(→120)を「入」にすると、記録できる時間は少 なくなります。
- **要えとき**<br>あ時間は少<br>も短くなる<br>ことができ<br>sawoo<del>zz</del> 159 ●15 倍録モードでの録画では、録画する番組がサラウンド音声やマルチ音声の場合、実際に録画できる時間が残量表示よりも短くなる ことがあります。残量に余裕がある状態(録画される時間の 1.3 倍以上の残量がある状態)で録画することをお勧めします。
- ●表の数値は目安です。 記録する内容によっては変化することがあります。
- ●情報量の少ない(ビットレートの低い)番組を高画質の録画モードで長時間記録すると、ディスク容量いっぱいに記録することができ ない場合があります。

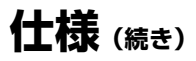

■記録できる最大番組数(使い方によっては、記録できる番組数は少なくなります)

- HDD : 3000 (持ち出し番組を含む)
- **BD-RE BD-R RAM AVCREC FR** AVCREC : 200
- $\bullet$  RAM VR  $\overline{R}$  -R VR  $\overline{R}$  -RW\_VR  $\overline{R}$  -RW\_V]:99

#### ■予約可能番組数

128(予約可能期間:1 年間)

■最大チャプターマーク数(記録状態により異なります。自動的に作成されるチャプターマークを含む)

● HDD : 1番組当たり約 999 個

● BD-RE<sup>※ 5</sup> BD-R<sup>※ 5</sup> RAM **-RAVCREC** | -R VR | -RW VR | : ディスク当たり約 999 個

※ 5 BDXL は約 20000 個

● BD-RE | BD-R | RAM AVCREC | -R AVCREC | 1 番組当たり約 100 個

#### ■持ち出し番組の記録可能時間の目安

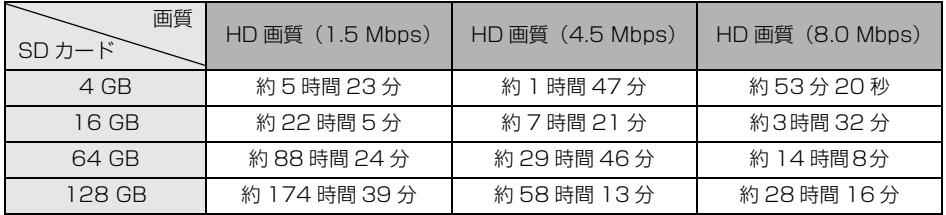

SD カードは主な記憶容量のみ記載しています。

本機では、情報量の多い番組を想定して記録可能時間を算出しています。そのため、情報量の少ない番組を記録する場合、記録可能 時間は上記の目安よりも長くなります。

●最大番組数 : 99 [ハイビジョン動画 (AVCHD) 以外の動画を含む ]

#### ■デジタル出力される音声と接続・設定の関係

[ 表内の ch (チャンネル数) は最大チャンネル数を表示 ]

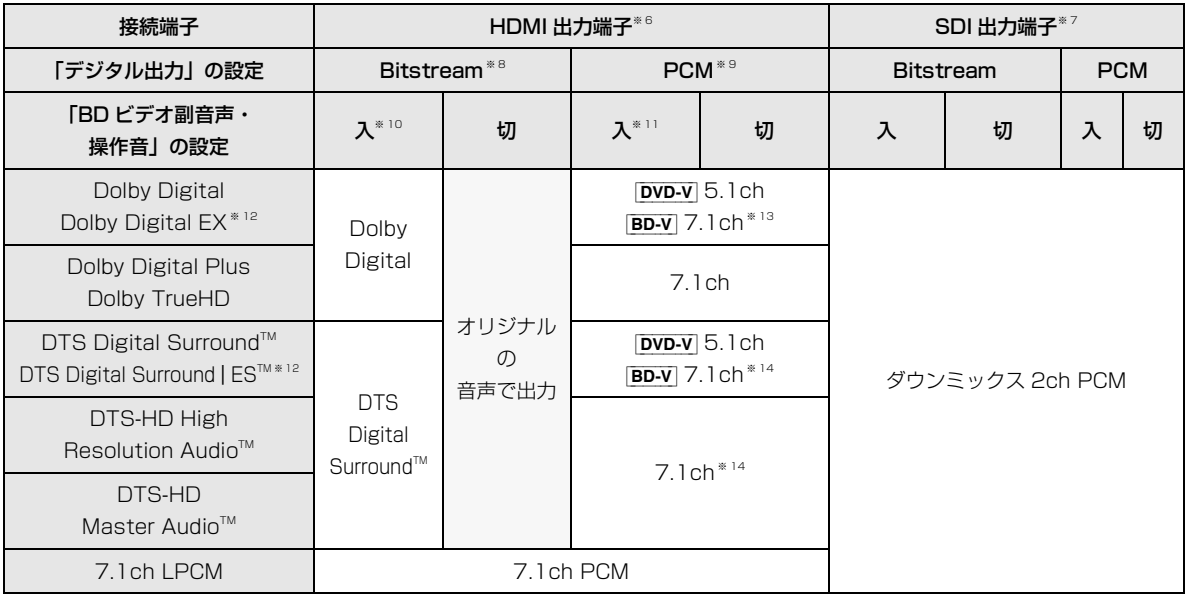

※ 6 「SDI 接続」の「音声出力設定」(→118)が「入」の場合、ダウンミックス 2ch PCM で出力します。

※ 7 「SDI 接続」の「音声出力設定」(→118)が「入」時のみ出力します。

※ 8 接続する機器が非対応のときは、Dolby Digital か DTS Digital Surround™の Bitstream またはダウンミックス 2ch PCM (例:テレビなど)で出力します。

- ※ 9 接続する機器がディスクに記録されているチャンネル数に非対応の場合、ダウンミックス 2ch PCM で出力します。
- ※ 10 [BD-V] 副音声や操作音を含まない場合は、「BD ビデオ副音声・操作音」(→116) を「切」に設定したときと同様の音声で出 力します。
- ※ 11 副音声や操作音を含む BD ビデオの再生時は、5.1ch で出力します。
- ※ 12 PCM 出力する場合、Dolby Digital EX は Dolby Digital として、DVD に記録された DTS Digital Surround | ES™ は DTS Digital Surround として、BD に記録された DTS Digital Surround | ES™ は DTS Digital Surround | ES™ としてデコー ドした PCM 音声になります。
- ※ 13 BD-V 「7.1ch 音声リマッピング」(→118)が「切」時は 5.1ch になります。
- ※ 14 DTS, Inc. の仕様により 5.1ch または 6.1ch から 7.1ch に自動的に拡張して出力します。

## **著作権など**

- ●著作物を無断で複製、放送、公開演奏、レンタルすることは法律 により禁じられています。
- ●この製品は、著作権保護技術を採用しており、ロヴィ社が所有する 米国およびその他の国における特許技術と知的財産権によって保 護されています。分解したり、改造することも禁じられています。
- ●ドルビーラボラトリーズからの実施権に基づき製造されていま す。Dolby、ドルビー及びダブルD記号はドルビーラボラトリー ズの商標です。
- ●DTSの特許については、http://patents.dts.comをご参照くだ さい。DTS Licensing Limited からの実施権に基づき製造され ています。DTS、DTS-HD、シンボルマークおよび DTS とシ ンボルマークとの複合ロゴは DTS, Inc. の登録商標です。DTS-HD Master Audio | Essential は DTS, Inc. の商標です。 C DTS, Inc. 無断複写・転載を禁じます。
- ●SDXCロゴは SD-3C, LLC の商標です。
- ≥DLNA, the DLNA Logo and DLNA CERTIFIED are trademarks, service marks, or certification marks of the Digital Living Network Alliance.
- ●HDMI、HDMIロゴ、およびHigh-Definition Multimedia Interface は、米国およびその他の国における HDMI Licensing LLC の商標または、登録商標です。
- Oracle と Java は、Oracle Corporation 及びその子会社、関連 会社の米国及びその他の国における登録商標です。
- ≥Microsoft、Windows、Internet Explorer は、米国Microsoft Corporation の米国およびその他の国における登録商標または 商標です。
- ●Microsoft Corporation のガイドラインに従って画面写真を使 用しています。
- コマーク、 動および「acTVila」、「アクトビラ」は、(株)アク トビラの商標または登録商標です。
- "Wi-Fi®"は "Wi-Fi Alliance®"の登録商標です。 "Wi-Fi Protected Setup™"、"WPA™"、"WPA2™"は "Wi-Fi Alliance® "の商標です。
- ●日本語変換はオムロンソフトウエア(株)のモバイルWnnを使 用しています。 "Mobile Wnn" © OMRON SOFTWARE Co.,Ltd. 1999-2002 All Rights Reserved
- "AVCHD"、"AVCHD 3D"、"AVCHD Progressive"、および "AVCHD 3D/Progressive" はパナソニック株式会社とソニー 株式会社の商標です。
- "DVD Logo"はDVDフォーマットロゴライセンシング株式会社 の商標です。
- ●本製品は、AVC Patent Portfolio License 及び VC-1 Patent Portfolio License に基づきライセンスされており、お客様が個 人的かつ非営利目的において以下に記載する行為にかかわる個 人使用を除いてはライセンスされておりません。
	- ・AVC 規格及び VC-1 規格に準拠する動画(以下、AVC/VC-1 ビデオ)を記録する場合
	- ・個人的かつ非営利的活動に従事する消費者によって記録された AVC/VC-1 ビデオを再生する場合
	- ・ライセンスを受けた提供者から入手された AVC/VC-1 ビデオ を再生する場合

詳細については米国法人 MPEG LA, LLC

(http://www.mpegla.com)をご参照ください。

- ●Copyright 2004-2014 Verance Corporation. Cinavia<sup>™</sup>は Verance Corporation の商標です。米国特許第 7,369,677 号 および Verance Corporation よりライセンスを受けて交付さ れたまたは申請中の全世界の特許権により保護されています。す べての権利は Verance Corporation が保有します。
- ●本機がテレビ画面に表示する平成丸ゴシック体は、財団法人日本 規格協会を中心に制作グループが共同開発したものです。許可 なく複製することはできません。
- ●この製品に使用されているソフトウェアに関する情報は、
- [スタート]ボタンを押し、"全機能から選ぶ"→ "設定する・そ の他の機能"→"情報・診断コード"→"情報"→"ID表示"→ "ソフト情報"をご参照ください。
- ●この取扱説明書に記載されている各種名称、会社名、商品名など は各社の登録商標または商標です。

●あなたが録画・録音したものは、個人として楽しむなどのほか は、著作権法上権利者に無断で使用できません。

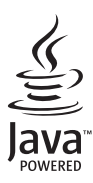

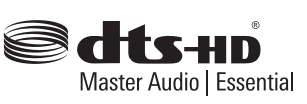

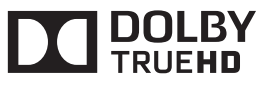

ネットワークのサービス事業者が提供する以下の サービス内容は、サービス提供会社の都合により、 予告なく変更や終了することがあります。サービス の変更や終了にかかわるいかなる損害、損失に対し ても当社は責任を負いません。

●アクトビラなどのインターネットサービス

本製品は、以下の種類のソフトウェアから構成されています。

- (1) パナソニック株式会社(パナソニック)が独自に開発したソフ トウェア
- (2) 第三者が保有しており、パナソニックにライセンスされたソフ トウェア
- (3) GNU GENERAL PUBLIC LICENSE Version2.0 (GPL V2.0)に基 づきライセンスされたソフトウェア
- (4) GNU LESSER GENERAL PUBLIC LICENSE Version2.1 (LGPL V2.1) に基づきライセンスされたソフトウェア
- (5) GPL V2.0、LGPL V2.1 以外の条件に基づきライセンスされた オープンソースソフトウェア

上記 (3) ~ (5) に分類されるソフトウェアは、これら単体で有用で あることを期待して頒布されますが、「商品性」または「特定の目 的についての適合性」についての黙示の保証をしないことを含め、 一切の保証はなされません。

詳細は、本製品の初期設定画面から所定の操作により表示される ライセンス条件をご参照ください。

パナソニックは、本製品の発売から少なくとも3年間、以下の問 い合わせ窓口にご連絡いただいた方に対し、実費にて、GPL V2.0、 LGPL V2.1、またはソースコードの開示義務を課すその他の条件に 基づきライセンスされたソフトウェアに対応する完全かつ機械読 取り可能なソースコードを、それぞれの著作権者の情報と併せて 提供します。

問い合わせ窓口:oss-cd-request@gg.jp.panasonic.com

また、これらソースコードおよび著作権者の情報は、以下のウェ ブサイトからも自由に無料で入手することができます。 http://panasonic.net/avc/oss/

# 使いかた・お手入れ・修理などは **■まず、お買い上げの販売店へご相談ください。** 販売店名 まいちゃく 雷話 しょくしん (の) へいく (の) お買い上げ日 年 月 日 ▼ お買い上げの際に記入されると便利です 修理を依頼されるときは

## 「故障かな!?」(→145~152)でご確認のあと、 直らないときは、まず電源プラグを抜いて、お買い 上げ日と下記の内容をご連絡ください。 ● 製品名 デジタル入力レコーダー ● 品 番 DMR-MC500 ●故障の状況 できるだけ具体的に

#### ●保証期間中は、保証書の規定に従って出張修理いたします。

保証期間:お買い上げ日から本体1年間

[ ただし、光ピックアップ部(またはドライブユニット)、電池は、消耗品ですので保証期間内でも「有料」 とさせていただきます ]

#### ●保証期間終了後は、診断をして修理できる場合はご要望により修理させていただきます。

※ 修理料金は次の内容で構成されています。

※ 補修用性能部品の保有期間 8 年

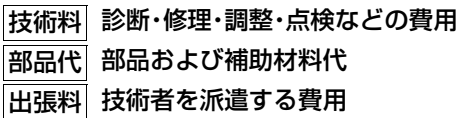

当社は、本製品の補修用性能部品(製品の機能を維 持するための部品)を、製造打ち切り後8年保有し ています。

【ご相談窓口におけるお客様の個人情報のお取り扱いについて】

パナソニック株式会社およびグループ関係会社は、お客様の個人情報をご相談対応や修理対応などに利用さ せていただき、ご相談内容は録音させていただきます。また、折り返し電話をさせていただくときのために 発信番号を通知いただいております。なお、個人情報を適切に管理し、修理業務等を委託する場合や正当な 理由がある場合を除き、第三者に開示・提供いたしません。個人情報に関するお問い合わせは、ご相談いた だきました窓口にご連絡ください。

## さくいん

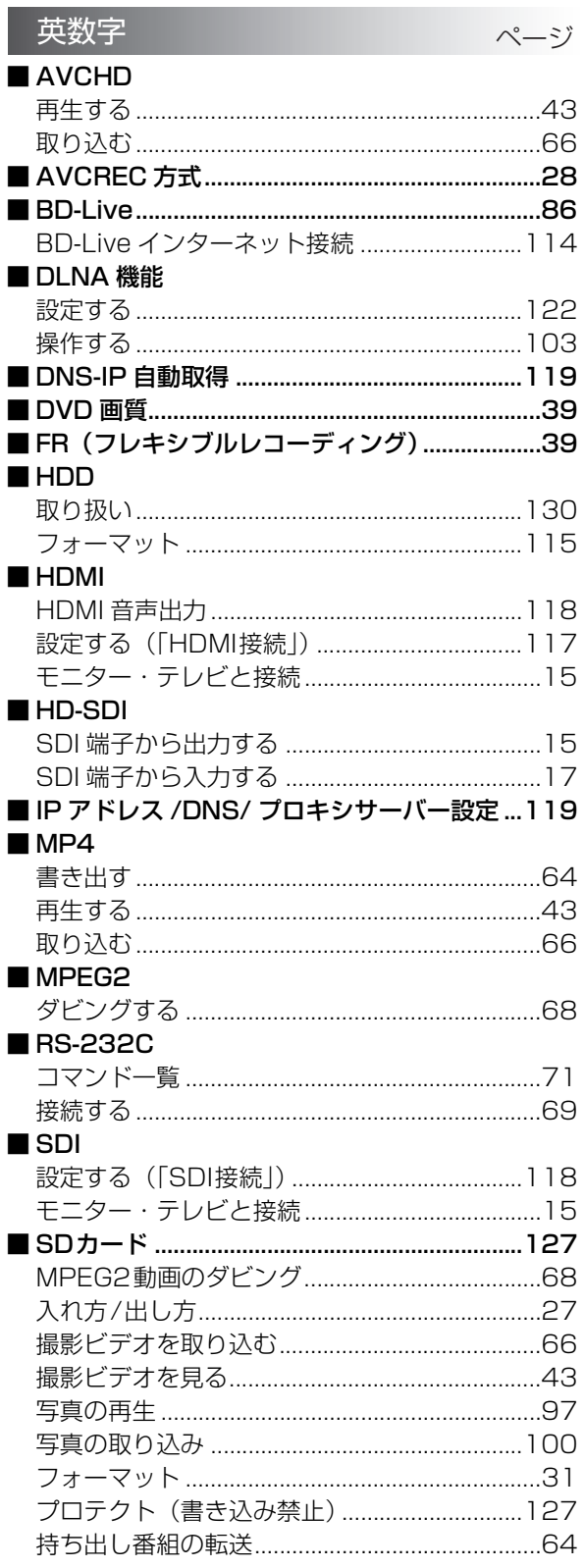

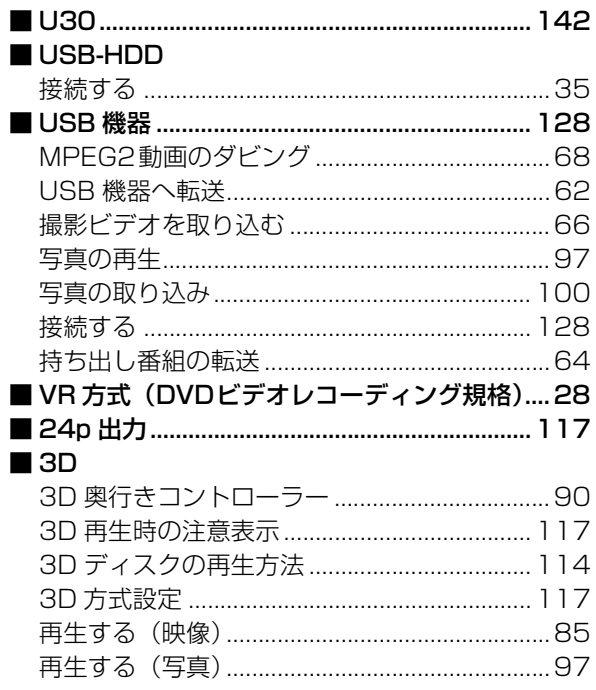

 $\langle$ 

## さくいん (続き)

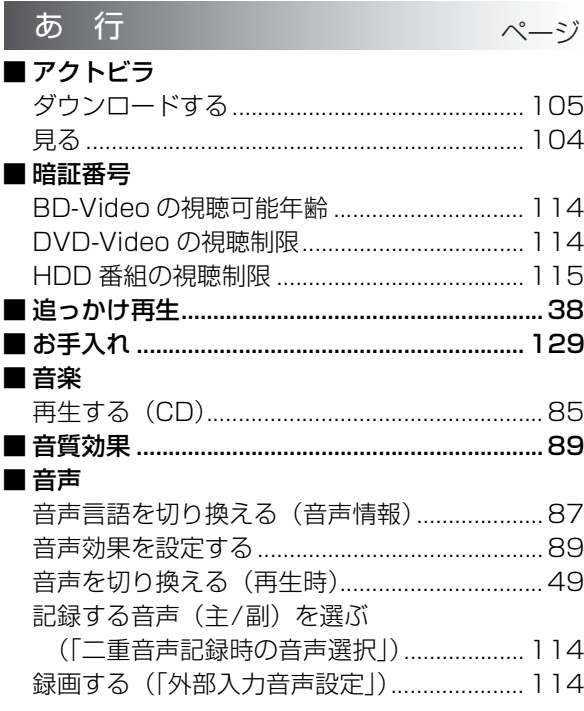

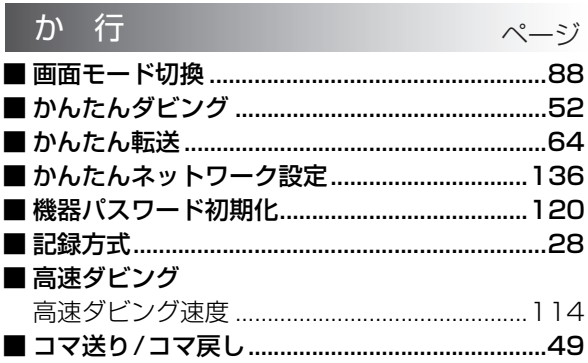

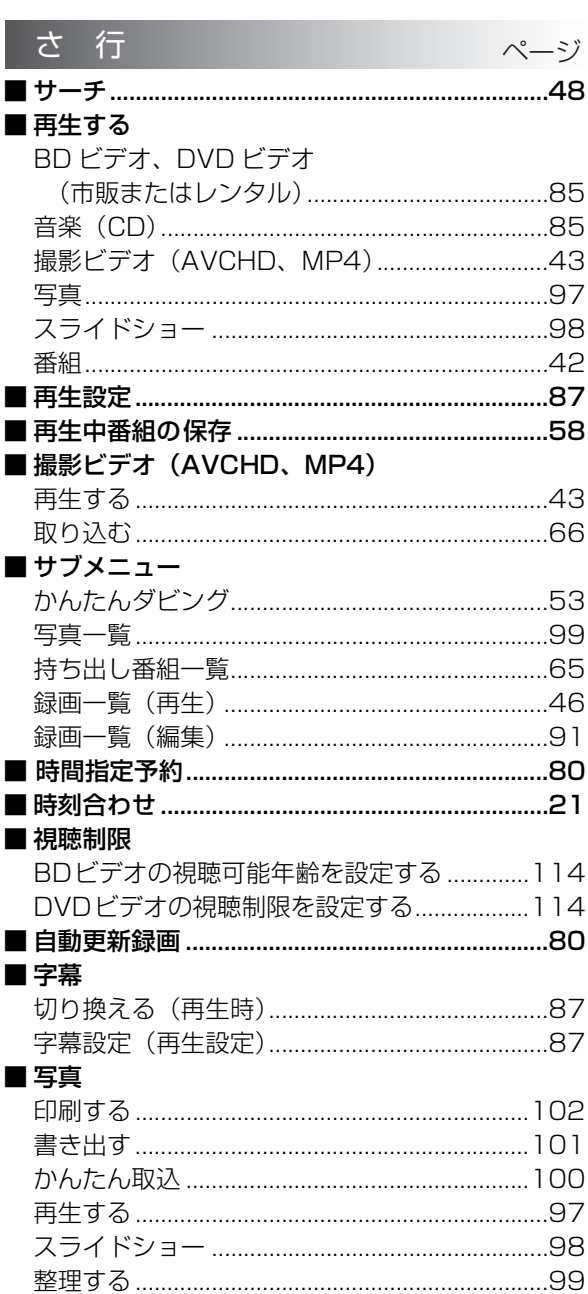

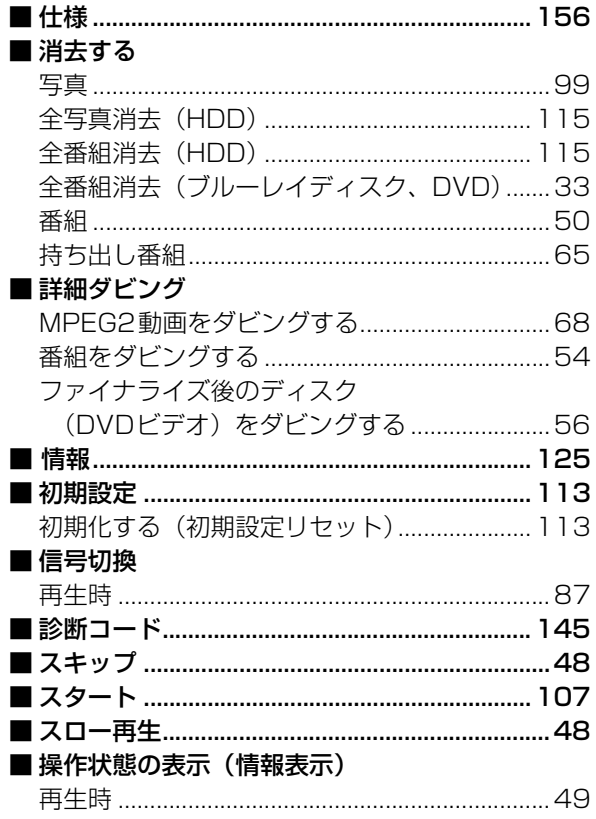

 $\overline{(\ }$ 

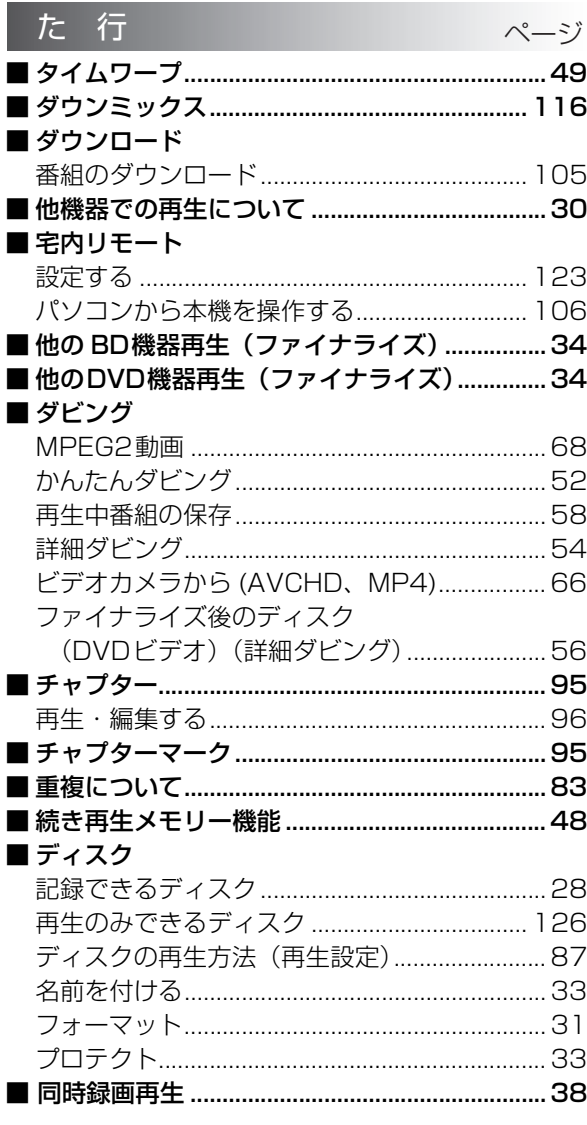

# ページ

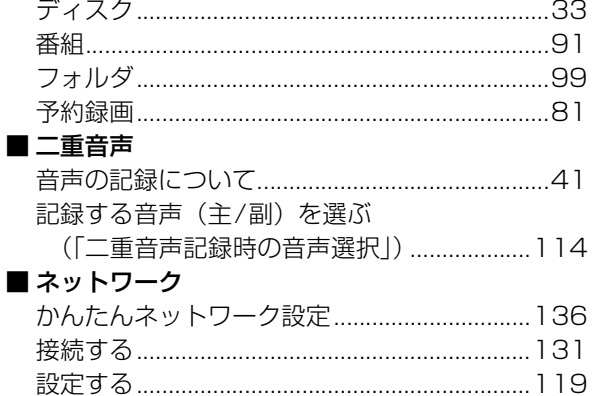

な行

■名前を付ける

 $\overline{(\ }$ 

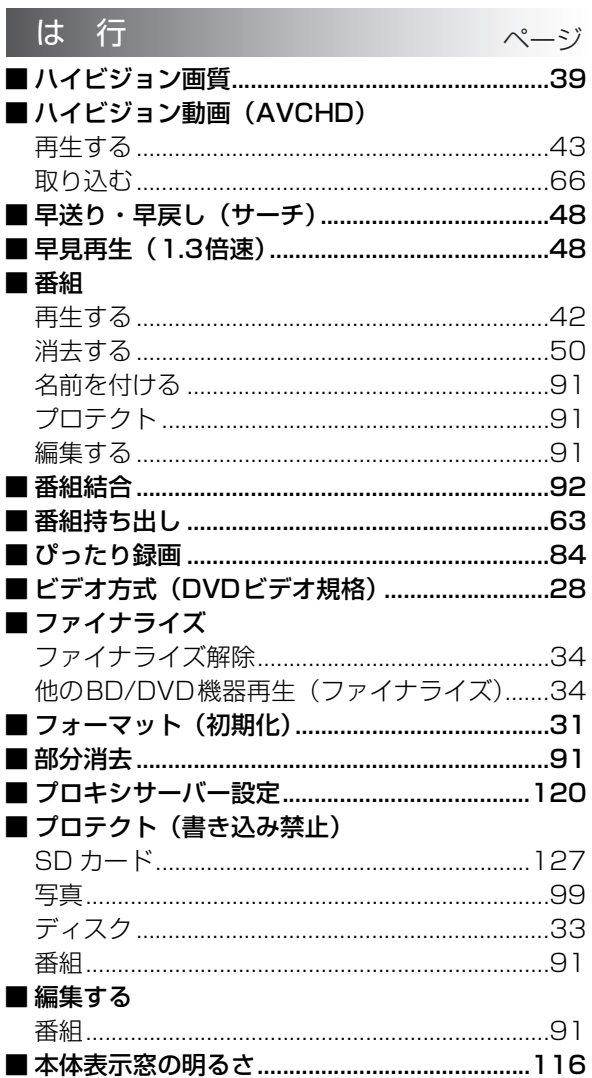

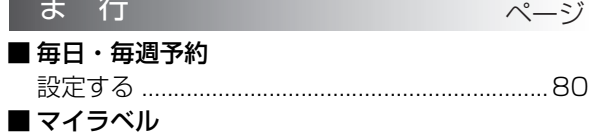

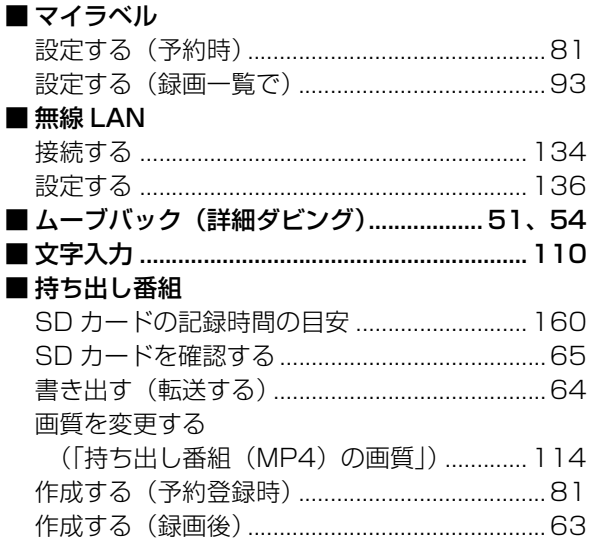

ま 行

 $\langle$ 

## **さくいん(続き)**

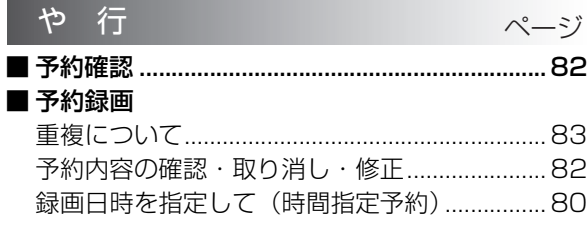

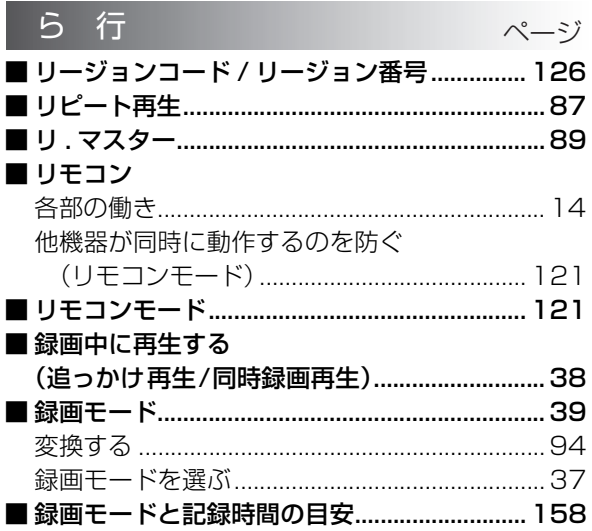

本機の使用中、何らかの不具合により、正常に録画・編集ができなかった場合の内容の補償、録画・編集した内 容(データ)の損失、および直接・間接の損害に対して、当社は一切の責任を負いません。あらかじめご了承く ださい。

本機を使用できるのは日本国内のみで、外国では電源電圧が異なりますので使用できません。 This unit can not be used in foreign country as designed for Japan only.

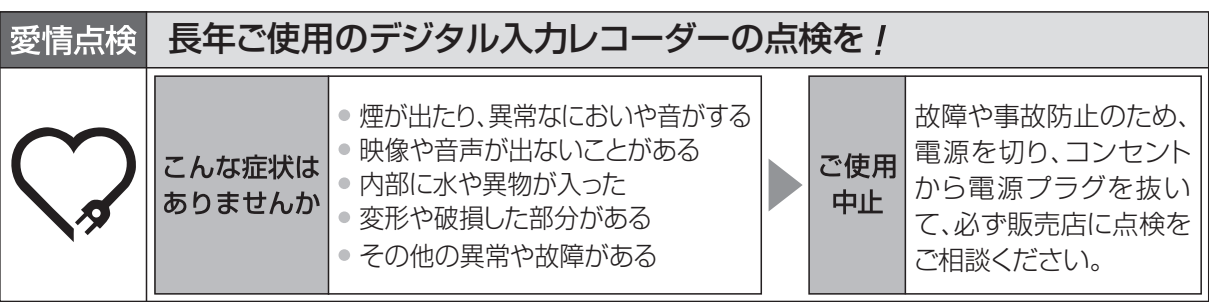

## パナソニック株式会社 ホームエンターテインメント事業部

〒 571-8504 大阪府門真市松生町 1 番 15 号 C Panasonic Corporation 2014

SQW0077 F1014TA0